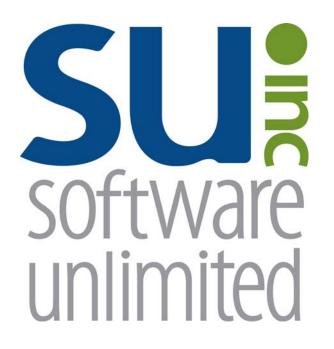

# Web Link

**User Guide** 

## **OVERVIEW**

| Web Link Overview                                | 1     |
|--------------------------------------------------|-------|
| Available Help                                   | 2     |
| Help File                                        |       |
| Web Page                                         |       |
| Customer Support                                 |       |
| Create a Support Request and Program Suggestions | 3     |
| Logging In and Out                               |       |
| Change Password                                  |       |
|                                                  | ••••• |

### Web Link

Web Link is an add-on module of the School Accounting System that allows designated users to access and complete various options within the School Accounting System via the Internet. With Web Link, users can be defined to do any of the following: enter and approve requisitions; enter purchase orders; enter receivings; enter cash receipts; enter and approve leave requests; view their checks, leaves, 1095s, and W2s; view (and edit, if applicable) personal information; generate reports; view and upload employee documents in K12Docs; and complete an inventory of the assets entered in the Fixed Asset Inventory module in their assigned rooms.

There is a condensed version of Web Link for mobile devices that only includes the options for 1095s, Check History/Reimbursements, Leave Balance, Leave Request Entry, Leave Request Inquiry, and W2s, along with K12Docs, if applicable. The system tries to automatically detect if Web Link is being accessed from a mobile device, such as a smart phone, and will display the login screen for running the condensed version of Web Link, if applicable; however, the full desktop version can still be accessed from the mobile device if desired (see the "Logging In" topic in the Help File for more details).

### **Available Help**

#### Help File

The Web Link module features a Help File that includes a table of contents, a topical index, a search option. To open the Help File, select the **Help** menu and then select **Web Link Help**. To then access the table of contents, click the **Contents** button located in the upper left-hand corner of the screen; to use the topical index, click the **Index** button; or to complete a search for specific information, click the **Search** button.

To print a specific topic in the Help File, complete the print function as normal from within your Internet browser (for example, select the **File** menu and then **Print**).

#### Web Page

Access Software Unlimited, Inc.'s web site at **www.su-inc.com**, and to view the Knowledge Base containing Frequently Asked Questions (FAQs) and Training Tidbits, click the **Knowledge Base** link under the Help & Support section on any of the main screens in the School Accounting System.

#### Web Link Assistance

If you have any questions using the Web Link module, please contact your school district's Business Office for assistance.

If needed, the officials in your Business Office may contact our Customer Support Help Line, which is available from 8 a.m. to 5 p.m. Central Time, Monday through Friday. The annual maintenance fee for the Web Link module includes help line assistance to the officials in your Business Office for questions related to Web Link.

**To reach our Customer Support Help Line, call 800.756.0035, Ext. 2**, or utilize the Create a Support Request feature in the School Accounting System. If calling, be ready to give the receptionist your Name, School District, Customer ID, and a brief message regarding the problem. After calling or creating a support request, one of our Certified Customer Support Representatives will call you back to assist with problem resolution.

### Last Updated 7/7/2023 (WL)

### **Create a Support Request**

The Create a Support Request feature allows a user to request assistance from Customer Support for help with a question or issue. Once a request has been submitted, a Customer Support Representative will contact you for assistance.

### Creating a Support Request:

- From the main School Accounting System screen or a module's main screen, click the **Request Support** icon (see **Diagram A**) in the lower right-hand corner of the screen, or click the **Create a Support Request** link under the Help & Support section.
- 2. At the Create a Support Request screen, the customer ID number assigned to your organization by Software Unlimited, Inc. displays in the Customer Number field and <u>cannot</u> be changed.
- 3. In the Name field, enter the name of the user at your organization that should be contacted for assistance, or click the **down-arrow** button to select the correct one.

**Note:** Only the users we have listed in our records for your organization are able to be entered into the Name field; if your name is not listed, click the **Cancel** button and contact Customer Support.

- 4. Enter your question or a description of the issue in the Comment/Question field. The question or description can be up to **8,000** characters long.
- 5. If desired, to attach a file to submit with the support request, enter the path (drive and folders) and file name of the file to attach in the Attach File field, or click the **Attach File** button to browse to and select the file.

**<u>Note</u>**: Only one file can be attached, and the file size <u>cannot</u> be greater than 50MB.

- 6. Click the **Execute** button.
- 7. A prompt will appear stating the request has been submitted; click OK.

### **Program Suggestions**

The Program Suggestions feature allows a user to submit a suggestion for a future change or enhancement to the School Accounting System or one of the add-on modules.

### Submitting a Program Suggestion:

- From the main School Accounting System screen or a module's main screen, click the **Program Suggestions** link under the Information section.
- At the Program Suggestions screen (see **Diagram B**), the customer ID number assigned to your organization by Software Unlimited, Inc. displays in the Customer Number field and <u>cannot</u> be changed.
- 3. In the Name field, enter the name of the user at your organization that should be contacted for any additional information regarding the suggestion, or click the **down-arrow** button to select the correct one.
- 4. Enter a description of the suggestion and an explanation of the benefits for the enhancement in the applicable fields. The description and explanation can each be up to **8,000** characters long.
- 5. Complete the next three fields by clicking the **down-arrow** button and selecting the appropriate response.
- 6. If desired, to attach a file to submit with the program suggestion, enter the path (drive and folders) and file name of the file to attach in the Attach File field, or click the **Attach File** button to browse to and select the file.

**<u>Note</u>**: Only one file can be attached, and the file size <u>cannot</u> be greater than 50MB.

- 7. Click the **Execute** button to submit the suggestion.
- 8. A prompt will appear stating the suggestion has been submitted; click **OK**.

| as Program Suggest                              | ions                                            |                   | —                      |                | ×         |
|-------------------------------------------------|-------------------------------------------------|-------------------|------------------------|----------------|-----------|
| File Help                                       |                                                 |                   |                        |                |           |
| Customer Number<br>Name<br>Describe your idea f | 9997<br>Carolyn Smith                           |                   | u caba data i          |                | ~         |
| Describe your idea t                            | or a program ennar                              | icement in as r   | nuch detail i          | as possibi     | e.        |
| Why would this enha                             | ancement be bene                                | ficial?           |                        |                | Ŧ         |
|                                                 | Enter the<br>appropria<br>click the<br>submit a | ate fiel<br>Execu | ds ar<br><b>ute</b> bi | nd th<br>utton | ien<br>to |
| The program, in its o                           |                                                 | monting this pa   | ad because             | /ohaaaa        |           |
| The program, in its c                           | ument state, is not                             | meeting this he   | ed because             | e (cnoose      | one):     |
| How much time do y                              | ou spend working                                | around this ea    | ch time you            | encounte       | rit?      |
| How often would yo                              | use this program                                | enhancement?      | >                      |                | <u> </u>  |
|                                                 | a dec ane program                               | of indeficient i  |                        |                | ~         |
| Attach File                                     |                                                 |                   |                        |                |           |
|                                                 |                                                 |                   |                        |                | Ø         |

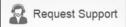

Diagram A

Diagram B

### Logging In and Out

Web Link requires users to log in with a User ID and password to access the module. The Business Office needs to assign each Web Link user a unique User ID within the School Accounting System. When your Web Link session is complete, you need to log out of the module. The Logout option allows a user to exit Web Link. Always exit Web Link properly by clicking the Logout option to ensure the user ID does <u>not</u> get "locked" by the system (act as though the user is still logged in).

### Logging In:

- At the Web Link Login screen, enter your user ID for accessing Web Link (and the School Accounting System, if applicable) in the User ID field. The ID can be up to **10** characters long. See **Diagram A**.
- 2. Enter your valid password for accessing Web Link (and the School Accounting System, if applicable) in the Password field. The password is case sensitive and can be up to **20** characters long.

*Tip:* If desired, click the **Show/ Hide Password** button to view the text keyed into the Password field.

**<u>Note</u>:** If you forgot your password and are unable log into Web Link,

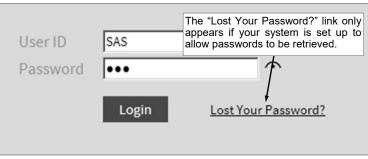

### Diagram A

click the "Lost Your Password?" link (located to the right of the **Login** button) to have the system reset your password and email you the new password (will be prompted to enter your User ID and an email address that must match one entered in the Employee File in the School Accounting System for your user). The "Lost Your Password?" link only appears if the Allow Password Retrieval field is selected in the Email Manager option in the School Accounting System. If the "Lost Your Password?" link does <u>not</u> appear on the login screen, a supervisor (in the Business Office) or Web Link administrator has the ability to reset your password from within the School Accounting System.

- 3. Click the Login button.
- 4. If multi-factor authentication is being used for logging into Web Link (as defined in the Web Link Setup Options in the School Accounting System), the Enter Passcode screen will appear, and if applicable, complete the screen as noted below; otherwise, if multi-factor authentication is <u>not</u> being used, skip to Step 5.
  - a. Enter an email address that must match one entered in the Employee File in the School Accounting System for your user in the Email Address field.
  - b. Click the **Email Code** button.
  - c. If the email address that was entered matches one in the Employee File in the School Accounting System for your user, a message will appear stating an email containing the passcode has been sent; click **OK**.

Note: The passcode that is emailed is only valid for 30 minutes.

- d. Check your email and locate the message containing the authentication passcode for logging into Web Link.
- e. Enter the designated passcode from the email in the Passcode field.
- f. If the multi-factor authentication is required for new devices, the Remember this Device field appears. If applicable, to remember this device for your user so that a passcode will <u>not</u> have to be entered the next time you log into Web Link using this device (unless it has been longer than 60 days since you accessed Web Link on the device), select the Remember this Device field. A checkmark will appear in the box if the field is selected.

<u>Note</u>: The Remember this Device field only appears on the screen if **Require for New Devices** is selected in the Multi-Factor Authentication Passcode for Login field in the Web Link Setup Options in the School Accounting System.

g. Click the **OK** button.

**<u>Note</u>:** The Enter Passcode screen will <u>not</u> appear if the multi-factor authentication is required for new devices and the device has been saved for your user in the past (and it has been less than 60 days since you accessed Web Link on the device).

5. After successfully logging into Web Link, the Home screen appears.

**<u>Note</u>**: If you are unable to successfully log in and a message appears stating that your account is locked out, contact the Business Office to have a supervisor or Web Link administrator "unlock" your user ID; otherwise, repeat Steps 1-5 to try logging in again.

*Tip:* The system tries to automatically detect if you are accessing Web Link from a mobile device, such as a smart phone, and will display the login screen for running the condensed version of Web Link, if applicable (see **Diagram B**). The condensed version of Web Link only includes the options for 1095s, Check History/Reimbursements, Leave Balance, Leave Request Entry, Leave Request Inquiry, and W2s, along with K12Docs, if applicable. See **Diagram C**. If desired, to run the full desktop version instead of the condensed version, click the **Desktop Version** link. If the system does <u>not</u> detect that you are accessing Web Link from a mobile device and you wish to run the condensed version, enter "Mobile" into the school district's website address for Web Link, just prior to "/Login.aspx" (for example, "http://SchoolDistrictWebServer/WebLinkSQL/Mobile/Login.aspx"). Also, if the system does <u>not</u> detect a specific mobile device, access the About Web Link option from within the full desktop version and click the Software Unlimited, Inc., logo to view the details of your mobile device and submit that information to Customer Support.

- 6. If the system is set up to have user passwords expire (as defined within the System File in the School Accounting System), and your password will expire within 10 days or less, a "Password expires in # day(s)." link will appear on the Home screen, with the **#** being the number of days before your password expires. If applicable, click the link to change your password.
- 7. If the password does <u>not</u> meet the complexity as defined on the Password Policy screen in the System File in the School Accounting System, a message will appear stating the password must be updated; click **OK** and then complete the Change Password option.

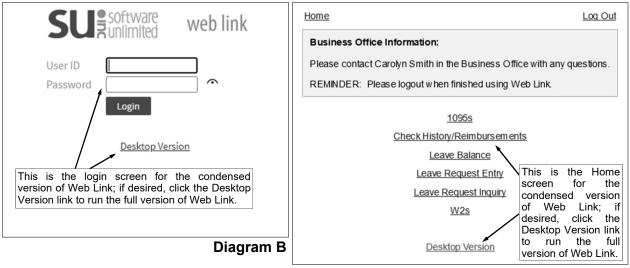

Diagram C

### Logging Out:

- 1. Save any changes before exiting Web Link.
- 2. Select the Log Out option located in the upper right corner of the screen. See Diagram D.

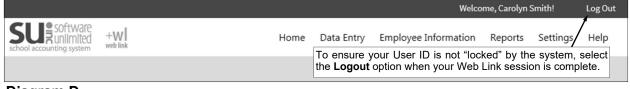

### Diagram D

### **Change Password**

The Change Password option is used to change a user's password to log into Web Link (and the School Accounting System, if applicable). Passwords can be changed at any time and should be changed on a regular basis. Passwords, which are case sensitive, can be alphanumeric and up to **20** characters long (cannot be blank). If desired, the system can be set up to require passwords to be changed after a certain number of days and the complexity of the passwords can be defined in the System File within the School Accounting System. In order to change a password, the old (or existing) password must be known.

### Changing a Password:

Note: The following steps allow a user to change his or her password.

*Tip:* If the system is set up to have user passwords expire (within the System File in the School Accounting System), and your password will expire within 10 days or less, a "Password expires in # day (s)." link will appear on the Home screen, with the **#** being the number of days before your password expires. If applicable, click the link to change the password and continue with Step 3 below.

- 1. Select the Settings menu and then Change Password.
- 2. The Change Password screen will appear. See **Diagram A**.
- 3. Enter the existing password in the Current Password field.

*Tip:* If desired, click the **Show/Hide Password** button to view the text keyed into the Current Password field.

4. Enter the new password (up to **20** characters long and <u>cannot</u> be blank) in the New Password field. The password is case sensitive, so be sure to note whether the password is keyed with or without caps.

**<u>Note</u>**: If applicable, the requirements for the complexity of the password (as defined in the System File within the School Accounting System) display on the screen.

*Tip:* If desired, click the **Show/Hide Password** button to view the text keyed into the New Password field.

5. Enter the new password a second time in the Repeat New Password field to verify the password was keyed correctly.

*Tip:* If desired, click the **Show/Hide Password** button to view the text keyed into the Repeat New Password field.

- 6. Click the Save button.
- 7. A message will appear stating the password has been changed; click OK.
- 8. The next time the specified user logs into Web Link (and the School Accounting System, if applicable), the new password must be entered.

| Change Password                     |                               |
|-------------------------------------|-------------------------------|
| Current Password                    | •••                           |
| New Password<br>Repeat New Password | •••••                         |
|                                     | Enter the new password twice. |
| Diagram A                           |                               |

# SETUP

| Web Link Setup Options               | 6  |
|--------------------------------------|----|
| Email Manager                        |    |
| User Security                        |    |
| Adding a User                        |    |
| Changing a User                      |    |
| Deleting a User                      |    |
| Resetting User Password              |    |
| Add Employees as Web Link Users      | 9  |
| Requisition Options                  | 10 |
| Leave Request Options                | 11 |
| Web Link Leave Options in Leave File |    |

### Web Link Setup Options

The Web Link Setup Options option is only available if the organization has licensed the Web Link module, and can only be accessed by those users defined as a supervisor, database administrator, or Web Link administrator (within the User Security option). The Web Link Setup Options option is used to define various display and user access settings within the Web Link module. The users currently logged into the Web Link module can be disconnected and new logins can be prevented with this option. Also, a user's ability to log into the Web Link module can be reset from within the Web Link Setup Options option if a user had been "locked out" due to too many failed attempts for logging in.

#### **Completing Web Link Setup Options:**

**Note:** The Web Link Setup Options option is only available if the organization has licensed the Web Link module. Also, only those users defined within the User Security option as a supervisor, database administrator, or Web Link administrator have access to this option.

- 1. From the School Accounting System screen, select the **Utilities** menu and then **Web Link Setup Options**.
- 2. On the Web Link Setup Options screen (see Diagram A), click the General Options tab.
  - a. Complete the Miscellaneous section to define additional display and user access settings for the Web Link module.
    - In the Web Link Address field, enter the website address for which to access Web Link at your organization. The website address can be up to **1,000** characters long.

<u>Note</u>: If your computer is connected to the Internet, click the **Go To** button located to the right of this field to launch the internet browser and display the specified website.

• In the Inactivity Timeout (Minutes) field, enter the number of minutes where if users have no activity in the Web Link module, the system will automatically log them out. The number of minutes specified for this field must be from 1 to 120. Leave this field <u>blank</u> (and advance to the next field) to default to 3.

*Tip:* If **11** through **120** is entered in this field, users will receive a message when there is 5 minutes remaining before they are logged out due to inactivity. If **2** through **10** is entered in this field, the message will appear when there is 1 minute remaining. If **1** is entered in this field, a message will <u>not</u> appear for the users prior to being logged out.

- Complete the Login Information section:
  - Enter the number of attempts users can make to access the Web Link module in which the login information (such as the ID, password, or multi-factor authentication code, if applicable) is invalid before the system will "lock out" a user in the Lockout IP Address After (Attempts) field. The number of attempts specified for this field must be from 3 to 99. Leave this field blank (and advance to the next field) to default to 99.

| File Help<br>General Options | Accounts Payable      | Employee Personal Information                                                | Payroll and Compensation | Fixed A  | Asset Inventory Document Management                                                                                                    |
|------------------------------|-----------------------|------------------------------------------------------------------------------|--------------------------|----------|----------------------------------------------------------------------------------------------------|
|                              | ess<br>but (Minutes)  | [path to access Web Link at your of<br>120 The user<br>5                     |                          | ontly lo | Connected Web Link Users User ID / User / IP Last Address / Activity Ogged                                                                                                    |
| Email Informati              | Authentication Passon | ode for Login Require for New D                                              |                          |          | Locked Users                                                                                                    |
| In this                      | field, enter a        | usiness Office with any questions.<br>I message to display<br>n in Web Link. |                          |          | due to having too many failed attempts<br>or of minutes, they will be listed here.<br>Prevent New Web Link Logins<br>Disconnect Existing Web Link Logins<br>Maintenance Message to Display<br>Web Link is down for maintenance. Please access<br>Web Link later. Thank you. |
|                              | frach                 |                                                                              |                          |          | <b>j</b> n 51                                                                                                    |

 In the Invalid Login Attempts in (Minutes) field, enter the number of minutes for which the specified number of attempts of logins to the Web Link module with invalid information (as entered in the Lockout IP Address After (Attempts) field) must occur before the user is "locked out". The number of minutes specified for this field must be from 1 to 99. Leave this field blank (and advance to the next field) to default to 5.

*Tip:* An alert will display on the main screen of the School Accounting System for supervisors, database administrators, and Web Link administrators when a user is locked out of Web Link.

 In the Multi-Factor Authentication Passcode for Login field, enter the option (None, Require Every Time, or Require for New Devices) for using multi-factor authentication when logging into Web Link. To <u>not</u> use multi-factor authentication when logging into Web Link, select None. To have a passcode emailed to a user each time a user logs in and then require that passcode to be entered in order to log into Web Link, select Require Every Time. To have a passcode emailed to a user only when a user logs into Web Link from a new device (which is a device that has <u>not</u> been marked to be remembered by the user or has <u>not</u> been used to access Web Link by the user in the past 60 days) and then require that passcode to be entered in order to log into Web Link, select Require for New Devices.

<u>Note</u>: If multi-factor authentication will be used (either **Require Every Time** or **Require for New Devices** is selected in this field), the passcode emailed to the user is only valid for 30 minutes.

- To allow users access to the password retrieval option within the Web Link module, click the **Go To** button for the Email Information field to open the Email Manager option and then complete the following: 1) complete the General Options tab (if <u>not</u> already completed) by selecting the Enable Email Manager field and completing the remaining fields; 2) if needed, on the Email Addresses tab, add an email address to use for the notification emails; and 3) complete the General Options section on the Web Link tab.
- b. In the Informational Message to Display field, enter the information (up to **1,000** characters) to display on the Login and Home screen in the Web Link module. For example, enter "Please contact Mary at the Business Office with any questions." in this field so the users know who to notify with questions.
- c. The users who are currently logged into the Web Link module display in the Connected Web Link Users List in the upper right side of the screen. The system displays the ID and name of the user logged in, along with their IP address and the date and time of their last activity within Web Link.

<u>Note</u>: Click the **Refresh** button located at the bottom of the screen to refresh this list of connected users.

d. If a user has been "locked out" due to too many failed attempts for logging into the Web Link module, the user will appear in the Locked Users List. To "unlock" the user in order to reset the user's ability to log into the Web Link module, click the **Delete** button to the left of the appropriate record.

*Tip:* An alert will display on the main screen of the School Accounting System for supervisors, database administrators, and Web Link administrators when a user is locked out of Web Link.

e. To prevent users from logging into the Web Link module, select the Prevent New Web Link Logins field. A checkmark will appear in the box if the field is selected.

**<u>Note</u>:** This field is typically only selected when maintenance needs to be performed on the Web Link module or the School Accounting System, such as when installing an update.

*Tip:* This field is selected by default (and <u>cannot</u> be changed) if the Disconnect Existing Web Link Logins field is selected.

f. To disconnect users who are currently logged into the Web Link module (and prevent users from logging into Web Link), select the Disconnect Existing Web Link Logins field. A checkmark will appear in the box if the field is selected.

**<u>Note</u>**: This field is typically only selected when maintenance needs to be performed on the Web Link module or the School Accounting System, such as when installing an update.

*Tip:* If this field is selected, the Prevent New Web Link Logins field will be selected by default (and <u>cannot</u> be changed).

g. In the Maintenance Message to Display field, enter the information (up to **1,000** characters) to display when a user tries to access the Web Link module while the Prevent New Web Link

Logins field is selected, or when a user is disconnected because the Disconnect Existing Web Link Logins field is selected. For example, enter "Web Link is down for maintenance. Please access Web Link later. Thank you." in this field.

- 3. Click the Save button.
- 4. Click the Accounts Payable tab. See Diagram B.
  - a. If users will be set up to have access to enter purchase orders and/or requisitions (as defined in the User Security option), complete the Batch Options section.

| sas Web Link Set                              | up Options          |                                                                                                  |
|-----------------------------------------------|---------------------|--------------------------------------------------------------------------------------------------|
| File Help                                     |                     |                                                                                                  |
| General Options                               | Accounts Payable    | Employee Personal Information Payroll an                                                         |
| Batch Options<br>Display Fund<br>Display Budg | Balance             | Select the options to<br>display for purchase<br>orders and requisitions<br>entered in Web Link. |
| Allow Requisiti                               | on Mass Approval Pr | rocess in Web Link 📈                                                                             |
|                                               |                     | ow users to approve<br>a time in Web Link.                                                       |
|                                               |                     |                                                                                                  |

- Select the Display Fund Balance field to have the appropriate fund balance display when entering purchase orders and/or requisitions in the Web Link module for those account numbers in a fund defined as an activity fund. A checkmark will appear in the box if the field is selected.
- Select the Display Budget Balances field to have the budget balance for account numbers display when entering purchase orders and/or requisitions in the Web Link module. A checkmark will appear in the box if the field is selected.
- b. If desired, select the Allow Requisition Mass Approval Process in Web Link field to allow users to process multiple requisition approvals at once from within the Web Link module; or else leave the field unselected to only allow users to process one requisition approval at a time. A checkmark will appear in the box if the field is selected.

**<u>Note</u>**: If this field is selected, users are able to approve (or reject) multiple requisitions at once without viewing the details for the requisitions; this is applicable for approving requisitions from within the Web Link module only (the ability to process multiple requisition approvals at once is always available from within the Accounts Payable module).

- 5. Click the Save button.
- 6. Click the Employee Personal Information tab. See Diagram C.
  - a. In the Employee Personal Information List, define the data that employees can view and change from within the Web Link module.
    - Select the View field (column) for a category of data to allow employees to view the specified information in Web Link. A checkmark will appear in the box if the option is selected.
    - If the View field is selected for a category of data, the Edit field (column) is enabled. If applicable, select the Edit field (column) to allow employees to change the specified information in Web Link. A checkmark will appear in the box if the option is selected.
    - If the Edit field is selected for a category of data, the Change Requires Review field (column) is enabled. If applicable, select the Change Requires Review field (column) so

| sa         | s Web l        | Link Setu  | p Optio    | <sup>n</sup> Select   | which  | n categorie                  | s of da                    | ata employees         | 5       |                   |                        |                   | _                 |                   | × |
|------------|----------------|------------|------------|-----------------------|--------|------------------------------|----------------------------|-----------------------|---------|-------------------|------------------------|-------------------|-------------------|-------------------|---|
| : <u>F</u> | ile <u>H</u> e | lp         |            |                       |        |                              |                            | Web Link.             |         |                   |                        |                   |                   |                   |   |
| G          | eneral O       | ptions     | Account    | s Payable             | Employ | ee Personal Info             | ormation                   | Payroll and Compe     | nsation | Fixed             | Asset Inventory        | Document          | Management        |                   |   |
|            |                |            |            |                       | /      |                              | Emp                        | oloyee Personal Infor | mation  |                   |                        |                   |                   |                   |   |
|            |                |            | 1          | View                  | Edit / | Change<br>Requires<br>Review | Allow<br>Balanc<br>Type Or | Display Every         |         | Display<br>Week 1 | Display<br>Week 2      | Display<br>Week 3 | Display<br>Week 4 | Display<br>Week 5 |   |
| •          | Contac         | t Informa  | tion       |                       | ~      |                              |                            |                       |         | Γ                 |                        |                   |                   |                   | 1 |
|            | Depen          | dents      |            | <b>V</b>              | ~      |                              |                            |                       |         | Γ                 |                        |                   | Г                 | Г                 | 1 |
|            | Direct         | Deposit    |            | ~                     | ~      | <b>V</b>                     |                            | <b>v</b>              |         |                   |                        |                   |                   |                   | 1 |
|            | Emerg          | ency Con   | tacts      | ~                     | ~      | <b>V</b>                     |                            |                       |         | Γ                 |                        |                   |                   | Γ                 | 1 |
|            | Federa         | al W4      |            | ~                     | ~      | <b>V</b>                     |                            |                       |         | Γ                 |                        |                   |                   | Г                 | 1 |
|            | Medica         | al Informa | tion       | <b>V</b>              | ~      |                              | Г                          |                       |         |                   |                        | Γ                 |                   | Γ                 | 1 |
|            |                |            |            |                       |        | ·                            | <u></u>                    |                       |         |                   |                        |                   |                   |                   | _ |
|            |                |            |            |                       |        |                              |                            | Email Notifications   |         |                   |                        |                   |                   |                   |   |
|            |                | User ID    | <b>)</b> 🛆 | Contact<br>Informatio | n ^ D  | ependents 🧹                  | Direct<br>Deposit          | Emergency<br>Contacts | Federa  | I W4              | Medical<br>Information |                   |                   |                   |   |
| ۲          | X S            | AMPBEC     | +          | <b>V</b>              |        | M                            | <b>V</b>                   | ~                     | En      | ter th            | ne users to            | receive           | e email m         | nessage           | s |
| *          | ×              |            |            | V                     |        |                              | $\overline{\mathbf{v}}$    |                       | for     | empl              | loyee inforn           | nation cl         | hanges he         | ere.              |   |
|            |                |            |            |                       |        |                              |                            |                       |         |                   |                        |                   |                   |                   |   |

**Diagram B** 

that employee changes made in Web Link to the specified information must be reviewed and processed in order to update the data in the Employee File (within the School Accounting System). A checkmark will appear in the box if the option is selected. Do <u>not</u> select the Change Requires Review field (column) for a category of data to automatically update the employee changes from Web Link to the Employee File (within the School Accounting System).

**<u>Note</u>**: For Direct Deposit or Federal W4, the Change Requires Review field is selected by default and <u>cannot</u> be changed if the category is defined to be edited.

- The Allow Balance Type Only field (column) is only enabled for Direct Deposit if it is defined to be edited. If applicable, select the Allow Balance Type Only field (column) for Direct Deposit to only allow direct deposit items with a type of Balance to be entered by employees from within the Web Link module. For example, if your organization only allows employees to have one direct deposit item (employees are <u>not</u> allowed to have multiple direct deposit splits to different accounts), select the Allow Balance Type Only field. A checkmark will appear in the box if the option is selected.
- The Display Every Pay Period and Display Week 1 through 5 fields are only enabled for Direct Deposit if the Allow Balance Type Only field is <u>not</u> selected. If applicable, select the Display Every Pay Period and/or Display Week 1 through 5 fields (columns) for Direct Deposit to have the Every Pay Period and/or Week 1 through 5 fields for direct deposit amounts appear in Web Link. A checkmark will appear in the box if the option is selected.

**<u>Note</u>:** The fields for the category of Dependents are only enabled if your organization has licensed the Human Resources module.

- b. In the Email Notifications List, enter the users who are to receive email notification messages for employee information changes. To add a user, complete the following:
  - In the blank line (indicated with an asterisk) at the bottom of the Edit Substitutes List, enter the ID of the user to receive an email notification in the User ID field. If the ID is not known, click the **down-arrow** button to select the correct one, or press the **Ctrl+F** keys to access the search feature.

**Note:** In order to send notification emails for employee information changes to a user entered in this field, complete the following: 1) complete the General Options tab in the Email Manager option (if <u>not</u> already completed) by selecting the Enable Email Manager field and completing the remaining fields; 2) if needed, on the Email Addresses tab in the Email Manager option, add an email address to use when emailing the notifications for employee information changes; 3) complete the Email Address ID field in the General Options section on the Web Link tab in the Email Manager option (if <u>not</u> already completed); and 4) verify the employee tied to the user specified in this field has an email address entered in the Employee File with the Other Communication field selected.

• Select the categories of data for which the user is to receive email notification messages for changes. To select a category, click in the box under the desired category. A checkmark will appear in the box if the category of data is selected.

Note: At least one category must be selected.

*Tip:* To select multiple categories in a row, press and hold the **Shift** key, and then click the first category to have selected and then click the last category; all the categories starting with the first one clicked through the last one clicked will be selected.

• If applicable, repeat these steps until all the users have been added.

<u>Note</u>: To remove a user from the list, click the **Delete** button located to the left of the desired record; when prompted to delete the line, click **Yes**.

*Tip:* The notification emails for employee information changes use a default verbiage that <u>cannot</u> be changed. Regardless if notification emails are sent or <u>not</u>, an alert will appear on the Payroll and Human Resources screen if there are employee information changes pending.

**<u>Note</u>**: Only one notification email is sent for changes made to a category of data for a certain employee until the changes have been processed for that employee (if applicable).

- 7. Click the **Save** button.
- 8. Click the **Payroll and Compensation** tab.
  - a. In the Number of Check History Years to Display field (see **Diagram D**), enter the number of calendar years (1 to 9) to show when viewing the check history and reimbursement information in the Web Link module. Leave this field <u>blank</u> (and advance to the next field) to default to 1.

 b. If users will be set up to view leaves (as defined in the User Security option), complete the applicable fields in the Leave Information section.

| ave Information                                                    |                                                                              |                     |               |                |                       | r viewing leaves,                                                                                               |   |
|--------------------------------------------------------------------|------------------------------------------------------------------------------|---------------------|---------------|----------------|-----------------------|----------------------------------------------------------------------------------------------------|---|
| splay Unposted Leave Balanc                                        | s 🗹                                                                          | checks, \           | N2s,          | and 10         | )95s in V             | /eb Link.                                                                                                    |   |
| ars to Display                                                     | Selective Years                                                              |                     |               |                |                       |                                                                                                    |   |
| ginning Leave Start Date                                           | 07/01/2017 🗸                                                                 | `                   | $\backslash$  |                |                       |                                                                                                    |   |
|                                                                    |                                                                              |                     | $\mathbf{X}$  |                |                       |                                                                                                    |   |
|                                                                    |                                                                              |                     | $\rightarrow$ |                |                       |                                                                                                    |   |
| Available W2 Years                                                 |                                                                              |                     | _             | Available      | 1095 Years            |                                                                                                    |   |
| Selected V V2<br>Year                                              | Y                                                                            |                     | s             | elected        | ACA<br>1095 / 7       |                                                                                                    |   |
| 2018                                                               |                                                                              |                     |               | 0.00100        | Year                  |                                                                                                    |   |
| 2017                                                               | -                                                                            |                     | •             | <b>V</b>       | 2018                  |                                                                                                    |   |
|                                                                    |                                                                              |                     |               |                | 2017                  |                                                                                                    |   |
|                                                                    |                                                                              |                     |               | •              | 2016                  |                                                                                                    |   |
|                                                                    |                                                                              |                     |               |                |                       |                                                                                                    |   |
| Consent Message to Display                                         |                                                                              |                     | 1095 0        | Consent Mess   | age to Display        |                                                                                                    |   |
| e Internal Revenue Service (IR<br>order to receive your W2 in elec | i) requires that you provide the Distriction format using Web Link.          | t with your consent |               |                |                       | quires that you provide the District with your consent<br>hic format using Web Link.                            | Ī |
|                                                                    | d receive your W2 electronically usin<br>sent to view your W2 electronically |                     |               |                |                       | ceive your 1095 electronically using Web Link and no<br>it to view your 1095 electronically but still receive a | 0 |
| per copy. If you do not consent                                    | to view (or view and receive) your W                                         |                     | paper         | copy. If you o | to not consent to v   | iew (or view and receive) your 1095 electronically                                                              |   |
| b Link, you will continue to rec                                   | ive a paper copy of the W2.                                                  | ~                   | using \       | Web Link, you  | u will continue to re | ceive a paper copy of the 1095.                                                                                 |   |

 Select the Display Unposted

**Diagram D** 

Leave Balances field to have unposted absence entries (and unsubmitted, pending, and approved but not yet converted leave requests, if applicable) display in addition to the posted entries when viewing the leave balance information within the Web Link module. A checkmark will appear in the box if the field is selected.

- In the Years to Display field, enter the option for what years (Current Year Only or Selective Years) to show when viewing the leave balances in Web Link, or click the downarrow button to select the correct one. To show only the current year for leaves (based on the current date of the web server and the Start/End Dates of the leaves), enter Current Year Only. To show multiple years of leaves (those with a Start Date on or after a designated date), enter Selective Years.
- If **Selective Years** is specified as the Years to Display, the Beginning Leave Start Date field is enabled. If applicable, enter the date for the leave years to show when viewing the leave balances in Web Link in the Beginning Leave Start Date field. Use the **mm/dd/yyyy** format or click the **down-arrow** button to select the desired date. Only the leave years with a Start Date on or after the date entered in this field will be available to display in Web Link.
- c. If users will be able to view and print their W2s in Web Link, specify the years for which W2s the employees can access in Web Link in the Available W2s Years List. All the calendar years for which W2s have been generated from within the Employee W2s option appear in the Available W2s Years List. To have a calendar year for the W2s accessible in Web Link for the employees, click the box for the Selected column to the left of the desired year. A checkmark will appear in the box if a year is selected.
- d. If users will be able to view and print their W2s in Web Link, enter the message to display for the consent terms in the W2 Consent Message to Display field. The text for the message can be alphanumeric and up to **8,000** characters long.

*Tip:* Refer to IRS Publication 15-A for information on the proper consent required from employees for electronic delivery of W2s.

- e. If users will be able to view and print their 1095s in Web Link, specify the years for which 1095s the employees can access in Web Link in the Available 1095 Years List. All the calendar years which have been defined within the Affordable Care Act (ACA) Reporting Setup option appear in the Available 1095 Years List. To have a calendar year for the 1095s accessible in Web Link for the employees, click the box for the Selected column to the left of the desired year. A checkmark will appear in the box if a year is selected.
- f. If users will be able to view and print their 1095s in Web Link, enter the message to display for the consent terms in the 1095 Consent Message to Display field. The text for the message can be alphanumeric and up to **8,000** characters long.

*Tip:* Refer to the IRS instructions for 1095-B or 1095-C forms for information on the proper consent required from employees for electronic delivery of 1095s.

- 9. Click the Save button.
- 10. If your district has licensed the Fixed Asset Inventory module, click the **Fixed Asset Inventory** tab (only enabled if the module is licensed). See **Diagram E**.
  - a. If completing an inventory of the assets in the rooms in Fixed Asset Inventory using Web Link, enter the appropriate status for the inventory (**Open** or **Closed**) in the Web Link Room Inventory Status field, or click the **down-arrow** button to select the correct one. To start the process for completing an inventory and make the Room Inventory option available for the users in Web

Link, enter **Open**. To close the process for completing an inventory and make the Room Inventory option unavailable for the users in Web Link, enter **Closed**.

**Note:** If **Closed** is entered in the field and there are users who have <u>not</u> yet completed the inventory in their assigned rooms, a message will appear; click the

| Web Link Room Inventory Status | Open ~                                                                                                    |
|--------------------------------|----------------------------------------------------------------------------------------------------|
| Opened Date                    | 11/13/2018                                                                                                    |
| Refresh                        | Select <b>Open</b> in this field to have<br>the users complete the inventory of<br>their assigned rooms in Web Link. |

Diagram E

**OK** button to close the inventory without all rooms processed, or click the **Cancel** button and then complete the View Room Inventory Status option to determine which rooms are <u>not</u> yet processed in order to complete the inventory in those rooms before closing. If **Open** is entered in the field and a prior inventory was completed, a message will appear asking to reopen the most recently closed inventory or start a new inventory; click the **Open Existing** button to open the most recently closed inventory (date of the inventory to reopen is specified), click the **Open New** button to open a new inventory, or click the **Cancel** button to keep the inventory closed.

*Tip:* Be sure to complete all the steps on the Room Inventory Setup and Completion Checklist to complete the inventory.

b. The Opened Date field will display the date for the opened inventory, if applicable. The date in this field <u>cannot</u> be changed.

**<u>Note</u>**: A date only appears in this field if **Open** is specified in the Web Link Room Inventory Status field.

- 11. Click the Save button.
- If your organization has licensed the K12Docs module, click the **Document Management** tab (only enabled if the module is licensed). See **Diagram F**.
  - From the list in the Allow a. Add/View Documents section, select the options in the Web Link module from which to allow users to quickly add (upload) and view supporting documents. To allow approvers to add and view documents for leave requests (and FMLA leave requests, if applicable) during the approval process, select the Approve Leave Requests field. To allow approvers to add and view documents for requisitions during the approval process, select the Approve Requisitions field. To allow users to add and view

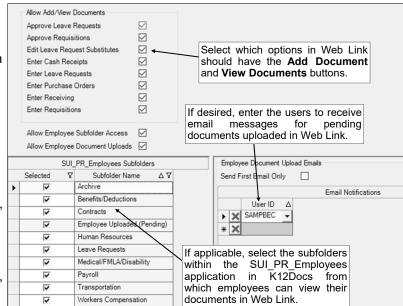

Diagram F

documents for leave requests (and FMLA leave requests, if applicable) while entering substitutes, select the Edit Leave Request Substitutes field. To allow users to add and view documents for cash receipts during data entry, select the Enter Cash Receipts field. To allow users to add and view documents for leave requests (and FMLA leave requests, if applicable) during data entry and from within the Leave Request Inquiry option, select the Enter Leave Requests field. To allow users to add and view documents for purchase orders during data entry, select the Enter Purchase Orders field. To allow users to add and view documents for purchase orders while entering receivings, select the Enter Receiving field. To allow users to add and view documents for requisitions during data entry and from within the Requisition Status option, select the Enter Requisitions field. A checkmark will appear in the box if the field is selected.

<u>Note</u>: If an option is selected, the **Add Document** button and the **View Documents** button will appear on the applicable screen, and all the users with rights to the option will be able to add

and view documents for the particular type of record (cash receipts, requisitions, purchase orders, invoices, or leave requests).

- b. Select the Allow Employee Subfolder Access field to let employees view their employee documents in Web Link that are saved (filed) in K12Docs. A checkmark will appear in the box if the field is selected.
- c. If the Allow Employee Subfolder Access field is selected, the Allow Employee Document Uploads field is enabled. If applicable, select the Allow Employee Document Uploads field to permit employees to upload documents in Web Link that need to be filed in their employee folder in K12Docs. A checkmark will appear in the box if the field is selected.

**<u>Note</u>:** If this field is selected, employee documents uploaded in Web Link will need to be indexed and filed to K12Docs using the Process Employee Uploaded Documents option in Payroll and/or Human Resources.

d. The SUI\_PR\_Employees Subfolders List appears if the Allow Employee Subfolder Access field is selected. If applicable, select the subfolders within the SUI\_PR\_Employees application in K12Docs from which the employees can view documents in Web Link. To allow the employees to view their documents from a particular subfolder, click the box for the Selected column to the left of each desired subfolder name. A checkmark will appear in the box if the subfolder is selected.

<u>Note</u>: If the School Accounting System is unable to connect to K12Docs, a message will appear to the right of the Allow Employee Subfolder Access field and the SUI\_PR\_Employees Subfolders List will <u>not</u> appear.

*Tip:* The Employee Uploaded (Pending) subfolder, which is used with uploading employee documents, appears in the list and will be disabled; it will be selected by default if the Allow Employee Document Uploads field is selected.

e. The Employee Document Upload Emails section appears if the Allow Employee Subfolder Access field is selected, and the section will be enabled only if the Allow Employee Document Uploads field is selected. If applicable, complete the Employee Document Upload Emails section to send users email notification messages when employee documents are uploaded in Web Link and are waiting to be filed to K12Docs.

*Tip:* The notification emails for pending employee documents use a default verbiage that <u>cannot</u> be changed. Regardless if notification emails are sent or <u>not</u>, an alert will appear on the Payroll and Human Resources screen if there are documents pending.

- If desired, select the Send First Email Only field to only send one notification email to each user listed in the Email Notifications List until the user accesses the Process Employee Uploaded Documents option in Payroll or Human Resources. Regardless of the number of documents uploaded, only one email is sent (per user) when the *first* document is pending; then once a user accesses the Process Employee Uploaded Documents option in Payroll or Human Resources, the system initiates another notification email when the next document is uploaded. A checkmark will appear in the box if the field is selected.
- Enter the users who are to receive email notification messages for uploaded employee documents that are pending. To add a user, complete the blank line (indicated with an asterisk) at the bottom of the Email Notifications List by entering the ID of the user to receive an email notification in the User ID field, or clicking the **down-arrow** button to select the correct one. If applicable, repeat these steps until all the users have been added. If needed, to remove a user from the list, click the **Delete** button located to the left of the desired record; when prompted to delete the line, click **Yes**.

**Note:** In order to send notification emails for pending employee documents to a user entered in this list, complete the following: 1) complete the General Options tab in the Email Manager option (if <u>not</u> already completed) by selecting the Enable Email Manager field and completing the remaining fields; 2) if needed, on the Email Addresses tab in the Email Manager option, add an email address to use when emailing the notifications for pending documents; 3) complete the Email Address ID field in the General Options section on the Web Link tab in the Email Manager option (if <u>not</u> already completed); and 4) verify the employee tied to the user specified in this field has an email address entered in the Employee File with the Other Communication field selected.

13. Click the **Save** button.

### **Email Manager**

The Email Manager option includes the information required to send emails from within the School Accounting System and the applicable add-on modules.

Some of the options and functions with the Web Link module that utilize the information entered within the Email Manager option include: emailing with the automatic password retrieval option; emailing multi-factor authentication messages; employee personal information change notification emails; receiving and requisition notification emails; and leave request notification emails.

**Note:** In order to send emails from within the School Accounting System, the workstation must have an active Internet connection, and the user must know the name of the organization's SMTP mail server (if the hosted mail server will <u>not</u> be used, applicable for those using the School Accounting System-Online version only).

#### **Completing Email Manager:**

- 1. From the main School Accounting System screen, select the **Maintenance** menu and then **Email Manager**.
- 2. Click the **General Options** tab to enter the general information for sending emails from within the School Accounting System, including the mail server name. See **Diagram A**.
  - a. Select the Enable Email Manager field to turn on the functionality of sending emails from within the School Accounting System, including the options stipulated within the Email Manager option (such as emailing direct deposit stubs) and the other miscellaneous options available without being defined in the Email Manager option (such as emailing reports). A checkmark will appear in the box if the field is selected.

**<u>Note</u>**: If this field is unselected, emails <u>cannot</u> be sent from within the School Accounting System, including test emails.

b. For organizations using the School Accounting System-Online version, select the Use Hosted Mail Server field to send emails from within the School Accounting System using the hosted mail server (at Wizmo); otherwise, leave the field <u>un</u>selected to use your organization's SMTP mail server. A checkmark will appear in the box if the field is selected.

**<u>Note</u>**: The Use Hosted Mail Server field is only enabled if the Enable Email Manager field is selected and the organization uses the School Accounting System-Online version.

c. If the Enable Email Manager field is selected, the General Information section is enabled. Complete the General Information section as follows:

|                                                               |                                                   | Accounts Receivable                                                                                                    |
|---------------------------------------------------------------|---------------------------------------------------|----------------------------------------------------------------------------------------------------|
| General Options 🚽 Email Add                                   | dresses General Ledge                             | er Accounts Payable Payroll Human Resources Negotiations Fixed Asset Inventory Web Link                                                                                                    |
| Enable Email Manager<br>Use Hosted Mail Server                |                                                   | Click the <b>General Options</b> tab to turn on the emailing<br>function within the School Accounting System by<br>selecting the Enable Email Manager field.                                                                                                    |
| General Information                                           |                                                   |                                                                                                    |
| Enable SSL                                                    |                                                   | Send Emails in Groups                                                                                                    |
| Mail Server                                                   | mail.server.name                                  | Number of Emails per Group                                                                                                    |
| Port Number                                                   |                                                   | Pause Between Groups (Minutes)                                                                                                    |
| Email Message Font                                            | Arial                                             |                                                                                                    |
| Disclaimer Font                                               | Arial                                             | ٩                                                                                                    |
|                                                               | T                                                 |                                                                                                    |
| Disclaimer                                                    | addressed. If you have                            | les thramitted with it are confidential and intended solely for the use of the individual to whom they are<br>ave received this email in error, please notify the system manager. The recipient should check this email and<br>the preserve of viruses. We do not accept liability for any damage caused by any virus transmitted by the |
| Disclaimer<br>Backup Options                                  | addressed. If you have<br>any attachments for the | ave reckived this email in error, please notify the system manager. The recipient should check this email and<br>the preserve of viruses. We do not accept liability for any damage caused by any virus transmitted by the                                                                                                    |
|                                                               | addressed. If you have<br>any attachments for the | ave received this email in error, please notify the system manager. The recipient should check this email and the preserve of viruses. We do not accept liability for any damage caused by any virus transmitted by the<br>Enter the general information for sending                                                                     |
| Backup Options                                                | addressed. If you have<br>any attachments for the | ave received this email in error, please notify the system manager. The recipient should check this email and<br>the preserve of viruses. We do not accept liability for any damage caused by any virus transmitted by the<br>Enter the general information for sending<br>emails, including the mail server name (if                    |
| Backup Options<br>Send Email Notification                     | addressed. If you have<br>any attachments for the | ave received this email in error, please notify the system manager. The recipient should check this email and the preserve of viruses. We do not accept liability for any damage caused by any virus transmitted by the<br>Enter the general information for sending                                                                     |
| Backup Options<br>Send Email Notification<br>To Email Address | addressed. If you have<br>any attachments for the | ave received this email in error, please notify the system manager. The recipient should check this email and<br>the preserve of viruses. We do not accept liability for any damage caused by any virus transmitted by the<br>Enter the general information for sending<br>emails, including the mail server name (if                    |

*Tip:* If using the School Accounting System-Online version and sending emails using the hosted mail server (at Wizmo), refer to the Configuring Email Manager for School Accounting System-Online Version topic in the Help File for more information; or if using a Google® mail server to send emails, refer to the Configuring Email Manager for a Google® Mail Server topic in the Help File for more information.

Select the Enable SSL field if your server has a SSL (Secure Sockets Layer) certificate installed to secure communication so that others <u>cannot</u> intercept and decipher the data being transferred. A checkmark will appear in the box if the field is selected. Consult your Technology Coordinator to determine if this field should be selected.
 Note: If the Use Hosted Mail Server field is selected, this field will be selected automatically

**<u>Note</u>:** If the Use Hosted Mail Server field is selected, this field will be selected automatically and disabled.

• Enter the name of your organization's SMTP mail server in the Mail Server field. The name can be alphanumeric and up to **50** characters long. **Consult your Technology Coordinator if the name is unknown.** 

**<u>Note</u>**: If the Use Hosted Mail Server field is selected, this field will be completed automatically and disabled.

• If needed, enter the number (up to 5 digits) for the specific port used by the SMTP mail server in the Port Number field. In most cases, leave the Port Number field <u>blank</u> to use the standard SMTP port number of 25.

**<u>Note</u>**: If the Use Hosted Mail Server field is selected, this field will be completed automatically and disabled.

- Select the font, font style, and font size to use for the text in the message (body) of the emails by clicking the **Search** button for the Email Message Font field. After selecting the desired font information, click the **OK** button and the selected font will appear in this field. The default of **Arial**, **Regular**, font size **12** will appear, but can be changed.
- Select the font, font style, and font size to use for the text in the disclaimer of the emails by clicking the **Search** button for the Disclaimer Font field. After selecting the desired font information, click the **OK** button and the selected font will appear in this field. The default of **Arial**, **Regular**, font size **10** will appear, but can be changed.
- If desired, enter the text to use as a disclaimer appended to the bottom of the email messages in the Disclaimer field. The disclaimer can be an unlimited number of characters in length. The information entered here will be used as the default, but can be changed on the Email Options screen, if applicable.
- Select the Send Emails in Groups field to send the emails initiated from within the School Accounting System in groups or batches. A checkmark will appear in the box if this field is selected. Typically, this field is only selected if the mail server has a limitation on the number of emails sent at one time and there were issues in the past sending bulk emails from within the School Accounting System.
- If the Send Emails in Groups field is selected, the Number of Emails per Group field is enabled. Enter the number of emails to send in each batch in the Number of Emails per Group field. The number can be up to **4** digits.
- If the Send Emails in Groups field is selected, the Pause Between Groups (Minutes) field is enabled. Enter the number of minutes for which to pause in between sending the batches of emails in the Pause Between Groups (Minutes) field. The number can be up to **2** digits.
- d. If desired, enter the ID of the email address to use as the default when emailing reports for options accessed on the main School Accounting System screen in the Default Email Address ID field (in the Report Options section). If the ID is not known, click the **down-arrow** button to select the correct one. The ID of the email address entered here will be used as the default, but can be changed at the time a report is emailed, if needed.
- e. Click the Save button.
- 3. Click the **Email Addresses** tab to define the various email addresses that will be utilized when sending emails within the School Accounting System. See **Diagram B**.

**<u>Note</u>**: There must be at least <u>one</u> email address defined within the Email Manager option.

- a. Click the New Record button.
- b. Enter a unique ID for the email address in the Email Address ID field. The ID can be alphanumeric and up to **10** characters long (no spaces).

<u>Note</u>: To have the system automatically assign the ID using the first 10 characters *(letters and numbers only)* of the description, leave the ID field <u>blank</u>; once the record is saved, the ID will be assigned.

- c. Enter a description for the email address in the Email Address Description field. The description can be up to **40** characters long.
- d. Enter the email address from which to send the emails in the From Email Address field. The email address can be up to **128** characters long and must follow the proper format of "username@example.com".

<u>Note</u>: If using the hosted mail server (the Use Hosted Mail Server field is selected on the General Options tab), this field will be completed automatically (with **sas@notifications.suionline.com**) and disabled.

| -                |                |                      | Accour           | nts Re |
|------------------|----------------|----------------------|------------------|--------|
| General Options  | Email Addresse | General Ledger       | Accounts Payable | Pa     |
|                  |                | ŧ                    |                  |        |
| Email Address II | D              | BUSOFFICE            | × A              |        |
| Email Address [  | Description    | Business Office      |                  |        |
| From Email Add   | ress           | office@school.k12.us |                  |        |
| From Display Na  | ame            | Business Office      |                  |        |
| User Name        |                |                      |                  |        |
| Password         |                |                      |                  |        |
| Reply To Email   | Address        | office@school.k12.us |                  |        |

*Tip:* The email address entered in this field will also be used when the system sends rejection emails if the Use Hosted Mail Server field (on the text)

emails if the Use Hosted Mail Server field (on the General Options tab) is <u>not</u> selected.

- e. Enter the name to show who the emails are from (within the recipient's inbox) in the From Display Name field. The name can be alphanumeric and up to **128** characters long.
- f. If required by your organization's SMTP mail server, enter the user ID and password for the email address in the User Name field and Password field. The user ID and password can be alphanumeric and each can be up to **128** characters long. The password is case sensitive. **Consult your Technology Coordinator to determine if the fields are required and what to enter in the fields.**

**<u>Note</u>**: If using the hosted mail server (the Use Hosted Mail Server field is selected on the General Options tab), the User Name and Password fields will be disabled and <u>blank</u>; when emails are sent, the proper information for the user name and password will be automatically included.

g. In the Reply To Email Address field, enter the email address to use when a recipient clicks to reply (from within the recipient's inbox) to an email sent from the School Accounting System. The email address can be up to **128** characters long and must follow the proper format of "username@example.com".

*Tip:* The email address entered in this field will also be used when the system sends rejection emails if using the hosted mail server (the Use Hosted Mail Server field is selected on the General Options tab).

h. Click the Save button.

*Tip:* If desired, click the **Test** button to send a test email message for the email address.

- i. If applicable, repeat these steps until all the desired email addresses have been added.
- 4. Click the Accounts Payable tab. See Diagram C.
  - a. To send notification emails for requisitions within Accounts Payable and Web Link (if applicable), complete the Requisition Options section as follows:
    - Select the Send Email to Approvers field to send notification emails to those users who approve requisitions when requisitions are pending their approval, and for recalled requisitions (if applicable). A checkmark will appear in the box if the field is selected.

*Tip:* Regardless if this field is selected or <u>not</u>, an alert will appear on the Accounts Payable screen if requisitions are pending the approval of the user currently logged into the system.

- Select the Send First Email Only to Approvers field to only send *one* notification email to each approver until the approver accesses the Requisition Approvals option in Accounts Payable, or processes requisition approvals in Web Link. Regardless of the number of requisitions pending approval by the approver, only *one* email is sent when the *first* requisition is pending; then once the approver accesses the Requisition Approvals option in Accounts Payable, or processes requisition approvals in Web Link, the system initiates another notification email when the next requisition is pending for the approver. A checkmark will appear in the box if the field is selected.
- Select the Send Email to Submitters field to send notification emails to those users who submit requisitions once the requisitions have been processed. A checkmark will appear in the box if the field is selected.
- Select the Send First Email Only to Submitters field to only send *one* notification email to each submitter until the submitter accesses the Requisition Status option in Accounts

Diagram B

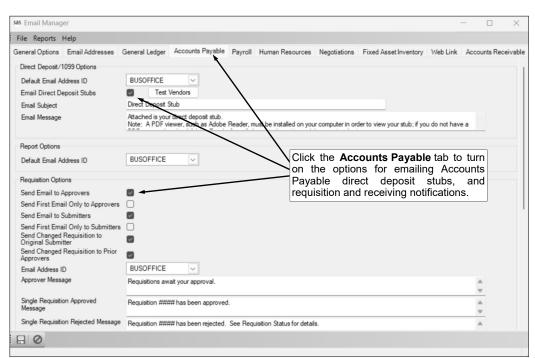

### **Diagram C**

Payable or accesses the Requisition Entry option in Accounts Payable or Web Link. Regardless of the number of requisitions processed (received final approval or rejected) for a user, only *one* email is sent when the *first* requisition is processed; then once the submitter accesses the Requisition Entry option in Accounts Payable or Web Link, or the Requisition Status option in Accounts Payable, the system initiates another notification email when the next requisition is processed for the submitter. A checkmark will appear in the box if the field is selected.

- If applicable, select the Send Changed Requisition to Original Submitter field to send an email to the user who submitted a requisition if the requisition was changed during the approval process. This field is only enabled if the Allow Approver Edits option (field) is selected for one or more fields within the Requisition Options option (in the Requisition Entry/Approval Defaults List on the General tab or in the Requisition Entry/Approval Overrides List for any approval tree).
- If applicable, select the Send Changed Requisition to Prior Approvers field to send an email to the users who previously approved a requisition if the requisition was changed during the approval process (by a different user). This field is only enabled if the Allow Approver Edits option (field) is selected for one or more fields within the Requisition Options option (in the Requisition Entry/Approval Defaults List on the General tab or in the Requisition Entry/ Approval Overrides List for any approval tree).
- Enter the ID of the email address to use when emailing requisition notifications in the Email Address ID field. If the ID is not known, click the **down-arrow** button to select the correct one.
- Enter the text to use as the message (body) of the notification emails sent to approvers when requisitions are pending their approval in the Approver Message field. The text for the message can be alphanumeric and up to **8,000** characters long.
- Enter the text to use as the message (body) of the notification emails sent to the users who submitted requisitions that were fully processed and approved in the Single Requisition Approved Message field. The text for the message can be alphanumeric and up to **8,000** characters long. This field is only enabled if one of the Send Email fields within the Requisition Options section is selected.

**Note:** The verbiage in this field is only used for requisitions that are fully processed and approved if the Send Email to Submitters field is selected <u>and</u> the Send First Email Only to Submitters field is <u>not</u> selected.

• Enter the text to use as the message (body) of the notification emails sent to the users who submitted requisitions that were rejected in the Single Requisition Rejected Message

field. The text for the message can be alphanumeric and up to **8,000** characters long. This field is only enabled if one of the Send Email fields within the Requisition Options section is selected.

**Note:** The verbiage in this field is only used for requisitions that are rejected if the Send Email to Submitters field is selected <u>and</u> the Send First Email Only to Submitters field is <u>not</u> selected.

• Enter the text to use as the message (body) of the notification emails sent to the users who submitted requisitions that were fully processed (approved or rejected) in the Multiple Requisition Changes Message field. The text for the message can be alphanumeric and up to **8,000** characters long. This field is only enabled if one of the Send Email fields within the Requisition Options section is selected.

**Note:** The verbiage in this field is only used for requisitions that are rejected if the Send Email to Submitters field is selected <u>and</u> the Send First Email Only to Submitters field is also selected.

- Enter the text to use as the message (body) of the notification emails sent to the designated users on the approval trees (if applicable) when requisitions are fully processed and approved in the Fully Approved Message field. The text for the message can be alphanumeric and up to **8,000** characters long. This field is only enabled if one of the Send Email fields within the Requisition Options section is selected.
- Enter the text to use as the message (body) of the notification emails sent to approvers for recalled requisitions in the Requisition Recall Message field. The text for the message can be alphanumeric and up to **8,000** characters long. This field is only enabled if the Send Email to Approvers field is selected <u>and</u> the Allow Recall of Requisitions field is selected within the Requisition Options option.
- Enter the text to use as the message (body) of the notification emails sent to submitters for requisition changes in the Changed Requisition to Submitter Message field. The text for the message can be alphanumeric and up to 8,000 characters long. This field is only enabled if the Send Changed Requisition to Original Submitter field is selected.

*Tip:* If the Default Requisition Form Report field is completed for the applicable approval tree (within the Requisition Options option), the updated requisition will automatically be attached as a .PDF file to the email.

• Enter the text to use as the message (body) of the notification emails sent to the prior approvers for requisition changes in the Changed Requisition to Prior Approvers Message field. The text for the message can be alphanumeric and up to **8,000** characters long. This field is only enabled if the Send Changed Requisition to Prior Approvers field is selected.

*Tip:* If the Default Requisition Form Report field is completed for the applicable approval tree (within the Requisition Options option), the updated requisition will automatically be attached as a .PDF file to the email.

- b. To send notification emails for receivings within Accounts Payable and Web Link (if applicable), complete the Receiving Options section as follows:
  - Select the Send Receiving Notification Emails field to send notification emails to a
    designated user when purchase orders have been received and are ready for invoicing
    (marked as received within the Receiving option). See **Diagram D**. A checkmark will
    appear in the box if the field is selected.

**<u>Note</u>:** If applicable, receiving notification emails are sent each time a receiving is saved in Accounts Payable or Web Link (if applicable).

- Enter the ID of the email address to use when emailing receiving notifications in the Email Address ID field. If the ID is not known, click the **down-arrow** button to select the correct one.
- Enter the ID of the user for whom to send the receiving email notifications in

| Receiving Options                            |                                                                             |
|----------------------------------------------|-----------------------------------------------------------------------------|
| Send Receiving Notification Emails           | If desired, complete the applicable fields                                  |
| Email Address ID                             | BUSOFFICE to send receiving notification emails.                            |
| User ID for Receiving Email<br>Notifications | SAMPBEC                                                                     |
| Receiving Email Message                      | items for Purchase Order ##### have been received and are ready to invoice. |
|                                              |                                                                             |

the User ID for Receiving Email Notifications field. If the ID is not known, click **Diagram D** the **down-arrow** button to select the correct one.

- Enter the text to use as the message (body) of the receiving notification emails in the Receiving Email Message field. The text for the message can be alphanumeric and up to **8,000** characters long. A default message will appear initially, but can be edited if desired.
- c. Click the Save button.
- 5. Click the **Web Link** tab (only appears if your organization has licensed the Web Link module). See **Diagram E**.
  - a. In the General Options section, enter the ID of the email address to use when emailing miscellaneous messages for Web Link, including password retrieval messages, multi-factor authentication messages, and other notification messages, in the Email Address ID field. If the ID is not known, click the down**arrow** button to select the correct one.
  - b. To have the automatic password retrieval option available within the Web Link module for the users to access

| File | Reports       | Help                 |                    |                         |              |                      |                   |                       |               |    |
|------|---------------|----------------------|--------------------|-------------------------|--------------|----------------------|-------------------|-----------------------|---------------|----|
| Gene | eral Options  | Email Addresses      | General Ledger     | Accounts Payable        | Payroll      | Human Resources      | Negotiations      | Fixed Asset Invent    | tory Web Link | Ac |
|      | General Opti  | ions                 |                    |                         |              |                      |                   |                       |               |    |
|      | Email Addre   | ss ID                | BUSOFFICE          | ~                       |              |                      |                   |                       |               |    |
|      | Allow Pass    | word Retrieval       |                    | _                       |              |                      |                   |                       | /             |    |
|      |               |                      |                    |                         |              | Click the            | Web Lin           | ik tab to co          | omplete t     | he |
|      | Leave Requ    | est Options          |                    |                         |              |                      |                   | otification e         | mails us      | ed |
|      | Send Email    | to Approvers         |                    |                         |              | with the W           | /eb Link          | module.               |               |    |
|      |               | to Submitters        |                    |                         |              |                      |                   |                       |               |    |
|      |               | to Users who Edit Si |                    |                         |              |                      |                   |                       |               |    |
|      | Email Addre   |                      |                    | OFFICE 🗸                |              |                      |                   |                       |               |    |
|      | Approver M    | essage               | Leave              | e requests await your a | pproval.     |                      |                   |                       | *             |    |
|      | Leave Requ    | uest Approved Messa  | ge Leave           | e request for LEAVEID   | on STAR      | IDATE has been appr  | oved.             |                       | 1             |    |
|      | Leave Requ    | uest Rejected Messag | ge Leave<br>detail |                         | on STAR      | IDATE has been rejec | ted. See Leave    | Request Inquiry for   | *<br>*        |    |
|      | Fully Approv  | ved Message          | Leave              | e request for EMPLOY    | EE for LEA   | VEID on STARTDATE    | E has received fi | nal approval.         | *<br>*        |    |
|      | Leave Requ    | uest Recall Message  | Leave              | e request for EMPLOY    | EE for LEA   | VEID on STARTDATE    | has been recal    | led by the submitter. | ▲<br>▼        |    |
|      | FMLA Leav     | e Request Approved   | Message FMLA       | leave request for EM    | PLOYEE o     | n STARTDATE has re   | ceived final appr | roval.                | *             |    |
|      | Edit Substitu | ites Message         | Leave              | e Requests await subs   | titute assig | nments.              |                   |                       | ÷             |    |
|      |               |                      |                    |                         |              |                      |                   |                       |               |    |

for the users to access **Diagram E** if they forgot their Web Link password, select the Allow Password Retrieval field. A checkmark will appear in the box if the field is selected. If the field is selected, a link called "Lost Your Password?" will appear on the Web Link Login screen; if a user selects the link, the user's password will be reset and a new password will be emailed to the user.

- c. To send notification emails for leave requests from within Payroll and Web Link, complete the Leave Request Options section as follows:
  - Select the Send Email to Approvers field to send notification emails to those users who
    approve leave requests when leave requests are pending their approval, and for recalled
    leave requests. A checkmark will appear in the box if the field is selected.

*Tip:* Regardless if this field is selected or <u>not</u>, an alert will appear on the Payroll screen if leave requests are pending the approval of the user currently logged into the system.

**Note:** A notification email is sent to approvers each time leave requests are pending their approval, whether from a user submitting one or more leave requests or from leave requests advancing through the approval path. The notification emails for approvals use the verbiage as entered in the Approver Message field, while the recalled leave request emails use the verbiage in the Leave Request Recall Message field. If applicable, notification emails to approvers for leave requests awaiting approval are sent each time a user in Payroll exits the Leave Request Entry option after submitting leave requests or after processing each leave request approval within the Leave Request Approvals option; in Web Link the notification emails are sent after submitting each leave request and processing each leave request approval. If the Send Email to Approvers field is selected, notification emails for a recalled leave request are sent right after a leave request is recalled.

 Select the Send Email to Submitters field to send notification emails to those users who submit leave requests once the leave requests have been processed. A checkmark will appear in the box if the field is selected.

**<u>Note</u>:** A notification email is sent to a submitter for each leave request which received final approval or was rejected, and is sent after processing each leave request approval in either Payroll or Web Link. The notification emails for submitters use the verbiage as entered in the Leave Request Approved Message field or the Leave Request Rejected Message field.

• Select the Send Email to Users who Edit Substitutes field to send notification emails to those users who are able to edit (enter) substitutes for leave requests once the leave requests have been fully approved. A checkmark will appear in the box if the field is selected.

**Note:** A notification email is sent to the specified user(s) for each leave request which received final approval, and is sent after processing each leave request approval in either Payroll or Web Link. The notification emails for users who edit substitutes use the verbiage as entered in the Edit Substitutes Message field.

- Enter the ID of the email address to use when emailing leave request notifications in the Email Address ID field. If the ID is not known, click the **down-arrow** button to select the correct one. This field is only enabled if the Send Email to Approvers or the Send Email to Submitters field is selected.
- Enter the text to use as the message (body) of the notification emails sent to approvers when leave requests are pending their approval in the Approver Message field. The text for the message can be alphanumeric and up to **8,000** characters long. This field is only enabled if the Send Email to Approvers or the Send Email to Submitters field is selected.
- Enter the text to use as the message (body) of the notification emails sent to the users who submitted leave requests that were fully processed and approved in the Leave Request Approved Message field. The text for the message can be alphanumeric and up to **8,000** characters long. This field is only enabled if the Send Email to Approvers or the Send Email to Submitters field is selected.
- Enter the text to use as the message (body) of the notification emails sent to the users who submitted leave requests that were rejected in the Leave Request Rejected Message field. The text for the message can be alphanumeric and up to **8,000** characters long. This field is only enabled if the Send Email to Approvers or the Send Email to Submitters field is selected.
- Enter the text to use as the message (body) of the notification emails sent to the designated users on the approval paths (if applicable) when leave requests are fully processed and approved in the Fully Approved Message field. The text for the message can be alphanumeric and up to **8,000** characters long. This field is only enabled if the Send Email to Approvers or the Send Email to Submitters field is selected.
- Enter the text to use as the message (body) of the notification emails sent to approvers for recalled leave requests in the Leave Request Recall Message field. The text for the message can be alphanumeric and up to **8,000** characters long. This field is only enabled if the Send Email to Approvers or the Send Email to Submitters field is selected.
- Enter the text to use as the message (body) of the notification emails sent to the designated users on the FMLA leave request approval path (if applicable) when FMLA leave requests are fully processed and approved in the FMLA Leave Request Approved Message field. The text for the message can be alphanumeric and up to **8,000** characters long. This field is only enabled if the Send Email to Approvers or the Send Email to Submitters field is selected.
- Enter the text to use as the message (body) of the notification emails sent to users who are able to edit (enter) substitutes for leave requests that are fully approved in the Edit Substitutes Message field. The text for the message can be alphanumeric and up to 8,000 characters long. This field is only enabled if the Send Email to Users who Edit Substitutes field is selected.

Note: The reserved words available to use with the messages are: EMPLOYEE to include the first and last name of the employee requesting the leave in the message, LEAVEID to include the ID of the leave tied to the leave request (for leave requests submitted using the Leave Request Entry -FMLA option, FMLA will be included in place of the leave ID), LEAVEDESCRIPTION to include the description of the leave tied to the leave request (for leave requests submitted using the Leave Request Entry - FMLA option, a leave description would be included only if a leave was specified for the leave request), STARTDATE to include the start date of the leave request, ENDDATE to include the end date of the leave request, STARTTIME to include the start time of the leave request (if a start time is entered for the leave request), **ENDTIME** to include the end time of the leave request (if an end time is entered for the leave request), ALLDAY to include the words "All Day" if the leave request has the All Day field selected, UNITOFTRACKING to include the data entered in the Unit of Tracking field in the Leave File for the specified leave, LEAVEUNITSTOUSE to include the number entered in the Number of Leave Units to Use field for the leave request, COMMENTS to include the comments entered for the leave request, and SUBSTITUTE to include the following substitute information for the leave request: Substitute First and Last Name, Start to End Date, Units, and Comments.

c. Click the Save button.

### **User Security**

The User Security option, which is only available to supervisors and Web Link administrators, allows the organization to define users who should have authorization to access the School Accounting System and/ or the applicable add-on modules. Within the User Security option, users can be added or changed, and their rights for the various modules and reports can be set. If desired, screen-specific rights within each module can also be established (or overridden), along with the rights to specific reports if needed.

Also within the User Security option, other miscellaneous restrictions can be defined for a user, including tying the user to one or more account groups, vendor group, and/or ship to addresses. In addition, supervisors can reset a user's password, if needed, from within the User Security option.

#### Adding a User:

**Note:** Only supervisors and Web Link administrators have the ability to add a new user by accessing the User Security option, and a Web Link administrator can only add a new user for rights to the Web Link module.

- 1. From the School Accounting System screen, click the **User Controls** button and then select **User Security**.
- 2. At the User Security screen, click the New Record button.

**<u>Note</u>**: For any field equipped with the repeat function, click the **Repeat** button or press the **Ctrl+R** keys to repeat the previous entry for the specified field. The repeat function is only available after your initial entry.

- 3. Click the **General** tab to complete the general security settings and preferences for the user.
  - a. Enter a unique ID for the user in the User ID field. The ID can be alphanumeric and up to **10** characters long (no spaces). See **Diagram A**.
  - b. Select the Active field to stipulate the user is currently active and works at the district. A checkmark will appear in the box if the field is selected. When adding a new user, the Active field is selected by default.
  - c. Enter the name for the user in the User Name field. The name can be up to **40** characters long.
  - d. Select the Supervisor field if the user will be a supervisor for the School Accounting System. A checkmark will appear in the box if the field is selected.

Note: If a Web Link administrator is adding a user, the Supervisor field is disabled.

e. Select the Database Administrator field if the user should have access to the technical options in the School Accounting System which are typically only available to supervisors, including the Database Utilities option and the Web Link Setup Options option (if applicable). A checkmark will appear in the box if the field is selected.

*Tip:* If desired, to set up a user for a tech at your organization with rights to the technical options only, complete the User ID field, select the Active field, complete the User Name field, select the Database Administrator field, and select either **Full Access** or **Read Only Access** for SAS Main Screen under the User Permissions List; leave all other fields <u>blank</u> or <u>un</u>selected, and leave the remaining items in the User Permissions List set to **No Access**. If the user is set up in this manner, the user will be able to log into the School Accounting System and only have access to the following options: Activity Log, **Backup** button, Change Password, Check for Updates, Database Utilities, Email Manager, Help menu, Login Different User, System File, Upload Database to SUI, User Options, and Web Link Setup Options (if applicable).

**Note:** If a Web Link administrator is adding a user, the Database Administrator field is disabled.

f. Only if your organization has licensed the Web Link module, the Web Link Administrator field is enabled. If applicable, select the Web Link Administrator field if the user should have access to the Web Link Setup Options option and also have limited access to the User Security option in order to add, view, edit, or inactivate Web Link users. A checkmark will appear in the box if the field is selected. This field will be selected by default (and <u>cannot</u> be changed) if the Supervisor field is selected.

*Tip:* If desired, to set up a user to be a Web Link administrator at your organization, complete the User ID field, select the Active field, complete the User Name field, select the Web Link Administrator field, and select either **Full Access** or **Read Only Access** for SAS Main Screen under the User Permissions List; then complete the other fields and options as desired if the Web Link administrator will have rights to other modules, or else leave the other fields and options <u>blank</u> or <u>un</u>selected. If the user is set up in this manner, the user will be able to log into the School

| Security         Click           File         Option         Reports         H | k the <b>General</b> tab. | If the Supervisor field is sele  |     | ,                                |                                  |             | - 0       | ×       |
|--------------------------------------------------------------------------------|---------------------------|----------------------------------|-----|----------------------------------|----------------------------------|-------------|-----------|---------|
| General Reports                                                                |                           |                                  | _   |                                  |                                  |             |           |         |
|                                                                                |                           |                                  |     |                                  | User Permissions                 |             |           |         |
| User ID                                                                        | ANDEJUL 🗸 🕅               | i Active 🗹                       |     | Module $\Delta$                  | Screen Permission                | Report Per  | mission   |         |
| User Name                                                                      | Julia Anderson            |                                  | • • | Accounts Payable                 | Requisition Access               | Full Access |           |         |
| Supervisor                                                                     |                           | ÷.                               | ]   | Accounts Receivable              | No Access                        | No Access   |           | ]       |
| Database Administrator                                                         |                           |                                  | ]   | Fixed Assets                     | No Access                        | No Access   |           | 1       |
| Web Link Administrator                                                         |                           |                                  | }   | General Ledger                   | No Access                        | No Access   |           | 1       |
| Print Federal ID                                                               |                           |                                  | j   | Human Resources                  | No Access                        | No Access   |           | 1       |
| Allow AP Data Entry<br>Employee Selection                                      |                           |                                  | ]   | Negotiations                     | No Access                        | No Access   |           | 1       |
| Employee ID                                                                    | ANDEJUL                   |                                  | ]   | Payroll                          | No Access                        | No Access   |           | 1       |
| Document Management                                                            |                           |                                  |     | Report Writer                    | No Access                        | No Access   |           | 1       |
| User ID                                                                        |                           |                                  | j   | SAS Main Screen                  | Read Only Access                 | Full Access |           | 1       |
| Allow Report Upload to<br>K12Docs                                              |                           | Į.                               | Τ   | I                                | Form Description                 | Δ           | Per       | missio  |
|                                                                                |                           |                                  |     | Activity Log                     |                                  |             | Read Only | Acces   |
|                                                                                |                           | verride the rights to a specific |     | Email Manager                    |                                  |             | Read Only | Acces   |
| Account Groups Vendo                                                           |                           | n within a module, click the     |     | System File                      |                                  |             | Read Only | / Acces |
|                                                                                |                           | sign (+) to expand the record    |     |                                  |                                  |             |           | 1       |
| Account Group ID Δ                                                             |                           | for each desired option, specify | У   | Module $\Delta$                  | Screen Permission<br>Full Access | Report Per  | mission   |         |
| * ×                                                                            |                           | ghts the user will have for it.  |     | Web Link                         | Full Access                      |             |           |         |
|                                                                                |                           | I                                |     |                                  |                                  |             |           |         |
|                                                                                |                           |                                  |     | he Screen Peri<br>module for the |                                  |             |           |         |

Accounting System and have access to the following options: Activity Log, Backup **Diagram A** button, Change Password, Email Manager, Help Menu, Login Different User, System File, Upload Database to SUI, User Options, User Security (with limited access only for adding, editing, viewing, or inactivating Web Link users), and Web Link Setup Options.

**<u>Note</u>**: If a Web Link administrator is adding a user, the Web Link Administrator field is disabled.

- g. If desired, select the Print Federal ID field to include (print) the Federal ID when the user prints reports containing the Federal ID field (as either a regular or masked field on the report or a selected optional field). A checkmark will appear in the box if the field is selected. If this field is <u>not</u> selected, when the user prints reports containing the Federal ID field (or a masked field), [Restricted] will print in place of the ID.
- h. Select the Allow AP Data Entry Employee Selection field to allow the user to enter (or select) any employee for the Employee ID field when entering purchase orders and requisitions in Accounts Payable and Web Link (if applicable). A checkmark will appear in the box if the field is selected.

<u>Note</u>: If this field is <u>not</u> selected and the Employee ID field is completed for the user, then every purchase order and requisition that the user enters will be tied to the specified employee and <u>cannot</u> be changed.

*Tip:* Only select the Allow AP Data Entry Employee Selection field for users who will be entering purchase orders and requisitions for other employees, such as building secretaries or business office personnel.

- i. If desired, enter the ID of the employee as defined in Payroll for the user in the Employee ID field, or click the **down-arrow** button to select the correct one. The employee specified here will be used in the following ways:
  - Appears in the Employee ID field when the user enters purchase orders and requisitions in Accounts Payable and Web Link (if applicable) and will or will <u>not</u> be able to be changed, depending on whether the Allow AP Data Entry Employee Selection field is selected or unselected.
  - Designates the employee for whose email addresses (with the Other Communication field selected) to be utilized when sending emails from within the School Accounting System (for example, when sending notification emails for requisitions).
  - If applicable, designates whose payroll and reimbursement information (check history/ reimbursements, employee data, leave balances, leave requests, 1095s, W2s, employee payroll reports, and employee documents) the user should have access for viewing in Web Link.

**<u>Note</u>:** If applicable, the Employee ID field must be completed if the user will have access to the Check History/Reimbursements, 1095s, W2s, Leave Balance, Leave Request, and/or View/Add File Documents options in Web Link, view/edit Personal Information in Web Link, or be able to print employee reports in Web Link (if the Employee Groups tab is <u>not</u> completed).

- j. Only if your organization has licensed the K12Docs module, the Document Management User ID field is enabled. If the user is also set up as a K12Docs user (from within the Host Site Manager application), enter the K12Docs User ID in the Document Management User ID field, if applicable. By completing the Document Management User ID field, the user will then be able to access (open) the K12Docs module from within the School Accounting System, using the K12Docs link under the Document Management section on the main module screens or clicking the **Manage Documents** button on the applicable screens, or using the K12Docs link from within the Web Link module, if applicable. If this field is left <u>blank</u>, the **Manage Documents** button will be disabled for the user and the K12Docs link will <u>not</u> open the module.
- k. Only if your organization has licensed the K12Docs module, the Allow Report Upload to K12Docs field is enabled. If applicable, select the Allow Report Upload to K12Docs field to permit the user to be able to upload reports from within the School Accounting System to K12Docs. A checkmark will appear in the box if the field is selected. If the Allow Report Upload to K12Docs field is selected, the **Upload to K12Docs** button on the Report Printing Options screen will be enabled for reports.

*Tip:* A K12Docs user is <u>not</u> required in order to allow a user to upload reports in the School Accounting System to K12Docs (the Allow Report Upload to K12Docs field can be selected if the Document Management User ID field is <u>blank</u>).

I. If desired, click the Account Groups tab located in the lower left corner of the screen to restrict the user to be able to utilize only designated account numbers from the Chart of Accounts for the data entry options in Accounts Payable and General Ledger (and Web Link, if applicable), and run reports within Web Link for only certain accounts numbers. To assign an account group to a user, enter the account group(s) for the employee to use in the Account Groups List. To do this, in the blank line (indicated with an asterisk) at the bottom of the Account Groups List, enter the ID of the account group in the Account Group ID field (column). If the ID is not known, click the down-arrow button to select the correct one, or press the Ctrl+F keys to access the search feature. Then specify the uses for the account group by selecting the appropriate usage fields (AP & WL Data Entry, GL & WL Data Entry, and Web Link Reports); a checkmark will appear in the box if the usage is selected for an account group. Repeat this step until all the desired account groups are listed. Leave the Account Groups List blank to allow the user to utilize all account numbers.

<u>Note</u>: If the usage of Web Link Reports is selected for an account group, only the reports assigned to the user that contain a parameter or report selection for account groups will be limited to the designated accounts. If needed, to remove an account group from the Account Groups List, click the **Delete** button to the left of the desired account group.

m. If desired, click the Vendor Groups tab to restrict the user to be able to utilize only vendors included in designated vendors when entering invoices, purchase orders, and requisitions in Accounts Payable (and purchase orders and requisitions in Web Link, if applicable), and vendor information in Fixed Asset Inventory (if applicable). To assign a vendor group to a user, enter the vendor group(s) containing the desired vendors for the employee to use in the Vendor Groups List. To do this, in the blank line (indicated with an asterisk) at the bottom of the Vendor Groups List, enter the ID of the vendor group in the Vendor Group ID field. If the ID is not known, click the down-arrow button to select the correct one, or press the Ctrl+F keys to access the search feature. Repeat this step until all the desired vendor groups are listed. Leave Vendor Groups List blank to allow the user to utilize all vendors.

**<u>Note</u>**: If needed, to remove a vendor group from the Vendor Groups List, click the **Delete** button to the left of the desired vendor group.

n. If desired, click the Ship To Addresses tab to restrict the user to do the following: 1) be able to utilize only designated ship to addresses (and require a ship to address to be used) when entering requisitions and purchase orders in Accounts Payable and Web Link (if applicable); 2) only be able to convert requisitions to purchase orders that are tied to designated ship to addresses; and 3) enter receivings for purchase orders tied to designated ship to addresses. To assign a ship to address to a user, enter the ship to address(es) for the employee to use in the Ship To Addresses List. To do this, in the blank line (indicated with an asterisk) at the bottom of the Ship To Addresses List, enter the ID of the ship to address in the Ship To Address ID field. If the ID is not known, click the down-arrow button to select the correct one, or press the Ctrl+F keys to access the search feature. Repeat this step until all the desired ship to addresses are listed. Leave this field blank to allow the user to utilize all ship to addresses, or if ship to addresses are not used.

*Tip:* If only one ship to address is entered for a user, then all purchase orders and requisitions entered by the user will be assigned to the designated ship to address and <u>cannot</u> be changed. If multiple ship to addresses are entered for a user, the user will be required to select one of the designated ship to addresses when entering purchase orders and requisitions.

<u>Note</u>: If needed, to remove a ship to address from the Ship To Addresses List, click the **Delete** button to the left of the desired ship to address.

b. If applicable, click the **Approval Trees** tab to designate which approval trees the user can utilize when entering requisitions in Accounts Payable and Web Link (if applicable). To assign an approval tree to a user, enter the approval tree(s) for the employee to use in the Approval Trees List. To do this, in the blank line (indicated with an asterisk) at the bottom of the Approval Trees List, enter the ID of the approval tree in the Approval Tree ID field, or click the **down-arrow** button to select the correct one. Repeat this step until all the desired approval trees are listed. The Approval Trees List must be completed for each user who will enter requisitions if the Allow Override of Approval Tree field in the Requisition Options option is <u>not</u> selected.

*Tip:* If only one approval tree is entered for the user <u>and</u> the Allow Override of Approval Tree field in the Requisition Options option is <u>not</u> selected, then all requisitions entered by the specified user will be assigned to the designated approval tree and <u>cannot</u> be changed. However, if only one approval tree is entered for the user <u>and</u> the Allow Override of Approval Tree field in the Requisition Options option is selected, the approval tree entered here will appear as the default for requisitions entered by the user but can be changed as needed.

**<u>Note</u>:** If needed, to remove an approval tree from the Approval Trees List, click the **Delete** button to the left of the desired approval tree.

Only if your organization has licensed the Web Link module, the **Employee Groups** tab appears р. in the lower left corner of the screen. If applicable, click the Employee Groups tab to designate the employees (based on employee groups) for which the user can print their information on the Payroll, Human Resources, and/or Negotiations employee reports generated in Web Link, and/or designate the employees for which the user can enter leave requests in Web Link. To assign an employee group to a user, enter the employee group(s) in the Employee Groups List. To do this, in the blank line (indicated with an asterisk) at the bottom of the Employee Groups List, enter the ID of the employee group in the Employee Group ID field (column). If the ID is not known, click the down-arrow button to select the correct one, or press the Ctrl+F keys to access the search feature. Then specify the uses for the employee group by selecting the appropriate usage fields (PR WL Reports, HR WL Reports, NG WL Reports, and/or WL Leave Request Entry); a checkmark will appear in the box if the usage is selected for an employee group. Repeat this step until all the desired employee groups are listed. Leave the Employee Groups List blank to restrict the user to only print the information on employee reports generated in Web Link, and also only enter leave requests in Web Link, for the employee stipulated in the Employee ID field above. (Note: The System Group field indicates if the employee group is the standard one defined for all employees; the field cannot be changed.)

**Note:** Only the employee reports for the selected modules that contain a parameter for Employee Group ID (or Substitute Employee Group ID, if applicable) will use the employees in the designated employee groups. If needed, to remove an employee group from the Employee Groups List, click the **Delete** button to the left of the desired employee group.

q. Only if your organization has licensed both the Fixed Asset Inventory and Web Link modules, the Fixed Asset Inventory Rooms tab appears in the lower left corner of the screen. If applicable, click the Fixed Asset Inventory Rooms tab, and enter the rooms for which the user is responsible for completing the inventory from within Web Link in the Fixed Asset Inventory Rooms List. To do this, in the blank line (indicated with an asterisk) at the bottom of the Fixed Asset Inventory Rooms List, enter the ID of the room in the Room ID field. If the ID is not known, click the down-arrow button to select the correct one, or press the Ctrl+F keys to access the search feature. Repeat this step until all the applicable rooms are listed. Leave the Fixed Asset Inventory Rooms List blank if the user is not responsible for completing the inventory for any rooms.

*Tip:* If a room is entered here but the user does <u>not</u> have rights to the Room Inventory option in Web Link, a warning icon will appear to the right of the room ID; if needed, to give the user the appropriate rights, select **Full Access** for Edit Room Inventory under the Web Link module in the User Permissions List.

<u>Note</u>: If needed, to remove a room from the Fixed Asset Inventory Rooms List, click the **Delete** button to the left of the desired room.

- r. Only for users who are <u>not</u> supervisors, the User Permissions List appears on the right side of the screen. The modules the organization has licensed will appear in the User Permissions List. (<u>Note</u>: If a Web Link administrator is adding a user, only the Web Link module is enabled in the User Permissions List.)
  - For each module, specify the rights (Batch Entry Access, Full Access, No Access, Read Only Access, or Requisition Access (applicable for Accounts Payable only)) the user will

have to the module in the Screen Permission field, or click the **down-arrow** button to select the correct one. The default of **No Access** will appear for all modules, but can be changed.

**Note:** The SAS Main Screen module includes the access to the following options: Activity Log, Email Manager, and System File. In order for a user to log into the School Accounting System and access a module, the SAS Main Screen must be set to **Full Access** or **Read Only Access**. If a user is defined with **No Access** to the SAS Main Screen, the user will <u>not</u> be able to log into the School Accounting System. If a user is defined with **No Access** to a module, the user will <u>not</u> be able to access the particular module.

- The Report Permission field for each module <u>cannot</u> be changed on this screen, but can be changed on the **Reports** tab (screen), as needed (see Step 5 below).
- If desired, to override the rights to a specific option within a module, click the plus sign (+) in the box to the left of the module to expand the record; then for each desired option, specify the rights (Full Access, No Access, or Read Only Access) the user will have for it in the Permission field, or click the down-arrow button to select the correct one. The default rights as set for the module will appear, but can be changed.

**Note:** For the Negotiations module, if applicable, the options located under the Payroll menu (for example, employees) are not listed on this screen as the rights for those options are based on the access to those options as defined for the Payroll module. For the Web Link module, if applicable, the Approve Leave Requests option allows a user to access the Leave Request Approvals option in Web Link (and the user must also be defined as an approver in an approval path); the Approve Requisitions option allows a user to access the Requisition Approvals option in Web Link (and the user must also be defined as an approver in an approval tree); the Edit Leave Request Substitutes option allows a user to access the Edit Leave Request Substitutes option in Web Link (and the user must also be defined as an approver or set up as a user to edit substitutes for an approval path); the Edit Received Froms option allows a user to add or edit received froms from within Web Link while entering cash receipts; the Edit Room Inventory option allows a user to access the Room Inventory option in Web Link (and the user must also be assigned to one or more rooms); the Edit Vendors option allows a user to add or edit vendors from within Web Link while entering purchase orders and/ or requisitions; the Enter Cash Receipts option allows a user to access the Cash Receipts option in Web Link; the Enter Leave Requests option allows a user to access the Leave Request Entry and Leave Request Inquiry options (and the Leave Request Entry - FMLA option, if applicable) in Web Link; the Enter Purchase Orders option allows a user to access the Purchase Orders option in Web Link; the Enter Receiving option allows a user to access the Receiving option in Web Link; the Enter Requisitions option allows a user to access the Requisition Entry and the Requisition Status options in Web Link; the View 1095s allows a user to access the 1095s option in Web Link for the employee specified in the Employee ID field; the View Check History/Reimbursements option allows a user to access the Check History/Reimbursements option in Web Link for the employee specified in the Employee ID field; the View/Add File Documents option allows a user to view employee documents from K12Docs in Web Link for the employee specified in the Employee ID field (applicable for documents in the subfolders designated in the Web Link Setup Options) and upload documents, if applicable (as defined within the Web Link Setup Options); the View Leave Request Calendar option allows a user to access the View Leave Request Calendar option in Web Link; the View Leaves option allows a user to access the Leave Balance option in Web Link for the employee specified in the Employee ID field; the View W2s option allows a user to access the W2s option in Web Link for the employee specified in the Employee ID field; and the View/Edit Personal Information option allows a user to view and edit (if applicable) certain categories of employee data (as defined in the Web Link Setup Options) from within Web Link for the employee specified in the Employee ID field.

• If desired, to override the rights for a specific option accessed within other options, or for a specific screen in an option with multiple screens, such as the Employee File, first click the plus sign (+) in the box to the left of the module, and then click the plus sign (+) in the box to the left of the record. Then for the specific option or screen, enter the rights (Full Access, No Access, or Read Only Access) the user will have for it in the Permission field, or click the down-arrow button to select the correct one. The default rights as set for the main option will appear, but can be changed.

**<u>Note</u>:** The Federal ID field, listed with the screens under the Employees option for the Payroll module and the Human Resources module (if applicable), is the Social Security Number field on the Employment screen in the Employee File and the Federal ID field on the Dependents screen; if the rights to the Federal ID field is changed in one module, the rights are

automatically updated to be the same in the other module. The Active Check Box field, also listed with the screens under the Employees option for the Payroll and Human Resources modules, is the Active field on the Name & Address screen in the Employee File; the rights for the field can be defined separately for each module (the rights are <u>not</u> automatically updated in both modules if changed in one area). The Document Management Add/View option only appears under the applicable options (as noted for the Add Document button and the View Documents button) if the K12Docs module is licensed, and is used to set the override rights for the Add Document button and/or the View Documents button for an option for a user; select Full Access to have both the Add Document button enabled for the user within the particular option, Read Only Access to have the Add Document button disabled but the View Documents button enabled, or No Access to have both the Add Document button disabled.

- 4. Click the Save button.
- 5. Click the **Reports** tab to complete the security settings for reports for the user and select reports as favorites, if desired. See **Diagram B**.
  - a. Only for users who are <u>not</u> supervisors, the Reports Security List appears in the upper left side of the screen. All the modules the organization has licensed (<u>except</u> Web Link, if applicable) will appear in the Reports Security List. (<u>Note</u>: If a Web Link administrator is adding a user, the Reports Security List does <u>not</u> appear.)
    - For each module, specify the rights (**Full Access** or **No Access**) the user will have to the reports within the module (and Report Writer, if applicable) in the Report Permission or click the **down-arrow** button to select the correct one. The default rights will appear, but can be changed.
    - The rights in the Screen Permission field for each module will be disabled on the **Reports** tab (screen), but can be changed on the **General** tab (screen), if needed.
    - If desired, to override the rights to a specific group of reports (referred to as a view group) within a module (and Report Writer, if applicable), click the plus sign (+) in the box to the left of the module to expand the record; then for each desired group, specify the rights (Full Access or No Access) the user will have for it in the Permission field, or click the down-arrow button to select the correct one. The default rights as set for the module will appear, but can be changed.

*Tip:* If a user was set up with **Requisition Access** to Accounts Payable, **Full Access** was set as the default for the Accounts Payable reports initially; therefore, if the user should <u>not</u> have rights to print all the Accounts Payable reports, be sure to edit rights for the various view groups in Accounts Payable for the user at this time.

**<u>Note</u>:** For view groups that appear in multiple modules (for example, the GL Check Registers view group), if the rights for the view group are changed in one module, the defined changes will be reflected for the view group in all the applicable modules.

If desired, to override the rights for a specific report, first click the plus sign (+) in the box to the left of the module, and then click the plus sign (+) in the box to the left the view group to expand the record. Then for the specific report, enter the rights (Full Access or No Access) the

| user will have for<br>it in the | <u>F</u> ile<br>User | Options Reports                     |                                                           | the Report             |       | ).  |                  |                                                 |            |    |    |
|---------------------------------|----------------------|-------------------------------------|-----------------------------------------------------------|------------------------|-------|-----|------------------|-------------------------------------------------|------------|----|----|
| Permission field.               |                      | ral Reports                         | ANDEJUL                                                   | V DE Julia Andr        | erson |     |                  |                                                 |            |    |    |
| or click the                    |                      |                                     | Reports Security                                          |                        |       |     |                  | Favorite Reports                                |            |    | _  |
|                                 |                      | Module /                            | Screen Permission                                         | Report Permission      |       | 1   | Selected V V     | Report Name                                     | - <b>V</b> |    | DΥ |
| down-arrow                      | ••                   | Accounts Payable                    | Requisition Access                                        | Full Access            |       | •   |                  | Accrual Outstanding Invoices Report             |            | AP |    |
| button to select                | •                    | Accounts Receivable<br>Fixed Assets | No Access                                                 | No Access<br>No Access |       |     |                  | Approval Trees Listing<br>Audit Report - Detail |            | AP |    |
|                                 | ·                    | General Ledger                      | No Access                                                 | No Access              |       | -   |                  | Audit Report - Detail<br>Audit Report - Summary |            | SU |    |
| the correct one.                | ÷                    | Human Resources                     | No Access                                                 | No Access              |       | -   |                  | Board Report - Board                            |            | AP | -  |
| The default                     |                      | Negotiations                        | No Access                                                 | No Access              |       |     | Г                | Board Report - Detail                           |            | AP | -  |
|                                 |                      | Payroll                             | No Access                                                 | No Access              |       |     |                  | Board Report - Detail after checks are printed  |            | AP | _  |
| rights as set for               |                      | Select the                          | a raporte th                                              | e user will h          | 21/0  |     |                  | Board Report - Detail with EOFY Expensed Flag   |            | AP |    |
| the view group                  | •                    |                                     | •                                                         |                        |       |     |                  | Board Report - Newspaper                        |            | AP |    |
|                                 | •                    | access to                           | in the web                                                | Link module            | e.    | •   |                  |                                                 |            |    | •  |
| will appear, but                | Sele                 | ct All Unselect All                 |                                                           |                        | ~     |     |                  |                                                 |            |    | -  |
| can be changed.                 |                      |                                     |                                                           |                        |       | × V | /eb Link Reports |                                                 |            |    |    |
| Ű,                              | Se                   | lected 7                            |                                                           | eport Name             |       |     | Module ID        |                                                 |            |    |    |
| Note: For                       | •                    |                                     | Details Report for Receivi                                |                        |       |     | FA               | FA Invoiced Assets                              |            |    |    |
| roporto that                    | _                    |                                     | yee Detail Listing for Hum<br>yee Detail Listing for Payr |                        |       |     | HR<br>PR         | HR Employees<br>PR Employee Pay Codes           |            |    |    |
| reports that                    | -                    |                                     | Request Report                                            | pii                    |       |     | PR               | PR Leave Requests                               |            |    |    |
| appear in                       |                      | 1.C.                                | Request Status Report                                     |                        |       |     | PR               | PR Leave Requests                               |            |    |    |
| multiple modules                | •                    | € 9 9 0 +                           |                                                           | R                      |       |     |                  |                                                 |            |    |    |

Diagram B

(for example, Check Register by Type), if the rights for the report are changed in one module, the defined changes will be reflected for the report in all the applicable modules.

b. The Favorite Reports List appears in the upper right side of the screen (top half of the screen for users who are not supervisors) showing all the standard and custom reports available in the modules for which the user has access. Only the custom and standard reports that display under the Reports menus of the main screens for the applicable modules appear here (for example, State Retirement Reports would <u>not</u> appear here as they are accessed from the Government Reporting menu). Select the reports to have displayed in the Favorites grouping for the user (for example, show in the "SAS Favorites" grouping for the user with an ID of SAS) under the **Reports** menu on the main screen for the applicable module. To select a report, click the box under the Selected column to the left of the desired report. A checkmark will appear in the box if the report is selected. If desired, change the filters to modify the reports displayed here. (Note: If a Web Link administrator is adding a user, the Favorite Reports List does <u>not</u> appear.)

**Note:** If a report has report selections, the default report selection can be set for the favorite report in the Report Selection Description field (column) by clicking the **down-arrow** button and selecting the desired one. The Favorite Reports List is also available within the User Options option and a report can also be designated as a favorite when generating; a change made to a favorite report for a user in one area updates the other areas automatically.

- c. Only if your organization has licensed the Web Link module, the Web Link Reports List appears at the bottom of the screen showing all the standard and custom reports in the modules that are licensed. Only the custom and standard reports that display under the **Reports** menus of the main screens for each module in the School Accounting System will appear here (for example, State Retirement Reports would <u>not</u> appear here as they are accessed from the **Government Reporting** menu). If applicable, select the reports the user will have access to in the Web Link module by clicking the box under the Selected column to the left of the desired report. A checkmark will appear in the box if the report is selected. To select all the reports, click the **Select All** button located above the Web Link Reports List. If desired, change the filters to modify the reports displayed here.
- 6. Click the Save button.
- 7. A prompt will appear stating the new user was created and note the format of the password; click OK. The password for the new user will be as follows: 1) if the Employee ID field is <u>not</u> completed for the user, the password will be the user ID; or 2) if the Employee ID field is completed for the user, the password will be the last four digits of the specified employee's social security number (if a social security number is <u>not</u> entered in the Employee File for the specified employee, the password will be the user ID).

**Note:** If desired, a user is able to change his/her password after logging into the School Accounting System or the Web Link module (if applicable), or a supervisor or Web Link administrator can reset a user's password if needed. If the password does <u>not</u> meet the complexity as defined on the Password Policy screen in the System File, a user will be forced to change the password after initially logging in.

### Changing a User:

**Note:** The instructions below are for changing an individual user within the User Security option; if needed, use the View/Adjust Users option to change a group of users all at once. Only supervisors and Web Link administrators can access the User Security option, and a Web Link administrator can only change the rights for a user that apply to the Web Link module.

- 1. From the School Accounting System screen, click the **User Controls** button and then select **User Security**.
- 2. At the User Security screen, enter the ID of the user to change in the User ID field. If the ID is not known, click the **down-arrow** button or the **Find** button to select the correct one.
- 3. Make the desired changes to the user's security settings.

**<u>Note</u>**: A Web Link administrator <u>cannot</u> inactivate a user defined as a supervisor or database administrator.

Tip: To reset the password for a user, complete the Reset User Password option.

- 4. After all the changes have been made, click the **Save** button.
- 5. If the User ID was changed, a prompt will appear verifying whether or not to change the ID or add a new one. To change the ID for the user, click the **Change** button. To <u>not</u> change the ID and revert to use the original ID, click the **Revert to Original** button. To add a new user with the specified ID that is a duplicate of the current user, click the **Create New** button.

#### Deleting a User:

Users <u>cannot</u> be deleted from within the User Security option since history is tied to each user; however, the user can be made inactive, by removing the checkmark for the Active field within the User Security option, in order to prevent the user from accessing the School Accounting System and/or the add-on modules. If desired, complete the Purge Data option to purge inactive users who do <u>not</u> have any history.

Tip: If needed, use the Inactivate Users option to inactivate a group of users all at once.

#### **Resetting User Password:**

**Note:** Only supervisors and Web Link administrators have the ability to reset a user's password with the Reset User Password option; however, all users can change their own password by utilizing the Change Password option. A Web Link administrator is unable to reset the password for a supervisor or database administrator.

- 1. From the School Accounting System screen, click the **User Controls** button and then select **User Security**.
- At the User Security screen, enter the ID of the user for which to reset the password in the User ID field. If the ID is not known, click the **down-arrow** button or the **Find** button to select the correct one.
- 3. Select the **Options** menu and then **Reset User Password**.
- 4. At the Reset User Password screen, enter the new password for the user (up to **20** characters long and <u>cannot</u> be blank) in the first New Password field. The password is case sensitive, so be sure to note whether the password is keyed with or without caps.

**<u>Note</u>**: If applicable, the requirements for the complexity of the password (as defined in the System File) display on the screen.

*Tip:* If desired, click the **Show/Hide Password** button to view the text keyed into the New Password field.

- 5. Then enter the new password a second time in the second New Password field to verify the password was keyed correctly.
- 6. Click the **Execute** button.
- 7. The Reset User Password screen will close, and the next time the specified user logs in to the School Accounting System, the new password must be entered.

### Add Employees as Web Link Users

The Add Employees as Web Link Users option is only available to supervisors and Web Link administrators from within the User Security option if the organization has licensed the Web Link module. The Add Employees as Web Link Users option is a quick way to create new users for employees with access to the various options in the Web Link module.

#### Adding Employees as Users:

**Note:** The Add Employees as Web Link Users option is only available if the organization has licensed the Web Link module. Also, only supervisors or Web Link administrators can access the Add Employees as Web Link Users option from within the User Security option.

- 1. From the School Accounting System screen, click the **User Controls** button and then select **User Security**.
- 2. At the User Security screen, select the **Options** menu and then **Add Employees as Web Link Users**.
- 3. At the Add Employees as Web Link Users screen, click each of the tabs on the top half of the screen and make a selection. **Diagram A**.

**Note:** At least one selection must be made on each tab before the option can be completed.

- a. Click the Web Link Options tab and select the options in Web Link for which to give access to the new users by clicking the box for the Selected column to the left of each desired option. If the new users will <u>not</u> have access to any of the options in the list (for example, if the new users will only have rights to generate reports), select the No Selections Needed field located above the Web Link Options List. A checkmark will appear in the box if the option or field is selected.
- b. Click the Web Link Reports tab and select the reports for which to give access to the new users in Web Link by clicking the box for the Selected column to the left of each desired report. If the new users will <u>not</u> have access to any of the reports in Web Link, select the No Selections Needed field located above the Web Link Reports List. A checkmark will appear in the box if the report or field is selected.
- c. Click the Account Groups tab and select the account groups for which to assign to the new users by selecting the applicable usages for each account group (AP & WL Data Entry, GL & WL Data Entry, and Web Link Reports). If the new users will <u>not</u> be tied to any account groups (for example, if the new users will be able to utilize all account numbers), select the No Selections Needed field located above the Accounts Groups List. A checkmark will appear in the box if the usage or field is selected.

| E          |                                                                                                    | yees as Web Link Us                                                                                                    | ers                        |                       |                        |                |                                 |                       |                               | -                                     |              |
|------------|----------------------------------------------------------------------------------------------------|----------------------------------------------------------------------------------------------------|----------------------------|-----------------------|------------------------|----------------|---------------------------------|-----------------------|-------------------------------|---------------------------------------|--------------|
| <u>E</u> 0 | e <u>H</u> elp                                                                                                    |                                                                                                    |                            |                       |                        |                |                                 |                       |                               |                                       |              |
| We         | Link Optio                                                                                                    | ns Web Link Report                                                                                                    | ts Account Group           | s Vendor Gro          | ups Ship To A          | Addresses /    | Approval Trees Empl             | loyee Groups          |                               |                                       |              |
|            | o Selections                                                                                                    |                                                                                                    |                            |                       |                        |                |                                 |                       |                               |                                       |              |
| IN         | o Selections                                                                                                    | Needed                                                                                                    |                            |                       |                        |                |                                 |                       |                               |                                       |              |
|            |                                                                                                    |                                                                                                    |                            |                       | We                     | eb Link Option | IS                              |                       |                               |                                       |              |
|            | Selected                                                                                                    |                                                                                                    | nk Option                  | A.                    |                        |                |                                 |                       |                               |                                       |              |
|            |                                                                                                    |                                                                                                    | ry Employee Select         | ion                   |                        |                |                                 |                       |                               |                                       |              |
|            |                                                                                                    | Approve Leave Re                                                                                                    |                            |                       |                        |                |                                 |                       |                               |                                       |              |
|            |                                                                                                    | Approve Requisition                                                                                                    |                            |                       |                        |                |                                 |                       |                               |                                       |              |
|            |                                                                                                    | Edit Leave Reques                                                                                                    |                            | _                     |                        |                |                                 |                       |                               |                                       |              |
|            |                                                                                                    | Edit Received From                                                                                                    |                            |                       |                        |                |                                 |                       |                               |                                       |              |
|            |                                                                                                    | Edit Room Invento                                                                                                    | ry                         | _                     |                        |                | this examp                      |                       |                               |                                       |              |
|            |                                                                                                    | Edit Vendors                                                                                                    |                            |                       |                        | will           | be added a                      | as users              | with acc                      | ess to en                             | nter         |
| -          |                                                                                                    | Enter Cash Receip                                                                                                    |                            |                       |                        | lea            | ve requests                     | and re                | auisition                     | s and a                               | lso          |
| 2          | <b>v</b>                                                                                                    | Enter Leave Reque                                                                                                    |                            |                       |                        | vio            | w 1095s, ch                     | ock hist              | ory/roim                      | urcomor                               | ate          |
| _          |                                                                                                    | Enter Purchase Or                                                                                                    | ders                       |                       |                        |                |                                 |                       |                               |                                       | 115,         |
|            |                                                                                                    | Enter Receiving                                                                                                    | $\sim$                     | _                     |                        | / lea          | ves, W2s, a                     | nd perso              | onal infor                    | mation.                               |              |
| -          | -                                                                                                    |                                                                                                    |                            |                       |                        |                |                                 |                       |                               |                                       |              |
|            | 2                                                                                                    | Enter Requisitions                                                                                                    |                            | _                     |                        |                |                                 |                       |                               |                                       |              |
|            | <b>V</b>                                                                                                    | View 1095s                                                                                                    |                            |                       |                        |                |                                 |                       |                               |                                       |              |
|            | N<br>N                                                                                                    | View 1095s<br>View Check Histor                                                                                                | y/Reimbursements           |                       |                        |                |                                 |                       |                               |                                       |              |
|            | <u>र</u><br>।                                                                                                    | View 1095s<br>View Check Histor<br>View Leave Reque                                                                            | •                          |                       |                        |                |                                 |                       |                               |                                       |              |
|            | र<br>।<br>।                                                                                                    | View 1095s<br>View Check Histor<br>View Leave Reque<br>View Leaves                                                             | •                          |                       |                        |                |                                 |                       |                               |                                       |              |
|            | दा दा दा<br>दा दा दा                                                                                                    | View 1095s<br>View Check Histor<br>View Leave Reque<br>View Leaves<br>View W2s                                                 | st Calendar                |                       |                        |                |                                 |                       |                               |                                       |              |
|            | र<br>।<br>।                                                                                                    | View 1095s<br>View Check Histor<br>View Leave Reque<br>View Leaves                                                             | st Calendar                |                       |                        |                |                                 |                       |                               |                                       |              |
|            | ব ব ব                                                                                                    | View 1095s<br>View Check Histor<br>View Leave Reque<br>View Leaves<br>View W2s<br>View/Edit Persona                            | st Calendar                |                       |                        |                |                                 |                       |                               |                                       |              |
| Se         | ব ব ব                                                                                                    | View 1095s<br>View Check Histor<br>View Leave Reque<br>View Leaves<br>View W2s                                                 | st Calendar                |                       |                        |                |                                 |                       |                               |                                       |              |
| Se         | ব ব ব                                                                                                    | View 1095s<br>View Check Histor<br>View Leave Reque<br>View Leaves<br>View W2s<br>View/Edit Persona                            | st Calendar                |                       | Em                     | ployee Select  | ion                             |                       |                               |                                       |              |
| Se         | ব ব ব                                                                                                    | View 1095s<br>View Check Histor<br>View Leave Reque<br>View Leaves<br>View W2s<br>View/Edit Persona                            | st Calendar                |                       |                        |                |                                 | Salary Type V         | Pay Group 🐨                   | Pay Group<br>Description              | V BUIL       |
| Se         | IV<br>IV<br>IV<br>IV<br>Iect All U                                                                                                    | View 1095s<br>View Check Histor<br>View Leave Reque<br>View Leaves<br>View W2s<br>View/Edit Persona                            | st Calendar                |                       |                        |                | Employee                        | Salary Type ♥<br>Unit | Pay Group ▼<br>ID<br>HOTLUNCH | Pay Group<br>Description<br>Hot Lunch | ▼ BUIL<br>MS |
|            | Image: Constraint of the second second se | View 1095s<br>View Check Histor<br>View Leave Reque<br>View Leaves<br>View W2s<br>View/Edit Persona                            | Information<br>Employee ID | Last Name V           | First Name 🗸           | Active         | ▼ Employee<br>Status ▼          |                       |                               |                                       |              |
|            | V<br>V<br>V<br>V<br>Selected                                                                                                    | View 1095s<br>View Check Histor<br>View Leave Reque<br>View Leaves<br>View V2s<br>View V2s<br>View/Edit Persona<br>nselect All | Employee ID V<br>BAXTJAC   | Last Name V<br>Baxter | First Name ▼<br>Jackie | Active         | ▼ Employee<br>Status ▼<br>Hired | Unit                  | HOTLUNCH                      | Hot Lunch                             | MS -         |

- d. Click the Vendor Groups tab and select which vendors in designated vendor groups to assign to the new users by clicking the box for the Selected column to the left of each desired vendor group. If the new users will <u>not</u> be tied to any of the vendor groups (for example, if the new users will be able to utilize all vendors), select the No Selections Needed field located above the Vendor Groups List. A checkmark will appear in the box if the vendor group or field is selected.
- e. Click the **Ship To Addresses** tab and select the ship to addresses to assign to the new users by clicking the box for the Selected column to the left of each desired ship to address. If the new users will <u>not</u> be tied to any of the ship to addresses (for example, if the new users will be able to utilize all ship to addresses, or ship to addresses are <u>not</u> used), select the No Selections Needed field located above the Ship To Addresses List. A checkmark will appear in the box if the ship to address or field is selected.
- f. Click the Approval Trees tab and select the approval trees for which to assign to the new users by clicking the box for the Selected column to the left of each desired approval tree. If the new users will <u>not</u> be tied to any approval trees (for example, if the Allow Override of Approval Tree field in the Requisition Options option is selected so the users can select any approval tree as needed), select the No Selections Needed field located above the Approval Trees List. A checkmark will appear in the box if the approval tree or field is selected.
- g. Click the **Employee Groups** tab and select the employee groups for which to assign to the new users by selecting the applicable usages for each employee group (PR WL Reports, HR WL Reports, NG WL Reports, and/or WL Leave Request Entry). If the new users will <u>not</u> be tied to any employee groups (for example, if the new users will be able to only print employee reports for themselves and enter leave requests for only themselves), select the No Selections Needed field located above the Employee Groups List. A checkmark will appear in the box if the field is selected.

**<u>Note</u>**: The System Group field indicates if the employee group is the standard one defined for all employees; the field <u>cannot</u> be changed.

4. All the active employees who are <u>not</u> yet set up as a user (based on the designated Employee ID for a user) appear in the Employee Selection List. Select the employees for which to add as users by clicking the box for the Selected column to the left of the desired employee. A checkmark will appear in the box if the employee is selected. To select all the employees listed on the screen, click the **Select All** button located above the Employee Selection List. If desired, change the filters to modify the employees displayed here.

**<u>Note</u>**: If an employee displays here with a User ID, the specified, existing user will be updated instead of the system creating a new one for the employee.

- 5. Click the **Execute** button to add the users as specified.
- 6. When prompted to continue, click Yes.
- 7. When adding employees as new users, the User ID for the new user will be the same as the Employee ID defined in the Employee File, and the password will be the last four digits of the employee's social security number (if a social security number is <u>not</u> entered in the Employee File for an employee, the password will be the user ID).

**Note:** If desired, a user is able to change his/her password after logging into the School Accounting System or the Web Link module (if applicable), or a supervisor or Web Link administrator can reset a user's password if needed. If the password does <u>not</u> meet the complexity as defined on the Password Policy screen in the System File, a user will be forced to change the password after initially logging in.

If desired, make any changes to the new or existing users within the User Security option.
 <u>Note</u>: When adding employees as users, the users will only get access to Web Link; all other modules, including the SAS Main Screen, will be set to No Access.

### **Requisition Options**

The Requisition Options option, which is only available to supervisors, is used to enter the customized information for using requisitions in Accounts Payable (and Web Link, if applicable), such as setting the system to allow requisitions to be recalled, setting the data entry preferences for entering requisitions, and defining approval trees.

### **Completing the Requisition Options:**

**Note:** Only supervisors have access to the Requisitions Options option.

- 1. From the Accounts Payable screen, select the **Requisitions** menu and then **Requisition Options**.
- 2. Click the **General** tab to complete the general requisition options. See **Diagram A**.
  - a. Select the Warn if Requisition Over Budget field to have the system display a warning icon in Accounts Payable (or display a message in Web Link, if applicable) when entering a detail line item on a requisition or approving a requisition with an amount that goes over budget for the specified account number. A checkmark will appear in the box if the field is selected.
  - b. Select the Allow Override of Approval Tree field to allow users to utilize any approval tree for requisitions they enter. A checkmark will appear in the box if the field is selected.

**<u>Note</u>**: If this field is <u>not</u> selected, all users must be assigned to at least one approval tree within the User Security option, and the users will only be able to enter requisitions using an assigned approval tree.

| ie | le <u>O</u> ptions <u>R</u> eports <u>H</u> elp<br>neral Approval Tree<br>Warn if Requisition Over Budget                                          |          |            | Approva          | ll Tree f<br>o utilize     | override of<br>ield to allow<br>any approval<br>is they enter. |      |
|----|----------------------------------------------------------------------------------------------------|----------|------------|------------------|----------------------------|----------------------------------------------------------------|------|
|    | Allow Override of Approval Tree  Allow Approvals Out of Sequence Allow Recall of Requisitions Disable Requisition Number in Data Email Information | Entry    |            | Information      | field to s                 | utton for the Er<br>et up the systen<br>ils for requisitior    | n to |
|    |                                                                                                    | Requisit | ion Entry/ | Approval Default | s                          |                                                                |      |
|    |                                                                                                    | Data     | Entry Pre  | ferences         |                            | over Changes                                                   |      |
|    | Field Name                                                                                                    | Repeat   | Hide       | Required         | Allow<br>Approver<br>Edits | Requires Restart of<br>Approval                                |      |
| •  | Approval Tree ID                                                                                                    | Γ        |            |                  |                            |                                                                |      |
|    | Requisition Number                                                                                                    |          |            |                  |                            |                                                                | 1    |
|    | Vendor ID                                                                                                    |          |            | <b>V</b>         | <b>V</b>                   |                                                                | 1    |
|    | Requisition Amount                                                                                                    |          | Г          | <b>V</b>         |                            |                                                                | 1    |
|    | Requisition Date                                                                                                    |          |            | V                |                            | Γ                                                              | 1    |
|    | Expected Date                                                                                                    | <b>V</b> | Г          | <b>v</b>         |                            | Г                                                              | 1    |
|    | Requisition Description                                                                                                    |          |            |                  |                            | Γ                                                              |      |
|    | Ship To Address ID                                                                                                    |          |            |                  |                            | Г                                                              | 1    |
|    | Employee ID                                                                                                    |          | Γ          |                  |                            | Γ                                                              | 1    |
|    | Print on Purchase Order                                                                                                    |          |            | Г                |                            | Γ                                                              |      |
|    | Post to General Ledger                                                                                                    |          |            | Г                |                            | Г                                                              | 1    |
|    | Chart of Account Number                                                                                                    |          |            | Г                | ~                          |                                                                |      |
|    | Requisition Detail Description                                                                                                    |          | Г          | <b>V</b>         | ↑□                         |                                                                |      |
|    | Item Number                                                                                                    |          |            |                  |                            |                                                                |      |
|    | Cost Center ID                                                                                                    |          |            | Γ                |                            |                                                                |      |
|    | Requisition Detail Quantity                                                                                                    |          |            |                  |                            |                                                                |      |
|    | Unit Price                                                                                                    | K        |            | Г                |                            |                                                                |      |
|    | Unit Description                                                                                                    | <b>N</b> |            |                  |                            |                                                                |      |
|    | Requisition Detail Amount                                                                                                    |          |            | V                |                            | Г                                                              |      |
|    | Split Percent                                                                                                    |          |            |                  | Γ                          | Г                                                              |      |
|    | Number of Bids                                                                                                    | Г        |            |                  |                            | Г                                                              |      |
|    | URL                                                                                                    |          |            | X                |                            |                                                                |      |
|    | Approvers Add New Detail Lines                                                                                                    | Г        | ГГ         | Define the       | default se                 | ettings for enter                                              | ina  |
|    | Document Manageme                                                                                                    | ent:     | a          | and approvi      | ing requis                 | sitions in Account (if applicable).                            |      |

**Diagram A** 

- c. Select the Allow Approvals Out of Sequence field to enable the Approve Requisitions Out of Sequence field within the Requisition Approvals option in order to permit users to approve requisitions out of the normal sequence order if needed. A checkmark will appear in the box if the field is selected.
- d. Select the Allow Recall of Requisitions field to allow a user who submitted a requisition to recall it. A checkmark will appear in the box if the field is selected.

**Note:** If this field is selected, a user can recall a requisition by going into the Requisition Entry option and using the **Recall Submitted Requisition** button. Only requisitions that have <u>not</u> yet been converted to a purchase order can be recalled.

e. Select the Disable Requisition Number in Data Entry field to have the Requisition Number field be disabled (gray) when entering requisitions so that users are unable to enter or change the requisition number (a requisition number will be automatically assigned by the system when the requisition is saved). A checkmark will appear in the box if the field is selected. f. To send notification emails for requisitions, click the Go To button for the Email Information field to open the Email Manager option and then complete the following: 1) complete the General Options tab (if <u>not</u> already completed) by selecting the Enable Email Manager field and completing the remaining fields; 2) if needed, on the Email Addresses tab, add an email address to use when emailing requisition notifications; and 3) complete the Requisition Options section on the Accounts Payable tab.

*Tip:* Regardless if the system is set up to send email notifications or <u>not</u>, an alert will appear on the Accounts Payable screen if requisitions are pending the approval of the user currently logged into the system.

g. In the Requisition Entry/Approval Defaults List, define the data entry preferences and approver changes to use as the defaults when entering and approving requisitions in Accounts Payable or Web Link (if applicable).

*Tip:* If needed, the defaults can be changed (overridden) for each approval tree (on the Approval Tree tab; refer to Step 3 below).

**<u>Note</u>:** The settings for the Data Entry Preferences fields are only applicable when entering requisitions (using the Requisition Entry option); the settings for the Approver Changes fields are applicable when approving requisitions (using the Requisition Approvals option).

#### **Data Entry Preferences:**

- To define a field so it will automatically repeat the information from the previous entry without requiring an additional keystroke by the user, select the Repeat field (column) for the desired field, if applicable. A checkmark will appear in the box if the option is selected.
- To define a field so it will <u>not</u> display on the entry screen, select the Hide field (column) for the desired field, if applicable. A checkmark will appear in the box if the option is selected.

**Note:** If a field is marked as Required by the system (the Required field is selected and disabled (gray)), the Hide field <u>cannot</u> be selected as the field must appear on the screen. Also, if applicable, only the Repeat field or the Hide field can be selected by the user for a particular field; both options <u>cannot</u> be selected for the same field.

• To define a field as one a user entering a requisition must complete, select the Required field (column) for the desired field, if applicable. A checkmark will appear in the box if the field is selected.

**<u>Note</u>:** If applicable, only the Hide field or the Required field can be selected by the user for a particular field; both options <u>cannot</u> be selected for the same field.

#### Approver Changes:

• To define a field so it can be changed within the Requisition Approvals option, select the Allow Approver Edits field (column) for the desired field, if applicable. A checkmark will appear in the box if the option is selected.

**<u>Note</u>:** If the Allow Approver Edits field is selected for either the Requisition Detail Quantity field or the Unit Price field, the Allow Approver Edits field will automatically be selected for the Requisition Detail Amount field and <u>cannot</u> be changed.

*Tip:* The option for Approvers Add New Detail Lines is listed with the fields available on the screen when entering requisitions, and if the Allow Approver Edits field is selected for Approvers Add New Detail Lines, the approvers will be able to add new detail lines while approving requisitions (and also edit any fields on the detail lines they added or delete the detail lines they added).

• If the Allow Approver Edits field is selected for a field, the Requires Restart of Approval field (column) is enabled. If applicable, to define a field so that it sends a requisition back through the entire approval process if the particular field is changed (within the Requisition Approvals option), select the Requires Restart of Approval field (column) for the desired field. A checkmark will appear in the box if the option is selected.

*Tip:* If the Requires Restart of Approval field is selected for Approvers Add New Detail Lines, a requisition will be sent back through the entire approval process if an approver adds a new detail line (or deletes a detail line the approver had previously added).

- h. Click the Save button.
- 3. Click the **Approval Tree** tab to define the approval trees for requisitions for your organization. See **Diagram B**.

**<u>Note</u>**: Each requisition must be tied to an approval tree, so there must be at least <u>one</u> approval tree defined in the system.

| le <u>O</u> ptions <u>R</u> eports <u>H</u> elp<br>neral Approval Tree                             | 1                |                     |               |                            | ter the seque                        |                  |                                                |                                  |                                 |                        |              |   |
|----------------------------------------------------------------------------------------------------|------------------|---------------------|---------------|----------------------------|--------------------------------------|------------------|------------------------------------------------|----------------------------------|---------------------------------|------------------------|--------------|---|
| neral Approval free                                                                                |                  |                     |               | ord                        | ler to obtain e                      | each approv      | /al.                                           | Approvers                        |                                 |                        |              |   |
| Approval Tree ID                                                                                   | KITCHCUST        |                     | ~             | Active                     |                                      |                  |                                                | Approvers                        | Approval                        | Approval               |              |   |
| Approval Tree Description                                                                          | Approval Tree    | for Kitchen         | and Custodial |                            |                                      | Approv<br>Sequer |                                                | Alternate User ID                | Minimum<br>Amount               | Maximum<br>Amount      |              |   |
| pproval Tree Owner ID                                                                              | SAS              |                     | ~             |                            | E                                    | • × ×            | 1 THOMRIC                                      |                                  | 25.00                           | rindant                |              |   |
| Iser ID for Fully Approved                                                                         | SAMPBEC          |                     | ~             |                            |                                      |                  | Chart of Account Ma                            | sk                               | 1                               |                        | 1            |   |
| Iser ID for Email Purchase                                                                         | SAS              |                     | ~             |                            |                                      | × ××             | 0000 0000 0000 0000 0000                       | XXX 410                          |                                 |                        |              |   |
| Irder<br>Iefault Requisition Vendor ID                                                             |                  |                     | ~             |                            |                                      | * ×              |                                                | $\mathbf{i}$                     |                                 |                        |              |   |
| Default Requisition Form<br>Report                                                                 | Requisition F    | orm                 |               |                            | ~                                    | Approv           |                                                | Alternate User ID                | Approval<br>Minimum             | Approval<br>Maximum    |              |   |
|                                                                                                    |                  |                     |               |                            |                                      |                  |                                                | \                                | Amount                          | Amount                 |              |   |
| Minimum Bid Amount                                                                                 | 5,000.00         |                     |               |                            |                                      | V V              | 2 545                                          |                                  |                                 |                        |              |   |
| Minimum Bid Amount                                                                                 | 5,000.00         |                     |               |                            |                                      | * ×              | 2 SAS                                          |                                  |                                 |                        |              |   |
| Minimum Bid Amount<br>Dverride Requisition Entry/App                                               |                  |                     |               |                            | P                                    | * X              | 2 SAS                                          |                                  |                                 |                        |              |   |
|                                                                                                    |                  |                     |               |                            | Bequisition Entry/                   | * ×              | 2 SAS                                          |                                  |                                 |                        |              |   |
|                                                                                                    | proval Defaults  | Entry Prefe         | rences        | App                        | Requisition Entry//                  | * ×              | 2 SAS                                          |                                  |                                 |                        |              | * |
|                                                                                                    | proval Defaults  |                     | rences        | Allow<br>Approver<br>Edits |                                      | * ×              | 2 SAS                                          |                                  |                                 |                        |              | 4 |
| Vverride Requisition Entry/App<br>Field Name                                                       | proval Defaults  | Entry Prefe         |               | Allow<br>Approver          | rover Changes<br>Requires Restart of | * ×              |                                                |                                  | dollar                          | mounto                 | and          | 4 |
| Override Requisition Entry/App<br>Field Name<br>Approval Tree ID                                   | Data<br>Repeat   | Entry Prefe<br>Hide | Required      | Allow<br>Approver<br>Edits | Requires Restart of Approval         | * ×              | If applicabl                                   | e, enter the                     |                                 |                        |              | * |
| Vverride Requisition Entry/App<br>Field Name<br>Approval Tree ID                                   | Data<br>Repeat   | Entry Prefe<br>Hide | Required      | Allow<br>Approver<br>Edits | Requires Restart of<br>Approval      | * ×              | If applicabl account nu                        | mber or mask                     | to use t                        | to detern              | nine         | * |
| Verride Requisition Entry/App<br>Field Name<br>Approval Tree ID<br>Requisition Number<br>Vendor ID | Data Cepeat      | Entry Prefe<br>Hide | Required      | Allow<br>Approver<br>Edits | Requires Restart of<br>Approval      | * ×              | If applicabl account nu                        | mber or mask<br>articular user ( | to use t<br>sequenc             | to detern<br>e) should | nine<br>d be | 4 |
| Dverride Requisition Entry/App<br>Field Name<br>Approval Tree ID<br>Requisition Number             | Data Data Repeat | Entry Prefe<br>Hide | Required      | Allow<br>Approver<br>Edits | Requires Restart of<br>Approval      | * ×              | If applicabl account nu when the paincluded ir | mber or mask                     | to use t<br>sequenc<br>al proce | to detern<br>e) should | nine<br>d be | 4 |

a. Click the New Record button.

### Diagram B

b. Enter a unique ID for the approval tree in the Approval Tree ID field. The ID can be alphanumeric and up to **10** characters long (no spaces).

<u>Note</u>: To have the system automatically assign the ID using the first 10 characters *(letters and numbers only)* of the description, leave the ID field <u>blank</u>; once the record is saved, the ID will be assigned.

- c. Select the Active field to stipulate the approval tree is currently used by the district. A checkmark will appear in the box if the field is selected. When adding a new approval tree, the Active field is selected by default.
- d. Enter a description for the approval tree in the Approval Tree Description field. The description can be up to **40** characters long.
- e. Enter the ID of the user who manages all the requisitions for the approval tree in the Approval Tree Owner ID field. If the ID is not known, click the **down-arrow** button to select the correct one.

**Note:** The user who is defined as the owner for the approval tree is able to approve all requisitions assigned to the approval tree in place of the designated users in the approval process, if needed. Also, if a requisition does <u>not</u> match any of the sequences (rules) on an approval tree and so is <u>not</u> assigned to a particular user for approval, the owner is able to approve the requisition as needed.

*Tip:* If the user entered in this field is <u>not</u> currently set up in the User Security option with rights to approve requisitions in Accounts Payable or Web Link (if applicable), a message will appear after advancing from the field asking to add the rights at this time; click **Yes** to edit the rights for the user now, or click **No** to wait and edit the rights for the user later.

f. If desired, enter the ID of the user to receive an email notification upon final approval of each requisition tied to the approval tree in the User ID for Fully Approved Email Notification field. If the ID is not known, click the **down-arrow** button to select the correct one.

**Note:** In order to send notification emails to the user in this field, complete the following: 1) complete the General Options tab in the Email Manager option (if <u>not</u> already completed) by selecting the Enable Email Manager field and completing the remaining fields; 2) if needed, on the Email Addresses tab in the Email Manager option, add an email address to use when emailing requisition notifications; 3) complete the Requisition Options section on the Accounts Payable tab in the Email Manager option; and 4) verify the employee tied to the user specified in this field has an email address entered in the Employee File with the Other Communication field selected. The notification emails use the verbiage as entered in the Fully Approved Message field on the Accounts Payable screen (tab) in the Email Manager option.

g. If desired, enter the ID of the user to receive emailed copies of the purchase orders created (converted) from the approved requisitions tied to this approval tree in the User ID for Email Purchase Order field. If the ID is not known, click the **down-arrow** button to select the correct one.

**<u>Note</u>**: The emailed copies of the purchase orders are sent to the user in this field if stipulated when completing the Email Purchase Orders option. Verify the employee tied to the user specified in this field has an email address entered in the Employee File with the Other Communication field selected.

h. If desired, enter the ID of the vendor to use as the default if a vendor is <u>not</u> entered on a requisition tied to this approval tree in the Default Requisition Vendor ID field. If the ID is not known, click the **down-arrow** button to select the correct one, or press the **Ctrl+F** keys to access the search feature. Leave this field <u>blank</u> to require a specific vendor ID to be entered for each requisition tied to this approval tree.

*Tip:* If needed, a generic vendor can be created (for example, with an ID of *REQVENDOR* called *Unknown Vendor for Requisitions Only*) and the ID entered in this field; then if a user enters a requisition and the exact vendor is unknown at that time, the generic vendor ID will be assigned to the requisition and can be changed to the correct vendor by the Business Office at a later time (for example, when the requisition is selected to be converted to a purchase order or when the order is actually placed).

i. In the Default Requisition Form Report field, enter the name of the report to print when clicking the **To Screen & Save** button from within the Requisition Entry option in Accounts Payable (or the **Print Requisition** button from within the Requisition Entry option in Web Link) for requisitions tied to this approval tree, or click the **down-arrow** button to select the correct one.

**<u>Note</u>**: Only the reports that have a report parameter (and parameter type) for Requisition Number are able to be entered into this field.

j. Enter the dollar amount to use as the basis for when bids are to be entered for a detail line item on a requisition tied to this approval tree in the Minimum Bid Amount field, if desired. The amount can be up to **14** digits long (including the decimal point and comma(s) if applicable) and will typically be rounded to **2** decimal places by the system if capable. By completing the Minimum Bid Amount field, the system will automatically display an additional screen on which to enter the bid information when entering a requisition in Accounts Payable (or display a message in Web Link, if applicable) if a detail line item was entered with an amount equal to or greater than the specified amount. Leave this field <u>blank</u> if bids are <u>not</u> used or <u>not</u> always needed for items over a certain dollar amount.

*Tip:* If desired, users will still be able to enter the bid information on requisitions even if this field is <u>not</u> completed, or if the detail line item is less than the amount entered in this field.

**<u>Note</u>:** The Minimum Bid Amount field is disabled if the Hide field (column) is selected for the Number of Bids field in the Requisition Entry/Approval Defaults List on the General screen, or in the Requisition Entry/Approval Overrides List for this approval tree.

- k. To change the data entry preferences and approver changes for this approval tree to be different from the defaults set in the Requisition Entry/Approval Defaults List on the General screen, select the Override Requisition Entry/Approval Defaults field. A checkmark will appear in the box if the field is selected.
- I. If the Override Requisition Entry/Approval Defaults field is selected, complete the Requisition Entry/Approval Overrides List to set the desired data entry preferences and approver changes when entering and approving requisitions for this approval tree in Accounts Payable or Web Link (if applicable).

**Note:** Initially, the default data entry preferences and approver changes (from the Requisition Entry/Approval Defaults List on the General screen) will appear but can be changed. The settings for the Data Entry Preferences fields are only applicable when entering requisitions (using the Requisition Entry option); the settings for the Approver Changes fields are applicable when approving requisitions (using the Requisition Approvals option).

- m. In the Approvers List, define the sequences (rules) for the approval tree. To add a sequence (rule) to the approval tree, complete the following:
  - In the blank line (indicated with an asterisk) at the bottom of the Approvers List, enter the sequence number for what order to obtain the approval (the order the sequence is processed) in the Approval Sequence field. The sequence number can be up to **2** digits long (**1-99**). For example, enter **1** as the sequence number for the first approval needed,

and **2** for the second, etc. Multiple approvals (sequences) can have the same sequence number if the approvals can be completed at the same time (notification emails would be sent at the same time as well, if applicable).

• Enter the ID of the user to approve the requisitions for the particular sequence on the approval tree in the User ID field. If the ID is not known, click the **down-arrow** button to select the correct one, or press the **Ctrl+F** keys to access the search feature.

*Tip:* If the user entered in this field is <u>not</u> currently set up in the User Security option with rights to approve requisitions in Accounts Payable or Web Link (if applicable), a message will appear after advancing from the field asking to add the rights at this time; click **Yes** to edit the rights for the user now, or click **No** to wait and edit the rights for the user later.

• If desired, to allow a different user to approve requisitions if the user shown in the User ID field for the sequence is absent, enter the ID of the other user in the Alternate User ID field. If the ID is not known, click the **down-arrow** button to select the correct one, or press the **Ctrl+F** keys to access the search feature.

**<u>Note</u>**: If a user is entered in the Alternate User ID field, the user will <u>not</u> receive notification emails (if applicable) or on-screen alerts.

*Tip:* If the user entered in this field is <u>not</u> currently set up in the User Security option with rights to approve requisitions in Accounts Payable or Web Link (if applicable), a message will appear after advancing from the field asking to add the rights at this time; click **Yes** to edit the rights for the user now, or click **No** to wait and edit the rights for the user later.

- If applicable, in the Approval Minimum Amount field, enter the dollar amount to use as the minimum for when to include the particular user (sequence) in the approval process for the requisitions for this approval tree. The amount can be up to **14** digits long (including the decimal point) and will be rounded to **2** decimal places by the system. By completing this field, the user (sequence) will only be included in the approval process if the total amount of the requisition (as entered in the total Requisition Amount field) is equal to or greater than the amount entered in this field. Leave this field <u>blank</u> if there is <u>not</u> a minimum amount needed in order to include the user (sequence) in the approval process.
- If applicable, in the Approval Maximum Amount field, enter the dollar amount to use as the maximum for when to include the particular user (sequence) in the approval process for the requisitions for this approval tree. The amount can be up to **14** digits long (including the decimal point) and will be rounded to **2** decimal places by the system. By completing this field, the user (sequence) will only be included in the approval process if the total amount of the requisition (as entered in the total Requisition Amount field) is less than or equal to the amount entered in this field. Leave this field <u>blank</u> if there is <u>not</u> a maximum amount needed in order to include the user (sequence) in the approval process.
- If applicable, to only include the particular user (sequence) in the approval process if the requisition includes a detail line item with a specific account number or a certain piece of an account number, such as a particular function code or object code, click the plus sign (+) in the box to the left of the Approval Sequence to expand the record; then in the blank line (indicated with an asterisk), enter the desired account number and/or mask in the Chart of Account Mask field. If applicable, enter as many account numbers and/or masks as needed. When entering the account number or mask, be sure to follow the expenditure account structure defined for your organization, key spaces between the account dimensions, and use Xs as placeholders.
- If applicable, repeat these steps until all the sequences have been added for the specified approval tree.

<u>Note</u>: To remove a sequence, click the **Delete** button located to the left of the desired record; when prompted to delete the line, click **Yes**.

n. Click the **Save** button.

# Leave Request Options

The Leave Request Options option in Payroll is only available for organizations that have licensed the Web Link module and is only accessible to supervisors. With the Leave Request Options, the customized information for using leave requests in Web Link (and Payroll) can be entered. A few of the settings that can be defined within the Leave Request Options include permitting approver edits, allowing approvals out of sequence, defining approval paths, and stipulating to use FMLA leave requests (only applicable for organizations with the Human Resources module licensed).

#### **Completing the Leave Request Options:**

**Note:** The Leave Request Options option is only available to organizations that have licensed the Web Link module and is only accessible to supervisors.

- 1. From the Payroll screen, select the **Options** menu and then **Leave Request Options**.
- 2. Click the General tab to complete the general leave request options. See Diagram A.
  - a. To permit approvers to change the information in fields while approving a leave request, select the Allow Approver Edit field. A checkmark will appear in the box if the field is selected.

**Note:** For regular leave requests, the Employee ID and Leave ID fields <u>cannot</u> be changed even if this field is selected. For FMLA leave requests, the Employee ID and FMLA Reason fields <u>cannot</u> be changed even if this field is selected.

- b. If the Allow Approver Edit field is selected, the Requires Restart of Approval field is enabled. If applicable, to send a leave request back through the entire approval process if a field is changed while approving a leave request, select the Requires Restart of Approval field. A checkmark will appear in the box if the field is selected.
- c. Select the Allow Approvals Out of Sequence field to enable the Approve Leaves Out of Sequence field within the Leave Request Approvals option in order to permit users to approve leave requests out of the normal sequence order if needed. A checkmark will appear in the box if the field is selected.
- d. If desired, select the Allow Mass Approval Process in Web Link field to allow users to process multiple leave request approvals at once from within the Web Link module; or else leave the field unselected to only allow users to process one leave request approval at a time. A checkmark will appear in the box if the field is selected.

**<u>Note</u>**: If this field is selected, users are able to approve (or reject) multiple leave requests at once without viewing the details for the leave requests; this is applicable for approving leave requests from within the Web Link module only (the ability to process multiple leave request approvals at once is always available from within the Payroll module).

e. If desired, select the Allow Display of All Employees on Approval Calendar in Web Link field to enable the Calendar Display field on the calendar that appears within the Leave Request Approvals option in the Web Link module in order to permit the approver to view all the leave requests for all employees and all leaves; or else leave the field unselected to disable the Calendar Display field to restrict the approver to view only the leave requests for those

employees the approver has rights to approve. A checkmark will appear in the box if the field is selected.

**Note:** This field is applicable for the calendar that appears within the Leave Request Approvals option in the Web Link module only (the ability to view the leave requests for all employees and all leaves on the calendar within the Leave Request Approvals option in Payroll is always available).

f. In the Number of Years of Leave Entries to Display in the Calendar field, enter the number of past years of leave request entries to show on the calendar that displays within the various leave request options. Enter 0 to show the leave requests from the current date and forward, 1-99 for the number of past

| pr Leave Request Options                               |                | On the General tab, select the   |
|--------------------------------------------------------|----------------|----------------------------------|
| File Options Reports                                   | Help           | desired settings for the various |
| General - Leave Approval Pa                            | aths FMLA      | options for leave requests.      |
|                                                        |                |                                  |
| Allow Approver Edit                                    | $\checkmark$   |                                  |
| Requires Restart of Appro                              | oval 🗌 🖊       | ·                                |
| Allow Approvals Out of Se                              | equence 🗹 🖌    |                                  |
| Allow Mass Approval Proc<br>Web Link                   | cess in 🔽      |                                  |
| Allow Display of All Emplo<br>Approval Calendar in Web |                |                                  |
| Number of Years of Leave I<br>Display in the Calendar  | Entries to 2   |                                  |
| Time Display                                           | Regular        | $\checkmark$                     |
| AM Range                                               | From 07:00     | To 11:59                         |
| Email Information                                      |                |                                  |
|                                                        |                |                                  |
|                                                        | Click the C    | Go To button for the Email       |
|                                                        | Information f  | field to set up the system to    |
|                                                        | send notificat | tion emails for leave requests.  |
|                                                        |                |                                  |
|                                                        |                | Diagram A                        |

years prior to the current date and forward, or leave the field <u>blank</u> to show all leave requests entered for all past years and forward.

*Tip:* Typically, **0** or **1** is entered in this field.

g. Enter the time format (**Regular** or **Military**) for which to display the start and end time for leave requests in the Time Display field, or click the **down-arrow** button to select the correct one. To display the start and end time for leave requests using the format of regular time (for example, **04:00 PM** for 4 o'clock in the afternoon), enter **Regular**. To display the start and end time for leave requests using the format of regular time (for example, **04:00 PM** for 4 o'clock in the afternoon), enter **Regular**. To display the start and end time for leave requests using the format of military time (for example, **16:00** for 4 o'clock in the afternoon), enter **Military**.

<u>Note</u>: The format only applies to how the start and end time for leave requests display after being entered and does <u>not</u> define the format in which the entries must be made. For example, entries can be made using the format of military time with the Time Display field set to either **Regular** or **Military**; the field just defines how the time will display for the entries after advancing from the field.

*Tip:* The Time Display field affects how the start and end time displays for leave requests in the Leave Request Entry option, Leave Request Entry - FMLA option, Leave Request Approvals option, Leave Request Inquiry option, FMLA screen in the Employee File, and Select Leave Requests/Substitutes for Processing option, and also for events added in the Manage Calendar option.

h. If **Regular** is specified as the Time Display, the AM Range field is enabled. In the AM Range field, enter the range of times to have default as morning hours (with AM) when entering the start time for leave requests. For example, to have the hours 7 through 11 default to AM (and hours 12 through 6 default to PM), enter **7:00** and **11:59** in the From and To fields for the AM Range field.

**<u>Note</u>:** The colon does <u>not</u> have to be entered between the hour and the minutes; for example, enter 8 o'clock as **800** or **0800**.

*Tip:* The AM Range field sets the default used in the Leave Request Entry option, the Leave Request Entry - FMLA option, the Leave Request Approvals option, the FMLA screen in the Employee File, and in the Manage Calendar option.

i. To send notification emails for leave requests, click the **Go To** button for the Email Information field to open the Email Manager option and then complete the following: 1) complete the General Options tab (if <u>not</u> already completed) by selecting the Enable Email Manager field and completing the remaining fields; 2) if needed, on the Email Addresses tab, add an email address to use when emailing leave request notifications; and 3) complete the Leave Request Options section on the Web Link tab.

*Tip:* Regardless if the system is set up to send email notifications or <u>not</u>, an alert will appear on the Payroll screen if leave requests are pending the approval of the user currently logged into the system.

- j. Click the **Save** button.
- 3. Click the Leave Approval Paths tab to define the approval paths for leave requests at your organization. See Diagram B.

**Note:** Each leave can be tied to only <u>one</u> approval path for use with leave requests; if only one approval path is set up, all the applicable leaves must be tied to it. At least <u>one</u> approval path must be defined for use with leave requests.

| eneral Leave Approva                                                                         | al Paths FML                  | A             |                 |              |                  |           |          | 1        |         |                      |         |
|----------------------------------------------------------------------------------------------|-------------------------------|---------------|-----------------|--------------|------------------|-----------|----------|----------|---------|----------------------|---------|
| oproval Path ID                                                                              | LEAN                          | /EPATH        |                 | 86           | Active 🔽         |           |          | 1        |         |                      | Leaves  |
| Approval Path ID                                                                             |                               | Approval Path |                 | unu          | Active 🖸         |           | Selecte  | d 🗸      | Leave / | Leave<br>Description |         |
| verride Approver ID                                                                          | SAS                           |               | ~               |              |                  |           |          | <b>P</b> | FAM     | Family Leave         | 3       |
| Jser ID for Fully Approved                                                                   |                               | PREC          |                 |              |                  | ŕ         | V        | 7        | PER     | Personal Leav        | /e      |
| mail Notification                                                                            | SAM                           | PBEC          | $\sim$          |              |                  |           |          |          | SICK    | Sick Leave           | _       |
| Enter the se                                                                                 | quences                       | s (rules)     |                 |              |                  |           |          | 7        | VAC     | Vacation Leav        | re      |
| or the approv                                                                                | val path                      | here.         |                 |              |                  |           |          |          |         |                      |         |
|                                                                                              |                               |               |                 |              |                  | Approva   | Path     |          |         |                      |         |
| 1                                                                                            | \                             |               |                 |              |                  | Employ    | ee Group | s to Ap  | prove   |                      |         |
|                                                                                              |                               |               |                 |              |                  |           |          |          |         |                      |         |
| Approval /                                                                                   | Approva                       | al Type 🛛 🗠   | User /          | ADMIN        | HOTLUNCH         | MISCSUF   | P        | FEACH    | ELEM    | TEACHHS              | TEACHMS |
| Sequence                                                                                     | Approva<br>Group Manage       |               |                 |              | HOTLUNCH         | MISCSUF   | P        |          | ELEM    |                      | TEACHMS |
| Sequence         1         0           X         1         0         2         5             | •                             | er Approver   |                 |              |                  |           | P        |          | ELEM    |                      |         |
| Sequence 1                                                                                   | Group Manage                  | er Approver   | ID /            |              |                  |           |          | Г        | ELEM    |                      |         |
| Sequence         1           X         1         0           X         2         5           | Group Manage                  | er Approver   | ID /            |              |                  |           |          |          | ELEM    |                      |         |
| Sequence         1         0           X         1         0           X         2         5 | Group Manage                  | er Approver   | ID SAS          |              |                  |           |          |          | ELEM    |                      |         |
| Sequence 1 (<br>X 2 5<br>X 2 5<br>Viser ID                                                   | Group Manage                  | er Approver   | ID SAS          | e Groups for | Substitute Edits |           |          | <b>4</b> |         |                      |         |
| Sequence         1           X         2           X         2                               | Group Manage<br>Specific User | er Approver   | SAS<br>Employee | e Groups for | Substitute Edits | Edit Subs | titutes  | HMS      |         |                      |         |

- a. From the Payroll screen, select the **Options** menu and then Leave Request Options.
   <u>Note</u>: The Leave Request Options option is only available to organizations that have licensed the Web Link module and is only accessible to supervisors.
- b. Click the Leave Approval Paths tab.
- c. Click the New Record button.
- d. Enter a unique ID for the approval path in the Approval Path ID field. The ID can be alphanumeric and up to **10** characters long (no spaces). The ID <u>cannot</u> be **FMLA** as that is reserved by the system to use with the FMLA approval path if the Allow FMLA Leave Requests field is selected on the FMLA tab in the Leave Request Options.

<u>Note</u>: To have the system automatically assign the ID using the first 10 characters *(letters and numbers only)* of the description, leave the ID field <u>blank</u>; once the record is saved, the ID will be assigned.

- e. Select the Active field to stipulate the approval path is currently used by the district. A checkmark will appear in the box if the field is selected. When adding a new approval path, the Active field is selected by default.
- f. Enter a description for the approval path in the Approval Path Description field. The description can be up to **40** characters long.
- g. Enter the ID of the user who manages all the leave requests for the approval path in the Override Approver ID field. If the ID is not known, click the **down-arrow** button to select the correct one, or press the **Ctrl+F** keys to access the search feature.

**<u>Note</u>**: The user who is defined as the override approver is able to approve leave requests for the approval path in place of a designated user in the approval process, if needed.

*Tip:* If the user entered in this field is <u>not</u> currently set up in the User Security option with rights to approve leave requests in Web Link or Payroll, a message will appear after advancing from the field asking to add the rights at this time; click **Yes** to edit the rights for the user now, or click **No** to wait and edit the rights for the user later.

h. If desired, in the User ID for Fully Approved Email Notification field, enter the ID of the user to receive an email notification upon final approval of each leave request for the approval path as a reminder the entry is ready for processing in Payroll. If the ID is not known, click the **down-arrow** button to select the correct one.

**Note:** In order to send notification emails to the user in this field, complete the following: 1) complete the General Options tab in the Email Manager option (if <u>not</u> already completed) by selecting the Enable Email Manager field and completing the remaining fields; 2) if needed, on the Email Addresses tab in the Email Manager option, add an email address to use when emailing leave request notifications; 3) complete the Leave Request Options section on the Web Link tab in the Email Manager option; and 4) verify the employee tied to the user specified in this field has an email address entered in the Employee File with the Other Communication field selected. The notification emails use the verbiage as entered in the Fully Approved Message field on the Web Link screen (tab) in the Email Manager option.

i. All the leaves defined in the Leave File that are <u>not</u> tied to any other approval path appear in the Leaves List. In the Leaves List, select the leaves that will use the approval path. To select a leave, click in the box for the Selected column to the left of each desired leave ID. A checkmark will appear in the box if the leave is selected.

<u>Note</u>: At least <u>one</u> leave must be selected for the approval path. Also, a leave can be tied to only <u>one</u> approval path; if only one approval path will be set up, all the applicable leaves must be tied to it.

- j. In the Approval Path List, define the sequences (rules) for the approval path. To add a sequence (rule) to the approval path, complete the following:
  - In the blank line (indicated with an asterisk) at the bottom of the Approval Path List, enter the sequence number for what order to obtain the approval (the order the sequence is processed) in the Approval Sequence field. The sequence number can be up to 2 digits long (1-99). For example, enter 1 as the sequence number for the first approval needed, and 2 for the second, etc. Multiple approvals (sequences) can have the same sequence number if the approvals can be completed at the same time (notification emails would be sent at the same time as well, if applicable).
  - 2) Enter the type of the approval (Group Manager Approver or Specific User) to be obtained for the sequence in the Approval Type field, or click the down-arrow button to select the correct one. To have the user specified as the Group Manager Approver ID from the

applicable employee group(s) approve the leave requests for the particular sequence, enter **Group Manager Approver**. To have a designated user approve the leave requests for the particular sequence, enter **Specific User**.

**Note:** If **Group Manager Approver** is selected as the Approval Type and the employee who submitted the leave request is included in more than one employee group defined to be used with leave requests, each of the *different* users specified as the Group Manager Approver ID from all of the employee groups will need to approve the leave request for the particular sequence. For example, if an employee is included in three different employee groups that are defined to be used with leave requests and each employee group has a different user specified as the Group Manager Approver ID, all three group managers for the three employee groups will need to approve the leave request for this approval sequence.

3) If Specific User is specified as the Approval Type, the User ID field is enabled. If applicable, enter the ID of the user to approve the leave requests for the particular sequence on the approval path in the User ID field. If the ID is not known, click the downarrow button to select the correct one, or press the Ctrl+F keys to access the search feature.

*Tip:* If the user entered in this field is <u>not</u> currently set up in the User Security option with rights to approve leave requests in Web Link or Payroll, a message will appear after advancing from the field asking to add the rights at this time; click **Yes** to edit the rights for the user now, or click **No** to wait and edit the rights for the user later.

4) If Specific User is specified as the Approval Type, the Employee Groups to Approve List is enabled. If applicable, in the Employee Groups to Approve List, select the employee group (s) including the employees for whom their leave requests must be approved by the specified user. To select an employee group, click in the box under the desired employee group ID. A checkmark will appear in the box if the employee group is selected.

Note: At least one employee group must be selected.

*Tip:* To select multiple employee groups in a row, press and hold the **Shift** key, and then click the first employee group to have selected and then click the last employee group; all the employee groups starting with the first one clicked through the last one clicked will be selected. If multiple groups are selected and an employee is included in more than one of the selected groups, the specific user will only have to approve the employee's leave request one time for this sequence.

5) If applicable, repeat these steps until all the sequences have been added for the specified approval path.

<u>Note</u>: To remove a sequence, click the **Delete** button located to the left of the desired record; when prompted to delete the line, click **Yes**.

- k. In the Edit Substitutes List, define the users who are able to edit (enter) the substitutes for the leave requests tied to this approval path. To add a user, complete the following:
  - In the blank line (indicated with an asterisk) at the bottom of the Edit Substitutes List, enter the ID of the user to edit the substitutes for the leave requests for this approval path in the User ID field. If the ID is not known, click the **down-arrow** button to select the correct one, or press the **Ctrl+F** keys to access the search feature.

*Tip:* If the user entered in this field is <u>not</u> currently set up in the User Security option with rights to edit leave request substitutes in Web Link or Payroll, a message will appear after advancing from the field asking to add the rights at this time; click **Yes** to edit the rights for the user now, or click **No** to wait and edit the rights for the user later.

2) In the Employee Groups for Substitute Edits List, select the employee group(s) for which the user can edit the substitutes. To select an employee group, click in the box under the desired employee group ID. A checkmark will appear in the box if the employee group is selected.

Note: At least one employee group must be selected.

*Tip:* To select multiple employee groups in a row, press and hold the **Shift** key, and then click the first employee group to have selected and then click the last employee group; all the employee groups starting with the first one clicked through the last one clicked will be selected.

3) If applicable, repeat these steps until all the users have been added for the specified approval path.

| pr L         | eav    | e Request Op           | otions           |          |                    |                  |               |                 |        |            |                  |            | -     |          | × |          |
|--------------|--------|------------------------|------------------|----------|--------------------|------------------|---------------|-----------------|--------|------------|------------------|------------|-------|----------|---|----------|
| <u>F</u> ile | 0      | ptions <u>R</u> epo    | orts <u>H</u> el | >        |                    |                  |               |                 |        |            |                  |            |       |          |   |          |
| Gene         | eral   | Leave Appro            | oval Paths       | FN       | ILA                |                  |               |                 |        |            |                  |            |       |          |   |          |
| Allo         | wF     | MLA Leave Re           | quests           |          |                    |                  |               |                 |        |            |                  |            |       |          |   |          |
| Арр          | rova   | al Path ID             |                  | FM       | LA                 |                  |               |                 |        |            |                  |            |       |          |   |          |
| Арр          | rova   | al Path Descript       | tion             | FML      | A Leave Request    |                  |               |                 |        |            |                  |            |       |          |   |          |
| Ove          | erride | e Approver ID          |                  | SAS      | S                  | ~                |               |                 |        |            |                  |            |       |          |   |          |
|              |        | for Fully Approv       | ved              | SAM      | MPBEC              | ~                |               |                 |        |            |                  |            |       |          |   |          |
| Use          | r ID   | for FMLA Leav          |                  | SAS      | S                  | ~                |               |                 |        |            |                  |            |       |          |   |          |
| Req          | ques   | t Email Notifical      | tion             |          |                    |                  |               |                 |        | Ent        | er the seq       | uences (ri | ules` | ) for    | 1 |          |
| _            |        |                        |                  |          |                    |                  | A             | pproval Path    |        |            | FMLA appr        |            |       |          |   |          |
|              |        |                        |                  |          |                    |                  |               |                 | 1      | Employee G | roups to Approve |            |       |          |   |          |
|              |        | Approval<br>Sequence Δ | . А              | pprov    | al Type ∆          | User ID ∆        | ADMIN         | HOTLUNC         | н м    | SCSUPP     | TEACHELEM        | TEACHHS    | TE    | ACHMS    |   |          |
| • 3          | ×      | 1                      | Group            | lanag    | er Approver        |                  |               |                 |        |            |                  |            |       |          |   |          |
| >            | ×      |                        | Specific         |          |                    | SAS              | •             |                 |        | ~          | V                | ▼          |       | <b>V</b> |   |          |
| >            |        | 3                      | Specific         | User     |                    | JOHNWIL          | <b>v</b>      |                 |        | ~          | V                | V          |       | <b>v</b> |   |          |
| * )          | ×      |                        |                  |          |                    |                  |               | N               |        | M          |                  |            |       |          |   |          |
|              |        |                        |                  |          |                    |                  | Ed            | lit Substitutes |        |            |                  |            |       |          |   |          |
|              |        |                        |                  |          |                    | Employee Gro     | ups for Subs  | stitute Edits   |        |            |                  |            |       |          |   |          |
|              |        | User ID                | ADM              | IN       | HOTLUNCH           | MISCSUPP         | TEACH         |                 | ACHHS  | TEACH      | IMS              |            |       |          |   |          |
| ► )<br>* )   | $\sim$ | SAMPBEC                | ▼<br>√           | _        | <b>V</b>           | <b>V</b>         | <u>٦</u>      |                 | ▼<br>▽ | <b>प</b>   | _                |            |       |          |   |          |
| * 🛃          | ~      |                        |                  |          | IV                 | Iv               |               |                 | 1v.    | V          |                  |            |       |          |   |          |
|              |        |                        |                  |          |                    |                  | Additional    | Leave Request   | Fields |            | ired, enter a    |            |       |          |   |          |
|              |        | Section<br>Sequence    | Δ                |          |                    |                  | Section Na    | me              |        |            | play when        |            |       |          | - |          |
| e I          | • 3    |                        |                  | ily Illi | ness/Death Inform  | nation 🔸         |               |                 | $\sim$ | enteri     | ng FMLA le       | ave reques | sts h | ere.     |   |          |
|              |        | Seque                  | ence $\Delta$    |          |                    | Field Name       | -             |                 |        | Туре       | Required         |            |       |          |   |          |
|              |        | ×                      | 1                | For fa   | mily illness or de | ath, name and re | lationship of | family member   | : Text |            |                  |            |       |          |   |          |
|              | - 3    | * ×                    |                  |          |                    |                  |               |                 |        |            |                  |            |       |          | • |          |
|              | 10     |                        |                  |          |                    |                  |               |                 |        |            |                  |            |       |          |   |          |
|              | 0      | Docum                  | ient Man         | agem     | ent                |                  |               |                 |        |            |                  |            |       |          |   | Diagra   |
|              |        |                        |                  |          |                    |                  |               |                 |        |            |                  |            |       |          |   | - agi ai |

<u>Note</u>: To remove a user from being able to edit substitutes, click the **Delete** button located to the left of the desired record; when prompted to delete the line, click **Yes**.

- I. Click the Save button.
- 4. If your organization has licensed the Human Resources module, click the **FMLA** tab (only enabled if the module is licensed). See **Diagram C**.
  - a. To permit users to enter and submit requests for approval for family and medical leave, and then once approved, add it to the FMLA screen in the Employee File, select the Allow FMLA Leave Requests field. A checkmark will appear in the box if the field is selected.

**<u>Note</u>**: If this field is selected, the Leave Request Entry - FMLA option will be enabled for those users with the applicable rights.

- b. If the Allow FMLA Leave Requests field is selected, complete the remaining fields on the FMLA tab as follows:
  - 1) The Approval Path ID field will be completed with the ID of FMLA and it <u>cannot</u> be changed.
  - 2) The Approval Path Description field will be completed with FMLA Leave Request and it <u>cannot</u> be changed.
  - 3) Enter the ID of the user who manages all the FMLA leave requests for the FMLA approval path in the Override Approver ID field. If the ID is not known, click the down-arrow button to select the correct one, or press the Ctrl+F keys to access the search feature.

**<u>Note</u>**: The user who is defined as the override approver for the FMLA approval path is able to approve FMLA leave requests in place of a designated user in the approval process, if needed.

*Tip:* If the user entered in this field is <u>not</u> currently set up in the User Security option with rights to approve leave requests in Web Link or Payroll, a message will appear after advancing from the field asking to add the rights at this time; click **Yes** to edit the rights for the user now, or click **No** to wait and edit the rights for the user later.

4) If desired, enter the ID of the user to receive an email notification upon final approval of each FMLA leave request as a reminder the entry is ready for processing in Payroll in the User ID for Fully Approved Email Notification field. If the ID is not known, click the **downarrow** button to select the correct one. **Note:** In order to send notification emails to the user in this field, complete the following: 1) complete the General Options tab in the Email Manager option (if <u>not</u> already completed) by selecting the Enable Email Manager field and completing the remaining fields; 2) if needed, on the Email Addresses tab in the Email Manager option, add an email address to use when emailing leave request notifications; 3) complete the Leave Request Options section on the Web Link tab in the Email Manager option; and 4) verify the employee tied to the user specified in this field has an email address entered in the Employee File with the Other Communication field selected. The notification emails use the verbiage as entered in the Fully Approved Message field on the Web Link screen (tab) in the Email Manager option.

5) If desired, in the User ID for FMLA Leave Request Email Notification field, enter the ID of the user to receive an email notification upon final approval of each FMLA leave request as a reminder the entry can be added to the FMLA screen in the Employee File. If the ID is not known, click the **down-arrow** button to select the correct one.

**Note:** In order to send notification emails to the user in this field, complete the following: 1) complete the General Options tab in the Email Manager option (if <u>not</u> already completed) by selecting the Enable Email Manager field and completing the remaining fields; 2) if needed, on the Email Addresses tab in the Email Manager option, add an email address to use when emailing leave request notifications; 3) complete the Leave Request Options section on the Web Link tab in the Email Manager option; and 4) verify the employee tied to the user specified in this field has an email address entered in the Employee File with the Other Communication field selected. The notification emails use the verbiage as entered in the FMLA Leave Request Approved Message field on the Web Link screen (tab) in the Email Manager option.

- 6) In the Approval Path List, define the sequences (rules) for the FMLA approval path. To add a sequence (rule) to the FMLA approval path, complete the following:
  - In the blank line (indicated with an asterisk) at the bottom of the Approval Path List, enter the sequence number for what order to obtain the approval (the order the sequence is processed) in the Approval Sequence field. The sequence number can be up to 2 digits long (1-99). For example, enter 1 as the sequence number for the first approval needed, and 2 for the second, etc. Multiple approvals (sequences) can have the same sequence number if the approvals can be completed at the same time (notification emails would be sent at the same time as well, if applicable).
  - Enter the type of the approval (Group Manager Approver or Specific User) to be obtained for the sequence in the Approval Type field, or click the down-arrow button to select the correct one. To have the user specified as the Group Manager Approver ID from the applicable employee group(s) approve the FMLA leave requests for the particular sequence, enter Group Manager Approver. To have a designated user approve the FMLA leave requests for the particular sequence, enter Group Manager Approver.

**Note:** If **Group Manager Approver** is selected as the Approval Type and the employee who submitted the FMLA leave request is included in more than one employee group defined to be used with leave requests, each of the *different* users specified as the Group Manager Approver ID from all of the employee groups will need to approve the FMLA leave request for the particular sequence. For example, if an employee is included in three different employee groups that are defined to be used with leave requests and each employee group has a different user specified as the Group Manager Approver ID, all three group manager approvers for the three employee groups will need to approve the FMLA leave request for this approval sequence.

• If **Specific User** is specified as the Approval Type, the User ID field is enabled. If applicable, enter the ID of the user to approve the FMLA leave requests for the particular sequence on the FMLA approval path in the User ID field. If the ID is not known, click the **down-arrow** button to select the correct one, or press the **Ctrl+F** keys to access the search feature.

*Tip:* If the user entered in this field is <u>not</u> currently set up in the User Security option with rights to approve leave requests in Web Link or Payroll, a message will appear after advancing from the field asking to add the rights at this time; click **Yes** to edit the rights for the user now, or click **No** to wait and edit the rights for the user later.

 If Specific User is specified as the Approval Type, the Employee Groups to Approve List is enabled. If applicable, in the Employee Groups to Approve List, select the employee group(s) including the employees for whom their FMLA leave requests must be approved by the specified user. To select an employee group, click in the box under the desired employee group ID. A checkmark will appear in the box if the employee group is selected.

Note: At least one employee group must be selected.

*Tip:* To select multiple employee groups in a row, press and hold the **Shift** key, and then click the first employee group to have selected and then click the last employee group; all the employee groups starting with the first one clicked through the last one clicked will be selected. If multiple groups are selected and an employee is included in more than one of the selected groups, the specific user will only have to approve the employee's FMLA leave request one time for this sequence.

• If applicable, repeat these steps until all the sequences have been added for the FMLA approval path.

<u>Note</u>: To remove a sequence, click the **Delete** button located to the left of the desired record; when prompted to delete the line, click **Yes**.

- 7) In the Edit Substitutes List, define the users who are able to edit (enter) the substitutes for the leave requests tied to the FMLA approval path. To add a user, complete the following:
  - In the blank line (indicated with an asterisk) at the bottom of the Edit Substitutes List, enter the ID of the user to edit the substitutes for the leave requests for the FMLA approval path in the User ID field. If the ID is not known, click the **down-arrow** button to select the correct one, or press the **Ctrl+F** keys to access the search feature.

*Tip:* If the user entered in this field is <u>not</u> currently set up in the User Security option with rights to edit leave request substitutes in Web Link or Payroll, a message will appear after advancing from the field asking to add the rights at this time; click **Yes** to edit the rights for the user now, or click **No** to wait and edit the rights for the user later.

 In the Employee Groups for Substitute Edits List, select the employee group(s) for which the user can edit the substitutes. To select an employee group, click in the box under the desired employee group ID. A checkmark will appear in the box if the employee group is selected.

Note: At least one employee group must be selected.

*Tip:* To select multiple employee groups in a row, press and hold the **Shift** key, and then click the first employee group to have selected and then click the last employee group; all the employee groups starting with the first one clicked through the last one clicked will be selected.

• If applicable, repeat these steps until all the users have been added for the FMLA approval path.

<u>Note</u>: To remove a user from being able to edit substitutes for the FMLA approval path, click the **Delete** button located to the left of the desired record; when prompted to delete the line, click **Yes**.

- 8) If desired, complete the Additional Leave Request Fields List with any additional sections and fields to display when an employee enters a FMLA leave request (will appear on the Leave Request Entry - FMLA screen, if applicable). To add sections and fields to the entry screen for FMLA leave requests, complete the following:
  - In the blank line (indicated with an asterisk) at the bottom of the Additional Leave Request Fields List, enter a unique sequence number for what order to list the section of additional fields on the entry screen in the Section Sequence field. The sequence number can be up to 2 digits long (1-99). For example, enter 1 as the sequence number for the first section to list, and 2 for the second, etc.
  - Enter a description to use as the heading or name of the section to display with the fields on the entry screen in the Section Name field. The description can be alphanumeric and up to **1,000** characters long.
  - Click the plus sign (+) in the box in front of the section sequence number to expand the record and add fields to the section.
  - To add a field to a section, complete the following:
    - In the blank line (indicated with an asterisk) at the bottom of the list, enter a unique sequence number for what order to list the additional field in the section on the entry screen in the Sequence field. The sequence number can be up to 2 digits long (1-99). For example, enter 1 as the sequence number for the first field to list in the section, and 2 for the second field, etc.

- Enter a description to use as the field name to display on the entry screen in the Field Name field. The description can be alphanumeric and up to **1,000** characters long.
- <sup>o</sup> Enter the type of the field being added (Date, Label, Numeric, Text, or Yes/No) in the Type field, or click the down-arrow button to select the correct one. To add a field that only allows a date to be entered using the mm/dd/yyyy format, enter Date. To add a field that is just a heading and does <u>not</u> allow any input, enter Label. To add a field that allows a number up to 14 digits long (including the decimal point and comma(s) if applicable, and rounded to 4 decimal places by the system if capable), enter Numeric. To add a field that allows only Yes or No to be specified, enter Yes/No.

**Note:** Once a field has been used with a leave request entry, the Type field <u>cannot</u> be changed.

- <sup>2</sup> If desired, select the Required field to require the employees to complete the additional field when entering leave requests for the leave. A checkmark will appear in the box if the field is selected.
- If applicable, repeat these steps until all the sections and fields have been added.
   <u>Note</u>: To remove a section or remove a field from a section, click the **Delete** button located to the left of the desired record; when prompted to delete the line (and the data records for any fields that have been used with leave request entries, if applicable), click **Yes**.
- c. Click the Save button.

# Web Link Leave Options in Leave File

Complete the Web Link Leave Options screen in the Leave File to define which leaves (balances) can be viewed by the employees within the Web Link module, and to define additional fields to display on the screen when entering leave requests for the various leaves.

### Completing the Web Link Leave Options Screen in Leave File:

- 1. From the Payroll screen, select the Maintenance menu and then Leaves.
- 2. At the Leaves screen, click the **Web Link Leave Options** tab (only enabled if the Web Link module is licensed) to complete additional information for the leave. See **Diagram A**.
- 3. Select the Display in Web Link Leave Balances Option field to show the leave and detailed balance information in the Leave Balances option in Web Link. A checkmark will appear in the box if the field is selected.

**<u>Note</u>:** This field does <u>not</u> apply to leave requests in any manner.

4. Select the Prohibit Entry if Negative Balance field to <u>not</u> allow employees to enter a leave request (or FMLA leave request, if applicable) if the balance for the specified leave has a negative balance. A checkmark will appear in the box if the field is selected.

> **Note:** This field only applies to entering leave requests (and FMLA leave requests, if applicable) in either Payroll or Web Link; it does <u>not</u> apply to approving leave requests or making absence entries in Employee Absences or Pay Period Entries.

| pr       | Leave     | s               |                                       |                      |                    |                |              |           |            |                             |                           | -      |      |       | Х     |
|----------|-----------|-----------------|---------------------------------------|----------------------|--------------------|----------------|--------------|-----------|------------|-----------------------------|---------------------------|--------|------|-------|-------|
|          |           | tions           | <u>R</u> eports                       | Pin To               | o <u>H</u> elp     | Click          | the <b>V</b> | Neb       |            | •                           | tions tab.                |        |      |       |       |
| Le       | eave ID   |                 |                                       |                      | PER                |                |              | ~         | 8          | Personal Lea                | ive                       |        |      |       |       |
| Di<br>(n | not used  | n Wel<br>I with | Link Leave<br>Link Leave<br>Leave Req | ve Balan<br>juest En | ices Optio<br>try) | n 🖌            |              |           |            |                             | to have th<br>loyees in V |        | alar | ices) |       |
| Pr       | rohibit l | Entry           | if Negative                           | Balance              | e                  |                | ∆dd          | itional I | eave R     | equest Fields               |                           |        |      |       |       |
|          |           | Sec             | ection Δ<br>quence Δ                  |                      |                    |                | 700          |           |            | ection Name                 |                           |        |      | ۵     |       |
| -        | ► ×       |                 | 1                                     | Substi               | tute Inforn        | nation         |              |           |            |                             |                           |        |      |       |       |
|          | _         |                 | Sequence                              |                      |                    |                |              |           | ld Nam     | -                           |                           | Туре   |      | Requ  | ired  |
|          | *         | X               |                                       | 1 If a               | applicable         | , name of      | specif       | ic subs   | titute rea | quested (will no            | t be guaranteed):         | Text   |      |       | ]     |
| -        | ×         |                 | ection<br>quence ∆<br>2               |                      |                    |                |              |           | Se         | ection Name                 |                           |        |      | Δ     |       |
|          | *         | ×               | Sequence                              | Δ                    |                    | $\setminus$    |              | Fie       | eld Nam    | e                           |                           | Туре   |      | Requ  | -     |
|          | ×         |                 | auence ∆<br>3                         | For Of               | ffice Use (        | Dnly:          |              |           | Se         | ection Name                 |                           |        |      | Δ     |       |
|          |           |                 | Sequence                              | Δ                    |                    |                |              | Fie       | eld Name   | e                           |                           | Туре   |      | Requ  | uired |
|          |           | ×               |                                       | 1 Do                 | es emplo;          | yee have       | suffici      | ent leav  | e availa   | able?                       |                           | Yes/No |      | Г     | -     |
|          | *         | ×               |                                       |                      | $\overline{\}$     |                |              |           |            |                             |                           |        |      |       | Ĩ     |
|          |           | Sec<br>Sec      | ection ∆<br>quence ∆                  |                      |                    | $\overline{\}$ |              |           | Se         | ection Name                 |                           |        |      | Δ     |       |
|          | * X       | 0               |                                       | Ð                    |                    | enter          | ing le       | eave      | requ       | al fields h<br>ests for the |                           |        |      |       |       |

- **Diagram A**
- 5. If leave requests will be utilized in Web Link (and Payroll), complete the Additional Leave Request Fields List with any additional sections and fields to display when an employee enters a leave request for the particular leave (will appear on the Leave Request Entry screen). To add sections and fields to the entry screen for leave requests, complete the following:
  - a. In the blank line (indicated with an asterisk) at the bottom of the Additional Leave Request Fields List, enter a unique sequence number for what order to list the section of additional fields on the entry screen in the Section Sequence field. The sequence number can be up to 2 digits long (1-99). For example, enter 1 as the sequence number for the first section to list, and 2 for the second, etc.
  - b. Enter a description to use as the heading or name of the section to display with the fields on the entry screen in the Section Name field. The description can be alphanumeric and up to **1,000** characters long.
  - c. Click the plus sign (+) in the box in front of the section sequence number to expand the record and add fields to the section.
  - d. To add a field to a section, complete the following:
    - In the blank line (indicated with an asterisk) at the bottom of the list, enter a unique sequence number for what order to list the additional field in the section on the entry screen

in the Sequence field. The sequence number can be up to **2** digits long (**1-99**). For example, enter **1** as the sequence number for the first field to list in the section, and **2** for the second field, etc.

- Enter a description to use as the field name to display on the entry screen in the Field Name field. The description can be alphanumeric and up to **1,000** characters long.
- Enter the type of the field being added (**Date**, **Label**, **Numeric**, **Text**, or **Yes/No**) in the Type field, or click the **down-arrow** button to select the correct one. To add a field that only allows a date to be entered using the **mm/dd/yyyy** format, enter **Date**. To add a field that is just a heading and does <u>not</u> allow any input, enter **Label**. To add a field that allows a number up to **14** digits long (including the decimal point and comma(s) if applicable, and rounded to **4** decimal places by the system if capable), enter **Numeric**. To add a field that allows only **Yes** or **No** to be specified, enter **Yes/No**.

**<u>Note</u>**: Once a field has been used with a leave request entry, the Type field <u>cannot</u> be changed.

- If desired, select the Required field to require the employees to complete the additional field when entering leave requests for the leave. A checkmark will appear in the box if the field is selected.
- e. If applicable, repeat these steps until all the sections and fields have been added.

**<u>Note</u>:** To remove a section or remove a field from a section, click the **Delete** button located to the left of the desired record; when prompted to delete the line (and the data records for any fields that have been used with leave request entries, if applicable), click **Yes**.

6. Click the **Save** button.

|                                                                        | Additional Leave Request Fields<br>Substitute Information<br>If applicable, name of specific substitute<br>requested (will not be guaranteed): | This is the preview for how the additional fields defined for a leave display on the Leave Request Entry screen in Web Link. |  |
|------------------------------------------------------------------------|----------------------------------------------------------------------------------------------------|----------------------------------------------------------------------------------------------------|--|
| For Office Use Only:<br>Does employee have sufficient leave available? |                                                                                                    |                                                                                                    |  |

# DATA ENTRY

| Requisition Entry     | 13 |
|-----------------------|----|
| Requisition Status    | 14 |
| Requisition Approvals |    |
| Purchase Orders       |    |
| Vendors               | 17 |
| Receiving             |    |
| Cash Receipts         |    |
| Received Froms        |    |

# **Requisition Entry**

The Requisition Entry option is used to enter requisitions into the system. Once a requisition is entered and saved, the requisition must be submitted for approval by the appropriate user(s) (as based on the approval tree assigned to the requisition). The Requisition Entry option is also used to recall requisitions (if requisitions are allowed to be recalled, as defined within the Requisition Options option in the School Accounting System), and edit (and resubmit), cancel, or delete rejected requisitions, if needed.

If the system is set up to send notification emails for requisitions (in the Email Manager option in the School Accounting System), upon submitting requisitions in the Requisition Entry option, emails will be sent to the appropriate users for approval as based on the approval trees assigned to the requisitions.

**<u>Note</u>**: In order for the Requisition Entry option to be available in Web Link, a user must be defined with rights to enter requisitions (within the User Security option in the School Accounting System).

#### **Entering Requisitions:**

*Tip:* The instructions listed below explain each field as they appear on the Requisition Entry screen when the data entry preferences are set to the defaults within the Requisition Options option in the School Accounting System. If the data entry preferences were changed, some of the fields may <u>not</u> appear on the screen.

- 1. Select the Data Entry menu and then Requisition Entry.
- 2. If there are any unsubmitted requisitions previously entered and saved by the current user (or rejected or recalled requisitions <u>not</u> yet cancelled or deleted), the Requisition Number Search screen will appear. To continue working with an existing requisition, select the desired requisition by double -clicking on the record or clicking on the record once and then clicking the **Select** button. Otherwise, to enter a new requisition, click the **Cancel** button. If there are <u>not</u> any unsubmitted requisitions (or rejected or recalled requisitions <u>not</u> yet cancelled or deleted), the Requisition Entry screen will appear immediately in order to enter a new requisition.
- 3. Complete the Header Information of the requisition. See **Diagram A**.
  - a. Enter the ID of the approval tree for which to use for the requisition in the Approval Tree ID field, or click the **Search** button to select the correct one. If the Allow Override of Approval Tree field in the Requisition Options option in the School Accounting System is <u>not</u> selected, the user will only be able to utilize an assigned approval tree, and if only one approval tree is assigned to the user, this field will be completed by default and <u>cannot</u> be changed. If the Allow Override of Approval Tree field is selected and only one approval tree is tied to the user, the approval tree assigned to the user will appear as the default (unless the field is set to repeat within the data entry preferences), but can be changed if needed.
  - b. Enter the number for the requisition in the Requisition Number field. The requisition number can be alphanumeric and up to **15** characters long. Leave this field <u>blank</u> to have the system automatically assign the next available requisition number once the requisition is saved. If the Disable Requisition Number in Data Entry field in the Requisition Options in the School

| Requi   | sition   | Entry                  |                                         |                       |                         |                          |                             |                |             |           |                   |         |
|---------|----------|------------------------|-----------------------------------------|-----------------------|-------------------------|--------------------------|-----------------------------|----------------|-------------|-----------|-------------------|---------|
| pprova  | Tree I   | SUPPLIES               |                                         | FFICE PROFESSIONAL    | Your Comment            |                          |                             |                |             |           |                   |         |
| equisit | ion Nun  | iber 🔨                 | ROUN                                    | D ROCK TX 78680       |                         |                          |                             |                |             |           |                   |         |
| endor I | D        | OFFICEPROF             | P Last C                                | heck Date: 10/15/2018 | Comments                |                          |                             |                | User Name   |           | Date Updated      |         |
| equisit | ion Amo  | runt 79.90             |                                         |                       | No records to disp      | olay.                    |                             |                |             |           |                   |         |
|         | ion Date |                        |                                         | Leave the I           | Requisition N           | umber field blank        |                             |                |             |           |                   |         |
| xpecte  | d Date   | 10/31/2019             |                                         |                       |                         | omatically assign        |                             |                |             |           |                   |         |
| quisit  | ion Des  | Office Supplies        |                                         |                       |                         |                          | Click th                    | ne Bid Deta    | il buttor   | for th    | e                 |         |
| ip To   | Address  | ID                     | Q                                       | the number            | when the req            | uisition is saved.       |                             | ld to track th |             |           |                   |         |
| nploye  | e ID     | SMITCAR                | Q                                       |                       |                         |                          |                             | d from other v |             | quote     | ,0                |         |
| ncelle  | d        |                        |                                         |                       |                         |                          | Teceive                     |                | venuors.    |           |                   |         |
|         |          |                        |                                         |                       |                         | Detail Information       |                             |                | 1           |           |                   |         |
| + Ac    | d Rows   |                        |                                         |                       |                         |                          |                             |                |             |           |                   |         |
| Print   | Post     | Account Number         | Detail Description                      | Item Number           | Cost Center ID          | Quantity                 | Unit Price Unit Description | on             | Amount Bids | Split %   | URL               |         |
| ✓       |          | 10 2321 000 411        | #10 Envelopes w/o<br>window; 500 in box | 901-WWWES             |                         | 10.0000                  | 7.9900 Each                 |                | 79.90 0     | 60        |                   | Delet   |
| ~       | •        |                        |                                         |                       |                         |                          |                             |                | 0           | Eö        |                   | Dele    |
| ~       | ~        | 1                      |                                         |                       |                         |                          |                             | _ /            | 0           | Eõ        |                   |         |
| ~       | ~        | \                      |                                         |                       |                         |                          |                             | $\sim$         | 0           | F8        |                   | Delet   |
| 7       | Βv       | default t              | en blank                                | detail lines          | will appear             | in the Detail            |                             | Depending      | on the se   | ettinas 1 | for the defau     | t) Dele |
|         |          |                        |                                         |                       |                         | vith more than           |                             |                |             |           | (or overrid       |         |
|         |          |                        |                                         |                       |                         | the lines as             |                             |                |             |           | oproval tree,     |         |
|         |          |                        |                                         |                       |                         |                          |                             |                |             |           |                   |         |
|         |          |                        |                                         |                       |                         | oved (deleted)           |                             | applicable)    |             |           |                   |         |
|         |          |                        |                                         |                       |                         | n be added by            |                             |                |             |           | <u>not</u> appear | , Dele  |
| •       | clic     | king the A             | dd Rows b                               | utton located         | at the top of           | the list.                |                             | may repeat     | , and/or v  | will be r | equired.          | Dete    |
| count   | Descrip  | tion: General Supplies |                                         |                       | Budget Balance: -500.00 | )                        |                             | Fund Balance:  |             |           |                   |         |
| _       |          |                        |                                         |                       |                         |                          |                             |                |             |           |                   |         |
| -       | 96       | to 🗙 🖉 🛛 sul           | omit Current Requisitio                 | on Submit All Requis  | sitions Print Requisiti | on Copy Requisition 0 Un | submitted                   |                |             |           |                   |         |
|         |          |                        |                                         |                       |                         |                          |                             |                |             |           | Diagra            |         |
|         |          |                        |                                         |                       |                         |                          |                             |                |             |           | Diagra            | un A    |

Accounting System is selected, the Requisition Number field will be disabled (gray) and the requisition number will be automatically assigned once the requisition is saved.

**Note:** If having the system assign the requisition number, the system will assign the number as follows: 1) first, if the requisition is tied to a ship to address with a defined requisition prefix, the number will be incremented from the most recently used requisition number with that prefix; 2) otherwise, if a requisition prefix was defined in the Accounts Payable System File, the number will be incremented from the most recently used requisition number with that prefix; or 3) else the number will be incremented from the most recently used requisition number. Keep in mind, if the Purchase Order Number Same as Requisition Number field is selected in the Accounts Payable System File, a requisition number <u>cannot</u> be used if it matches a purchase order number that already exists.

c. In the Vendor ID field, enter the ID of the vendor from whom the goods or services will be ordered or purchased. If the ID is <u>not</u> known, click the **Search** button to select the correct one. If the Default Requisition Vendor ID field was completed for the specified approval tree (within the Requisition Options option in the School Accounting System), the default vendor will appear (unless the field is set to repeat within the data entry preferences) but can be changed if needed.

*Tip:* If the user entering the requisition is tied to one or more vendor groups (in the User Security option in the School Accounting System), the vendor entered here must be included in one of the designated vendor groups.

**<u>Note</u>:** If a user is defined to have rights to edit vendors, the **Add New** button and **Edit** button will appear on the search screen in order to add a new vendor to the Vendor File or edit an existing vendor (for example, edit a vendor's address).

d. Enter the total amount of the requisition in the Requisition Amount field. The amount can be up to 14 digits long and will be rounded to 2 decimal places by the system if capable. If desired, leave this field <u>blank</u> until all the detail lines have been entered; then click the **Calculate** button to have the system automatically add up all the detail line items and display the total in this field.

**<u>Note</u>**: If the Automatically Calculate Totals on Data Entry field in the Accounts Payable System File is selected, the system will automatically add up all the detail line items and display the total in this field.

e. Enter the date of the requisition in the Requisition Date field. Use the **mm/dd/yyyy** format or click the **Calendar Search** button to select the desired date. The current computer date of the web server will appear as the default (unless the field is set to repeat within the data entry preferences), but can be changed to a date that is within the month *prior* to the current computer date to any future date.

**Note:** If the date entered in this field is more than one year different from the current computer date, a prompt will appear warning the date is more than one year different; click **OK** and then verify the date entered is correct.

f. Enter the date the goods or services are expected to be received in the Expected Date field. Use the **mm/dd/yyyy** format or click the **Calendar Search** button to select the desired date. The current computer date of the web server will appear as the default (unless the field is set to repeat within the data entry preferences), but can be changed to a date that is within the month *prior* to the current computer date to any future date.

**<u>Note</u>**: The Expected Date is used to determine the correct fiscal year balances to display for the requisition. If the date entered in this field is more than one year different from the current computer date, a prompt will appear warning the date is more than one year different; click **OK** and then verify the date entered is correct.

- g. Enter a summary description for what is included on the requisition in the Requisition Description field. The description can be alphanumeric and up to 40 characters long.
   <u>Note</u>: To use the description from the Vendor File for the specified vendor, enter a V in this field.
- h. If applicable, enter the ID of the ship to address to use for the requisition in the Ship To Address ID field. If the ID is <u>not</u> known, click the **Search** button to select the correct one.

*Tip:* If the user entering the requisition is tied to one or more ship to addresses (in the User Security option in the School Accounting System), one of the designated ship to addresses must be entered here; if only one ship to address is assigned to the user, the designated ship to address will appear by default and <u>cannot</u> be changed.

i. If applicable, enter the ID of the employee who should receive the merchandise included on the requisition in the Employee ID field, or click the **Search** button to select the correct one. If the

Allow AP Data Entry Employee Selection field in the User Security option in the School Accounting System is <u>not</u> selected, this field <u>cannot</u> be changed. If the Allow AP Data Entry Employee Selection field is selected and an employee is tied to the user (in the User Security option in the School Accounting System), the employee assigned to the user will appear as the default (unless the field is set to repeat within the data entry preferences), but can be changed if needed.

j. The Cancelled field will be disabled when entering a new requisition.

**<u>Note</u>**: Once a requisition has been entered and submitted, if it is rejected (<u>not</u> approved), the requisition can be edited and then cancelled by selecting this field, if desired.

k. If desired, enter any additional information to track for the requisition in the Your Comment field. The comment can be up to **1,000** characters long.

*Tip:* Once the requisition is saved, the comment will be added to the Comments List displayed below the Your Comment field. The system will automatically display the ID of the current user in the User ID field and the date the comment was entered (or updated) in the Date Updated field. The information in the Comments List <u>cannot</u> be changed.

**<u>Note</u>**: Only one comment per user can be added for each requisition (<u>not</u> including the automatically generated comment for submitting a requisition on another user's behalf).

4. Complete the Detail Information of the requisition.

**Note:** If one or more default chart of account numbers had been entered for the specified vendor (in the Vendor File), the designated account number(s) will appear in the detail section, with each account number as its own detail line item. If applicable, complete the information for the line items, or click the **Delete** link located to the right of a line item to delete the line.

*Tip:* By default, ten detail lines will appear in the Detail Information section (unless the vendor is defined with more than ten default chart of account numbers); if needed, click the **Add Rows** button located at the top of the Detail Information List to add ten more lines. Any <u>blank</u> lines will automatically be removed (deleted) when the requisition is saved.

a. Select the Print field to print the line item on the purchase order (once the requisition is approved and converted to a purchase order). A checkmark will appear in the box if the field is selected. When entering a new detail line item, this field is selected by default (unless the field is set to repeat within the data entry preferences).

*Tip:* Do <u>not</u> select this field if the line item is only entered to expense the cost of an item to one of several account numbers and does <u>not</u> need to be printed on the purchase order.

b. Select the Post field to post the line item to the specified account number. A checkmark will appear in the box if the field is selected. When entering a new detail line item, this field is selected by default (unless the field is set to repeat within the data entry preferences).

*Tip:* Do <u>not</u> select this field if the line item is only entered to order an item that will be split between several account numbers.

c. Enter the account number to be expensed for the line item in the Account Number field. Typically, the account number entered here is an expense account. If the account number is not known, click the **Search** button to select the correct one. If the Post field is selected for the detail line and the Chart of Account Number field is set as a required field within the data entry preferences, the Account Number field must be completed; if the field is <u>not</u> set as required, the field can be left <u>blank</u> and an account number entered at a later time (for example, during the approval process).

*Tip:* If the user entering the requisition is assigned to one or more account groups with the AP & WL Data Entry usage (in the User Security option in the School Accounting System), the account number entered here must be included in one of the designated account groups. Once the account number is specified, the name of the account will display at the bottom of the screen. If the Display Budget Balances field is selected in the Web Link Setup Options in the School Accounting System, the budget balance (including the total of unposted invoices, unposted purchase orders, and outstanding requisitions (those that have been approved but <u>not</u> yet converted to purchase orders) for the particular account number, if applicable) will also appear at the bottom of the screen. If the Display Fund Balance field is selected in the Web Link Setup Options in the School Accounting System <u>and</u> the account number is in a fund defined as an activity fund, the appropriate fund balance will also display. Also, the total of all submitted requisitions that have <u>not</u> yet received final approval and the requisitions <u>not</u> yet submitted (including the current requisition) for the particular account number will display, if applicable.

d. Enter a description for the line item in the Detail Description field. The description can be alphanumeric and up to 1,000 characters long.

**Note:** To use the description from the Vendor File for the specified vendor, enter a **V** in this field. To use the requisition description entered in the Header Information, enter an **H** in this field. To use the description for the account number from the Chart of Accounts File, enter a C in this field.

- e. Enter the item number in the Item Number field, if desired. The number can be alphanumeric and up to 30 characters long.
- f. Enter the ID of the cost center to track for this line item in the Cost Center ID field. If the ID is not known, click the **Search** button to select the correct one.
- Enter the guantity of the item to order in the Quantity field. The guantity can be up to 14 digits q. long and will be rounded to 4 decimal places by the system if capable.
- Enter the cost of one unit of the item in the Unit Price field, if desired. The amount can be up to h. 14 digits long and will be rounded to 4 decimal places by the system if capable.
- Enter the unit of the item to order, such as EA for Each or DOZ for Dozen, in the Unit i. Description field. The unit can be alphanumeric and up to **10** characters long.
- If the Quantity and Unit Price fields were completed, the system automatically calculates the j. total cost of the line item and displays it in the Amount field (can be changed, if needed); otherwise, enter the amount to be distributed to the specified account number for this line item in the Amount field. The amount can be up to **14** digits long and will be rounded to **2** decimal places by the system if capable.

**Note:** If the line item goes over budget for the account number and the Warn if Requisition Over Budget field is selected in the Requisition Options option in the School Accounting System, a message will appear stating the entry has a negative budget balance; click **OK** and then make changes as needed.

- To track the bids or quotes received from other vendors for the purchase of the goods or k services included in the line item, click the **Bid Detail** button to the right of the Bids field to enter the bids. Then at the Detail Bids screen, complete the following:
  - Click the Add New button.
  - At the Edit Detail screen (see **Diagram B**), enter the ID of the vendor from whom the bid was received in the Vendor ID field, or click the **Search** button to select the correct one.

*Tip:* If the user entering the requisition is tied to one or more vendor groups (in the User Security option in the School Accounting System), the vendor entered here must be included in one of the designated vendor groups.

- Enter a description for the bid in the Bid Description field, if desired. The description can be alphanumeric and up to 40 characters long.
- Enter the total amount of the bid from the specified vendor in the Bid Amount field. The amount can be up to 14 digits long and will be rounded to 2 decimal places by the system if capable.
- If desired, enter the date the bid expires in the Expiration Date field. Use the mm/dd/vvvv format or click the Calendar Search button to select the desired date.
- If desired, enter the Detail Bids website address for the Bid UR bid item in the Bid URL field. The URL can be up to 2,000 characters long. Note: If your computer is Edit Detail × connected to the Internet, click the Go To button PAPERSHOW Q Vendor ID located to the right of this Description Bid is per box of 500 field to launch the After completing the Edit Bid Amount 8.99 Detail section, click the Internet browser and Expiration Date Save button to return to the display the specified Bid URL  $\Theta$ Detail Bids screen. website. 80 Click the Save button. Repeat theses steps until
  - all the bids have been entered for the line item.

Diagram B

- Click the **Save** button to save the information and close the Detail Bids screen; the number of bids entered for the line item will appear in the Bids field.
- I. If desired, complete the Split % field in order to do one of the following:
  - To split an amount proportionately among multiple line items already entered, such as for shipping, enter the percent sign (%) in the Split % field, leave the Account Number field <u>blank</u>, complete the remaining fields with the appropriate description and amount, and then save the line item. Once the requisition is saved, the system will expense the amount (shipping) proportionately to the expense accounts specified for the line items entered without the percent sign (%) and list a second line for each expense account with the proportionate amount.
  - 2) To expense a certain percentage of the total amount of the requisition (as entered in the Requisition Amount field) to the line item, enter the percentage of the total amount to use for the line item in the Split % field and the system will then calculate the amount for the line item and display it in the Amount field after saving the line item. For example, if **15%** of the requisition total should be expensed to this line item, enter **15** in this field.
  - 3) To calculate a percentage of a particular amount to expense to the line item, enter the percentage followed by the percent sign (%) and then the particular amount; for example, enter 20%299.75 to have the system calculate 20% of \$299.75 for the line item and display it in the Amount field after saving the line item.

<u>Note</u>: The information entered into the Split % field is cleared (<u>not</u> saved) with the line item after saving the requisition.

m. If desired, enter the website address for the item in the URL field. The URL can be up to **2,000** characters long.

<u>Note</u>: If your computer is connected to the Internet, click the **Go To** button located to the right of this field to launch the Internet browser and display the specified website.

5. Repeat Step 4 until all the detail line items have been entered for the requisition.

**<u>Note</u>**: The Distributed amount for the requisition must equal the Requisition Amount specified in the Header Information. These totals are displayed at the bottom of the screen.

- 6. If the Requisition Amount field was left <u>blank</u> (and the Automatically Calculate Totals on Data Entry field in the Accounts Payable System File is <u>not</u> selected), click the **Calculate** button for the Requisition Amount field at this time to have the system automatically add up the total of all the detail line items and display the total amount.
- 7. Click the Save button.

**<u>Note</u>**: If bids were <u>not</u> entered for a line item, for which the amount is equal to or greater than the amount entered in the Minimum Bid Amount field for the specified approval tree in the Requisition Options option in the School Accounting System (if applicable), a message will appear stating bids should be entered; click **OK**. This message will appear for each applicable line item.

- 8. A message will appear stating the requisition was saved; click OK.
- 9. If desired, click the **Print Requisition** button to print the requisition form for the current requisition number displayed. The **Print Requisition** button only appears if the Default Requisition Form Report field is completed for the specified approval tree in the Requisition Options option within the School Accounting System.

**<u>Note</u>:** In order to print the report, a requisition must be displayed on the screen and have the Requisition Number field completed. Also, a PDF viewer, such as Adobe® Reader, must be installed on your computer prior to running the report; if you do <u>not</u> have a PDF viewer, download Adobe® Reader free of charge by going to **http://get.adobe.com/reader/** and following the instructions.

 If desired, submit the requisition at this time, or wait until all requisitions have been entered, and then submit the requisitions all at once. To enter another requisition, click the Add New button, click OK when prompted to continue, and then repeat Steps 3-9.

**Note:** After submitting a requisition, notification emails for approval will be sent to the appropriate users as based on the approval tree assigned to the requisition if designated to do so in the Email Manager option (in the School Accounting System). If there were notification email messages that did <u>not</u> go through, an error will be tracked in the Activity Log option (on the System Log tab) in the School Accounting System and an alert will appear on the main School Accounting System screen. If an email is rejected, the rejection notice will be sent to the appropriate address for the designated email address in the Email Manager option.

*Tip:* If desired, the **Save and Clear** button could have been utilized in Step 7 (instead of the **Save** button) to save the requisition and add another one.

11. After all requisitions have been entered and submitted, select the **Home** option on the top of the screen to close the Requisition Entry screen.

*Tip:* The number of unsubmitted requisitions (for the current user) appears at the bottom of screen.

# Correcting a Requisition Before Submitting:

- 1. Select the **Data Entry** menu and then **Requisition Entry**.
- 2. If there are any unsubmitted requisitions previously entered and saved by the current user (or rejected or recalled requisitions not yet cancelled or deleted), the Requisition Number Search screen will appear. To correct a requisition, select the desired requisition to edit by double-clicking on the record or clicking on the record once and then clicking the **Select** button. If there are <u>not</u> any unsubmitted requisitions (or rejected or recalled requisitions not yet cancelled or deleted), the Requisition Entry screen will appear immediately in order to enter a new requisition.

*Tip:* If needed, from the Requisition Entry screen, select a requisition to edit by clicking the **Find** button, changing the filters if needed, clicking once on the desired requisition, and then clicking the **Select** button.

- 3. Make the desired changes to the requisition.
  - a. To edit an existing line item on the requisition, make the desired changes to the line.
     <u>Note</u>: If the line item goes over budget for the account number <u>and</u> the Warn if Requisition Over Budget field is selected in the Requisition Options option in the School Accounting System, a message will appear stating the entry has a negative budget balance; click **OK** and then make changes as needed.
  - b. To enter an additional line item on the requisition, click the Add Rows button located at the top of the Detail Information List to add ten more lines, and then complete the necessary information for the line item. Any <u>blank</u> lines will automatically be removed (deleted) when the requisition is saved.
  - c. To delete a line item from the requisition, click the **Delete** link located to the right of the desired line; when prompted to delete the line item, click **OK**.
  - d. To change the comments for the requisition, edit the comment in the Your Comment field. Once the requisition is saved, the comment will be updated within the Comments List displayed below the Your Comment field.

**<u>Note</u>**: Only one comment per user can be added for each requisition (<u>not</u> including the automatically generated comment for submitting a requisition on another user's behalf); if additional information is needed to be entered for a comment, edit the existing one. Users can edit or delete only their own comment.

- e. To edit the number of bids for a line item, click the **Bid Detail** button for the Bids field. Then at the Detail Bids screen, complete one of the following: 1) to enter an additional bid, click the **Add New** button, complete the necessary information for the bid, and click the **Save** button; 2) to edit an existing bid, click the **Edit** link located to the left of the desired bid, enter the updated information, and click the **Save** button; or 3) to delete a bid, click the **Delete** link located to the right of the desired bid and when prompted to delete the bid, click **OK**. After making changes to the bids on the Detail Bids screen, click the **Save** button to save the changes and close the Detail Bids screen.
- 4. If the total amount of the requisition changed but the Requisition Amount field was <u>not</u> updated (and the Automatically Calculate Totals on Data Entry field in the Accounts Payable System File is <u>not</u> selected), click the **Calculate** button for the Requisition Amount field at this time to have the system automatically add up the total of all the detail line items and display the updated total.
- 5. After all the changes have been made, click the **Save** button.

**<u>Note</u>**: If bids were <u>not</u> entered for a line item, for which the amount is equal to or greater than the amount entered in the Minimum Bid Amount field for the specified approval tree in the Requisition Options option in the School Accounting System (if applicable), a message will appear stating bids should be entered; click **OK**. This message will appear for each applicable line item.

6. A message will appear stating the requisition was saved; click OK.

# Correcting a Requisition After Submitting:

A requisition that has been submitted can only be corrected as follows:

1) If requisitions are allowed to be recalled (as defined within the Requisition Options option in the School Accounting System), and only if the requisition has <u>not</u> yet been converted to a purchase order,

the requisition can be recalled by the user who initially entered the requisition, and then edited and resubmitted. To recall (and edit) a requisition, complete the steps for recalling a requisition *after* submitting.

2) If the requisition has been rejected, the requisition can be edited, by the user who initially entered the requisition, and then resubmitted. To make changes to a rejected requisition and resubmit it, complete the steps for correcting a requisition *before* submitting.

# Deleting a Requisition Before Submitting:

- 1. Select the **Data Entry** menu and then **Requisition Entry**.
- 2. If there are any unsubmitted requisitions previously entered and saved by the current user (or rejected or recalled requisitions not yet cancelled or deleted), the Requisition Number Search screen will appear. To delete a requisition, select the desired requisition by double-clicking on the record or clicking on the record once and then clicking the **Select** button. If there are <u>not</u> any unsubmitted requisitions (or rejected or recalled requisitions not yet cancelled or deleted), the Requisition Entry screen will appear immediately in order to enter a new requisition.

*Tip:* If needed, from the Requisition Entry screen, select a requisition to delete by clicking the **Find** button, changing the filters if needed, clicking once on the desired requisition, and then clicking the **Select** button.

3. Once the requisition to delete is displayed on the screen, click the **Delete** button; when prompted to delete the record, click **OK**.

### **Deleting a Requisition After Submitting:**

A requisition that has been submitted can only be deleted as follows:

1) If requisitions are allowed to be recalled (as defined within the Requisition Options option in the School Accounting System), and only if the requisition has <u>not</u> yet been converted to a purchase order, the requisition can be recalled by the user who initially entered the requisition and deleted. To recall (and delete) a requisition, complete the steps for recalling a requisition *after* submitting.

2) If the requisition has been rejected, the requisition can be deleted or cancelled from within the Requisition Entry option by the user who initially entered the requisition. To delete or cancel a rejected requisition, complete the steps for cancelling or deleting a rejected requisition.

3) If the requisition has been approved (and is still outstanding) or rejected, the requisition can be cancelled using the Cancel Outstanding/Rejected Requisitions option from within the School Accounting System. An approved (and outstanding) requisition <u>cannot</u> be accessed in Web Link and must be cancelled from within the School Accounting System. If you do <u>not</u> have access to the School Accounting System, contact the Business Office and request to have the desired outstanding requisition cancelled.

#### **Submitting Requisitions:**

**Note:** After submitting a requisition, notification emails for approval will be sent to the appropriate users as based on the approval tree assigned to the requisition if designated to do so in the Email Manager option (in the School Accounting System). If there were notification email messages that did <u>not</u> go through, an error will be tracked in the Activity Log option (on the System Log tab) in the School Accounting System and an alert will appear on the main School Accounting System screen. If an email is rejected, the rejection notice will be sent to the appropriate address for the designated email address in the Email Manager option.

#### Submitting a Requisition Immediately After Entering:

1. With the requisition to submit displayed on the Requisition Entry screen, click the **Submit Current Requisition** button (located at the bottom of the screen).

**<u>Note</u>**: If bids were <u>not</u> entered for a line item, for which the amount is equal to or greater than the amount entered in the Minimum Bid Amount field for the specified approval tree in the Requisition Options option in the School Accounting System (if applicable), a message will appear stating bids should be entered; click **OK**. This message will appear for each applicable line item.

2. A message will appear stating the requisition had been submitted; click OK.

# Submitting a Saved Requisition:

- 1. Select the **Data Entry** menu and then **Requisition Entry**.
- If there are any unsubmitted requisitions previously entered and saved by the current user (or rejected or recalled requisitions not yet cancelled or deleted), the Requisition Number Search screen will appear. Select the desired requisition to submit by double-clicking on the record or clicking on the record once and then clicking the **Select** button. If there are <u>not</u> any unsubmitted requisitions (or

rejected or recalled requisitions not yet cancelled or deleted), the Requisition Entry screen will appear immediately in order to enter a new requisition.

3. Click the **Submit Current Requisition** button located at the bottom of the screen.

**<u>Note</u>**: If bids were <u>not</u> entered for a line item, for which the amount is equal to or greater than the amount entered in the Minimum Bid Amount field for the specified approval tree in the Requisition Options option in the School Accounting System (if applicable), a message will appear stating bids should be entered; click **OK**. This message will appear for each applicable line item.

4. A message will appear stating the requisition had been submitted; click OK.

### Submitting Multiple Saved Requisitions:

- 1. Select the **Data Entry** menu and then **Requisition Entry**.
- If there are any unsubmitted requisitions previously entered and saved by the current user (or rejected or recalled requisitions not yet cancelled or deleted), the Requisition Number Search screen will appear; click the **Cancel** button. If there are <u>not</u> any unsubmitted requisitions (or rejected or recalled requisitions not yet cancelled or deleted), the Requisition Entry screen will appear immediately.
- 3. Click the **Submit All Requisitions** button located at the bottom of the screen.

### Submitting Requisitions Entered by Others:

1. If needed, use the Submit Requisitions on Behalf of Users option from within the Accounts Payable module in the School Accounting System to submit requisitions entered by others. The Submit Requisitions on Behalf of Users option is typically completed by someone within the Business Office.

### Recalling a Requisition After Submitting:

**Note:** In order to recall a requisition after it has been submitted, the Allow Recall of Requisitions field must be selected within the Requisition Options option in the School Accounting System, and the requisition must have <u>not</u> yet been converted to a purchase order.

- 1. Select the **Data Entry** menu and then **Requisition Entry**.
- 2. If there are any unsubmitted requisitions previously entered and saved by the current user (or rejected or recalled requisitions not yet cancelled or deleted), the Requisition Number Search screen will appear; click the **Cancel** button.
- 3. Click the **Recall Submitted Requisition** button.

<u>Note</u>: The **Recall Submitted Requisition** button only appears if the Allow Recall of Requisitions field is selected within the Requisition Options option in the School Accounting System

4. At the search screen, click once on the requisition number of the requisition to recall and then click the **Select** button.

**<u>Note</u>**: Only the requisitions initially entered by the user that have <u>not</u> been converted to a purchase order can be recalled.

- 5. A message will appear stating that the requisition has already been submitted and asking if it should be recalled; click **OK** to recall the requisition, and then click **OK** again when prompted that the requisition has been recalled.
- 6. If designated to do so in the Email Manager option within the School Accounting System, notification emails for the recalled requisition will be sent at this time to the appropriate users as based on the approval tree assigned to the requisition.

**Note:** If there were notification email messages that did <u>not</u> go through, an error will be tracked in the Activity Log option (on the System Log tab) in the School Accounting System and an alert will appear on the main School Accounting System screen. If an email is rejected, the rejection notice will be sent to the appropriate address for the designated email address in the Email Manager option.

- 7. Make the desired changes to the requisition.
  - To edit an existing line item on the requisition, make the desired changes to the line.
     <u>Note</u>: If the line item goes over budget for the account number <u>and</u> the Warn if Requisition Over Budget field is selected in the Requisition Options option in the School Accounting System, a message will appear stating the entry has a negative budget balance; click **OK** and then make changes as needed.
  - b. To enter an additional line item on the requisition, click the Add Rows button located at the top of the Detail Information List to add ten more lines, and then complete the necessary information for the line item. Any <u>blank</u> lines will automatically be removed (deleted) when the requisition is saved.

- c. To delete a line item from the requisition, click the **Delete** link located to the right of the desired line; when prompted to delete the line item, click **OK**.
- d. To change the comments for the requisition, edit the comment in the Your Comment field. Once the requisition is saved, the comment will be updated within the Comments List displayed below the Your Comment field.

**<u>Note</u>**: Only one comment per user can be added for each requisition (<u>not</u> including the automatically generated comment for submitting a requisition on another user's behalf); if additional information is needed to be entered for a comment, edit the existing one. Users can edit or delete only their own comment.

e. To edit the number of bids for a line item, click the **Bid Detail** button to the right of the Bids field. Then at the Detail Bids screen, complete one of the following: 1) to enter an additional bid, click the **Add New** button, complete the necessary information for the bid, and click the **Save** button; 2) to edit an existing bid, click the **Edit** link located to the left of the desired bid, enter the updated information, and click the **Save** button; or 3) to delete a bid, click the **Delete** link located to the right of the desired bid and when prompted to delete the bid, click **OK**. After making changes to the bids on the Detail Bids screen, click the **Save** button to save the changes and close the Detail Bids screen.

<u>Note</u>: To delete the requisition instead, click the **Delete** button; when prompted to delete the record, click **OK**.

- 8. If the total amount of the requisition changed but the Requisition Amount field was <u>not</u> updated (and the Automatically Calculate Totals on Data Entry field in the Accounts Payable System File is <u>not</u> selected), click the **Calculate** button for the Requisition Amount field at this time to have the system automatically add up the total of all the detail line items and display the updated total.
- 9. After all the changes have been made, click the Save button.

**<u>Note</u>**: If bids were <u>not</u> entered for a line item, for which the amount is equal to or greater than the amount entered in the Minimum Bid Amount field for the specified approval tree in the Requisition Options option in the School Accounting System (if applicable), a message will appear stating bids should be entered; click **OK**. This message will appear for each applicable line item.

- 10. A message will appear stating the requisition was saved; click OK.
- 11. If applicable, resubmit the requisition at this time.

#### Cancelling or Deleting a Rejected Requisition:

**Note**: Only the user who initially entered the requisition can cancel or delete a rejected requisition through the Requisition Entry option following the steps below. Cancelling a rejected requisition will: 1) release the amount from the Unapproved Requisitions total for the applicable account numbers (appears when entering requisitions), 2) prevent the rejected requisition from displaying in the Requisition Entry option when searching, and 3) keep the history of the requisition will: 1) release the amount from the Unapproved Requisition in the system as an audit trail for its entry, rejection, and cancellation. Deleting a rejected requisition will: 1) release the amount from the Unapproved Requisitions total for the applicable account numbers (appears when entering requisitions), and 2) completely remove (delete) the requisition from the system (will not be any history of the requisition being entered and rejected).

*Tip:* Rejected requisitions can also be cancelled from within the Cancel Outstanding/Rejected Requisitions option in the School Accounting System (by any user with the applicable rights to the option), if needed.

- 1. Select the Data Entry menu and then Requisition Entry.
- 2. If there are any unsubmitted requisitions previously entered and saved by the current user (or rejected or recalled requisitions not yet cancelled or deleted), the Requisition Number Search screen will appear. Select the rejected requisition to cancel or delete by double-clicking on the record or clicking on the record once and then clicking the **Select** button.
- 3. To cancel the rejected requisition, complete the following:
  - a. Select the Cancelled field. A checkmark will appear in the box if the field is selected.
  - b. Click the **Save** button.
  - c. A message will appear stating the requisition had been saved; click OK.
- 4. To delete the rejected requisition, complete the following:
  - a. Click the **Delete** button.
  - b. When prompted to delete the record, click **OK**.

# **Requisition Status**

The Requisition Status option is used to view and check the approval status of the requisitions that have been entered and submitted. The Requisition Status option only displays the requisitions entered by the user currently logged into the system. Changes <u>cannot</u> be made to requisitions from within the Requisition Status option.

<u>Note</u>: In order for the Requisition Status option to be available in Web Link, a user must be defined with rights to enter requisitions (within the User Security option in the School Accounting System).

#### Viewing a Requisition within Requisition Status:

- 1. Select the **Data Entry** menu and then **Requisition Status**.
- The Requisition Status screen will appear listing all requisitions that have been entered by the user currently logged into the system. If all the requisitions do <u>not</u> appear on the Requisition Status screen, advance to the page on which the desired requisition is included by clicking the First Page, Previous Page, Next Page, or Last Page button, or clicking the appropriate page number. If desired, change the filters as needed to view the desired requisitions. See Diagram A.

*Tip:* To sort the requisitions in ascending or descending order by a particular field (column), click on the column heading (label) for the desired field; an up or down arrow will appear to the right of the field indicating the order of the requisitions (ascending or descending).

- 3. Select the requisition for which to view the status by clicking once on the Requisition Number.
- 4. The approval information will appear in the Approvals List (on the bottom of the screen) for the selected requisition if it has been submitted. For each approval sequence (as based on the approval tree assigned to the requisition), the following information appears: whether the user approved or rejected the requisition, the name of the user who actually completed the approval process for the sequence, the name of the user who was listed as the primary user for the particular approval sequence, the name of the user who was listed as the alternate (if applicable), and the date the approval sequence was completed.
- 5. If applicable, the comments for the selected requisition will also appear in the Comments List (on the bottom of the screen). The system will display the comments, the name of the user who entered the comments, and the date the comment was entered (or updated).

| Requisition Stat        | us         |             |                 |             |         |                           |             |           |            |        |           |               |           |           |        |                      |       |
|-------------------------|------------|-------------|-----------------|-------------|---------|---------------------------|-------------|-----------|------------|--------|-----------|---------------|-----------|-----------|--------|----------------------|-------|
|                         |            |             |                 |             |         |                           | equisitions |           |            |        |           |               |           |           |        |                      |       |
| Requisition<br>Number 🛦 | Vendor ID  | Vendor Na   | me              | Employee ID |         | Requisition Date          |             | Amount    | Approved   | R      | ejected   | Submitt       | ed        | Cancelled |        | Purchase O<br>Number | order |
|                         | <b></b>    |             | Y               |             | Y       |                           |             | Y         |            | 0      |           |               |           |           |        |                      | Y     |
| 15 🔸                    | OFFICEPROF | Office Prof | essional, The   | SMITCAR     |         | 07/10/2019                |             | 79.90     |            | [      | ]         | ~             |           |           |        |                      |       |
|                         |            |             |                 |             |         | Click on t<br>status of t | ne des      | ired req  | uisition 1 | to vie | w the     |               |           |           |        |                      |       |
|                         |            |             |                 | Approvals   |         | status of t               | le lequ     | ISILION A |            | nems   | ·.        |               | Co        | omments   | 1      |                      |       |
| Approved                | Rejected   | Actual      | Primary         |             | Alterna | ste Sequ                  | ence 🔺      | Re        | sult Date  |        | Commer    | nts           | User Name | e         | Date l | Jpdated              |       |
|                         |            |             | Becky Sampson   |             |         | 1                         |             |           |            |        | No record | s to display. |           |           |        |                      |       |
|                         |            |             | Carolyn Smith   |             |         | 2                         |             |           |            |        |           |               |           |           |        |                      |       |
|                         |            |             | William Johnson |             |         | 3                         |             |           |            |        |           |               |           |           |        |                      |       |

# **Diagram A**

# **Requisition Approvals**

The Requisition Approvals option is utilized by designated users to approve requisitions that have been submitted for approval. The approval process for requisitions follows the hierarchy (approval sequences) as defined with the approval trees assigned to the requisitions. If a requisition is rejected by one approver on the approval tree within the Requisition Approvals option, the requisition will <u>not</u> proceed to the next approval sequence on the approval tree, and will instead be sent back to the submitter. If applicable, the fields defined to be edited (within the Requisition Options option in the School Accounting System) can be changed within the Requisition Approvals option. If a change is made to a requisition in the Requisition Approvals option for a field defined with the Requires Restart of Approval field selected in the Requisition Options option in the School Accounting System, the requisition will be sent back to the first sequence on the approval tree.

If the system is set up to send notification emails for requisitions (in the Email Manager option in the School Accounting System), upon approving or rejecting requisitions, emails will be sent to the users with the next approval sequences as the requisitions flow through the approval trees, to the users who submitted the requisitions once completely processed (received final approval or rejected), to the prior approvers and/or submitter if requisitions were changed (if applicable), and to the users who are designated to receive an email for requisitions that received final approval.

**<u>Note</u>:** In order for the Requisition Approvals option to be available in Web Link, a user must have rights to approve requisitions (within the User Security option in the School Accounting System) and be assigned to an approval sequence on an approval tree in the School Accounting System.

#### Approving Requisitions:

- 1. Select the Data Entry menu and then Requisition Approvals.
- 2. In the Approval Type field, enter the type of approvals (Alternate Approvals, Approval Tree Owner, or Regular Approvals) to view and process, or click the down-arrow button to select the correct one, if applicable. To view the requisitions currently awaiting approval from you (the user logged into the system), enter Regular Approvals. To view the requisitions awaiting approval from others for which you are designated as an alternate approver (as defined in the Alternate User ID field for approval trees), enter Alternate Approvals. To view all the requisitions awaiting approval for which you are the owner (as defined in the Approval Tree Owner ID field for approval trees), enter Approval Tree Owner. The approval Tree Owner ID field for approval trees), enter Approval type of Alternate Approvals is only available to users designated as an alternate approval type of Approval Tree Owner is only available to users designated as an approval tree owner. The default of Regular Approvals will appear, but can be changed if applicable. See Diagram A.

**<u>Note</u>:** The requisitions that display for **Regular Approvals** or **Alternate Approvals** include only those which are currently at your sequence on the approval tree or the alternate user's sequence (if applicable); the requisitions that are awaiting approvals from other users for other sequences prior to yours will <u>not</u> appear unless the Approve Requisitions Out of Sequence field is selected (see below).

3. Only if the Allow Approvals Out of Sequence field in the Requisition Options option in the School Accounting System is selected, the Approve Requisitions Out of Sequence field appears to the right of the Approval Type field. If applicable, select the Approve Requisitions Out of Sequence field to display all requisitions pending approval from you including those that are currently awaiting approval from other users first for other sequences on the approval trees. A checkmark will appear in the box if the field is selected.

*Tip:* Select the Approve Requisitions Out of Sequence field if you will soon be gone for a period of time and would like to approve requisitions that will be moving through the approval process and needing your approval before your return.

|         |             |             |                    |            |                     | 224201100      | field is sele               | sitions Awaiting Approval     | · ·                 |                  | epiiene op                 |                    | 20               |        | 9 e , storn. |                                |
|---------|-------------|-------------|--------------------|------------|---------------------|----------------|-----------------------------|-------------------------------|---------------------|------------------|----------------------------|--------------------|------------------|--------|--------------|--------------------------------|
| Approve | C<br>Reject |             | Requisition Number | Vendor ID  | Vendor Name         | Created By     | Requested By<br>Employee ID | Requested By<br>Employee Name | Requisition<br>Date | Expected<br>Date | Requisition<br>Description | Ship To Address ID | Has<br>Documents | Amount | Comments     | Has<br>Negat<br>Budge<br>Balan |
|         |             |             | A                  | Y          | <b>X</b>            | Y              | Y                           |                               |                     |                  |                            | A                  |                  | A      |              |                                |
|         |             | <u>Edit</u> | 13                 | ADAMSBOOKC | Adams Book Co       | Kathy Jackson  | JACKKAT                     | Kathy Jackson                 | 11/15/2020          | 11/30/2020       | Instructional Materials    |                    |                  | 978.21 |              |                                |
|         |             | Edit        | 14                 | INTERNATIO | International Foods | Julia Anderson | ANDEJUL                     | Julia Anderson                | 11/18/2020          | 11/30/2020       | Kitchen Supplies           |                    |                  | 521.65 |              |                                |

- 4. If **Alternate Approvals** is selected as the Approval Type, enter the ID of the user for which you are an alternate and want to view the requisitions pending that user's approval in the User ID field, or click the **down-arrow** button to select the correct user. Only the users for which you are an alternate approver that have requisitions pending their approval can be entered here.
- 5. The applicable requisitions appear in the Requisitions Awaiting Approval/Rejection List. If desired, change the filters to modify the requisitions displayed on the screen.
- 6. Complete the approval process for the desired requisitions:
  - a. To process <u>one</u> requisition at a time, along with viewing the details included on a requisition and/or making changes to a requisition (if needed) prior to completing the approval process, do the following:
    - Click the **Edit** link located to the left of the desired requisition, or double-click on a requisition; all the detail information for the specified requisition will then display. See **Diagram B**.
    - The budget balance (including the total of unposted invoices, unposted purchase orders, and approved requisitions for a particular account number, if applicable) will display in the Detail Information List for each detail line item included on the requisition; if the account number is in a fund defined as an activity fund, the appropriate fund balance will also display. Also, the total of all submitted requisitions that have <u>not</u> yet been approved for the particular account number (including the detail line items on the current requisition) will display.
    - If desired, enter a comment to track for approving or rejecting the requisition in the Your Comment field. The comment can be up to **1,000** characters long. If a comment was previously entered by the user, the previous comment will appear, but can be changed.

**<u>Note</u>**: If a change is made to the requisition (to the fields defined to be edited (as set within the Requisition Options option in the School Accounting System)), a comment will automatically be added in this field stating the fields that were changed.

*Tip:* Once the requisition is processed, the comment will be added to the Comments List displayed below the Your Comment field. The system will automatically display the ID of the current user in the User ID field and the date the comment was entered (or updated) in the Date Updated field. The information in the Comments List <u>cannot</u> be changed.

• If needed, the fields defined to be edited (as set within the Requisition Options option in the School Accounting System) can be changed or completed for a requisition at this time. To make a change, click in the appropriate field, and then key the correct information or click the **Search** button to select the correct item (if applicable).

*Tip:* The Requisition Amount field for a requisition will automatically be updated if the amounts for the detail line items were changed.

• If desired, to view (and edit, if applicable) the bids or quotes received from other vendors for a line item on the requisition, click the **Bid Detail** button to the right of the Bids field. If applicable, to edit the bids at the Detail Bids screen, complete one of the following: 1) to enter an additional bid, click the **Add New** button, complete the necessary information for

| Requisit       | ition App    | rovai                                                                          |                                                                                                    |                                                                                                    |                                                                             |                                                                             |                                                                                             |                                                                          |                         |                    |    |                                               |                                                                                |                            |                                                   |                |
|----------------|--------------|--------------------------------------------------------------------------------|----------------------------------------------------------------------------------------------------|----------------------------------------------------------------------------------------------------|-----------------------------------------------------------------------------|-----------------------------------------------------------------------------|---------------------------------------------------------------------------------------------|--------------------------------------------------------------------------|-------------------------|--------------------|----|-----------------------------------------------|--------------------------------------------------------------------------------|----------------------------|---------------------------------------------------|----------------|
| pproval T      | Tree ID      | SUPPLIES                                                                       |                                                                                                    | DAMS BOOK CO                                                                                                | ,                                                                           | Your Comment                                                                | -                                                                                           |                                                                          |                         |                    |    |                                               |                                                                                |                            |                                                   |                |
| Requisition    | n Number     | 13                                                                             |                                                                                                    | PO BOX 54B<br>BROOKLYN NY 11217                                                                             |                                                                             |                                                                             |                                                                                             | ~                                                                        |                         |                    |    |                                               |                                                                                |                            |                                                   |                |
| endor ID       |              | ADAMSBOOKC                                                                     | > 0 S                                                                                                    | ales Tax ID: 118374590                                                                                      | 1                                                                           |                                                                             |                                                                                             |                                                                          | ~                       |                    |    |                                               |                                                                                |                            | and the date of                                   |                |
| Requisition    | n Amount     | 903.21                                                                         |                                                                                                    | ast Check Date: 10/15/2020<br>V9 Sent Date: 07/15/2020                                                      |                                                                             | Comments<br>No records to d                                                 | liselau 🕇                                                                                   |                                                                          | ~                       | ~                  |    | [                                             | User Name                                                                      |                            | Date Updated                                      |                |
| Requisition    | n Date       | 11/15/2020                                                                     |                                                                                                    | V9 Received Date: 08/01/2020<br>Customer ID:                                                                |                                                                             | NO TECOTOS LO O                                                             | nspiay.                                                                                     |                                                                          |                         | $\sim$             | _  | If desire                                     | d, enter a                                                                     | commer                     | nt here;                                          |                |
| xpected D      | Date         | 11/30/2020                                                                     | atente                                                                                                    | fields defined                                                                                              | to he edi                                                                   | tod (as                                                                     | sot within                                                                                  | n the Rea                                                                | uisition                | ]                  |    | once the                                      | e requisition                                                                  | on is pro                  | cessed,                                           |                |
| Requisition    | n Descriptio | on Instructional<br>Materials                                                  | Opti                                                                                                    | ons option)                                                                                                 | are enat                                                                    | oled`ar                                                                     | nd can                                                                                      | be chang                                                                 |                         |                    |    |                                               | ment will<br>any other                                                         |                            |                                                   |                |
| ship To Add    | ddress ID    |                                                                                | com                                                                                                    | pleted for a re                                                                                             | quisition a                                                                 | at this ti                                                                  | ime, if nee                                                                                 | eded.                                                                    |                         |                    |    | not with t                                    | any outor                                                                      | oomment                    | 0.                                                |                |
| mployee I      |              | the                                                                            | Add Ro                                                                                                    | thin the Requi<br>w button appe<br>to add a detai                                                           | ears here                                                                   | in ord                                                                      | otion),<br>ler for <sup>Detail</sup>                                                        | Information                                                              |                         |                    |    |                                               |                                                                                |                            |                                                   |                |
| mployee I      |              | the                                                                            | Add Ro                                                                                                    | w button appe                                                                                               | ears here                                                                   | in ord                                                                      | otion),<br>ler for <sup>Detail</sup>                                                        | Information                                                              |                         |                    |    |                                               |                                                                                |                            |                                                   |                |
|                | Row          | the                                                                            | Add Ro<br>approver                                                                                                   | w button appe                                                                                               | ears here<br>I line if ne                                                   | in ord                                                                      | er for Detail                                                                               | Information<br>hit Description                                           | Amount                  | Bids               |    | Budget Balance<br>Total                       | Submitted<br>Balance Total                                                     | Fund Balance<br>Total      | URL                                               |                |
| + Add          | Row Post     | the                                                                            | Add Ro<br>approver                                                                                                   | w button appe<br>to add a detai<br>Item Number Cost Cen<br>0-02-150389-3                                    | ears here<br>I line if ne                                                   | e in ord<br>eded.<br><sup>Quantity</sup><br>35.0000                         | Unit Price Un<br>23.8800 Ea                                                                 | hit Description                                                          | 835.80                  | Bids               | ES |                                               |                                                                                |                            | URL                                               | 0              |
| + Add<br>Print | Post         | Account Number                                                                 | Add Ro<br>approver<br>Description<br>Practice/Activity<br>Workbook Sets -                                            | w button appe<br>to add a detai<br>Item Number Cost Cen<br>0-02-150359-3<br>Click the App                   | ears here<br>I line if ne                                                   | e in ord<br>eded.<br><sup>Quantity</sup><br>35.0000<br>tton to a            | Unit Price Un<br>23.8800 Ea<br>approve t                                                    | ht Description<br>ch<br>he requisit                                      | 835.80                  |                    | Ēõ | Total                                         | Balance Total                                                                  |                            | URL                                               | 9              |
| + Add<br>Print | Post         | Account Number<br>10 0409 1000 100<br>0000 642<br>10 0409 1000 100<br>0000 610 | Add Ro<br>approver<br>Description<br>Practice/Activity<br>Workbook Sets-<br>Grade 3<br>Pre-Reading<br>Transparenetes | w button appet<br>to add a detai<br>Item Number Cost Cen<br>0-02-150389-3<br>Click the App<br>or the Reject | ears here<br>I line if ne                                                   | e in ord<br>eeded.<br><sup>Quantity</sup><br>35.000<br>tton to a<br>preject | Unit Price Un<br>23.8800 Ea<br>approve ti<br>the requis                                     | he requisit                                                              | 835.80<br>tion          | 0                  |    | Total<br>3,666.00                             | Balance Total<br>835.80<br>67.41                                               | Total                      | vRL                                               | 9              |
| + Add<br>Print | Post         | Account Number<br>10 0409 1000 100<br>0000 642<br>10 0409 1000 100<br>0000 610 | Add Ro<br>approver<br>Description<br>Practice/Activity<br>Workbook Sets -<br>Grade 3<br>Pre-Reading                  | w button appe<br>to add a detai<br>Item Number Cost Cen<br>0-02-150359-3<br>Click the App                   | ears here<br>I line if ne                                                   | e in ord<br>eeded.<br>Quantity<br>35.000<br>tton to a<br>p reject           | Unit Price Un<br>23.8800 Ea<br>approve ti<br>the requis                                     | ht Description<br>ch<br>he requisit                                      | 835.80<br>tion          | 0                  | ES | Total<br>3,666.00                             | Balance Total<br>835.80<br>67.41<br>The ap<br>from th                          | proval<br>e appr           | sequence<br>oval tre                              | es             |
| + Add<br>Print | Post         | Account Number<br>10 0409 1000 100<br>0000 642<br>10 0409 1000 100<br>0000 610 | Add Ro<br>approver<br>Description<br>Practice/Activity<br>Workbook Sets-<br>Grade 3<br>Pre-Reading<br>Transparenetes | w button appet<br>to add a detai<br>Item Number Cost Cen<br>0-02-150389-3<br>Click the App<br>or the Reject | ears here<br>I line if ne<br>ter ID<br>prove but<br>t button to             | e in ord<br>eeded.<br>Quantity<br>35.0000<br>tton to a<br>preject           | Unit Price Un<br>23.8500 Ea<br>approve to<br>the requise<br>provals - Approval T            | ht Description<br>ch<br>he requisit<br>sition.<br>ree: Approval Tree for | 835.80<br>tion<br>67.41 | 0<br>0<br>UPPLIES) | ES | Total<br>3,666.00<br>20,678.50                | Balance Total<br>835.80<br>67.41<br>The ap<br>from th<br>assigned              | proval<br>e appr<br>to the | sequence<br>oval tre<br>requisitior               | es<br>ee<br>n, |
| + Add<br>Print | Post         | Account Number<br>10 0409 1000 100<br>0000 642<br>10 0409 1000 100<br>0000 610 | Add Ro<br>approver<br>Description<br>Practice/Activity<br>Workbook Sets-<br>Grade 3<br>Pre-Reading<br>Transparenetes | w button appet<br>to add a detai<br>Item Number Cost Cen<br>0-02-150389-3<br>Click the App<br>or the Reject | ears here<br>I line if ne<br>ter ID<br>prove but<br>t button to<br>Approved | e in ord<br>eded.<br>Quantity<br>35.000<br>tton to a<br>preject             | Unit Price Un<br>23.8800 Ea<br>approve ti<br>the requise<br>provals - Approval Ta<br>Actual | ch<br>he requisit<br>sition.<br>Primary                                  | 835.80<br>tion<br>67.41 | 0<br>0<br>UPPLIES) | ES | Total<br>3,666.00<br>20,678.50<br>Result Date | Balance Total<br>835.80<br>67.41<br>The ap<br>from th<br>assigned<br>along wit | proval<br>e appr<br>to the | sequence<br>oval tre<br>requisitior<br>ults appea | es<br>ee       |

15-b

the bid, and click the **Save** button; 2) to edit an existing bid, click the **Edit** link located to the left of the desired bid, enter the updated information, and click the **Save** button; or 3) to delete a bid, click the **Delete** link located to the right of the desired bid and when prompted to delete the bid, click **OK**. After making changes to the bids on the Detail Bids screen, click the **Save** button to save the changes and close the Detail Bids screen.

- If the URL field is completed for a detail line, click the **Go To** button to the right of the URL field to launch the Internet browser and display the specified website.
- If the Approvers Add New Detail Lines option has the Allow Approver Edits field selected within the Requisitions Options option (in the School Accounting System), new detail lines can be added, if needed, by clicking the **Add Row** button located at the top of the Detail Information List and then completing the fields of information for the line. If applicable, when adding a new detail line, any of the fields can be completed (<u>not</u> just those that are defined to be edited within the Requisition Options option).

**Note:** A detail line that was added by an approver can be edited by any approver, but only the fields defined to be edited will be enabled for the other approvers, while all the fields are enabled for the approver who added the line. If needed, a detail line that was added by an approver can be deleted but only by the particular approver who added it (to delete a detail line, click the **Delete** link located to the right of the desired line item; when prompted to delete the line, click **OK**).

*Tip:* If a new detail line is added or deleted, a comment will automatically be added in the Your Comment field, and the Requisition Amount field will automatically be updated when the changes are saved.

Click the Approve button to approve the requisition, or click the Reject button to reject the requisition. If needed, click the Save button to save any changes that were made and <u>not</u> actually approve or reject the requisition at this time; click OK when prompted and then click the Cancel button to return to the Requisition Approvals screen.

**Note:** If changes were made to a line item (if applicable) causing the line item to go over budget for the account number <u>and</u> the Warn if Requisition Over Budget field is selected in the Requisition Options option in the School Accounting System, a message will appear stating the entry has a negative budget balance; click **OK** to continue to save with the negative balance, or else click **Cancel** to make changes as needed prior to saving.

*Tip:* If desired, click the **Print Requisition** button to preview or print a copy of the requisition form for the current requisition number displayed. The **Print Requisition** button only appears if the Default Requisition Form Report field is completed for the specified approval tree in the Requisition Options option within the School Accounting System. A PDF viewer, such as Adobe® Reader, must be installed on your computer prior to running the report; if you do <u>not</u> have a PDF viewer, download Adobe® Reader free of charge by going to **http://get.adobe.com/reader/** and following the instructions.

b. To process <u>multiple</u> requisitions at a time (if applicable), without viewing the details included on a requisition and/or without making changes to a requisition prior to completing the approval process, do the following:

**Note:** The ability to process multiple requisition approvals at a time is only available if the Allow Requisition Mass Approval Process in Web Link field is selected within the Web Link Setup Options option in the School Accounting System; otherwise, the columns for Approve, Reject, and Has Negative Budget Balances do <u>not</u> appear in the Requisitions Awaiting Approval/ Rejection List.

- To approve a requisition, select the Approve field to the left of the desired requisition in the Requisitions Awaiting Approval/Rejection List. A checkmark will appear in the box if the field is selected.
- To reject a requisition, select the Reject field to the left of the desired requisition in the Requisitions Awaiting Approval/Rejection List. A checkmark will appear in the box if the field is selected.
- To select all the requisitions listed on the screen for approval or rejection, click the box located above the appropriate column at the top of the screen (above the Approve or Reject column heading). A checkmark will appear in the box if the field is selected, and all the requisitions will have the particular field (Approve or Reject field) selected.
- After all the desired requisitions have been selected to be approved or rejected, click the **Process** button.

• A prompt will appear stating the number of requisitions successfully processed of the total number selected; click **OK**.

**<u>Note</u>**: If there were any requisitions that had <u>not</u> been processed successfully, complete the steps above to process one requisition at a time.

**Note:** If approving requisitions out of the normal order of an approval tree by using the Approve Requisitions Out of Sequence field (and **Regular Approvals** or **Alternate Approvals** is selected as the Approval Type), the requisitions will still be pending for the other users with approval sequences preceding and following your sequence. If approving as the owner of the assigned approval trees (**Approval Tree Owner** is selected as the Approval Type), the requisitions will be considered fully processed and will <u>not</u> require approval from other users on the approval tree. If a requisition is rejected by one approver on the approval tree, the requisition will <u>not</u> proceed to the next approval sequence on the approval tree, and will instead be sent back to the submitter. If a change is made to a requisition for a field defined with the Requires Restart of Approval field selected in the Requisition Options option in the School Accounting System, the requisition will be sent back to the inst sequence on the approval tree.

7. If designated to do so in the Email Manager option (in the School Accounting System), a notification email will be sent at this time to the appropriate user(s) with the next approval sequence as based on the approval tree assigned to the requisition (or to the first approval sequence if the approval process needed to restart, if applicable), to the user who submitted the requisition if completely processed (received final approval or rejected), to the prior approvers and/or submitter if the requisition was changed (if applicable), and/or the user who is designated to receive an email for requisitions that received final approval.

**Note:** If there were notification email messages that did <u>not</u> go through, an error will be tracked in the Activity Log option (on the System Log tab) in the School Accounting System and an alert will appear on the main School Accounting System screen. If an email is rejected, the rejection notice will be sent to the appropriate address for the designated email address in the Email Manager option.

# **Purchase Orders**

Purchase orders are entered to record the products or services that will be (or have been) ordered from a particular vendor and have been granted the necessary approval for purchase. Purchase orders include all the necessary details for the products or services, including the descriptions, item numbers (if applicable), quantities, prices, and the appropriate account numbers from which the products or services will be expensed. Once purchase orders have been entered into the system, the purchase order forms can be printed and submitted (or emailed) to the vendors to place the orders, if desired.

When a batch of purchase orders is posted, the applicable detail line items are encumbered in General Ledger to track the district's financial commitments. When reports are printed, the encumbrances for Outstanding Purchase Orders can be included in order to help business officials determine the remaining line item budget amounts. As the invoices and merchandise arrive, the purchase order items can be received within the Receiving option, if desired, and then the purchase orders invoiced for payment by simply entering the appropriate purchase order number and selecting the necessary detail line items to invoice. When the invoiced purchase orders are posted, the purchase order encumbrances are then released, as the amounts move from purchase order encumbrances to expected expenditures (if operating on a cash basis) or expenses (if operating on an accrual basis).

If requisitions are used (entered on the system) prior to entering purchase orders, the requisitions (those that have been approved) can be quickly selected and converted to purchase orders.

**<u>Note</u>**: In order for the Purchase Orders option to be available in Web Link, a user must be defined with rights to enter purchase orders (within the User Security option in the School Accounting System).

### Entering Purchase Orders:

- 1. Select the **Data Entry** menu and then **Purchase Orders**.
- 2. If you previously created a purchase order batch and it has <u>not</u> been posted (from within the School Accounting System), the Purchase Order Batch Search screen will appear listing those batches (batches created by other users will <u>not</u> be visible). To continue adding purchase orders to an existing batch, select the desired batch by double-clicking on the batch description or clicking on the batch once and then clicking the **Select** button. Otherwise, to enter a new batch, click the **Add New** button and then complete the batch options. If a batch does <u>not</u> exist, the batch options screen will appear immediately in order to create a new batch.
  - At the Batch Options screen, enter a unique description for the new batch in the Batch Description field. The description can be alphanumeric and up to 50 characters long. Leave the field <u>blank</u> to use a default description assigned by the system. See **Diagram A**.

**<u>Note:</u>** If a unique description is <u>not</u> entered, the system will add a dash and four numbers starting with **0001** at the end (for example, *Batch Description-0001*) to make it distinctive.

b. In the Processing Month field, enter the fiscal period for which to post the entries within the batch to the applicable modules; for example, enter the month for which to post the entries to General Ledger, if applicable. Use the **mm/yyyy** format being or click the **Calendar Search** button to select the desired date. The month entered as the processing month can be from *one month prior* to the current computer date of the web server to a month in the future.

<u>Note</u>: If a future month is entered and an error message is displayed stating the value exceeds the maximum month allowed, click **OK** and contact the Business Office to have the appropriate fiscal year started within the School Accounting System.

c. If desired, enter the ID of the ship to address to use as the default for all the purchase orders within the batch in the Ship To Address ID field. If the ID is not known, click the **Search** button to select the correct one. Leave this field <u>blank</u> to specify a ship to address for each purchase order within the batch or if ship to addresses are <u>not</u> used.

*Tip:* If the user creating the purchase order batch is tied to one or more ship to addresses (in the User Security option in the School Accounting System), the ship to address entered here must be one of the assigned ship to addresses; if only one ship to address is assigned to the user, the designated ship to address will appear by default and <u>cannot</u> be changed.

d. If desired, to use a particular set of numbers for the purchase orders within the batch, enter the purchase order number to use for the first purchase order in the batch in the Batch Beginning PO Number field. The number can be alphanumeric and up to **15** characters long. Leave this field <u>blank</u> to have the system automatically assign the next available purchase order number, or to assign each purchase order number manually.

**Note**: If a number is entered in the Batch Beginning PO Number field, all the purchase orders within the batch will be assigned a purchase order number using the specified set of numbers and will <u>not</u> use a prefix as defined for a ship to address assigned to the purchase order (if applicable) or as defined in the Accounts Payable System File (if applicable).

- e. Click the **Save** button.
- 3. The Purchase Orders screen will appear for the selected purchase order batch. See **Diagram B**.

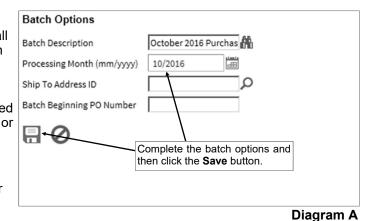

- 4. Complete the Header Information of the purchase order.
  - a. Enter the number for the purchase order in the PO Number field. The purchase order number can be alphanumeric and up to **15** characters long. Leave this field <u>blank</u> to have the system automatically assign the next available purchase order number once the purchase order is saved. If the purchase order was created from converted requisitions (using the Select Requisitions option) and the Purchase Order Number Same as Requisition Number field is selected in the Accounts Payable System File in the School Accounting System, the number of the requisition selected as the Primary one (if applicable) will appear but can be changed; if the particular purchase order number is already in use, the PO Number field will be <u>blank</u> and can be manually entered or assigned by the system.

**Note:** If having the system assign the purchase order number, the system will assign the number as follows: 1) first, if the Batch Beginning PO Number field is completed in the batch options, the first purchase order in the batch will be that specified number and then the other purchase orders will increment from there; 2) if the purchase order is tied to a ship to address with a defined purchase order prefix, the number will be incremented from the most recently used purchase order number with that prefix; 3) otherwise, if a purchase order prefix was defined in the Accounts Payable System File, the number will be incremented from the most recently used purchase order number with that prefix; or 4) else the number will be incremented from the most recently used purchase order number field is selected in the Accounts Payable System File, a purchase order number will be incremented from the purchase Order Number Same as Requisition Number field is selected in the Accounts Payable System File, a purchase order number that already exists.

b. In the Vendor ID field, enter the ID of the vendor from whom the goods or services will be ordered or purchased. If the ID is <u>not</u> known, click the **Search** button to select the correct one. If the purchase order was created from converted requisitions (using the Select Requisitions option), the Vendor ID can be updated at this time, if needed (for example, if the Default Requisition Vendor ID for the approval tree was utilized and a different vendor needs to be specified).

*Tip:* If the user entering the purchase order is tied to one or more vendor groups (in the User Security option in the School Accounting System), the vendor entered here must be included in one of the designated vendor groups.

<u>Note</u>: If a user is defined to have rights to edit vendors, the **Add New** button and **Edit** button will appear on the search screen in order to add a new vendor to the Vendor File or edit an existing vendor (for example, edit a vendor's address).

c. Enter the total amount of the purchase order in the PO Amount field. The amount can be up to 14 digits long and will be rounded to 2 decimal places by the system if capable. If desired, leave this field <u>blank</u> until all the detail lines have been entered; then click the **Calculate** button to have the system automatically add up all the detail line items and display the total in this field.

**Note:** If the Automatically Calculate Totals on Data Entry field in the Accounts Payable System File is selected, the system will automatically add up all the detail line items and display the total in this field.

d. Enter the date of the purchase order in the PO Date field. Use the mm/dd/yyyy format or click the Calendar Search button to select the desired date. The current computer date of the web server will appear as the default, but can be changed to a date that is within the month *prior* to the current computer date to any future date within a fiscal year that has already been started within the School Accounting System.

| Purch        | ase O               | rders - Purchase Orde | rs          |                                        |              |                                    |                     |             |                  |                 |         |                 |     |        |
|--------------|---------------------|-----------------------|-------------|----------------------------------------|--------------|------------------------------------|---------------------|-------------|------------------|-----------------|---------|-----------------|-----|--------|
| PO Num       | ber                 | 900 🔺                 |             | AMS BOOK CO                            |              | To have the s                      | ystem automatic     | ally assigi | n the            |                 |         |                 |     |        |
| /endor       | D                   | ADAMSBOOKC            |             | D BOX 54B<br>ROOKLYN NY 112:           | 17           |                                    | er number once      |             |                  |                 |         |                 |     |        |
| PO Amo       | unt                 | 38,750.00             |             | les Tax ID: 11837<br>st Check Date: 10 |              |                                    | I, leave this field |             |                  |                 |         |                 |     |        |
| PO Date      |                     | 7/15/2019             | i w         | 9 Sent Date: 07/1                      | 5/2018       |                                    | ,                   | <u></u> .   |                  |                 |         |                 |     |        |
| Expecte      | d Date              | 7/15/2019             | i w         | 9 Received Date:                       | 08/01/2018   |                                    |                     |             |                  |                 |         |                 |     |        |
| PO Desc      | ription             | Textbook Co           |             |                                        |              |                                    |                     |             |                  |                 |         |                 |     |        |
| ship To      | Address             | ID                    | Q           |                                        |              |                                    |                     |             |                  |                 |         |                 |     |        |
| Employ       | e ID                |                       |             |                                        |              |                                    |                     |             |                  |                 |         |                 |     |        |
|              |                     |                       |             |                                        |              |                                    |                     |             |                  |                 |         |                 |     |        |
|              | ld Rows             |                       |             |                                        |              |                                    | Detail Information  |             |                  |                 |         |                 |     |        |
|              |                     |                       |             |                                        |              |                                    |                     |             |                  |                 |         |                 | -   | -      |
| Print        | Post                | Account Number        | Detail Desc |                                        | Item Number  | Cost Center ID                     | Quantity            | Unit Price  | Unit Description | Amount          | Split % | URL             |     | _      |
| ✓            | $\checkmark$        | 10 1131 003 411       | TEXTBOOK    | (S                                     |              |                                    | 200.0000            | 125.0000    | Each             | 25,000.00       |         | 9               |     | Delete |
| $\checkmark$ | $\checkmark$        | 10 1111 001 424       | WORKBOO     | KS                                     |              |                                    | 110.0000            | 25.0000     | Each             | 2,750.00        |         | 9               |     | Delete |
| $\checkmark$ | $\checkmark$        | 10 1111 001 421       | TEXTBOOK    | (S                                     |              |                                    | 150.0000            | 50.0000     | Each             | 7,500.00        |         | 9               | ) ( | Delete |
| $\checkmark$ | $\checkmark$        | 10 1121 002 421       | TEXTBOOK    |                                        |              |                                    | 70.0000             | 50.0000     | Each             | 3,500.00        |         | 9               | ) ( | Delete |
| $\checkmark$ | $\checkmark$        |                       |             |                                        |              | will appear                        |                     |             |                  |                 |         | Θ               | € ! | Delete |
| ~            | $\checkmark$        |                       |             |                                        |              | n by default. Co                   |                     |             |                  |                 |         | 9               | € I | Delete |
| ~            | $\checkmark$        |                       |             | as nee                                 | eded, and a  | ny <u>blank</u> lines w            | ill automatically   |             |                  |                 |         | e               | € I | Delete |
| ~            | $\checkmark$        |                       |             | be del                                 | eted when tl | he purchase orde                   | er is saved.        | The P       | Print Purcha     | se Order but    | ton c   | only appears if | € I | Delete |
| ~            | •                   |                       |             |                                        |              |                                    |                     | the [       | Default Puro     | chase Order     | For     | mat field is    | € 1 | Delete |
| ~            | •                   |                       |             |                                        |              |                                    | _                   | - compl     | eted in the      | Accounts Pa     | yable   | e System File   |     | Delete |
|              |                     |                       |             |                                        |              |                                    |                     |             |                  |                 |         | If applicable,  | -   |        |
| Jistribu     | ted: 38,<br>Descrip |                       |             |                                        |              | Remaining: 0.00<br>Budget Balance: |                     |             |                  | print he purcha |         |                 |     |        |

# Diagram B

- e. Enter the date the goods or services are expected to be received in the Expected Date field. Use the **mm/dd/yyyy** or click the **Calendar Search** button to select the desired date. The current computer date of the web server will appear as the default, but can be changed to a date that is within the month *prior* to the current computer date to any future date within the *same* fiscal year as the processing month of the batch.
- f. Enter a summary description for what is included on the purchase order in the PO Description field. The description can be alphanumeric and up to **40** characters long.

<u>Note</u>: To use the description from the Vendor File for the specified vendor, enter a V in this field.

g. If desired, enter the ID of the ship to address to use for the purchase order in the Ship To Address ID field. If the ID is <u>not</u> known, click the **Search** button to select the correct one. If applicable, the ID of the ship to address specified in the Ship To Address ID field in the batch options will appear as the default but can be changed. Leave this field <u>blank</u> if ship to addresses are <u>not</u> used.

*Tip:* If the user entering the purchase order is tied to one or more ship to addresses (in the User Security option in the School Accounting System), one of the designated ship to addresses must be entered here; if only one ship to address is assigned to the user, the designated ship to address will appear by default and <u>cannot</u> be changed.

- h. If applicable, enter the ID of the employee who should receive the merchandise included on the purchase order in the Employee ID field. If the user is defined with rights to allow employee selection, click the **Search** button to search for and select the appropriate employee. If the user is <u>not</u> defined with rights to allow employee selection, the employee ID tied to the user will appear as the default (or will be <u>blank</u> if there is <u>not</u> an employee ID tied to the user) and <u>cannot</u> be changed.
- i. If the purchase order was created from a converted requisition (using the Select Requisitions option) and the requisition contained comments, the Requisition Comments List will appear in the upper right-hand side of the screen with the comments entered for the requisition. The comments <u>cannot</u> be edited.
- 5. Complete the Detail Information of the purchase order.

**Note:** If one or more default chart of account numbers had been entered for the specified vendor (in the Vendor File), the designated account number(s) will appear in the detail section, with each account number as its own detail line item. If applicable, complete the information for the line items, or click the **Delete** link located to the right of a line item to delete the line.

*Tip:* By default, ten detail lines will appear in the Detail Information section (unless the vendor is defined with more than ten default chart of account numbers); if needed, click the **Add Rows** button located at the top of the Detail Information List to add ten more lines. Any <u>blank</u> lines will automatically be removed (deleted) when the purchase order is saved.

a. Select the Print field to print the line item on the purchase order. A checkmark will appear in the box if the field is selected. When entering a new detail line item, this field is selected by default.

*Tip:* Do <u>not</u> select this field if the line item is only entered to expense the cost of an item to one of several account numbers and does <u>not</u> need to be printed on the purchase order.

b. Select the Post field to post the line item to the specified account number. A checkmark will appear in the box if the field is selected. When entering a new detail line item, this field is selected by default.

*Tip:* Do <u>not</u> select this field if the line item is only entered to order an item that will be split between several account numbers.

c. If the Post field is selected, enter the account number to be expensed for the line item in the Account Number field. Typically, the account number entered here is an expense account. If the account number is not known, click the **Search** button to select the correct one.

*Tip:* If the user entering the purchase order is assigned to one or more account groups with the AP & WL Data Entry usage (in the User Security option in the School Accounting System), the account number entered here must be included in one of the designated account groups. Once the account number is specified, the name of the account will display on the bottom of the screen. If the Display Budget Balances field is selected in the Web Link Setup Options in the School Accounting System, the budget balance (including the total of unposted invoices and unposted purchase orders (including the current purchase order) for the particular account number, if applicable) will also appear at the bottom of the screen. If the Display Fund Balance field is selected in the Web Link Setup Options in the account number is in a fund defined as an activity fund, the appropriate fund balance will also display.

d. Enter a description for the line item in the Detail Description field. The description can be alphanumeric and up to **1,000** characters long.

<u>Note</u>: To use the description from the Vendor File for the specified vendor, enter a V in this field. To use the purchase order description entered in the Header Information, enter an H in this field. To use the description for the account number from the Chart of Accounts File, enter a C in this field.

- e. Enter the item number in the Item Number field, if desired. The number can be alphanumeric and up to **30** characters long.
- f. If desired, enter the ID of the cost center to track for this line item in the Cost Center ID field. If the ID is <u>not</u> known, click the **Search** button to select the correct one.
- g. Enter the quantity of the item to order in the Quantity field, if applicable. The quantity can be up to **14** digits long and will be rounded to **4** decimal places by the system if capable.
- h. Enter the cost of one unit of the item in the Unit Price field, if desired. The amount can be up to **14** digits long and will be rounded to **4** decimal places by the system if capable.
- i. If desired, enter the unit of the item to order, such as *EA* for *Each* or *DOZ* for *Dozen*, in the Unit Description field. The unit can be alphanumeric and up to **10** characters long.
- j. If the Quantity and Unit Price fields were completed, the system automatically calculates the total cost of the line item and displays it in the Amount field (can be changed, if needed); otherwise, enter the amount to be distributed to the specified account number for this line item in the Amount field. The amount can be up to **14** digits long and will be rounded to **2** decimal places by the system if capable.

**Note:** If the line item goes over budget for the account number <u>and</u> the Warn if Purchase Order Over Budget field is selected in the Accounts Payable System File, a message will appear stating the entry has a negative budget balance; click **OK**.

- k. If desired, complete the Split % field in order to do one of the following:
  - To split an amount proportionately among multiple line items already entered, such as for shipping, enter the percent sign (%) in the Split % field, leave the Account Number field <u>blank</u>, complete the remaining fields with the appropriate description and amount, and then save the line item. Once the purchase order is saved, the system will expense the amount (shipping) proportionately to the expense accounts specified for the line items entered with<u>out</u> the percent sign (%) and list a second line for each expense account with the proportionate amount.
  - 2) To expense a certain percentage of the total amount of the purchase order (as entered in the PO Amount field) to the line item, enter the percentage of the total amount to use for the line item in the Split % field and the system will then calculate the amount for the line item and display it in the Amount field after saving the line item. For example, if **15%** of the purchase order total should be expensed to this line item, enter **15** in this field.

3) To calculate a percentage of a particular amount to expense to the line item, enter the percentage followed by the percent sign (%) and then the particular amount; for example, enter 20%299.75 to have the system calculate 20% of \$299.75 for the line item and display it in the Amount field after saving the line item.

<u>Note</u>: The information entered into the Split % field is cleared (<u>not</u> saved) with the line item after saving the purchase order.

I. If desired, enter the website address for the item in the URL field. The URL can be up to **2,000** characters long.

<u>Note</u>: If your computer is connected to the Internet, click the **Go To** button located to the right of this field to launch the Internet browser and display the specified website.

6. Repeat Step 5 until all the detail line items have been entered for the purchase order.

**<u>Note</u>**: The Distributed amount for the purchase order must equal the PO Amount specified in the Header Information. These totals along with the batch total are displayed at the bottom of the screen.

- 7. If the PO Amount field was left <u>blank</u> (and the Automatically Calculate Totals on Data Entry field in the Accounts Payable System File is <u>not</u> selected), click the **Calculate** button for the PO Amount field at this time to have the system automatically add up the total of all the detail line items and display the total amount.
- 8. Click the **Save** button.
- 9. A message will appear stating the purchase order had been saved; click OK.
- 10. If desired, click the **Print Purchase Order** button to print the purchase order form for the current purchase order number displayed. The **Print Purchase Order** button only appears if the Default Purchase Order Format field is completed in the Accounts Payable System File within the School Accounting System.

**Note:** In order to print the report, a purchase order must be displayed on the screen and have the Purchase Order Number field completed. Also, a PDF viewer, such as Adobe® Reader, must be installed on your computer prior to running the report; if you do <u>not</u> have a PDF viewer, download Adobe® Reader free of charge by going to **http://get.adobe.com/reader/** and following the instructions.

11. To enter another purchase order, click the **Add New** button, click **OK** when prompted to continue, and then repeat Steps 4-10.

*Tip:* If desired, the **Save and Clear** button could have been utilized in Step 8 (instead of the **Save** button) to save the purchase order and add another one, and then this step could have been skipped.

12. Once all the purchase orders have been entered, print a listing (if the user has rights to do so) and then inform the Business Office to post the purchase order batch. If desired, the purchase orders can also be emailed by completing the Email Purchase Orders option within the School Accounting System.

*Tip:* Print the **Purchase Order Listing-Detail** or **Purchase Order Listing-Summary** to view a listing of all purchase orders in the selected batch. Print the **Standard Purchase Order Form** report (or other custom purchase order format setup defined for your school district) to print the actual purchase order forms.

#### Correcting a Purchase Order Before Posting:

- 1. Select the Data Entry menu and then Purchase Orders.
- 2. The Purchase Order Batch Search screen will appear.
- 3. Select the batch which contains the purchase order to correct by double-clicking on the batch description or clicking on the batch once and then clicking the **Select** button.
- 4. The Purchase Orders screen will appear for the selected purchase order batch.
- 5. Select the purchase order to edit by clicking the **Find** button for the PO Number field, changing the filters if needed, clicking once on the desired purchase order, and then clicking the **Select** button.
- 6. Make the desired changes to the purchase order.
  - a. To edit an existing line item on the purchase order, make the desired changes.
  - b. To enter an additional line item on the purchase order, click the **Add Rows** button located at the top of the Detail Information List to add ten more lines, and then complete the necessary

information for the line item. Any <u>blank</u> lines will automatically be removed (deleted) when the purchase order is saved.

- c. To delete a line item from the purchase order, click the **Delete** link located to the right of the desired line; when prompted to delete the line item, click **OK**.
- d. If the purchase order includes converted requisitions (from using the Select Requisitions option), complete the Combine Detail Lines option to merge multiple detail line items that are similar to be just one line on the purchase order, if desired.
- 7. If the total amount of the purchase order changed but the PO Amount field was <u>not</u> updated (and the Automatically Calculate Totals on Data Entry field in the Accounts Payable System File is <u>not</u> selected), click the **Calculate** button for the PO Amount field at this time to have the system automatically add up the total of all the detail line items and display the updated total.
- 8. After all the changes have been made, click the **Save** button.
- 9. A message will appear stating the purchase order was saved; click OK.

# Correcting a Purchase Order After Posting:

Once a purchase order has been posted, it <u>cannot</u> be accessed in Web Link and must be corrected from within the School Accounting System. If you do <u>not</u> have access to the School Accounting System, contact the Business Office and request to have the desired purchase order corrected.

### **Deleting a Purchase Order Before Posting:**

- 1. Select the **Data Entry** menu and then **Purchase Orders**.
- 2. The Purchase Order Batch Search screen will appear.
- 3. Select the batch which contains the purchase order to delete by double-clicking on the batch description or clicking on the batch once and then clicking the **Select** button.
- 4. The Purchase Orders screen will appear for the selected purchase order batch.
- Select the purchase order to delete by clicking the **Find** button for the PO Number field, changing the filters if needed, clicking once on the desired purchase order, and then clicking the **Select** button.
- 6. Once the purchase order to delete is displayed on the screen, click the **Delete** button; when prompted to delete the record, click **OK**.

# Deleting a Purchase Order After Posting:

Once a purchase order has been posted it <u>cannot</u> be accessed in Web Link and must be deleted from within the School Accounting System. If you do <u>not</u> have access to the School Accounting System, contact the Business Office and request to have the desired purchase order deleted.

#### **Posting Purchase Orders:**

Purchase orders can only be posted from within the School Accounting System. If you do <u>not</u> have access to the School Accounting System, contact the Business Office and request to have the desired purchase order batch posted.

# Selecting (Converting) Requisitions to Purchase Orders:

- 1. Select the Data Entry menu and then Purchase Orders.
- 2. Select the desired batch of purchase orders into which to convert requisitions by double-clicking on the batch description or clicking on the batch once and then clicking the **Select** button, or if needed, create a new batch.
- 3. The Purchase Orders screen will appear for the purchase order batch.
- 4. To convert one or more requisitions to a single purchase order, complete the following:
  - a. To convert the requisition(s) to a new purchase order, click the **Add New** button (and click **OK** when prompted) to initialize the screen for a new entry; otherwise, to convert the requisition(s) to an existing purchase order already entered in the batch, click the **Find** button for the PO Number field to select the correct one.
  - b. Click the Select Requisitions button.
  - c. When prompted, select For Single Purchase Order and click the Select button.

**<u>Note</u>**: If a purchase order was displayed on the screen prior to clicking the **Select Requisitions** button, a message will appear prompting to add the converted requisitions to the existing purchase order; click **OK** to add the requisitions to the existing purchase order displayed on the

screen, or to convert the requisitions to a new purchase order, click **Cancel**, click the **Add New** button (and click **OK** when prompted), and then click the **Select Requisitions** button again.

d. The Select Requisitions screen will appear listing all the outstanding requisitions (those that have been approved but <u>not</u> yet converted to purchase orders). See **Diagram C**.

**Note:** If converting requisitions to an existing purchase order, only the outstanding requisitions that are for the same vendor as the existing purchase order appear, but the filters can be changed, if desired. If the user is assigned to one or more ship to addresses and/or vendor groups (in the User Security option within the School Accounting System), only the requisitions tied to the designated ship to addresses and/or vendor groups appear.

- e. Select the requisition(s) to convert to the purchase order by clicking the box in the first column located to the left of each desired Requisition Number. A checkmark will appear in the box if the requisition is selected. To select all the requisitions listed on the screen, click the box located in the first column at the top of the screen (to the left of the Primary or Requisition Number column heading). If desired, change the filters to modify the requisitions displayed here.
- f. Only if converting requisitions to a new purchase order, select the Primary field (column) for the requisition from which to use the Header Information on the purchase order if multiple requisitions are chosen to be converted. A checkmark will appear in the box under the Primary column if the field is selected. If only one requisition is selected to be converted, the Primary field does <u>not</u> have to be completed as the information from the selected requisition will automatically be used on the purchase order.

**Note:** If the Primary field is <u>not</u> selected for a requisition when converting multiple requisitions to a purchase order, the fields in the Header Information will use the defaults (if applicable) or will be <u>blank</u>, other than the PO Amount field which will reflect the total amount of the selected requisitions. The Primary field (column) is <u>not</u> applicable (and does <u>not</u> appear) if converting requisitions to an existing purchase order.

- g. Click the Select button to convert the selected requisition(s) to a purchase order.
- h. Continue entering the purchase order as normal; if desired, if multiple requisitions were converted to the purchase order, the detail lines can be combined together on the purchase order in order to merge similar line items.
- i. After all the desired changes have been made to the purchase order, click the **Save** button.
- 5. To convert multiple requisitions each to a separate purchase order, complete the following:
  - a. Click the Select Requisitions button.
  - b. When prompted, select For Multiple Purchase Orders and click the Select button.
  - c. The Select Requisitions screen will appear listing all the outstanding requisitions (those that have been approved but <u>not</u> yet converted to purchase orders).

**<u>Note</u>:** If user is assigned to one or more ship to address and/or vendor groups (in the User Security option within the School Accounting System), only the requisitions tied to the designated ship to addresses and/or vendor groups appear.

- d. Select the requisitions to convert to purchase orders by clicking the box in the first column located to the left of each desired Requisition Number. A checkmark will appear in the box if the requisition is selected. To select all the requisitions listed on the screen, click the box located in the first column at the top of the screen (to the left of the Requisition Number column heading). If desired, change the filters to modify the requisitions displayed here.
- e. Click the Select button to convert the selected requisitions to purchase orders.

| Sele         | ct Requisitio | ns                    |                        |                 |                        | ns that have been a<br>hase orders will app                       |               |                       |                            |             | × |
|--------------|---------------|-----------------------|------------------------|-----------------|------------------------|-------------------------------------------------------------------|---------------|-----------------------|----------------------------|-------------|---|
| ✓            | Primary       | Requisition<br>Number | Vendor ID              |                 | Vendor Name            | Requisition Date                                                  | Expected Date | Requisition<br>Amount | Requisition<br>Description | Employee ID |   |
|              |               |                       |                        | P               |                        |                                                                   | 5             | 7                     |                            |             | 7 |
| ✓            |               | 11                    | ADAMSBOO               | кс              | Adams Book Co          | 11/10/2016                                                        | 12/15/2016    | 2,931.74              | Workbooks/Textbool         | GREEDAL     |   |
| $\checkmark$ |               | 12                    | ADAMSBOO               | KC              | Adams Book Co          | 11/16/2016                                                        | 11/30/2016    | 55.00                 | Textbook                   | JOHNJOE     |   |
| 0            | 0             | se                    | lect the F<br>e the He | Primar<br>eader | y field for the requis | ew purchase order,<br>sition from which to<br>e purchase order if |               |                       |                            |             |   |

f. A message will appear stating the number of requisitions successfully converted to purchase orders; click **OK**.

**<u>Note</u>**: If there were requisitions that failed, complete Step 4 at this time to convert the failed requisitions individually in order to enter valid data for the applicable fields.

g. If needed, make any changes to the purchase orders. If desired, the detail lines can be combined together on the purchase order in order to merge similar line items.

### **Combining Detail Lines:**

The Combine Detail Lines function (button) is used with requisitions that were converted to purchase orders to merge multiple detail lines that are similar to be just one line on the purchase order. For example, if several teachers each entered separate requisitions for whiteboard markers and the requisitions were converted to a single purchase order, there would be multiple lines for the same item (whiteboard markers); by completing the Combine Detail Lines function, the particular detail lines for the whiteboard markers could be combined together so there was just one line for the markers on the purchase order for the total to be ordered for all the teachers.

- 1. Select the Data Entry menu and then Purchase Orders.
- 2. Select the desired batch of purchase orders containing the purchase order with the detail lines to be combined by double-clicking on the batch description or clicking on the batch once and then clicking the **Select** button.
- 3. The Purchase Orders screen will appear for the purchase order batch.
- 4. Click the **Find** button for the PO Number field to select the purchase order with the detail lines to combine.
- 5. Click the **Combine Detail Lines** button.
- 6. The Combine Detail Lines screen will appear listing all the detail line items on the purchase order.
- 7. Select the detail lines to merge by clicking the box in the first column located to the left of each desired detail line item. A checkmark will appear in the box if the detail line item is selected. To select all the detail line items listed on the screen, click the box located in the first column at the top of the screen (to the left of the Primary column heading) located at the top of the screen. If desired, change the filters to modify the lines displayed here.
- 8. Select the Primary field (column) for the detail line item from which to use the Detail Information (such as the account number and detail description) on the purchase order for the merged line. A checkmark will appear in the box under the Primary column if the field is selected.

**<u>Note</u>**: If the Primary field is <u>not</u> selected, the fields in the Detail Information for the merged line will use the defaults (if applicable) or will be <u>blank</u>, other than the Quantity field and the Amount field which will reflect the total amounts of the selected detail lines.

9. Click the Select button to combine the detail lines as specified.

**<u>Note</u>**: If the Primary field was <u>not</u> selected for one of the detail lines to be combined, a message will appear; click **OK** to continue combining the detail lines without having one designated as the primary, or click **Cancel** to return to the Combine Detail Lines screen in order to select one of the lines as the primary.

10. After all the desired changes have been made to the purchase order, click the **Save** button.

# Vendors

Vendors are used to define each company or individual from which the school district purchases services or goods and issues a check through the Accounts Payable module. Each company or individual has a record in the Vendor File in the School Accounting System containing specific information, including name, addresses, phone numbers, fax number, email address, tax information (if applicable), and other miscellaneous information.

#### Adding a Vendor:

**Note:** A user must be defined (within the School Accounting System) to have rights to edit vendors or the ability to add vendors will <u>not</u> be available in Web Link.

- 1. From the data entry screen for purchase orders or requisitions, click the **Search** button for the Vendor ID field and then click the **Add New** button.
- 2. At the Vendors screen, click the **General** tab to complete the general information for the vendor. See **Diagram A**.
  - a. Enter a unique ID for the vendor in the Vendor ID field. The ID can be alphanumeric and up to **10** characters long (no spaces).

# <u>Note</u>: To have the system automatically assign the ID *using the first 10 characters (letters and numbers only)* of the Legal Business Name (or Last Name if an individual),

leave the ID field <u>blank;</u> once the record is saved, the ID will be assigned. If the company's name starts with the word "The" and "The" is entered at the beginning of the company name in the Legal Business Name field, the system will disregard "The" when automatically assigning the ID. If the ID entered in the field is for an existing entity not currently flagged with the entity role of Vendor, a prompt will appear stating the record is not an active vendor and to contact the Business Office in order for it to be changed; click OK.

| Vendor ID                                      | TRIANGLESC ×                                   | Entity Roles          | Vendor |
|------------------------------------------------|------------------------------------------------|-----------------------|--------|
| Legal Business Name<br>Last Name<br>First Name |                                                | Prefix<br>Middle Name | Vendor |
| Vendor Description                             | 10/15/2016                                     |                       |        |
| Comments                                       |                                                |                       |        |
|                                                | e <b>Save</b> button after he desired changes. |                       |        |

b. The role(s) in which the

#### Diagram A

vendor is defined and used within the School Accounting System appears in the Entity Roles field. When adding a new vendor, the system automatically assigns the entity role of Vendor. If more than one entity role appears, the vendor can be used and accessed in all the applicable areas using the exact same ID.

 c. If the vendor is a company, enter the name of the company in the Legal Business Name field. If the vendor is an individual, leave this field <u>blank</u>. The name can be alphanumeric and up to 75 characters long.

**Note:** If the company's name starts with the word "The", be sure to enter "The" at the beginning of the name in the Legal Business Name field; the system will disregard "The" when automatically assigning the ID (if applicable) and when searching on the Vendor Name field in other areas of the system (for example, "The Paper Company" becomes "Paper Company, The" for sorting and searching purposes).

- d. If the vendor is an individual, enter the person's last name in the Last Name field. If the vendor is a company, leave this field <u>blank</u>, or if desired, enter the last name of the person who owns the business in the Last Name field. The last name can be up to 40 characters long. <u>Note</u>: When a check is printed to the vendor, the check will be written using the Legal Business Name if applicable, or else the First Name followed by the Last Name.
- e. *If the vendor is an individual,* enter the prefix (such as Dr., Mr., or Mrs.) for the person in the Prefix field if applicable, or click the **down-arrow** button to select the correct one. *If the vendor*

*is a company,* leave this field <u>blank</u>, or if desired, enter the prefix of the person who owns the business in the Prefix field.

- f. *If the vendor is an individual,* enter the suffix (such as Jr. or Sr.) for the person in the Suffix field if applicable, or click the **down-arrow** button to select the correct one. *If the vendor is a company,* leave this field <u>blank</u>, or if desired, enter the suffix of the person who owns the business in the Suffix field.
- g. *If the vendor is an individual,* enter the person's first name in the First Name field. *If the vendor is a company,* leave this field <u>blank</u>, or if desired, enter the first name of the person who owns the business in the First Name field. The first name can be up to **30** characters long.
- h. *If the vendor is an individual,* enter the person's middle name in the Middle Name field. *If the vendor is a company,* leave this field <u>blank</u>, or if desired, enter the middle name of the person who owns the business in the Middle Name field. The middle name can be up to **30** characters long.
- i. Enter a generic description of what the vendor is used for in the Vendor Description field. The description can be alphanumeric and up to **40** characters long. The description entered here can be pulled into descriptions used on invoices, purchase orders, requisitions, and board reports (including newspaper vendor reports).
- j. Leave the Last Check Date field <u>blank</u> when entering the new vendor, as the system will automatically update this field with the last date the vendor was paid once a check has been issued to this vendor. If a date is in this field, it will display below the vendor's address when entering invoices, purchase orders, and requisitions.
- k. If desired, enter the account number or ID for your school district for this vendor in the Customer ID field. The number can be alphanumeric and up to **30** characters long. If a number is entered, it will display below the vendor's address when entering invoices, purchase orders, and requisitions, and will print on the check stub if defined to do so.
- I. Enter any additional information to track for the vendor in the Comments field, if desired. The comment can be alphanumeric and up to **1,000** characters long. If a comment is entered, it will display below the vendor's address when entering invoices, purchase orders, and requisitions.
- 3. Click the **Addresses** tab to complete the Primary Address and the Purchase Order Address for the vendor. See **Diagram B**.

<u>Note</u>: The Primary Address is printed on the checks issued to the vendor, and the Purchase Order Address is included on purchase orders and requisitions for the vendor. If the information for both addresses is the <u>same</u>, enter the information on the Primary Address tab only and then select the Same as Primary Address field for the Purchase Order Address. The Same as Primary Address field on the Purchase Order Address will be selected by default when adding a new vendor; if needed, first remove the checkmark from the Same as Primary field in order to enter the necessary information into the fields for the Purchase Order Address.

- a. If the vendor is a company and the correspondence should be sent directly to a specific person or department at the company, enter the name of the person or department in the Attention field. The name can be alphanumeric and up to **30** characters long. If the Attention field is completed for the Primary Address, it will display with the vendor's address when entering invoices and will print on the actual check. If the Attention field is completed for the Purchase Order Address, it will display with the vendor's address orders and requisitions and will print on the actual purchase order form.
- b. Enter the address (up to two lines) for the vendor in the Address 1 and Address 2 fields. The addresses can be alphanumeric and each can be up to **30** characters long.
- c. Enter the city where the vendor is located in the City field. The city can be alphanumeric and up to **25** characters long.
- d. Enter the appropriate **2-digit** state abbreviation (or applicable **2-** or **3-digit** code for the province, if located outside of the United States) for the vendor in the State field.
- e. Enter the zip code for the vendor in the Zip Code field. The zip code can be alphanumeric and up to **15** characters long. The system will automatically add the dash in the zip code if **9** digits are entered, using the format of ##### #####, after advancing from the field.
- f. Enter the applicable country code (**US**, **CA**, or **MX**) where the vendor is located in the Country field. If the State field is completed, the corresponding country code will appear by default in this field, but can be changed if needed.

| General Addresses                                                                                                    |                                                                                     |                                   |                                                |
|----------------------------------------------------------------------------------------------------|-------------------------------------------------------------------------------------|-----------------------------------|------------------------------------------------|
| Primary Address                                                                                                    |                                                                                     | <br>                              | Purchase Order Address Same as Primary Address |
| Address 1<br>Address 2<br>City<br>State<br>Zip Code<br>Country<br>Primary Phone Number<br>Secondary Phone Number<br>Other Phone Number | 1401 "C" Avenue<br>Sioux Falls<br>SD<br>57104<br>US<br>605-336-9824<br>605-336-9830 | Phone Type<br>Business ▼<br>Fax ▼ |                                                |
| Internet Address<br>Contact Person                                                                                                    |                                                                                     |                                   |                                                |

### Diagram B

- g. Enter up to three phone numbers (including a fax number, if applicable) for the vendor in the Primary Phone Number, Secondary Phone Number, and Other Phone Number fields. Then enter the appropriate type (**Business**, **Cell**, **Fax**, **Home**, or **Other**) in the Phone Type field for each phone number entered, or click the **down-arrow** button to select the correct one. Each phone number can be up to **30** digits long. The system will automatically add the dashes for the phone numbers (if entered with numbers only) using the following formats: 1) ### ##### if 7 digits are entered; 2) ### ##### if 8 or 9 digits are entered; 3) ### #### if 10 digits are entered.
- h. If desired, enter the address for the vendor's website in the Internet Address field. The website address can be up to **50** characters long.

**<u>Note</u>**: If your computer is connected to the Internet, click the **Go To** button located to the right of this field to launch the Internet browser and display the specified website.

- i. If the vendor is a company, enter the name of the person or department who should be contacted with any questions in the Contact Person field. The name can be alphanumeric and up to **30** characters long.
- 4. Click the **Save** button to save the new vendor.

*Tip:* If the user adding the vendor is tied to one or more vendor groups (in the User Security option in the School Accounting System), the new vendor will automatically be added to the vendor groups assigned to the user.

#### Changing a Vendor:

**Note:** A user must be defined (within the School Accounting System) to have rights to edit vendors or the ability to change vendors will <u>not</u> be available in Web Link.

- From the data entry screen for purchase orders or requisitions, click the **Search** button for the Vendor ID field, change the filters if needed, click once on the desired vendor to edit, and then click the **Edit** button.
- 2. Make the desired changes to the vendor.

Note: The Vendor ID cannot be changed from within Web Link.

3. After all the changes have been made, click the Save button.

# Receiving

The Receiving option is used when the merchandise from purchase orders is physically received by the school district. Within the Receiving option, a user designates the quantity received for the items on a purchase order, enters the date the items were received, and enters any additional comments as needed, while the system automatically tracks the ID of the user who entered the receiving information. The receiving information then appears when invoicing purchase orders.

The system can be set up to send notification emails to a designated user when purchase orders have been received and are ready for invoicing. For those school districts who have licensed the Fixed Asset Inventory module, the asset information can also be entered within the Receiving option if the item should be tracked as an asset in Fixed Asset Inventory.

**<u>Note</u>**: In order for the Receiving option to be available in Web Link, a user must be defined with rights to enter receiving (within the User Security option in the School Accounting System).

#### **Entering Receivings:**

- 1. Select the Data Entry menu and then Receiving.
- 2. The Receiving screen will appear. See Diagram A.
- 3. Enter the number of the purchase order for which the merchandise was received in the PO Number field. If the purchase order number is not known, click the **Find** button to select the correct one.

**<u>Note</u>**: If one or more ship to addresses are assigned to the user in the User Security option within the School Accounting System, only the purchase orders tied to the designated ship to addresses can be entered in this field for receiving.

- 4. Enter the date to use as the default for the date the merchandise was received in the Received Date field. Use the mm/dd/yyyy format or click the Calendar Search button to select the desired date. The current computer date of the web server will appear as the default, but can be changed.
- 5. The purchase order detail lines with the Print on Purchase Order field selected appear in the Purchase Order Detail Information List. The detailed information as entered on the purchase order for each line displays, along with the outstanding balance, whether a receiving has previously been entered, the outstanding quantity, and whether an invoice has been entered for the detail line.

**Note**: The detail lines that appear in the list include those with both the Print on Purchase Order and Post to General Ledger fields selected, and those with only the Print on Purchase Order field selected. The detail lines with only the Post to General Ledger field selected do <u>not</u> appear. If desired, click the **Go To** button located to the right of the URL field to launch the Internet browser and display the specified website, if applicable.

*Tip:* To view only the purchase order detail lines with an outstanding balance, plus all the detail lines designated with only the Print on Purchase Order field selected (those with or without an outstanding balance), select the **Display Outstanding Only** option located above the Purchase Order Detail Information List. To view all the purchase order detail lines (with or without an outstanding balance), select the **Display All** option located above the Purchase Order Detail Information List. By default, the **Display Outstanding Only** option is selected.

6. To receive items for one detail line, click on the desired line in the Purchase Order Detail Information List and then complete the following:

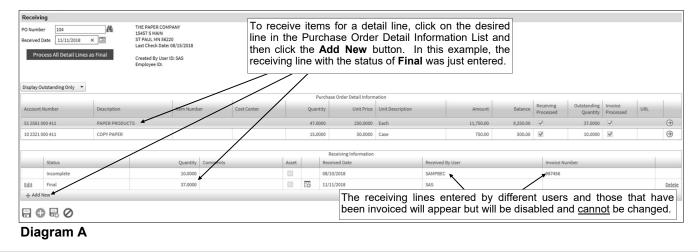

- a. Click the **Add New** button at the bottom of the Receiving Information List.
- b. At the Edit Detail screen, enter the appropriate status (Incomplete, Final, or Cancelled) in the Status field, or click the down-arrow button to select the correct one. See Diagram B. If only part of the line item was received and the rest is still expected, select Incomplete. If the line item was received in full, select Final. If the line item was cancelled and will <u>not</u> be received, select Cancelled.
- c. Select the Asset field to track the line item as an asset within the Fixed Asset Inventory module,
- if applicable. A checkmark will appear in the box if the field is selected. By selecting the field, when the purchase order is invoiced and the batch posted, the item will post to a pending file and then can be added to a batch within the Add New Assets option in Fixed Asset Inventory (using the View Accounts Payable Assets option).

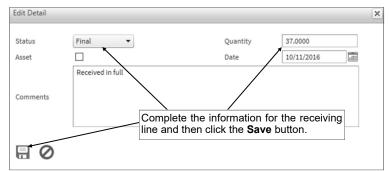

*Tip:* Additional information for the asset, such as the asset tag number, serial number, model number, and assigned location, can be entered after saving this receiving line (for use when adding the asset to the Fixed Asset Inventory module) by clicking the **Asset Details** button located to the right of the Asset field in the Receiving Information List. See Step 8 below.

- d. Enter the number of the quantity received (or cancelled) for the detail line in the Quantity field. The quantity can be up to **14** digits long and will be rounded to **4** decimal places by the system if capable.
- e. Enter the date the merchandise was received in the Date field. Use the **mm/dd/yyyy** format or click the **Calendar Search** button to select the desired date. The date entered in the Received Date field at the top of the screen will appear as the default, but can be changed.
- f. If desired, enter a comment to track for the receiving (and display when invoicing the purchase order) in the Comments field. The comment can be up to **1,000** characters long.
- g. Click the Save button.

**<u>Note</u>**: If the amount of the line item is equal to or greater than the amount entered in the Minimum Inventory Amount field in the Accounts Payable System File (if applicable), a warning message will appear if the Asset field is <u>not</u> selected for the line item; click **OK** for the warning message and then complete Step 8 for the line if needed (if Step 8 is completed, the Asset field will automatically be selected).

h. The receiving line will appear in the Receiving Information List, along with all the other receiving lines entered for the selected purchase order detail line. If applicable, click the Edit link located to the left of a receiving line to edit the information, or click the Delete link located to the right of a line to delete the row (and when prompted, click Yes to the delete the line). The receiving lines entered by different users and those that have been invoiced will be disabled and <u>cannot</u> be changed.

*Tip:* The system will automatically display the ID of the user who entered the receiving line in the Received by User field (column) and it <u>cannot</u> be changed. The Invoice Number field (column) will be updated by the system once the receiving detail line on the purchase order has been invoiced (the invoice saved) and it <u>cannot</u> be changed.

- i. Repeat Step 6 until all the desired lines have been received for the specified purchase order.
- 7. To receive all the detail lines at once if the purchase order is received in full, click the Process All Detail Lines as Final button. By clicking the Process All Detail Lines as Final button, the system will automatically add lines in the Receiving Information List with a Receiving Status of Final for each detail line displayed in the Purchase Order Detail Information List that does <u>not</u> already have a line with a Receiving Status of Final or Cancelled and has an outstanding balance (or has only the Print on Purchase Order field selected (with or without an outstanding balance)).
- 8. To enter additional asset information for a line item to be added as an asset within the Fixed Asset Inventory module, click the **Asset Details** button located to the right of the Asset field in the Receiving Information List and complete the following:

**<u>Note</u>**: If the Asset field had <u>not</u> previously been selected, a checkmark will appear in the field after completing the steps below. The **Asset Details** button will <u>not</u> appear for receiving lines entered by different users and those that have been invoiced.

- a. At the Assets screen, click the **Add New** button located on the bottom of the screen to add a new record if needed, or click the **Edit** link located to the left of an asset record to edit the information.
- b. On the Edit Asset screen, enter a unique tag number (ID number) for the asset in the Asset Tag field, if desired. The tag number can be alphanumeric and up to 20 characters long. Leave the Asset Tag field <u>blank</u> to assign the tag number once the asset is added in the Fixed Asset Inventory module.
- c. Enter the description of the asset in the Description field. The description can be up to **40** characters long. The description for the detail line item appears as the default but can be changed.

**Note:** To optimize sorting on printed reports, be sure to enter all descriptions consistently. For example, enter a 6-foot folding table as "Table, folding, 6 foot", a 10-foot cafeteria table with benches as "Table, cafeteria with benches, 10 foot", and a 15-foot boat-shaped conference table as "Table, conference, boat-shaped, 15 foot", so that all the tables are grouped together on reports.

- d. Enter the serial number of the asset in the Serial Number field, if applicable. The serial number can be alphanumeric and up to **25** characters long.
- e. Enter the name of the manufacturer for the asset in the Manufacturer field, if known. The name of the manufacturer can be up to **50** characters long.
- f. Enter the model number of the asset in the Model Number field, if applicable. The model number can be alphanumeric and up to **25** characters long.
- g. Enter the date the asset was purchased in the Purchase Date field. Use the mm/dd/yyyy format being sure to key the slashes (or dashes), or click the Calendar Search button to select the desired date. The Purchase Date will default to the Received Date, but can be changed if needed.
- h. Select the Purchased New field if the asset was purchased new; if the asset was previously used when purchased, do <u>not</u> select this field. A checkmark will appear in the box if the field is selected. By default, this field will be selected.
- i. Enter the number for the quantity of the asset in the Quantity field. The quantity can be up to **14** digits long and will be rounded to **2** decimal places by the system. The number entered as the Quantity received (except rounded to **2** decimal places) will appear as the default, but can be changed.
- j. Enter the purchase cost of the asset (if entering multiple assets with only one asset tag number, enter the unit cost) in the Unit Cost field. The unit cost can be up to 14 digits long and will be rounded to 4 decimal places by the system if capable. The Unit Cost for the first asset line added for a detail line will default as follows: 1) if there is a Unit Price on the purchase order (as displayed in the Purchase Order Detail Information List), that amount (except rounded to 2 decimal places) will default as the Unit Cost; 2) if there is <u>not</u> a Unit Price but there is a Purchase Order Detail Quantity, then it defaults the Purchase Order Detail Amount divided by the Purchase Order Detail Quantity as the Unit Cost; or 3) if there is neither a Unit Price nor a Purchase Order Detail Quantity, it defaults the Purchase Order Detail Amount as the Unit Cost.
- k. Click the Search button for the Room ID field to select the ID of the room where the asset is located. Leave the Room ID field <u>blank</u> to assign the location once the asset is added in the Fixed Asset Inventory module.
- I. Enter the ID for the owner of the asset in the Owner ID field, if desired. If the ID is not known, click the **Search** button to select the correct one.
- m. If desired, enter the ID of the department for which the asset is located or associated with in the Department ID field. If the ID is not known, click the **Search** button to select the correct one.
- n. Enter the ID for the condition of the asset in the Condition ID field, if desired. If the ID is not known, click the **Search** button to select the correct one.
- o. Click the **Save** button to save the asset record.

**Note:** Multiple assets can be entered for one detail line, if needed, by repeating these steps until all the assets have been added. If applicable, click the **Edit** link located to the left of an asset record to edit the information, or click the **Delete** link located to the right of an asset record to delete the row (and when prompted, click **Yes** to the delete the item).

- p. After all the asset records for the receiving line have been entered, click the **Save** button to return to the Receiving screen.
- 9. Click the **Save** button to save the receiving information for the purchase order, or click the **Save and Clear** button to save the receiving and add another one.
- 10. A message will appear stating the receiving was saved; click OK.
- 11. If designated to do so in the Email Manager option (in the School Accounting System), a receiving notification email will be sent at this time to the designated user.

**<u>Note</u>:** If a notification email did <u>not</u> go through, an error will be tracked in the Activity Log option (on the System Log tab) in the School Accounting System and an alert will appear on the main School Accounting System screen. If an email is rejected, the rejection notice will be sent to the appropriate address for the designated email address in the Email Manager option.

*Tip:* A notification email is <u>not</u> sent if the only changes made were to update the Receiving Status to Cancelled for one or more purchase order lines.

- 12. To enter another receiving, click the **Add New** button (if needed), click **OK** when prompted to continue, and then repeat Steps 3-11.
- 13. Once all the receivings have been entered, print a listing if desired (if the user has rights to do so).

*Tip:* Print the **Receiving Report-Detail** or **Receiving Report-Summary** from the **Reports** menu to view a listing of the receivings; if desired, to only print the receivings just entered, complete the Received by User ID and Received Date parameters. Print the **Asset Details Report for Receiving** from the **Reports** menu to print the detail information for the line items tracked as assets for posting to the Fixed Asset Inventory module.

# **Cash Receipts**

Cash Receipts are entered to record the revenue (deposits) made by the school district. If there are identical cash receipt entries that need to be posted each month, they can be set up as recurring entries in the batch options.

**<u>Note</u>**: In order for the Cash Receipts option to be available in Web Link, a user must be defined with rights to enter cash receipts (within the User Security option in the School Accounting System).

### **Entering Cash Receipts:**

- 1. Select the Data Entry menu and then Cash Receipts.
- 2. If you previously created a cash receipt batch and it has <u>not</u> been posted (from within the School Accounting System), the Cash Receipts Batch Search screen will appear listing those batches (batches created by other users will <u>not</u> be visible). To continue adding cash receipts to an existing batch, select the desired batch by double-clicking on the batch description or clicking on the batch once and then clicking the **Select** button. Otherwise, to enter a new batch, click the **Add New** button and then complete the batch options. If a batch does <u>not</u> exist, the batch options screen will appear immediately in order to create a new batch.
  - At the Batch Options screen (see Diagram A), enter a unique description for the new batch in the Batch Description field. The description can be alphanumeric and up to 50 characters long. Leave the field <u>blank</u> to use a default description assigned by the system.

**<u>Note</u>:** If a unique description is <u>not</u> entered, the system will add a dash and four numbers starting with **0001** at the end (for example, *Batch Description-0001*) to make it distinctive.

b. Enter the date to use as the posting date for the cash entries in the Batch Date field (applicable if the Posting Type (specified below) is Cash/Receivable Account). Use the mm/dd/yyyy format or click the Calendar Search button to select the desired date. The date can be within the month that is *prior* to the current computer date of the web server to any future date.

<u>Note</u>: If the date entered in this field is more than one year different from the current computer date, a prompt will appear warning the date is more than one year different; click **OK** and then verify the date entered is correct.

c. In the Processing Month field, enter the fiscal period for which to post the entries within the batch to General Ledger. Use the **mm/yyyy** format or click the **Calendar Search** button to select the desired date. The month entered as the processing month can be from *one month prior* to the current computer date of the web server to a month in the future.

<u>Note</u>: If a future month is entered and an error message is displayed stating the value exceeds the maximum month allowed, click **OK** and contact the Business Office to have the appropriate fiscal year started within the School Accounting System.

d. Enter the appropriate posting type (Cash Receipt Date, Cash Receipt Number, Cash/ Receivable Account, or Individual Entry Detail Line) for how to post the cash receipts entered within the batch to General Ledger and display within the Check Reconciliation option in the Posting Type field, or click the down-arrow button to select the correct one. To post one cash entry for each different date of the cash receipts within the batch, select Cash Receipt Date. To post one cash entry for each different cash receipt number within the batch, select Cash Receipt Number. To post one cash entry per cash account (or receivable account, if

applicable) using the date entered in the Batch Date field above (and disregarding the individual cash receipt dates entered in the batch), select **Cash/Receivable Account**. To post one cash entry for each different cash receipt detail line within the batch, select **Individual Entry Detail Line**. The default posting type specified in the General Ledger System File in the School Accounting System will appear but can be changed if needed.

| Batch Options              |              |                                       |             |
|----------------------------|--------------|---------------------------------------|-------------|
| Batch Description          | February 201 | 8 Cash Receipts                       | <u>í</u> fh |
| Batch Date (mm/dd/yyyy)    | 2/1/2018     |                                       |             |
| Processing Month (mm/yyyy) | 02/2018      |                                       |             |
| Posting Type               | Cash Receipt | Date 🔻                                | ]           |
| Recurring Entries          |              |                                       |             |
| <b>.</b>                   |              | $\backslash$                          |             |
|                            |              | e the batch o<br>k the <b>Save</b> bi |             |
|                            | L            |                                       |             |

- e. If applicable, select the Recurring Entries field to retain the batch of entries after posting the batch. A checkmark will appear in the box if the field is selected.
- f. Click the Save button.

**Diagram A** 

- 3. The Cash Receipts screen will appear for the selected cash receipt batch.
- 4. Complete the Header Information of the cash receipt. See Diagram B.
  - a. If applicable, enter the number of the receipt (from the receipt book) in the Cash Receipt Number field. The receipt number can be alphanumeric and up to **12** characters long. If the Use System Numerically Assigned Cash Receipt Numbers field is selected in the General Ledger System File within the School Accounting System, the Cash Receipt Number field is disabled (<u>cannot</u> be changed), and the system will automatically assign the cash receipt number once the cash receipt is saved (using a number equal to the cash receipt key).

**Note:** If the Cash Receipt Number field is enabled and the receipt number is all numeric, press the + key (plus sign) to increment the receipt number by one (or the receipt number from the previous cash receipt entry in this batch, if the field is <u>blank</u>), or press the - key (minus sign) to decrement the receipt number by one.

b. If desired, enter the ID of the received from (from whom the money was received) for the cash receipt in the Received From ID field. If the ID is <u>not</u> known, click the **Search** button to select the correct one.

**<u>Note</u>:** If a user is defined to have rights to edit received froms, the **Add New** button and **Edit** button will appear on the search screen in order to add a new received from to the Received From File or edit an existing received from (for example, edit a received from's address).

*Tip:* If the received from is defined with default account numbers with distribution percentages, the Default Distribution List will appear below the name of the received from (to the right of the Received From ID field) for informational purposes.

c. Enter the date of the cash receipt in the Cash Receipt Date field. Use the **mm/dd/yyyy** format or click the **Calendar Search** button to select the desired date. The current computer date of the web server will appear as the default, but can be changed to a date that is within the month *prior* to the current computer date to any future date within a fiscal year that has already been started within the School Accounting System.

**Note:** The date for the cash receipt should be within the specified processing month for the batch or else it could result in <u>not</u> being able to successfully complete the check reconciliation option.

d. Enter a summary description for what is included on the cash receipt in the Cash Receipt Description field. The description can be alphanumeric and up to **40** characters long.

<u>Note</u>: To use the description from the Received From File for the specified received from, enter a **R** in this field.

e. Enter the total amount of the cash receipt in the Cash Receipt Amount field. The amount can be up to **14** digits long and will be rounded to **2** decimal places by the system if capable. If desired,

| Cash Receipts - February 2018 Cash Receipt | ots                                                             |                                                   |                     |                  |
|--------------------------------------------|-----------------------------------------------------------------|---------------------------------------------------|---------------------|------------------|
| Cash Receipt Number 903                    | County County                                                   | Cash Receipt Number 0.00<br>Chart of Account 0.00 |                     |                  |
| Received From ID COUNTY                    | <u>م</u>                                                        | Cash Account 0.00<br>Fund 0.00                    |                     |                  |
| Cash Receipt Date 2/11/2018                | *                                                               | Batch Total 0.00                                  |                     |                  |
| Cash Receipt Description Taxes             | Entor th                                                        | e appropriate information for th                  | a cash racaint      |                  |
| Cash Receipt Amount 2,000.00               |                                                                 | eader and Detail Information se                   |                     |                  |
| Comments                                   |                                                                 |                                                   |                     |                  |
| Cash Receipt Key                           |                                                                 |                                                   |                     |                  |
|                                            | Det                                                             | tail Information                                  |                     |                  |
| + Add Rows                                 |                                                                 |                                                   |                     | _                |
| Account Number                             | Detail Description                                              | Amount                                            | Cash Account Number |                  |
| 10 1110 000                                | Property Tax                                                    | 2,000.00                                          | 10 101              | Delete           |
| <b>\</b>                                   |                                                                 |                                                   |                     | Delete           |
|                                            |                                                                 |                                                   |                     | Delete           |
|                                            | etail lines will appear in the                                  |                                                   |                     | Delete           |
|                                            | the received from is defined w<br>ccount numbers); complete the |                                                   |                     | Delete           |
|                                            | will automatically be removed (                                 |                                                   |                     | Delete<br>Delete |
|                                            | aved. Additional lines can be a                                 |                                                   |                     | Delete           |
|                                            | ton located at the top of the list.                             | ,                                                 |                     | Delete           |
|                                            | -                                                               | 1                                                 |                     | Delete           |
| Distributed: 2,000.00                      | Remaining: 0.00                                                 | lick the Print Receipt button to                  | print               |                  |
| Account Description: Property Tax          |                                                                 | receipt form for the cash re                      |                     |                  |
| Print Receipt                              | Copy Cash Receipt                                               | urrently displayed on the screen                  |                     |                  |
| Diagram B                                  |                                                                 |                                                   |                     |                  |

leave this field <u>blank</u> until all the detail lines have been entered; then click the **Calculate** button to have the system automatically add up all the detail lines and display the total in this field (only applicable if the cash receipt is <u>not</u> entered with a received from defined with default account numbers with distribution percentages).

**Note:** If a received from was entered for the cash receipt and the received from is defined with default account numbers with distribution percentages, a prompt appears asking to delete all the detail lines and re-add them based on the designated distribution percentages; click **OK** to have the system re-do the detail lines with the correct amounts calculated in the Amount field as based on the distribution percentages, or click **Cancel** to <u>not</u> re-do the detail lines and just manually complete the Amount field for the lines.

*Tip:* If the Automatically Calculate Totals on Cash Receipt Entry field in the General Ledger System File is selected, the system will automatically add up all the detail lines when saving the cash receipt and display the total in this field (only applicable if the cash receipt is <u>not</u> entered with a received from defined with default account numbers with distribution percentages).

- f. If desired, enter any additional information for the cash receipt in the Comments field. The comment can be alphanumeric and up to **1,000** characters long.
- g. The Cash Receipt Key field is disabled (<u>cannot</u> be changed) and will be updated with an entry line number once the cash receipt is saved. The Cash Receipt Key field is typically only used when searching within the batch (by clicking the **Find** button on the Cash Receipts screen) in order to sort the cash receipts in the batch in the order they were entered.
- 5. Complete the Detail Information of the cash receipt.

**Note:** If one or more default chart of account numbers had been entered for the specified received from (in the Received From File), the designated account number(s) will appear in the detail section, with each account number as its own detail line item. If applicable, complete the information for the line items, or click the **Delete** link located to the right of a line item to delete the line.

*Tip:* By default, ten detail lines will appear in the Detail Information section (unless the received from is defined with more than ten default chart of account numbers); if needed, click the **Add Rows** button located at the top of the Detail Information List to add another line. Any blank lines will automatically be removed (deleted) when the cash receipt is saved.

a. Enter the account number to be credited (or debited if a negative amount is entered) for the line item in the Account Number field. Typically, the account number entered here is a revenue account. If the account number is not known, click the **Search** button to select the correct one. If one or more default chart of account numbers had been entered in the Received From File for the received from, the designated account number(s) will appear in the detail section with each account number as its own detail line item; the account numbers can be changed as desired.

*Tip:* If the user entering the cash receipt is assigned to one or more account groups with the GL & WL Data Entry usage (in the User Security option within the School Accounting System), the account number entered here must be included in one of the designated account groups. Once the account number is specified, the description, and year-to-date balance for the account number display at the bottom of the screen.

b. Enter a description for the line item in the Detail Description field. The description can be alphanumeric and up to **40** characters long. If default account numbers had been entered with descriptions in the Received From File for the received from, the default description will appear but can be changed if needed.

<u>Note</u>: To use the description for the specified received from as entered in the Description field in the Received From File, enter a **R** in this field. To use the cash receipt description entered in the Header Information, enter an **H** in this field. To use the description for the account number from the Chart of Accounts File, enter a **C** in this field.

- c. Enter the amount to be distributed to the specified account number for this line item in the Amount field. The amount can be up to **14** digits long and will be rounded to **2** decimal places by the system if capable. If default account numbers had been entered with distribution percentages in the Received From File for the received from, the calculated amount as based on the percentage of the total amount of the cash receipt will appear but can be changed if needed.
- d. Enter the cash (or other asset) account number to be debited (or credited if a negative amount is entered) for the line item in the Cash Account Number field. If the account number is not known, click the **Search** button to select the correct one. The default cash account number as entered in the Fund File in the School Accounting System for the fund of the specified account number will appear, but can be changed if needed.

- e. **Only for Kansas organizations,** the Subject to Sales Tax field and Sales Tax ID field appear to the right of the Cash Account Number field.
  - Select the Subject to Sales Tax field if the account number entered in the Account Number field for the line item is in an activity fund and the line item needs to have sales tax calculated. A checkmark will appear in the box if the field is selected.
  - If applicable, enter the ID of the sales tax (rate) to use to calculate sales tax for the line item in the Sales Tax ID field. If the ID is not known, click the **Search** button to select the correct one.

*Tip:* If the Subject to Sales Tax field is selected, the system will calculate the appropriate amount of sales tax during the posting process, using the rate(s) defined for the designated sales tax for the detail line, and post additional entries for the amount of the sales tax, along with the normal cash receipt entries.

6. Repeat Step 5 until all the detail line items have been entered for the cash receipt.

**<u>Note</u>**: The Distributed amount for the cash receipt must equal the Cash Receipt Amount specified in the Header Information. These totals are displayed at the bottom of the screen.

- 7. If the Cash Receipt Amount field was left <u>blank</u> (and the Automatically Calculate Totals on Cash Receipt Entry field in the General Ledger System File is <u>not</u> selected), click the **Calculate** button for the Cash Receipt Amount field at this time to have the system automatically add up the total of all the detail line items and display the total amount.
- 8. Click the **Save** button.

**<u>Note</u>:** The total of all the cash receipts for the cash receipt number, account number, cash account, fund, and batch are displayed on the screen.

- 9. A message will appear stating the cash receipt was saved; click OK.
- 10. If desired, click the **Print Receipt** button to print a receipt form for the current cash receipt displayed. The **Print Receipt** button only appears if the Default Cash Receipt Report field is completed in the General Ledger System File within the School Accounting System.

**<u>Note</u>:** In order to print the report, a receipt must be displayed on the screen and have the Cash Receipt Number field completed. Also, a PDF viewer, such as Adobe® Reader, must be installed on your computer prior to running the report; if you do <u>not</u> have a PDF viewer, download Adobe® Reader free of charge by going to **http://get.adobe.com/reader/** and following the instructions.

11. To enter another cash receipt, click the **Add New** button, click **OK** when prompted to continue, and then repeat Steps 4-10.

*Tip:* If desired, the **Save and Clear** button could have been utilized in Step 8 (instead of the **Save** button) to save the entry and add another one, and then this step could have been skipped.

12. Once all the cash receipts have been entered, print a listing (if the user has rights to do so) and then inform the Business Office to post the cash receipt batch.

## Correcting a Cash Receipt Before Posting:

- 1. Select the Data Entry menu and then Cash Receipts.
- 2. The Cash Receipts Batch Search screen will appear.
- 3. Select the batch which contains the cash receipt to correct by double-clicking on the batch description or clicking on the batch once and then clicking the **Select** button.
- 4. The Cash Receipts screen will appear for the selected cash receipt batch.
- 5. Select the cash receipt to edit by clicking the **Find** button for the Receipt Number field, changing the filters if needed, clicking once on the desired cash receipt, and then clicking the **Select** button.
- 6. Make the desired changes to the cash receipt.
  - To edit an existing line item on the cash receipt, make the desired changes to the line.
  - To enter an additional line item on the cash receipt, click the **Add Rows** button located at the top of the Detail Information List to add another line, and then complete the necessary information for the line item.
  - To delete a line item from the cash receipt, click the **Delete** link located to the right of the desired line; when prompted to delete the line item, click **OK**.
- 7. If the total amount of the cash receipt changed but the Cash Receipt Amount field was <u>not</u> updated (and the Automatically Calculate Totals on Cash Receipt Entry field in the General Ledger System

File is <u>not</u> selected), click the **Calculate** button for the Cash Receipt Amount field at this time to have the system automatically add up the total of all the detail line items and display the updated total.

- 8. If the data in the Received From ID field or the Cash Receipt Amount field was changed, and the received from is defined with default account numbers with distribution percentages, a prompt appears asking to delete all the detail lines and re-add them based on the designated distribution percentages; click **OK** to have the system re-do the detail lines with the correct amounts calculated in the Amount field as based on the distribution percentages, or click **Cancel** to <u>not</u> re-do the detail lines and manually change the Amount field for the lines as needed.
- 9. After all the changes have been made, click the Save button.
- 10. A message will appear stating the cash receipt was saved; click **OK**.

### Correcting a Cash Receipt After Posting:

Once a cash receipt has been posted, it <u>cannot</u> be changed, and so complete <u>one</u> of the following to correct the receipt information if needed:

1) Enter additional cash receipts to reverse the original cash receipt and then enter a new receipt with the correct information. To reverse a cash receipt, enter the new cash receipt exactly the same as the original entry except enter the amount as a negative number. Then enter the new cash receipt with the correct information.

2) Contact the Business Office and request to have the account number(s) on the cash receipt corrected using the Adjust Posted Entries option in General Ledger within the School Accounting System.

### Deleting a Cash Receipt Before Posting:

- 1. Select the Data Entry menu and then Cash Receipts.
- 2. The Cash Receipts Batch Search screen will appear.
- 3. Select the batch which contains the cash receipt to delete by double-clicking on the batch description or clicking on the batch once and then clicking the **Select** button.
- 4. The Cash Receipts screen will appear for the selected cash receipt batch.
- 5. Select the cash receipt to delete by clicking the **Find** button for the Receipt Number field, changing the filters if needed, clicking once on the desired cash receipt, and then clicking the **Select** button.
- 6. Once the cash receipt to delete is displayed on the screen, click the **Delete** button; when prompted to delete the record, click **OK**.

## Deleting a Cash Receipt After Posting:

Once a cash receipt has been posted, it <u>cannot</u> be deleted, and so an additional cash receipt must be entered to reverse the original cash receipt. To reverse a cash receipt, enter the new cash receipt the same as the original entry <u>except</u> enter the amount as a negative number.

#### Posting Cash Receipts:

Cash receipts can only be posted from within the School Accounting System. If you do <u>not</u> have access to the School Accounting System, contact the Business Office and request to have the desired cash receipt batch posted.

# **Received Froms**

Received Froms are used with cash receipts to define the organizations or individuals from whom the school district received money (funds). Each received from has a record containing specific information, including name, addresses, phone numbers, fax number, email address, and other miscellaneous information.

### Adding a Received From:

**Note:** A user must be defined (within the School Accounting System) to have rights to edit received froms or the ability to add received froms will <u>not</u> be available in Web Link.

- 1. From the data entry screen for cash receipts, click the **Search** button for the Received From ID field and then click the **Add New** button.
- 2. At the Received Froms screen (see **Diagram A**), enter a unique ID for the received from in the Received From ID field. The ID can be alphanumeric and up to **10** characters long (no spaces).

<u>Note</u>: To have the system automatically assign the ID using the first 10 characters (letters and numbers only) of the Legal Business Name (or Last Name if an individual), leave the ID field <u>blank</u>; once the record is saved, the ID will be assigned. If the ID entered in the field is for an existing entity <u>not</u> currently flagged with the entity role of Received From, a prompt will appear stating the record is <u>not</u> an active received from and to contact the Business Office in order for it to

be changed; click OK.

- 3. The role(s) in which the received from is defined and used within the School Accounting System appears in the Entity Roles field. When adding a new received from, the system automatically assigns the entity role of Received From. If more than one entity role appears, the received from can be used and accessed in all the applicable areas using the exact same ID.
- If the received from is <u>not</u> an individual, enter the name of the received from in the Legal Business Name field. If the received from is an individual, leave this field <u>blank</u>. The name can be alphanumeric and up to 75 characters long.

**<u>Note</u>:** If the company's name starts with the word "The", be sure to enter "The" at the beginning of the name in the Legal Business Name field; the system will

| Received Froms         |                 |              |               |   |
|------------------------|-----------------|--------------|---------------|---|
| Received From ID COU   | ИТУ 🎆           | Entity Roles | Received From |   |
| Legal Business Mini    | nehaha County   | Receive      | d From        |   |
| Last Name              |                 | Prefix       | ▼ Suffix      | • |
| First Name             |                 | Middle Name  |               | ] |
| Description            | Taxes           |              |               |   |
| Attention              |                 | $\backslash$ |               |   |
| Address 1              |                 | Enter th     | e information |   |
| Address 2              |                 |              | eceived from. |   |
| City                   | Sioux Falls     |              |               |   |
| State                  | SD              |              |               |   |
| Zip Code               | 57101           |              |               |   |
| Country                | US              | Phone Type   |               |   |
| Primary Phone Number   | 605-361-0001    | Business     | •             |   |
| Secondary Phone Number |                 |              | •             |   |
| Other Phone Number     |                 |              | •             |   |
| Internet Address       |                 | €            |               |   |
| Contact Person         |                 |              |               |   |
| Last Cash Receipt Date | 1/25/2018       |              |               |   |
|                        | Click the Save  | button aft   | er            |   |
|                        | making the desi | ired changes | .             |   |
|                        | <b>3</b>        | 0            |               |   |

Business Name field; the system will disregard "The" when automatically assigning the ID (if applicable) and when searching on the Received From Name field in other areas of the system (for example, "The Paper Company" becomes "Paper Company, The" for sorting and searching purposes).

- 5. *If the received from is an individual,* enter the person's last name in the Last Name field. *If the received from is <u>not</u> an individual,* leave this field <u>blank</u>. The last name can be up to **40** characters long.
- If the received from is an individual, enter the prefix (such as Dr., Mr., or Mrs.) for the person in the Prefix field if applicable, or click the down-arrow button to select the correct one. If the received from is <u>not</u> an individual, leave this field <u>blank</u>.
- If the received from is an individual, enter the suffix (such as Jr. or Sr.) for the person in the Suffix field if applicable, or click the down-arrow button to select the correct one. If the received from is <u>not</u> an individual, leave this field <u>blank</u>.
- If the received from is an individual, enter the person's first name in the First Name field. If the received from is <u>not</u> an individual, leave this field <u>blank</u>. The first name can be up to 30 characters long.

- If the received from is an individual, enter the person's middle name in the Middle Name field. If the received from is <u>not</u> an individual, leave this field <u>blank</u>. The middle name can be up to 30 characters long.
- 10. Enter a generic description for what the received from is used for in the Description field. The description can be alphanumeric and up to **40** characters long. The description entered here can be pulled into descriptions used on cash receipts.
- 11. If correspondence should be sent directly to a specific person or department at the received from, enter the name of the person or department in the Attention field. The name can be alphanumeric and up to **30** characters long.
- 12. Enter the address (up to two lines) for the received from in the Address 1 and Address 2 fields. The addresses can be alphanumeric and each can be up to **30** characters long.
- 13. Enter the city where the received from is located in the City field. The city can be alphanumeric and up to **25** characters long.
- 14. Enter the appropriate **2-digit** state abbreviation (or applicable **2-** or **3-digit** code for the province, if located outside of the United States) for the received from in the State field.
- 16. Enter the applicable country code (**US**, **CA**, or **MX**) where the received from is located in the Country field. If the State field is completed, the corresponding country code will appear by default in this field, but can be changed if needed.
- 17. Enter up to three phone numbers (including a fax number, if applicable) for the received from in the Primary Phone Number, Secondary Phone Number, and Other Phone Number fields. Then enter the appropriate type (Business, Cell, Fax, Home, or Other) in the Phone Type field for each phone number entered, or click the down-arrow button to select the correct one. Each phone number can be up to 30 digits long. The system will automatically add the dashes for the phone numbers (if entered with numbers only) using the following formats: 1) ### ##### if 7 digits are entered; 2) ### ##### if 8 or 9 digits are entered; 3) #### ##### if 10 digits are entered; or 4) ### ####
- 18. If desired, enter the address for the received from's website in the Internet Address field. The website address can be up to **50** characters long.

**<u>Note</u>**: If your computer is connected to the Internet, click the **Go To** button located to the right of this field to launch the Internet browser and display the specified website.

- If the received from is <u>not</u> an individual, enter the name of the person or department who should be contacted with any questions in the Contact Person field. The name can be alphanumeric and up to **30** characters long.
- 20. Leave the Last Cash Receipt Date field <u>blank</u> when entering the new received from, as the system will automatically update this field with the latest date a cash receipt was posted for the received from. If a date is in this field, it will display below the received from's address when entering cash receipts.
- 21. Click the **Save** button to save the new received from.

## Changing a Received From:

**Note:** A user must be defined (within the School Accounting System) to have rights to edit received froms or the ability to change received froms will <u>not</u> be available in Web Link.

- From the data entry screen for cash receipts, click the Search button for the Received From ID field, change the filters if needed, click once on the desired received from to edit, and then click the Edit button.
- 2. Make the desired changes to the received from.

**Note:** The Received From ID <u>cannot</u> be changed from within Web Link.

3. After all the changes have been made, click the Save button.

# **MISCELLANEOUS**

| Leave Request Entry            | 21 |
|--------------------------------|----|
| Leave Request Entry - FMLA     |    |
| Leave Request Inquiry          |    |
| Leave Request Approvals        | 24 |
| Check History/Reimbursement    | 25 |
| Leave Balance                  | 26 |
| 1095s and W2s                  | 27 |
| View/Edit Personal Information | 28 |
| View/Add File Documents        | 29 |
| Reports                        | 30 |
| Room Inventory                 | 31 |

# Leave Request Entry

The Leave Request Entry option is used to enter leave requests into the system. Once a leave request is entered and saved, the leave request must be submitted for approval by the appropriate user(s), as based on the designated approval path for the leave. The Leave Request Entry option is also used to edit (and resubmit), cancel, or delete rejected or recalled leave requests, if needed.

If the system is set up to send notification emails for leave requests (in the Email Manager option in the School Accounting System), upon submitting leave requests in the Leave Request Entry option, emails will be sent to the appropriate users for approval as based on the designated approval paths.

**<u>Note</u>:** In order for the Leave Request Entry option to be available in Web Link, a user must be defined with rights to enter leave requests and have the Employee ID field completed (within the User Security option in the School Accounting System).

#### **Entering Leave Requests:**

- 1. Select the Employee Information menu, Leaves, and then Leave Request Entry.
- 2. If there are any unsubmitted leave requests previously entered and saved by the current user (or rejected or recalled leave requests not yet cancelled or deleted; or also any unsubmitted leave requests entered and saved for the current user by a different user with rights), the Leave Request Search screen will appear. To continue working with an existing leave request, select the desired leave request by double-clicking on the entry or clicking on the entry once and then clicking the **Select** button. Otherwise, to enter a new leave request entry, click the **Cancel** button. If there are <u>not</u> any unsubmitted leave requests (or rejected or recalled leave requests not yet cancelled or deleted), the Leave Request Entry screen will appear immediately in order to enter a new leave request entry.
- 3. If applicable, enter the ID of the employee making the leave request in the Employee ID field, or click the Search button to select the correct one. See Diagram A. If the user does <u>not</u> have rights to enter leave requests for others, the ID of the employee tied to the current user appears as the default and <u>cannot</u> be changed. If the user has rights to enter leave requests for others, the ID of the employee tied to the current user appears as the default and <u>cannot</u> be changed. If the user has rights to enter leave requests for others, the ID of the employee tied to the current user appears as the default, but can be changed to an employee that is included in an employee group assigned to the user with the WL Leave Request Entry usage field selected (within the User Security option in the School Accounting System). Only an employee that is tied to a user (within the User Security option in the School Accounting System) can be entered here.

*Tip:* If submitting a leave request on behalf of another employee (<u>not</u> for yourself), once the leave request is posted, the system tracks the employee entered here as the actual submitter for the leave request, but does add an automatically generated comment for the user who completed the override submission stating the leave request was submitted on behalf of the employee.

4. Enter the ID of the leave to be used in the Leave ID field, or click the **Search** button to select the correct one. Only your active leaves that are setup for the employee and tied to an active approval

|                                                 | iry        |                |                                  |            |                        |                                                           |           |              |
|-------------------------------------------------|------------|----------------|----------------------------------|------------|------------------------|-----------------------------------------------------------|-----------|--------------|
| mployee ID                                      | SMITCAR    | 2              | 0                                |            |                        |                                                           |           |              |
| eave ID                                         | SICK       |                | <i>th</i>                        |            | our Comment            |                                                           |           |              |
| Init of Tracking                                |            |                | 1010                             |            | our comment            |                                                           |           |              |
| ancelled                                        | Hours      |                |                                  |            |                        |                                                           |           |              |
| tart Date                                       | 11/20/2020 | S S            | tart Time                        | All Day    | Comments               |                                                           | User Name | Date Updated |
|                                                 |            |                |                                  | All Day M  | lo records to display. |                                                           |           |              |
| nd Date<br>umber of Leave Units                 | 11/20/2020 | E              | nd Time                          |            |                        |                                                           |           |              |
| Use                                             | 8.0000     |                |                                  | Enter t    | he number              | of units of the                                           |           |              |
| ubstitute Needed                                | No 💌       |                |                                  |            |                        | be used here.                                             |           |              |
|                                                 |            | ave Balances   |                                  | leave it   | squesting to           | be used liefe.                                            |           |              |
| Current Posted Bala                             |            | 200.00         | 00                               |            |                        |                                                           |           |              |
| Unposted or Approv                              | ed Entries | 16.00          | -                                |            | e                      |                                                           |           |              |
| Pending Approval Er                             |            | 0.00           |                                  |            | ces for the s          | specified                                                 |           |              |
| Unsubmitted Entries                             |            | 8.00           |                                  | leave appe | ear here.              |                                                           |           |              |
| Total Balance                                   |            | 176.00         |                                  |            |                        |                                                           |           |              |
|                                                 |            |                |                                  |            |                        |                                                           |           |              |
|                                                 |            |                |                                  |            |                        |                                                           |           |              |
| dditional Leave Reques                          | t Fields   |                |                                  | In thi     | s example              | there are additional                                      |           |              |
| ubstitute Information                           |            |                |                                  |            |                        | isplay for the leave.                                     |           |              |
| If applicable, name o<br>requested (will not be |            | te             |                                  | lielus     | denned to d            | isplay for the leave.                                     |           |              |
|                                                 |            |                |                                  |            |                        |                                                           |           |              |
|                                                 |            | 1              | Approvals                        |            |                        |                                                           |           |              |
|                                                 |            | Actual         | Primary                          | Sequence 🗻 | Result Date            |                                                           |           |              |
| Approved                                        | Rejected   |                |                                  | 1          |                        | The uppers to enprove the leave                           |           |              |
| Approved                                        | Rejected   |                | William Johnson                  |            |                        |                                                           |           |              |
| Approved                                        |            |                | William Johnson<br>Carolyn Smith | 2          |                        | The users to approve the leave request entry appear here. |           |              |
| Approved                                        |            |                | Carolyn Smith                    |            |                        | request entry appear here.                                |           |              |
| Approved                                        |            | omit Current I | Carolyn Smith                    |            | Submitted Leave        |                                                           |           |              |

path in which the employee is included, as based on the specified employee group(s), can be entered here.

- The Unit of Tracking field displays the data entered in the Unit of Tracking field in the Leave File for the specified leave and <u>cannot</u> be changed. The field is for informational purposes only (does <u>not</u> affect any entries for the leave).
- 6. The Cancelled field will be disabled when entering a new leave request.

**<u>Note</u>**: Once a leave request has been entered and submitted, if it is rejected (<u>not</u> approved) or recalled, the leave request can be edited and then cancelled by selecting this field, if desired.

- 7. Enter the starting date for when the employee will be absent in the Start Date field. Use the **mm/dd/ yyyy** format or click the **Calendar Search** button to select the desired date.
- 8. If applicable, enter the starting time for when the employee will be absent on the specified date in the Start Time field. Use the **hh:mm AMPM** format (or **hh:mm** if military time is used). This field is disabled if the All Day field is selected.

**Note:** The colon does <u>not</u> have to be entered between the hour and the minutes; for example, enter 8 o'clock as **800** or **0800**. Also, the AM or PM does <u>not</u> have to be entered; if using regular time (<u>not</u> military time), the hours specified in the AM Range field in the Leave Request Options option in the School Accounting System will default to AM while the other hours will default to PM. After advancing from the field, the time will be formatted to regular or military time as specified in the Time Display field in the Leave Request Options option in the School Accounting System; for example, if **Regular** is selected in the Time Display field and **1400** (or 1**4:00**) is entered, the system will convert it to **2:00 PM**.

- 9. If the employee will be absent for the full day on the specified date(s), select the All Day field. A checkmark will appear in the box if the field is selected.
- 10. Enter the ending date for when the employee will be absent in the End Date field. Use the mm/dd/ yyyy format or click the Calendar Search button to select the desired date. The date entered in the Start Date field appears as the default, but can be changed as needed.
- 11. If applicable, enter the ending time for when the employee will be absent on the specified date in the End Time field. Use the hh:mm AMPM format (or hh:mm if military time is used). This field is disabled if the All Day field is selected.

<u>Note</u>: The colon does <u>not</u> have to be entered between the hour and the minutes; for example, enter 8 o'clock as **800** or **0800**. Also, the AM or PM does <u>not</u> have to be entered; if using regular time (<u>not</u> military time), the system will default to use AM or PM based on the nearest one within a 12-hour period from the specified Start Time. After advancing from the field, the time will be formatted to regular or military time as specified in the Time Display field in the Leave Request Options option in the School Accounting System; for example, if **Regular** is selected in the Time Display field and **1400** (or **14:00**) is entered, the system will convert it to **2:00 PM**.

- 12. Enter the number of units of the leave for which the employee is requesting to use in the Number of Leave Units to Use field. The number entered here must be a positive number, and can be up to **14** digits long and will be rounded to **4** decimal places by the system if capable.
- 13. In the Substitute Needed field, enter the correct response (**Yes** or **No**) for whether or not a substitute is needed in the employee's absence, or click the **down-arrow** button to select the correct one.
- 14. The Leave Balances for the leave (and main leave, if applicable) for the employee appear below the Number of Leave Units to Use field. The balances will only display if the dates for the leave request are within a fiscal year currently set up for the leave for the employee. The Current Posted Balance reflects the total units of leave available after taking into account all posted entries. The Unposted or Approved Entries reflects the total of all absence entries (including approved leave request entries) in unposted batches of Employee Absences, Pay Period Entries, and Time Cards, and approved leave request entries <u>not</u> yet brought into a batch. The Pending Approval Entries reflects the total of all the leave request entries that have been submitted but <u>not</u> yet approved. The Unsubmitted Entries reflects the total of all the leave request entries that have been rejected or recalled and <u>not</u> yet cancelled or deleted). The Total Balance reflects the Current Posted Balance, less the Unposted or Approved Entries, less the Pending Approval Entries, less the Unsubmitted Entries.
- 15. If desired, enter any additional information to track for the leave request in the Your Comment field. The comment can be up to **1,000** characters long.

*Tip:* Once the leave request is saved, the comment will be added to the Comments List displayed below the Your Comment field. The system will automatically display the ID for your user in the User ID field and the date the comment was entered (or updated) in the Date Updated field. The information in the Comments List <u>cannot</u> be changed.

**<u>Note</u>**: Only one comment per user can be added for each leave request (<u>not</u> including the automatically generated comment for submitting a leave request on another employee's behalf).

- 16. If the specified leave is defined in the Leave File to display additional sections and fields when entering leave requests, the Additional Leave Request Fields section appears. If applicable, complete the additional fields for the leave request as follows:
  - For date fields, enter the correct date using the **mm/dd/yyyy** format, or click the **Calendar Search** button to select the desired date.
  - For numeric fields, enter the number, which can be up to **14** digits long and will be rounded to **4** decimal places by the system if capable.
  - For text fields, enter the appropriate data, which can be alphanumeric and up to **255** characters long.
  - For Yes/No fields, enter either **Yes** or **No**, or click the **down-arrow** button to select the correct one.

Tip: Any field defined as required must be completed for the leave request.

<u>Note</u>: If the leave is defined to <u>not</u> display any additional sections and fields, the Additional Leave Request Fields section will <u>not</u> appear.

- 17. The sequences from the approval path for the specified leave appear in the Approvals List and <u>cannot</u> be changed.
- 18. Click the **Save** button.

**Note:** If the leave for the entry has a negative balance (or the main leave has a negative balance, if applicable), a message will appear prompting to save the entry; click **OK** to save the entry with the negative balance or click **Cancel** to <u>not</u> save the entry in order to make changes. If the leave for the entry has a negative balance (or the main leave has a negative balance, if applicable) and the Prohibit Entry if Negative Balance is selected in the Leave File in the School Accounting System for the leave, a message will appear stating the entry <u>cannot</u> be saved; click **OK**. If the leave request for the entry or click **Cancel** to <u>not</u> save the entry in order to make changes. If the date entered in the Second Accounting System for the leave with the specified start date, a message will appear prompting to save the entry; click **OK** to save the entry or click **Cancel** to <u>not</u> save the entry in order to make changes. If the date entered in the End Date field is more than 30 days from the date entered in the Start Date field, a message will appear stating the dates are more than 30 days apart; click **OK**.

- 19. A message will appear stating the leave request was saved; click OK.
- 20. If desired, submit the leave request at this time, or wait until all leave requests have been entered, and then submit them all. To enter another leave request, click the **Add New** button, click **OK** when prompted to continue, and then repeat Steps 3-19.

**Note:** After submitting a leave request, notification emails for approval will be sent to the appropriate users as based on the approval paths used with the leave requests if designated to do so in the Email Manager option (in the School Accounting System). If there were notification email messages that did <u>not</u> go through, an error will be tracked in the Activity Log option (on the System Log tab) in the School Accounting System and an alert will appear on the main School Accounting System screen. If an email is rejected, the rejection notice will be sent to the appropriate address for the designated email address in the Email Manager option.

*Tip:* If desired, the **Save and Clear** button could have been utilized in Step 18 (instead of the **Save** button) to save the leave request and add another one.

21. After all leave requests have been entered and submitted, select the **Home** option on the top of the screen to close the Leave Request Entry screen.

*Tip:* The number of unsubmitted leave requests (for the current user) appears at the bottom of the screen.

## Correcting a Leave Request Before Submitting:

- 1. Select the **Employee Information** menu, **Leaves**, and then **Leave Request Entry** (or **Leave Request Entry FMLA**, if applicable).
- 2. If there are any unsubmitted leave requests previously entered and saved by the current user (or rejected or recalled leave requests not yet cancelled or deleted; or also any unsubmitted leave requests entered and saved for the current user by a different user with rights), the Leave Request Search screen will appear. To correct a leave request, select the desired leave request to edit by double-clicking on the entry or clicking on the entry once and then clicking the **Select** button. If there are <u>not</u> any unsubmitted leave requests (or rejected or recalled leave requests not yet

cancelled or deleted), the Leave Request Entry screen will appear immediately in order to enter a new leave request entry.

*Tip:* If needed, from the Leave Request Entry screen, select a leave request to edit by clicking the **Find** button, changing the filters if needed, clicking once on the desired leave request, and then clicking the **Select** button.

3. Make the desired changes to the leave request.

**<u>Note</u>:** The Employee ID and Leave ID fields <u>cannot</u> be changed for regular leave requests; if needed, delete the leave request and then re-enter it with the correct information.

4. To change the comments for the leave request, edit the comment in the Your Comment field. Once the leave request is saved, the comment will be updated within the Comments List displayed below the Your Comment field.

**<u>Note</u>**: Only one comment per user can be added for each leave request (not including the automatically generated comment for submitting a leave request on another employee's behalf); if additional information is needed to be entered for a comment, edit the existing one. Users can edit or delete only their own comment.

- After all the changes have been made, click the Save button.
   <u>Note</u>: If the date entered in the End Date field is more than 30 days from the date entered in the Start Date field, a message will appear stating the dates are more than 30 days apart; click OK.
- 6. A message will appear stating the leave request was saved; click **OK**.

### Correcting a Leave Request After Submitting:

A leave request that has been submitted can only be corrected as follows:

1) The leave request can be recalled, and then edited and resubmitted, but only by the employee for whom the leave request was made. To recall (and edit) a leave request, complete the steps for recalling a leave request *after* submitting.

2) If the leave request has been rejected, the leave request can be edited by the employee for whom the leave request was made, and then resubmitted. To make changes to a rejected leave request and resubmit it, complete the steps for correcting a leave request before submitting.

### **Deleting a Leave Request Before Submitting:**

- 1. Select the **Employee Information** menu, **Leaves**, and then **Leave Request Entry** (or **Leave Request Entry FMLA**, if applicable).
- 2. If there are any unsubmitted leave requests previously entered and saved by the current user (or rejected or recalled leave requests not yet cancelled or deleted; or also any unsubmitted leave requests entered and saved for the current user by a different user with rights), the Leave Request Search screen will appear. To delete a leave request, select the desired leave request by double-clicking on the entry or clicking on the entry once and then clicking the Select button. If there are <u>not</u> any unsubmitted leave requests (or rejected or recalled leave requests not yet cancelled or deleted), the Leave Request Entry screen will appear immediately in order to enter a new leave request entry.

*Tip:* If needed, from the Leave Request Entry screen, select a leave request to delete by clicking the **Find** button, changing the filters if needed, clicking once on the desired leave request, and then clicking the **Select** button.

3. Once the leave request to delete is displayed on the screen, click the **Delete** button; when prompted to delete the record, click **OK**.

## Deleting a Leave Request After Submitting:

A leave request that has been submitted can only be deleted as follows:

1) The leave request can be recalled and deleted, but only by the employee for whom the leave request was made. Only leave requests (or FMLA leave requests, if applicable) with a status of Pending, or those with a status of Approved which have <u>not</u> been brought into a batch of Employee Absences or Pay Period Entries (or processed on the FMLA screen in the Employee File, if applicable), can be recalled. To recall (and delete) a leave request, complete the steps for recalling a leave request *after* submitting.

2) If the leave request has been rejected, the leave request can be deleted or cancelled from within the Leave Request Entry option (or Leave Request Entry - FMLA option, if applicable) by the employee for whom the leave request was made. To delete or cancel a rejected leave request, complete the steps for cancelling or deleting a rejected leave request.

3) If the leave request has been approved (and <u>not</u> yet selected and brought into a batch of Employee Absences or Pay Period Entries) or rejected, the leave request can also be cancelled using the Cancel/ Remove Unprocessed Leave Requests/Substitutes option from within the School Accounting System. If you do <u>not</u> have access to the School Accounting System, contact the Business Office and request to have the leave request cancelled using the Cancel/Remove Unprocessed Leave Requests/Substitutes option, if desired.

### Submitting Leave Requests:

**Note**: After submitting a leave request, notification emails for approval will be sent to the appropriate users as based on the approval path if designated to do so in the Email Manager option (in the School Accounting System). If there were notification email messages that did <u>not</u> go through, an error will be tracked in the Activity Log option (on the System Log tab) in the School Accounting System and an alert will appear on the main School Accounting System screen. If an email is rejected, the rejection notice will be sent to the appropriate address for the designated email address in the Email Manager option.

### Submitting a Leave Request Immediately After Entering:

 With the leave request to submit displayed on the Leave Request Entry screen (or the Leave Request Entry - FMLA screen, if applicable), click the Submit Current Leave Request button located at the bottom of the screen.

**Note:** If the leave for the entry has a negative balance (or the main leave has a negative balance, if applicable) and the Warn if Negative Balance field is selected in the Leave File in the School Accounting System for the leave, a message will appear; click **OK** to save and submit the entry with the negative balance, or click **Cancel** to <u>not</u> save and submit the entry in order to make changes. If the leave request for the employee matches another entry that was previously saved and/or posted for that particular leave with the specified start date, a message will appear prompting to save the entry; click **OK** to save the entry or click **Cancel** to <u>not</u> save the entry in order to make changes. If the date entered in the End Date field is more than 30 days from the date entered in the Start Date field, a message will appear stating the dates are more than 30 days apart; click **OK**.

2. A message will appear stating the leave request had been submitted; click **OK**.

#### Submitting a Saved Leave Request:

- 1. Select the **Employee Information** menu, **Leaves**, and then **Leave Request Entry** (or **Leave Request Entry FMLA**, if applicable).
- 2. If there are any unsubmitted leave requests previously entered and saved by the current user (or rejected or recalled leave requests not yet cancelled or deleted; or also any unsubmitted leave requests entered and saved for the current user by a different user with rights), the Leave Request Search screen will appear. Select the desired leave request to submit by double-clicking on the entry or clicking on the entry once and then clicking the **Select** button. If there are <u>not</u> any unsubmitted leave requests (or rejected or recalled leave requests not yet cancelled or deleted), the Leave Request Entry screen will appear immediately in order to enter a new leave request entry.

*Tip:* If needed, from the Leave Request Entry screen, select the leave request to submit by clicking the **Find** button, changing the filters if needed, clicking once on the desired leave request, and then clicking the **Select** button.

3. Click the Submit Current Leave Request button located at the bottom of the screen.

**Note:** If the leave for the entry has a negative balance (or the main leave has a negative balance, if applicable) and the Warn if Negative Balance field is selected in the Leave File in the School Accounting System for the leave, a message will appear; click **OK** to save and submit the entry with the negative balance, or click **Cancel** to <u>not</u> save and submit the entry in order to make changes. If the leave request for the employee matches another entry that was previously saved and/or posted for that particular leave with the specified start date, a message will appear prompting to save the entry; click **OK** to save the entry or click **Cancel** to <u>not</u> save the entry in order to make changes. If the date entered in the End Date field is more than 30 days from the date entered in the Start Date field, a message will appear stating the dates are more than 30 days apart; click **OK**.

- 4. A message will appear stating the leave request had been submitted; click **OK**.
- 5. Repeat these steps until all the desired leave requests have been submitted.

## Recalling a Leave Request:

A leave request can be recalled from within the Leave Request Entry option (or the Leave Request Entry - FMLA option, if applicable) or the Leave Request Inquiry option.

**<u>Note</u>**: A leave request (or FMLA leave request, if applicable) can only be recalled by the employee for whom the leave request was made. Also, only leave requests (or FMLA leave requests, if applicable) with a status of Pending, or those with a status of Approved which have <u>not</u> been brought into a batch of

Employee Absences or Pay Period Entries (or processed on the FMLA screen in the Employee File, if applicable), can be recalled.

### Recalling a Leave Request from within the Leave Request Entry Option:

- 1. Select the Employee Information menu, Leaves, and then Leave Request Entry (or Leave Request Entry FMLA, if applicable).
- 2. If there are any unsubmitted leave requests previously entered and saved by the current user (or rejected or recalled leave requests not yet cancelled or deleted; or also any unsubmitted leave requests entered and saved for the current user by a different user with rights), the Leave Request Search screen will appear; click the **Cancel** button. If there are <u>not</u> any unsubmitted leave requests (or rejected or recalled leave requests not yet cancelled or deleted), the Leave Request Entry screen will appear immediately.
- 3. Click the Recall Submitted Leave button.
- 4. At the Search screen, click once on the leave request to recall and then click the **Select** button. By default, only the applicable leave requests with a start date equal to the current date or in the future appear, but the filters can be changed if desired.
- 5. The detailed information for the selected leave request will appear in the Leave Request Inquiry Detail screen (or Leave Request Inquiry Detail FMLA screen, if applicable).
- 6. Click the Recall button to recall the leave request.

**Note:** The **Recall** button is only enabled if the leave request is for the employee tied to the user currently logged into the system and if the leave request has a status of Pending or Approved. If the leave request has a status of Approved and had been brought into a batch of Employee Absences or Pay Period Entries (or processed on the FMLA screen in Employee File, if applicable), the leave request will <u>not</u> be able to be recalled (if applicable, after clicking the **Recall** button, a message will appear stating the leave request <u>cannot</u> be recalled; click **OK**).

- 6. When prompted to recall the leave request, click OK.
- 7. If designated to do so in the Email Manager option, notification emails for the recalled leave request will be sent at this time to the appropriate users (approvers) as based on the approval path for the leave request.

**Note:** If there were notification email messages that did <u>not</u> go through, an error will be tracked in the Activity Log option (on the System Log tab) in the School Accounting System and an alert will appear on the main School Accounting System screen. If an email is rejected, the rejection notice will be sent to the appropriate address for the designated email address in the Email Manager option.

8. After the leave request is recalled, it will display on the screen within the Leave Request Entry option (or the Leave Request Entry - FMLA option, if applicable) as an unsubmitted leave request; change and then resubmit the recalled leave request, or delete the recalled leave request.

## Recalling a Leave Request from within the Leave Request Inquiry Option:

- 1. Select the Employee Information menu, Leaves, and then Leave Request Inquiry.
- 2. At the Leave Request Inquiry screen, enter the ID of the employee tied to the user currently logged into the system, or click the **Search** button to select the correct one (if applicable). The employee tied to the user currently logged in will appear as the default, and can only be changed if the user has rights to approve leave requests for others.
- 3. Locate the leave request to recall in the Leave Requests List and then click the **View** link (located to the left of the desired leave request), or click once on the desired leave request in the calendar.

*Tip:* If desired, enter the ID of the leave used with the leave request to recall in the Leave ID field to narrow the list of the records displayed in the list and on the calendar.

- 4. The detailed information for the selected leave request will appear in the Leave Request Inquiry Detail screen (or Leave Request Inquiry Detail FMLA screen, if applicable).
- 5. Click the **Recall** button to recall the leave request.

**Note:** The **Recall** button is only enabled if the leave request is for the employee tied to the user currently logged into the system and if the leave request has a status of Pending or Approved. If the leave request has a status of Approved and had been brought into a batch of Employee Absences or Pay Period Entries (or processed on the FMLA screen in Employee File, if applicable), the leave request will <u>not</u> be able to be recalled (if applicable, after clicking the **Recall** button, a message will appear stating the leave request cannot be recalled; click **OK**).

6. When prompted to recall the leave request, click **OK**.

7. If designated to do so in the Email Manager option, notification emails for the recalled leave request will be sent at this time to the appropriate users (approvers) as based on the approval path for the leave request.

**Note:** If there were notification email messages that did <u>not</u> go through, an error will be tracked in the Activity Log option (on the System Log tab) in the School Accounting System and an alert will appear on the main School Accounting System screen. If an email is rejected, the rejection notice will be sent to the appropriate address for the designated email address in the Email Manager option.

The leave request is now accessible in the Leave Request Entry option (or the Leave Request Entry
 - FMLA option, if applicable) as an unsubmitted leave request; change and then resubmit the
 recalled leave request, or delete the recalled leave request.

## Cancelling or Deleting a Rejected Leave Request:

**Note**: Only the employee who for whom the leave request was made can cancel or delete a rejected leave request through the Leave Request Entry option (or the Leave Request Entry - FMLA option, if applicable) following the steps below. Cancelling a rejected leave request will: 1) remove the amount from the Unsubmitted Entries total (appears when entering leave requests) and the Unsubmitted total (appears on the Leaves screen in the Employee File in Payroll) for the applicable leave for the employee, 2) prevent the rejected leave request from displaying in the Leave Request Entry option (or the Leave Request Entry - FMLA option, if applicable) when searching, and 3) keep the history of the leave request will: 1) remove the amount from the Unsubmitted Entries total (appears when entering leave request in the system as an audit trail for its entry, rejection, and cancellation. Deleting a rejected leave requests) and the Unsubmitted total (appears on the Leaves screen in the Employee File in Payroll) for the applicable leave for the entering leave request will: 1) remove the amount from the Unsubmitted Entries total (appears when entering leave requests) and the Unsubmitted total (appears on the Leaves screen in the Employee File in Payroll) for the applicable leave for the employee, and 2) completely remove (delete) the leave request from the system (will not be any history of the leave request being entered and rejected).

*Tip:* Rejected leave requests can also be cancelled from within the Cancel/Remove Unprocessed Leave Requests/Substitutes option in the School Accounting System (by any user with the applicable rights to the option), if needed.

- 1. Select the **Employee Information** menu, **Leaves**, and then **Leave Request Entry** (or **Leave Request Entry FMLA**, if applicable).
- 2. If there are any unsubmitted leave requests previously entered and saved by the current user (or rejected or recalled leave requests not yet cancelled or deleted; or also any unsubmitted leave requests entered and saved for the current user by a different user with rights), the Leave Request Search screen will appear. Select the rejected leave request to cancel or delete by double-clicking on the entry or clicking on the entry once and then clicking the Select button. If there are not any unsubmitted leave requests (or rejected or recalled leave requests not yet cancelled or deleted), the Leave Request Entry screen will appear immediately in order to enter a new leave request entry.

*Tip:* If needed, from the Leave Request Entry screen, select the leave request to cancel or delete by clicking the **Find** button, changing the filters if needed, clicking once on the desired leave request, and then clicking the **Select** button.

- 3. To cancel the rejected leave request, complete the following:
  - Select the Cancelled field. A checkmark will appear in the box if the field is selected.
  - Click the Save button.

**Note:** If the date entered in the End Date field is more than 30 days from the date entered in the Start Date field, a message will appear stating the dates are more than 30 days apart; click **OK**.

- A message will appear stating the leave request had been saved; click OK.
- 4. To delete the rejected leave request, complete the following:
  - Click the **Delete** button.
  - When prompted to delete the record, click **OK**.

# Leave Request Entry - FMLA

The Leave Request Entry - FMLA option is used to enter leave requests for FMLA into the system. The Leave Request Entry - FMLA option is only enabled for organizations with the Human Resources module licensed and the Allow FMLA Leave Requests field selected on the FMLA tab within the Leave Request Options option in the School Accounting System. Once an FMLA leave request is entered and saved, the leave request must be submitted for approval by the appropriate user(s), as based on the designated FMLA approval path. The Leave Request Entry - FMLA option is also used to edit (and resubmit), cancel, or delete rejected or recalled FMLA leave requests, if needed.

If the system is set up to send notification emails for leave requests (in the Email Manager option in the School Accounting System), upon submitting leave requests in the Leave Request Entry - FMLA option, emails will be sent to the appropriate users for approval as based on the designated FMLA approval path.

**Note:** In order for the Leave Request Entry - FMLA option to be available in Web Link, a user must be defined with rights to enter leave requests and have the Employee ID field completed (within the User Security option in the School Accounting System).

#### Entering FMLA Leave Requests:

- 1. Select the Employee Information menu, Leaves, and then Leave Request Entry FMLA.
- 2. If there are any unsubmitted FMLA leave requests previously entered and saved by the current user (or rejected or recalled FMLA leave requests not yet cancelled or deleted; or also any unsubmitted FMLA leave requests entered and saved for the current user by a different user with rights), the Leave Request Search FMLA screen will appear. To continue working with an existing FMLA leave request, select the desired leave request by double-clicking on the entry or clicking on the entry once and then clicking the **Select** button. Otherwise, to enter a new FMLA leave request entry, click the **Cancel** button. If there are <u>not</u> any unsubmitted FMLA leave requests (or rejected or recalled FMLA leave requests not yet cancelled or deleted), the Leave Request Entry FMLA screen will appear immediately in order to enter a new FMLA leave request entry.
- 3. If applicable, enter the ID of the employee making the FMLA leave request in the Employee ID field, or click the Search button to select the correct one. See Diagram A. If the user does <u>not</u> have rights to enter leave requests for others, the ID of the employee tied to the current user appears as the default and <u>cannot</u> be changed. If the user has rights to enter leave requests for others, the ID of the employee tied to the current user appears as the default and <u>cannot</u> be changed. If the user has rights to enter leave requests for others, the ID of the employee tied to the current user appears as the default, but can be changed to an employee that is included in an employee group assigned to the user with the WL Leave Request Entry usage field selected (within the User Security option in the School Accounting System). Only an employee that is tied to a user (within the User Security option in the School Accounting System), and included in the FMLA approval path as based on the specified employee group(s), can be entered here.

|                                                                                                    | ry - FMLA                      |                                   |                     |            |                     |                                                                |            |              |
|----------------------------------------------------------------------------------------------------|--------------------------------|-----------------------------------|---------------------|------------|---------------------|----------------------------------------------------------------|------------|--------------|
| mployee ID                                                                                                    | SMITCAR                        |                                   |                     | E.A.       |                     |                                                                |            |              |
| MLA Reason                                                                                                    | Care of a family               | member 🗲                          | · #                 | - Ente     | r the reason        | for the FMLA leave request here                                | <b>)</b> . |              |
| eave ID                                                                                                    | FAM                            | Q                                 |                     |            | Your Comment        |                                                                |            |              |
| Unit of Tracking                                                                                               | Hours                          |                                   |                     |            |                     |                                                                |            |              |
| Cancelled                                                                                                    |                                |                                   |                     |            | Comments            |                                                                | User Name  | Date Updated |
| Start Date                                                                                                    | 12/1/2020                      | Start T                           | ime                 | All Day 🔽  | No records to displ | ay.                                                            |            |              |
| nd Date                                                                                                    | 12/2/2020                      | End Ti                            | ne                  |            |                     |                                                                |            |              |
| lumber of Leave Units<br>o Use                                                                                 | 16.0000                        |                                   |                     |            |                     |                                                                |            |              |
| Substitute Needed                                                                                              | No 🔻                           |                                   |                     |            |                     | nple, the FMLA leave request for a leave that was tied to a    |            |              |
|                                                                                                    |                                | ave Balances 🔸                    | Main Leave Balances | /          |                     | so the balances for the leave                                  |            |              |
| Current Posted Balar                                                                                           |                                | 16.0000                           | 200.0000            | ~          |                     | n leave both appear here.                                      |            |              |
| Unposted or Approve                                                                                            |                                | 16.0000                           | 16.0000             |            |                     | in cave boun appeal fiele.                                     |            |              |
| Pending Approval En                                                                                            | tries                          | 0.0000                            | 0.0000              |            |                     |                                                                |            |              |
| Unsubmitted Entries<br>Total Balance                                                                           |                                | -16.0000                          | 16.0000             |            |                     |                                                                |            |              |
| dditional Leave Reques<br>Family Illness/Death Info                                                            | rmation                        |                                   | Cindy Smith - mot   |            |                     | le, there are additional fields<br>ay for FMLA leave requests. | ;<br>      |              |
| For family illness or d                                                                                        |                                |                                   |                     |            |                     |                                                                |            |              |
|                                                                                                    | member:                        |                                   |                     |            |                     |                                                                | _          |              |
| For family illness or d<br>relationship of family<br>for Office Use Only:<br>Does employee have                | member:                        |                                   | Approvals           | Sequence 🗻 | Result Date         |                                                                | -          |              |
| For family illness or d<br>relationship of family<br>or Office Use Only:<br>Does employee have<br>Approved Re  | member:<br>sufficient leave av | ictual Prima                      | Approvals           | Sequence 🛦 | Result Date         |                                                                |            |              |
| For family illness or d<br>relationship of family<br>or Office Use Only:<br>Does employee have<br>Approved Re  | member:<br>sufficient leave av | uctual Prima<br>Williar           | Approvals<br>ry :   |            | Result Date         | -The users to approve the FM                                   |            |              |
| For family illness or d<br>relationship of family<br>For Office Use Only:<br>Does employee have<br>Approved Re | member:<br>sufficient leave av | uctual Prima<br>Williar<br>Caroly | Approvals<br>ry :   | 2          | Result Date         | The users to approve the FM leave request entry appear he      |            |              |

*Tip:* If submitting a FMLA leave request on behalf of another employee (<u>not</u> for yourself), once the FMLA leave request is posted, the system tracks the employee entered here as the actual submitter for the FMLA leave request, but does add an automatically generated comment for the user who completed the override submission stating the FMLA leave request was submitted on behalf of the employee.

- 4. Enter the reason for the FMLA leave request (for example, birth of a child, care of a family member, etc.) in the FMLA Reason field, or click the **down-arrow** button to select the correct one.
- 5. If desired, enter the ID of the leave to use for the FMLA leave request in the Leave ID field, or click the **Search** button to select the correct one. Only your active leaves set up for the employee can be entered here.

*Tip:* If the FMLA leave request is only being entered to track the approval process and then add the FMLA leave on the FMLA screen in the Employee File, and it will <u>not</u> be processed as part of a Payroll calculation, leave this field <u>blank</u>; then any absence entries would need to be manually entered for Payroll in Employee Absences or Pay Period Entries as needed.

- 6. If applicable, the Unit of Tracking field displays the data entered in the Unit of Tracking field in the Leave File for the specified leave and <u>cannot</u> be changed. The field is for informational purposes only (does <u>not</u> affect any entries for the leave).
- 7. The Cancelled field will be disabled when entering a new FMLA leave request. <u>Note</u>: Once an FMLA leave request has been entered and submitted, if it is rejected (<u>not</u> approved) or recalled, the leave request can be edited and then cancelled by selecting this field, if desired.
- 8. Enter the starting date for when the employee will be absent in the Start Date field. Use the **mm/dd/ yyyy** format or click the **Calendar Search** button to select the desired date.
- If desired, enter the starting time for when the employee will be absent on the specified date in the Start Time field. Use the hh:mm AMPM format (or hh:mm if military time is used). This field is disabled if the All Day field is selected.

**Note:** The colon does <u>not</u> have to be entered between the hour and the minutes; for example, enter 8 o'clock as **800** or **0800**. Also, the AM or PM does <u>not</u> have to be entered; if using regular time (<u>not</u> military time), the hours specified in the AM Range field in the Leave Request Options option in the School Accounting System will default to AM while the other hours will default to PM. After advancing from the field, the time will be formatted to regular or military time as specified in the Time Display field in the Leave Request Options option in the School Accounting System; for example, if **Regular** is selected in the Time Display field and **1400** (or 1**4:00**) is entered, the system will convert it to **2:00 PM**.

- 10. If the employee will be absent for the full day on the specified date(s), select the All Day field. A checkmark will appear in the box if the field is selected.
- 11. If desired, enter the ending date for when the employee will be absent in the End Date field. Use the **mm/dd/yyyy** format or click the **Calendar Search** button to select the desired date.
- 12. If desired, enter the ending time for when the employee will be absent on the specified date in the End Time field. Use the hh:mm AMPM format (or hh:mm if military time is used). This field is disabled if the All Day field is selected.

<u>Note</u>: The colon does <u>not</u> have to be entered between the hour and the minutes; for example, enter 8 o'clock as **800** or **0800**. Also, the AM or PM does <u>not</u> have to be entered; if using regular time (<u>not</u> military time), the system will default to use AM or PM based on the nearest one within a 12-hour period from the specified Start Time. After advancing from the field, the time will be formatted to regular or military time as specified in the Time Display field in the Leave Request Options option in the School Accounting System; for example, if **Regular** is selected in the Time Display field and **1400** (or **14:00**) is entered, the system will convert it to **2:00 PM**.

- 13. Enter the number of units of the leave for which the employee is requesting to use in the Number of Leave Units to Use field. The number entered here must be a positive number, and can be up to 14 digits long and will be rounded to 4 decimal places by the system if capable.
- 14. In the Substitute Needed field, enter the correct response (**Yes** or **No**) for whether or not a substitute is needed in the employee's absence, or click the **down-arrow** button to select the correct one.
- 15. If a leave is specified, the Leave Balances for the leave (and main leave, if applicable) for the employee appear below the Number of Leave Units to Use field. The balances will only display if the dates for the leave request are within a fiscal year currently set up for the leave for the employee. The Current Posted Balance reflects the total units of leave available after taking into account all posted entries. The Unposted or Approved Entries reflects the total of all absence entries (including approved leave request entries) in unposted batches of Employee Absences, Pay Period Entries, and Time Cards, and approved leave request entries <u>not</u> yet brought into a

batch. The Pending Approval Entries reflects the total of all the leave request entries that have been submitted but <u>not</u> yet approved. The Unsubmitted Entries reflects the total of all the leave request entries that have <u>not</u> yet been submitted (and leave requests that have been rejected or recalled and <u>not</u> yet cancelled or deleted). The Total Balance reflects the Current Posted Balance, less the Unposted or Approved Entries, less the Pending Approval Entries, less the Unsubmitted Entries.

16. If desired, enter any additional information to track for the FMLA leave request in the Your Comment field. The comment can be up to **1,000** characters long.

*Tip:* Once the FMLA leave request is saved, the comment will be added to the Comments List displayed below the Your Comment field. The system will automatically display the ID for your user in the User ID field and the date the comment was entered (or updated) in the Date Updated field. The information in the Comments List <u>cannot</u> be changed.

**Note:** Only one comment per user can be added for each FMLA leave request (<u>not</u> including the automatically generated comment for submitting an FMLA leave request on another employee's behalf, which is only applicable if using the Leave Request Entry - FMLA option in Payroll).

- 17. If additional sections and fields are defined (on the FMLA screen in the Leave Request Options option in the School Accounting System) to display when entering FMLA leave requests, the Additional Leave Request Fields section appears. If applicable, complete the additional fields for the leave request as follows:
  - For date fields, enter the correct date using the **mm/dd/yyyy** format, or click the **Calendar Search** button to select the desired date.
  - For numeric fields, enter the number, which can be up to **14** digits long and will be rounded to **4** decimal places by the system if capable.
  - For text fields, enter the appropriate data, which can be alphanumeric and up to **255** characters long.
  - For Yes/No fields, enter either **Yes** or **No**, or click the **down-arrow** button to select the correct one.

Tip: Any field defined as required must be completed for the leave request.

**<u>Note</u>:** If FMLA leave requests are defined to <u>not</u> display any additional sections and fields, the Additional Leave Request Fields section will <u>not</u> appear.

- 18. The sequences from the FMLA approval path appear in the Approvals List and cannot be changed.
- 19. Click the **Save** button.

**Note:** If the leave for the entry has a negative balance (or the main leave has a negative balance, if applicable), a message will appear prompting to save the entry; click **OK** to save the entry with the negative balance or click **Cancel** to <u>not</u> save the entry in order to make changes. If the leave for the entry has a negative balance (or the main leave has a negative balance, if applicable) and the Prohibit Entry if Negative Balance is selected in the Leave File in the School Accounting System for the leave, a message will appear stating the entry <u>cannot</u> be saved; click **OK**. If the leave request for the employee matches another entry that was previously saved and/or posted for that particular leave with the specified start date, a message will appear prompting to save the entry; click **OK** to save the entry or click **Cancel** to <u>not</u> save the entry in order to make changes. If the date entered in the End Date field is more than 30 days from the date entered in the Start Date field, a message will appear stating the dates are more than 30 days apart; click **OK**.

- 20. A message will appear stating the leave request was saved; click OK.
- 21. If desired, submit the FMLA leave request at this time, or wait until all FMLA leave requests have been entered, and then submit them all. To enter another FMLA leave request, click the Add New button, click **OK** when prompted to continue, and then repeat Steps 3-20.

**Note:** After submitting an FMLA leave request, notification emails for approval will be sent to the appropriate users as based on the FMLA approval path if designated to do so in the Email Manager option (in the School Accounting System). If there were notification email messages that did <u>not</u> go through, an error will be tracked in the Activity Log option (on the System Log tab) in the School Accounting System and an alert will appear on the main School Accounting System screen. If an email is rejected, the rejection notice will be sent to the appropriate address for the designated email address in the Email Manager option.

*Tip:* If desired, the **Save and Clear** button could have been utilized in Step 19 (instead of the **Save** button) to save the FMLA leave request and add another one.

19. After all FMLA leave requests have been entered and submitted, select the **Home** option on the top of the screen to close the Leave Request Entry - FMLA screen.

*Tip:* The number of unsubmitted FMLA leave requests (for the current user) appears at the bottom of the screen.

# **Leave Request Inquiry**

The Leave Request Inquiry option in Web Link shows the information and status for the leave requests and FMLA leave requests for the user currently logged in, and also for the employees for whom the user has rights to enter leave requests or rights to approve leave requests, if applicable. All the detail information, such as the approval status, the starting and ending dates and times for the leave request, the additional leave request fields, and the substitute information tied to the leave request (if applicable), is displayed. If needed, a leave request can be recalled from within the Leave Request Inquiry option, but only by the employee for whom the leave request was made.

**Note:** In order for the Leave Request Inquiry option to be available in Web Link, a user must be defined with rights to enter leave requests and have the Employee ID field completed (within the User Security option in the School Accounting System).

#### **Completing a Leave Request Inquiry:**

- 1. Select the **Employee Information** menu, **Leaves**, and then **Leave Request Inquiry**.
- 2. At the Leave Request Inquiry screen, enter the ID of the employee for which to complete the inquiry in the Employee ID field, or click the **Search** button to select the correct one (if applicable). See **Diagram A**. Only the employee tied to the user currently logged in, or the employees for whom the user has rights to enter leave requests or rights to approve leave requests if applicable, can be entered here. The employee tied to the user currently logged in will appear as the default, and can only be changed if the user has rights to enter or approve leave requests for others.
- 3. To view the leave requests for only one leave for the employee, enter the ID of the leave to view in the Leave ID field. If the ID is not known, click the **down-arrow** button to select the correct one. Only the leaves for which leave requests have been entered for the employee can be specified here. Leave the field <u>blank</u> to view the leave requests for all leaves (and FMLA leave requests <u>not</u> tied to a leave, if applicable) for the employee.
- 4. The leave requests for only the selected employee (and leave, if applicable) appear in the Leave Requests List, and also on the calendar located on the bottom of the screen. The leave requests are listed within the Leave Requests List in order by Start Date, with the most recent ones at the top, and the status for each leave request (Approved, Pending, Unsubmitted, Rejected, Cancelled, or Recalled) displays in the Status column. The FMLA leave requests will appear with the other leave requests, but will have the FMLA Reason column completed in the Leave Requests List and FMLA included as the description in the calendar. The leave requests (and FMLA leave requests, if applicable) for the specified number of past years and forward as designated in the Leave Request Options in the School Accounting System display on the calendar.

**Note:** Approved leave requests (and FMLA leave requests, if applicable) appear on the calendar in solid yellow, while the pending, unsubmitted, rejected, or recalled leave requests appear in blue hashed lines. Cancelled leave requests do <u>not</u> show on the calendar, but are included in the Leave Requests List. The events added within the Manage Calendar option (in the School Accounting System) display using their designated colors.

| Leave R     | Request Inquiry        |               | ſ            |                                            |             |            |          |                |                                              |                                |                                             |
|-------------|------------------------|---------------|--------------|--------------------------------------------|-------------|------------|----------|----------------|----------------------------------------------|--------------------------------|---------------------------------------------|
| Employee    | ID SMITCAR 🗲           | 2             |              | Enter the e                                |             |            |          |                |                                              |                                |                                             |
| Leave ID    |                        | •             |              | complete th                                | e inquiry i | n this fie | eld.     |                |                                              |                                |                                             |
|             |                        |               |              |                                            |             | Leaves     | Requests |                |                                              |                                |                                             |
|             | Leave ID 🚊             | Start Date 👻  | Start Time 🐨 | End Date                                   | End Time    | All Day    | Units    | Requested Date | Has Documents                                | Status                         | FMLA Reason                                 |
| View        | FAM                    | 12/01/2018    |              | 12/02/2018                                 |             | 1          | 16.00    | 11/18/2018     |                                              | Pending                        | Care of a family member                     |
| View        | PRO                    | 11/30/2018    |              | 11/30/2018                                 |             | 1          | 1.00     |                |                                              | Unsubmitted                    |                                             |
|             | Sun                    | 26            | Mon          | Tue<br>27                                  | 28          | We         |          | Th<br>29       | 30                                           | Fri                            | Sat 1 Dec                                   |
| 25          | ,                      | ecember, 2018 | Mon          |                                            | 28          | Wei        |          |                |                                              | Fri                            |                                             |
|             |                        |               |              |                                            |             |            |          |                | Carolyn                                      | imith - Professional Leave - 1 | Days Carolyn Smith - FMLA Family Leave - 16 |
| 2           |                        | 3             |              | 4                                          | 5           |            |          | 6              |                                              |                                | 8                                           |
| 4 Carolyn 1 | Smith - FMLA Family Le | 10            | View link    | the details fo<br>the Lea<br>e on the iter | ive Reque   | ests List  | t, or    | employ         | eave reques<br>ee appear ir<br>een and on th | the list at                    | the top of                                  |
|             |                        |               |              |                                            |             |            |          |                |                                              |                                |                                             |
|             |                        |               |              |                                            |             |            |          |                |                                              |                                | Diagram                                     |

*Tip:* The calendar automatically displays for the current month. Click once on a leave request in the Leave Requests List to display the calendar for that Start Date. If desired, use the navigation buttons located in the top left corner of the calendar to toggle to a different month, or click the **Today** button to view today's date in the calendar. To change how the calendar is viewed (by month, week, or day), click the **Month**, **Week**, or **Day** button located in the top right corner of the calendar; by default, the **Month** button is selected. If desired, click the **Download PDF Calendar** button to download and print the calendar using the format currently displayed (by day, week, or month).

- 5. To view additional details for a particular leave request, click the **View** link located to the left of the desired leave request in the Leave Requests List, or click once on the desired item in the calendar.
  - The detailed information for the selected leave request will appear in the Leave Request Inquiry Detail screen (or Leave Request Inquiry Detail FMLA screen, if applicable), and <u>cannot</u> be changed. See **Diagram B**.
  - If desired, click the **Recall** button to recall the leave request. Only the employee for whom the leave request was made can recall a leave request.

**<u>Note</u>**: The **Recall** button is only enabled if the leave request is for the employee tied to the user currently logged into the system and if the leave request has a status of Pending or Approved.

• When finished viewing the detailed information, click the **Cancel** button to close the Leave Request Inquiry Detail screen (or Leave Request Inquiry Detail - FMLA screen, if applicable).

| Leave Reque               | st Inquiry Det                          | tail Green, Dale J | (GREEDAL)      |             |                  |             |                      |                    |             |                |             |         |
|---------------------------|-----------------------------------------|--------------------|----------------|-------------|------------------|-------------|----------------------|--------------------|-------------|----------------|-------------|---------|
| Employee ID               | GREEDA                                  |                    |                |             |                  |             |                      |                    |             |                |             |         |
|                           |                                         |                    |                |             |                  |             |                      |                    |             |                |             |         |
| Leave ID                  | PER                                     |                    |                |             | Your Comment     |             |                      |                    |             |                |             |         |
| Unit of Tracking          | Days                                    |                    |                |             |                  |             |                      |                    |             |                |             |         |
| Cancelled                 |                                         |                    |                |             | Comments         |             |                      |                    |             | User Name      | Date        | Updated |
| Start Date                | 11/23/2                                 | 2020 📰 S           | tart Time      | All Day 📝   |                  |             | leave available? Cha |                    |             | Mildred Hughes |             | 8/2020  |
| End Date                  | 11/23/2                                 | 2020 E             | ind Time       |             | Does employee na | vesunicient | leave available? Cha | inged              |             | Mildred Hughes | 11/1        | 6/2020  |
| Number of Leave<br>to Use | Units 1.0000                            |                    |                |             |                  |             |                      |                    |             |                |             |         |
| Substitute Neede          | Yes                                     |                    |                |             |                  |             |                      |                    |             |                | _           |         |
|                           |                                         |                    |                |             |                  | $\sim$      | The deta             | ails for the       | selected le | eave reques    | t           |         |
|                           |                                         |                    |                |             |                  |             |                      |                    |             | f applicable   |             |         |
| Additional Leave          | Request Fields                          |                    |                |             |                  |             | appear h             | ere and <u>ca</u>  | annot be cl | hanged         | <b>'</b>    |         |
| Substitute Inform         | nation                                  |                    |                |             |                  |             | appourn              | 1010 ana <u>00</u> |             | nangea.        |             |         |
|                           | name of specific :<br>Il not be guarant |                    |                |             |                  |             |                      |                    |             |                |             |         |
| requested (with           | a not be guarante                       | eeo).              |                |             |                  |             |                      |                    |             |                |             |         |
| For Office Use On         | alur                                    |                    |                |             |                  |             |                      |                    |             |                |             |         |
|                           | e have sufficient                       | lance available?   |                |             |                  |             |                      |                    |             |                |             |         |
| Does employe              | e nave sufficient                       | leave available?   | Yes 🔻          |             |                  |             |                      |                    |             |                |             |         |
|                           |                                         |                    | Approvals      |             |                  | 1           |                      |                    |             | Substitutes    |             |         |
| Approved                  | Rejected                                | Actual             | Primary        | Sequence 🔺  | Result Date      |             | Employee ID          | Start Date         | End Date    | Units          | Pay Code ID | Comment |
|                           |                                         | Mildred Hughes     | Mildred Hughes | 1           | 11/18/2020       | 1           | MADISUS              | 11/23/2020         | 11/23/2020  | 1.0000         |             |         |
|                           |                                         | Carolyn Smith      | Carolyn Smith  | 2           | 11/18/2020       |             |                      |                    |             |                |             |         |
|                           |                                         |                    |                | In this exa | mple, the I      | eave        |                      |                    |             |                |             |         |
| Recall                    | 2                                       |                    |                | request has |                  |             |                      |                    |             |                |             |         |
|                           | <u> </u>                                |                    |                | 10quoot nuo |                  |             |                      |                    |             |                |             |         |
|                           |                                         |                    |                |             |                  |             |                      |                    |             |                | <b>D</b> '  |         |

**Diagram B** 

# Leave Request Approvals

The Leave Request Approvals option is utilized by designated users to approve leave requests that have been submitted for approval. Substitutes can also be tied to leave requests from within the Leave Request Approvals option, if desired. The approval process for leave requests follows the hierarchy (approval sequences) as defined with the approval paths. If a leave request is rejected by one approver on the approval path within the Leave Request Approvals option, the leave request will <u>not</u> proceed to the next approval sequence on the approval path, and will instead be sent back to the submitter (the employee requesting the leave).

When approving leave requests within the Leave Request Approvals option, the applicable fields can be changed only if the Allow Approver Edit field is selected within the Leave Request Options option in the School Accounting System. If a change is made to a leave request in the Leave Request Approvals option and the Requires Restart of Approval field is also selected in the Leave Request Options option in the School Accounting System, the leave request will be sent back to the first sequence on the approval path.

If the system is set up to send notification emails for leave requests (in the Email Manager option in the School Accounting System), upon approving leave requests within the Leave Request Approvals option, emails will be sent to the appropriate users with the next approval sequences as the leave requests flow through the approval paths. Also, if applicable, emails will be sent to the users who submitted the leave requests once completely processed (received final approval or rejected), to the users who have rights to edit substitutes for leave requests that received final approval, and to the users who are designated to receive an email for leave requests that received final approval.

**<u>Note</u>:** In order for the Leave Request Approvals option to be available in Web Link, a user must be defined with rights to approve leave requests and have the Employee ID field completed (within the User Security option in the School Accounting System), and also must be assigned to an approval sequence on an approval path in the School Accounting System.

#### Approving Leave Requests:

- 1. Select the Employee Information menu, Leaves, and then Leave Request Approvals.
- 2. In the Approval Type field, enter the type of approvals (Regular Approvals or Override Approvals) to view and process, or click the down-arrow button to select the correct one, if applicable. See Diagram A. To view the leave requests currently awaiting approval from you (the user logged into the system), enter Regular Approvals. To view the leave requests awaiting approval from others for which you are designated as an override approver (as defined in the Override Approvals is only available to users designated as an override approver. The default of Regular Approvals will appear, but can be changed if applicable.

| eave ne                  | quest A      | Approva         | ils                                                                 |                |                                              |                      | Spe  | ecify the  | type of        | approva    | ls to pro         | cess l  | here              |                   |                    |                                |                   |
|--------------------------|--------------|-----------------|---------------------------------------------------------------------|----------------|----------------------------------------------|----------------------|------|------------|----------------|------------|-------------------|---------|-------------------|-------------------|--------------------|--------------------------------|-------------------|
| pproval Ty               | Reg          | ular Appro      | ovals 🔶                                                             | App            | prove Leaves Out of Sequ                     | ience                | Opt  | sony the   | type of        | appiova    |                   | 00001   | 1010.             |                   |                    |                                |                   |
| serID                    |              |                 |                                                                     |                |                                              |                      |      |            |                |            |                   |         |                   |                   |                    |                                |                   |
| ort By                   | Emp          | ployee ID       | •                                                                   |                |                                              |                      |      |            |                |            |                   |         |                   |                   |                    |                                |                   |
|                          |              |                 |                                                                     |                |                                              |                      |      | Pending    | Leave Requests |            |                   |         |                   |                   |                    |                                |                   |
| Approve                  | Reject       |                 | Employee ID 🔺                                                       |                | Employee Name                                | Leave ID 🔺           |      | Start Date | Start Time     | End Date   | End Time          | All Day | FMLA<br>Leave     | Requested<br>Date | Substitu<br>Needed | ite Has<br>Documen             | Has<br>ts Warning |
|                          |              |                 |                                                                     | Y              | Y                                            |                      | Y    |            |                |            | ,                 |         |                   |                   |                    |                                |                   |
|                          |              | <u>Edit</u>     | SAMPBEC                                                             |                | Sampson, Becky S                             | SICK                 |      | 02/01/2021 |                | 03/08/2021 |                   |         |                   | 11/18/2020        |                    |                                |                   |
|                          |              | Edit            | THOMRIC                                                             |                | Thomas, Rick M                               | SICK                 |      | 11/18/2020 |                | 11/18/2020 |                   |         |                   | 11/18/2020        |                    |                                |                   |
| proc                     | ess,         | click           | the Edi                                                             | t lin          | request and<br>hk in the Pe<br>tem in the ca | nding L              |      |            |                |            | All the approva   | al dis  | play i            | n the             | Penc               | ling Le                        | ave               |
| proc<br>List,<br>Process | ess,<br>or c | click<br>lick c | the Edi                                                             | t lin          | ik in the Pe<br>tem in the ca                | nding L              |      |            |                |            |                   | al dis  | play i            | n the             | Penc               | ling Le                        | ave               |
| proc<br>List,<br>Process | ess,<br>or c | click<br>lick c | the <b>Edi</b><br>once on th                                        | t lin<br>ne it | ik in the Pe<br>tem in the ca                | nding Lo<br>alendar. |      |            |                |            | approva           | al dis  | play i            | n the             | Penc               | ling Le                        | ave<br>r.         |
| Process<br>alendar Dis   | ess,<br>or c | click<br>lick c | A the <b>Edi</b><br>price on the<br>Path Employees<br>December, 202 | t lin<br>ne it | be in the Peter in the ca                    | nding Lo<br>alendar. |      | Reques     |                |            | approva           | al dis  | olay i<br>t and a | n the             | Penc               | ling Le<br>alenda              | ave<br>r.         |
| Process<br>alendar Dis   | splay        | click<br>lick c | the <b>Edi</b><br>once on th                                        | t lin<br>ne it | be in the Peter in the ca                    | nding Le<br>alendar. |      | Reques     | sts            | 3          | approva<br>Reques | al dis  | olay i<br>t and a | n the<br>also on  | Penc               | ling Le<br>calendar<br>Day Wee | ave<br>r.         |
| proc<br>List,<br>Process | splay        | click<br>lick c | A the <b>Edi</b><br>price on the<br>Path Employees<br>December, 202 | t lin<br>ne it | Download                                     | nding Le<br>alendar. | eave |            | sts            | 3          | approva<br>Reques | al dis  | olay i<br>t and a | n the<br>also on  | Penc               | ling Le<br>calendar<br>Day Wee | ave<br>r.         |

<u>Note</u>: The leave requests that display for **Regular Approvals** or **Override Approvals** include only those which are currently at your sequence on the approval path or the user's sequence being overridden (if applicable); the leave requests that are awaiting approvals from other users for other sequences prior to yours or the user's being overridden (if applicable) will <u>not</u> appear unless the Approve Leaves Out of Sequence field is selected (see below).

3. Only if the Allow Approvals Out of Sequence field in the Leave Request Options option in the School Accounting System is selected, the Approve Leaves Out of Sequence field appears to the right of the Approval Type field. If applicable, select the Approve Leaves Out of Sequence field to display all leave requests pending approval from you (or the user being overridden, if applicable), including those that are currently awaiting approval from other users first for other sequences on the approval paths. A checkmark will appear in the box if the field is selected.

*Tip:* Select the Approve Leaves Out of Sequence field if you will soon be gone for a period of time and would like to approve leave requests that will be moving through the approval process and needing your approval before your return.

- 4. If **Override Approvals** is selected as the Approval Type, the User ID field is enabled. Enter the ID of the user for which to override the approvals for the leave requests that are pending that user's approval in the User ID field, or click the **down-arrow** button to select the correct user. Only the users for which you are an override approver that have leave requests pending their approval can be entered here.
- In the Sort By field, enter the option (Employee ID or Start Date) for how to sort the entries in the Pending Leave Requests List, or click the down-arrow button to select the correct one. To sort the entries first by the employee ID, and then by leave ID, start date, and start time, select Employee ID. To sort the entries first by start date, and then by start time, employee ID, and leave ID, select Start Date. By default, Employee ID will appear but can be changed.
- 6. All the applicable leave requests pending approval display in the Pending Leave Requests List and also on the calendar at the bottom of the screen. The FMLA leave requests will appear with the other leave requests, but there will be a checkmark in the FMLA Leave column in the Pending Leave Requests List and FMLA included as the description in the calendar. The applicable leave requests displayed in the Pending Leave Requests List include those which are currently at your sequence on the approval path (or the user's sequence being overridden, if applicable), or else all leave requests pending approval for any sequence from you (or the user being overridden, if applicable) if the Approve Leaves Out of Sequence field is selected. By default, Approval Path Employees is specified for the Calendar Display field to display not only the leave requests listed in the Pending Leave Requests List, but also all the fully approved leave requests and pending leave requests for the employees and leaves for which you have rights to approve. If the Allow Display of All Employees on Approval Calendar in Web Link field is selected in the Leave Request Options option in the School Accounting System, the Calendar Display field is enabled and can be changed; if desired, enter All Employees in the Calendar Display field to display all the leave requests for all employees and all leaves, including those you do not have rights to approve. The leave requests (and FMLA leave requests, if applicable) for the specified number of past years and forward as designated in the Leave Request Options in the School Accounting System display on the calendar

**Note:** Fully approved leave requests (and FMLA leave requests, if applicable) appear on the calendar in solid yellow, while the pending leave requests appear in blue hashed lines. Unsubmitted, rejected, recalled, and cancelled leave requests do <u>not</u> show on the calendar. The events added within the Manage Calendar option (in the School Accounting System) display using their designated colors.

*Tip:* The calendar automatically displays for the current month. Click once on a leave request in the Pending Leave Requests List to display the calendar for that Start Date. If desired, use the navigation buttons located in the top left corner of the calendar to toggle to a different month, or click the **Today** button to view today's date in the calendar. To change how the calendar is viewed (by month, week, or day), click the **Month**, **Week**, or **Day** button located in the top right corner of the calendar; by default, the **Month** button is selected. If desired, click the **Download PDF Calendar** button to download and print the calendar using the format currently displayed (by day, week, or month).

- 7. Complete the approval process for the desired leave requests:
  - a. To process <u>one</u> leave request at a time, along with viewing the details included on a leave request and/or making changes to a leave request (if needed) prior to completing the approval process, do the following:
    - Click the **Edit** link located to the left of the desired leave request in the Pending Leave Requests List.

*Tip:* If desired, to also view the details for a leave request, click once on the item within the calendar. If the selected leave request is one pending your approval (also appears in the Pending Leave Requests List at the top of the screen), continue completing the approval process following the steps below. Otherwise, if it is a leave request that is <u>not</u> pending your approval (does <u>not</u> appear in the Pending Leave Requests List) and is for an employee for whom you have rights to approve leave request, the inquiry screen will appear instead and then only the options for completing a leave request inquiry will be available (refer to the steps for completing a leave request (if applicable), a message will appear instead stating you do <u>not</u> have rights to view the leave request.

 The details for the selected leave request will then display in the Leave Request Approval Detail screen (or Leave Request Approval Detail - FMLA screen, if applicable).

**Note:** The Leave Balances for the leave (and main leave, if applicable) for the employee appear below the Number of Leave Units to Use field. The balances will only display if the dates for the leave request are within a fiscal year currently set up for the leave for the employee. The Current Posted Balance reflects the total units of leave available after taking into account all posted entries. The Unposted or Approved Entries reflects the total of all absence entries (including approved leave request entries) in unposted batches of Employee Absences, Pay Period Entries, and Time Cards, and approved leave request entries not yet brought into a batch. The Pending Approval Entries reflects the total of all the leave request entries that have been submitted but <u>not</u> yet approved. The Unsubmitted Entries reflects the total of all the leave requests that have been rejected or recalled and <u>not</u> yet cancelled or deleted). The Total Balance reflects the Current Posted Balance, less the Unposted or Approved Entries, less the Pending Approval Entries, less the Unposted or

- In the Substitutes List (located in the lower right-hand side of the screen), enter the substitute information for who will work during the employee's absence, if desired. To enter a substitute, complete the following:
  - Click the Add Row button located in the upper left corner of the Substitutes List.
  - In the newly added line at the bottom of the Substitutes List, enter the ID of the employee in the Employee ID field, or click the **Search** button to select the correct one.
  - Enter the starting date for when the substitute will work in the Start Date field. Use the mm/dd/yyyy format or click the Calendar Search button to select the desired date. The Start Date from the leave request will appear as the default, but can be changed if needed.

| eave Request App                                                                                                    | roval Detail                      | Young, Rose M (YOUNROS) | 5                |                                                                            |                                    |                   |              |
|----------------------------------------------------------------------------------------------------|-----------------------------------|-------------------------|------------------|----------------------------------------------------------------------------|------------------------------------|-------------------|--------------|
| mployee ID                                                                                                    | YOUNROS                           |                         |                  |                                                                            |                                    |                   |              |
|                                                                                                    |                                   |                         |                  |                                                                            |                                    |                   |              |
|                                                                                                    | SICK                              |                         |                  | Your Comment                                                               |                                    |                   |              |
| -                                                                                                    | Hours                             |                         |                  | L                                                                          |                                    |                   |              |
| ncelled                                                                                                    |                                   |                         |                  | Comments                                                                   |                                    | User Name         | Date Updated |
| art Date                                                                                                    | 11/18/2020                        | Start Time              | All Day 🗹        | Leave Request submitted on behalf of F                                     | lose Young                         | Carolyn Smith     | 11/18/2020   |
| d Date                                                                                                    | 11/18/2020                        | End Time                |                  |                                                                            |                                    |                   |              |
| mber of Leave Units<br>Jse                                                                                             | 8.0000                            |                         |                  |                                                                            | fan tha aslas                      | منبعها إمعا       |              |
| ostitute Needed                                                                                                    | Yes 🔻                             | ]                       |                  |                                                                            | for the selec                      |                   |              |
|                                                                                                    | Le.                               | eave Balances           |                  |                                                                            | MLA leave reque                    |                   |              |
| Current Posted Balan                                                                                                   |                                   | 176.0000                |                  |                                                                            | m is set up to I                   |                   |              |
| Unposted or Approve                                                                                                    | d Entries                         | 0.0000                  |                  |                                                                            | ges during the                     |                   |              |
| Pending Approval Ent                                                                                                   | tries                             | 8.0000                  |                  |                                                                            | e applicable field                 |                   |              |
| Unsubmitted Entries                                                                                                    |                                   | 0.0000                  |                  | changed of a                                                               | completed at this t                | lime.             |              |
| Total Balance                                                                                                    |                                   | 168.0000                |                  |                                                                            |                                    |                   |              |
| ditional Leave Request<br>ubstitute Information<br>If applicable, name of<br>requested (will not be<br>Approved Reject | specific substitu<br>guaranteed): | Aporovale               |                  | ample, there are additi<br>for leave requests for s<br>ct button + Add Row | sick leave.                        | d                 |              |
|                                                                                                    | cted Actu                         |                         | the leave reques |                                                                            |                                    |                   |              |
|                                                                                                    |                                   |                         | •                |                                                                            | Date End Date                      | Units Pay Code II | D Comment    |
| Approve All Sequer                                                                                                    | nces Ap                           | Carol Sryth             | 2<br>2           | No records to display.                                                     | If needed, click enter the substit |                   |              |
|                                                                                                    |                                   |                         |                  |                                                                            | L                                  |                   | Diagram      |

**<u>Note</u>**: On some mobile devices, the date <u>cannot</u> be keyed and the **Calendar Search** button must be used to select the desired date.

Enter the ending date for when the substitute will work in the End Date field. Use the mm/dd/yyyy format or click the Calendar Search button to select the desired date. The End Date from the leave request will appear as the default, but can be changed if needed.

**<u>Note</u>**: On some mobile devices, the date <u>cannot</u> be keyed and the **Calendar Search** button must be used to select the desired date.

- <sup>°</sup> If desired, enter the number of units the substitute will work (and be paid) in the Units field. The number can be up to **14** digits long and will be rounded to **4** decimal places by the system if capable.
- If desired, enter the ID of the pay code for which to pay the substitute in the Pay Code ID field, or click the **Search** button to select the correct one.
- <sup>°</sup> If desired, enter a comment for the substitute in the Comment field. The comment can be up to **1,000** characters long.
- ° Click the **Save** button.

**<u>Note</u>**: If the date entered in the End Date field is more than 30 days from the date entered in the Start Date field, a message will appear stating the dates are more than 30 days apart; click **OK**.

- <sup>o</sup> A message will appear stating the leave request was saved; click **OK**.
- ° Repeat these steps if additional substitutes need to be entered for the leave request.

**Note:** To edit an existing substitute entry, click in the field for the desired entry and make the necessary changes. To delete a substitute entry, click the **Delete** link located to the right of the desired entry.

• If necessary, edit the Substitute Needed field for the entry. In the Substitute Needed field, enter the correct response (**Yes** or **No**) for whether or not a substitute is needed in the employee's absence, or click the **down-arrow** button to select the correct one.

**Note:** The Substitute Needed field is always enabled and able to be changed, even if the Allow Approver Edit field is <u>not</u> selected within the Leave Request Options option in the School Accounting System.

• If desired, enter any additional information to track for approving or rejecting the leave request in the Your Comment field. The comment can be up to **1,000** characters long. If a comment was previously entered by the user, the previous comment will appear, but can be changed.

**<u>Note</u>**: If a change is made to the Substitute Needed field, the substitute information previously entered, or any other field (applicable only if the system is set up to be able to make changes during the approval process), a comment will automatically be added in this field stating the fields that were changed.

*Tip:* Once the leave request is processed, the comment will be added to the Comments List displayed below the Your Comment field. The system will automatically display the ID of the current user in the User ID field and the date the comment was entered (or updated) in the Date Updated field. The information in the Comments List <u>cannot</u> be changed.

• If the system is set up to be able to make changes during the approval process (the Allow Approver Edit field is selected within the Leave Request Options option in the School Accounting System), the other applicable fields can be changed or completed for a leave request at this time. To make a change, click in the appropriate field, and then key the correct information or click the **down-arrow** button to select the correct item (if applicable).

**<u>Note</u>:** Even if the system is set up to be able to make changes during the approval process, the Employee ID and Leave ID fields <u>cannot</u> be changed for regular leave requests, and the Employee ID and FMLA Reason fields cannot be changed for FMLA leave requests.

*Tip:* If additional fields are defined to display, any field set up as required must be completed for the leave request if changes are made to those fields.

 To approve a leave request, click the Approve button; or if there are multiple sequences for you (or the user being overridden, if applicable) to approve for the leave request, click the Approve All Sequences button to approve all the sequences at this time. The Approve All Sequences button is only enabled if the Allow Approvals Out of Sequence field in the Leave Request Options option in the School Accounting System is selected, and there are multiple sequences for you (or the user being overridden, if applicable) to approve for the selected leave request.

**Note:** If the leave for the entry has a negative balance (or the main leave has a negative balance, if applicable) and the Warn if Negative Balance field is selected in the Leave File in the School Accounting System for the leave, a message will appear prompting to save the entry; click **OK** to save and approve the entry with the negative balance, or click **Cancel** to <u>not</u> save and approve the entry that was previously saved and/or posted for that particular leave with the specified start date, a message will appear prompting to save the entry; click **OK** to save the entry or click **Cancel** to <u>not</u> save the entry in order to make changes. If the leave request for the entry is ave the entry or click **Cancel** to <u>not</u> save the entry in order to make changes. If the date entered (for the leave request or the substitute) in the End Date field is more than 30 days from the date entered in the Start Date field, a message will appear stating the dates are more than 30 days apart; click **OK**.

• To reject a leave request, click the **Reject** button.

**Note:** If the date entered (for the leave request or the substitute) in the End Date field is more than 30 days from the date entered in the Start Date field, a message will appear stating the dates are more than 30 days apart; click **OK**.

• If needed, click the **Save** button to save any changes that were made and <u>not</u> actually approve or reject the leave request at this time; click **OK** when prompted and then click the **Cancel** button to return to the Leave Request Approvals screen.

**Note:** If the leave for the entry has a negative balance (or the main leave has a negative balance, if applicable), a message will appear prompting to save the entry; click **OK** to save the entry with the negative balance or click **Cancel** to <u>not</u> save the entry in order to make changes. If the leave request for the employee matches another entry that was previously saved and/or posted for that particular leave with the specified start date, a message will appear prompting to save the entry; click **OK** to save the entry or click **Cancel** to <u>not</u> save the entry in order to make changes. If the date entered (for the leave request or the substitute) in the End Date field is more than 30 days from the date entered in the Start Date field, a message will appear stating the dates are more than 30 days apart; click **OK**.

b. To process <u>multiple</u> leave requests at a time, without viewing the details included on a leave request and/or without making changes to a leave request prior to completing the approval process, do the following:

<u>Note</u>: The ability to process multiple leave request approvals at a time is only available if the Allow Mass Approval Process in Web Link field is selected within the Leave Request Options option in the School Accounting System; otherwise, the columns for Approve and Reject do <u>not</u> appear in the Pending Leave Requests List.

- To approve a leave request, select the Approve field to the left of the desired leave request in the Pending Leave Requests List. A checkmark will appear in the box if the field is selected.
- To reject a leave request, select the Reject field to the left of the desired leave request in the Pending Leave Requests List. A checkmark will appear in the box if the field is selected.
- To select all the leave requests listed on the screen for approval or rejection, click the box located above the appropriate column at the top of the screen (above the Approve or Reject column heading). A checkmark will appear in the box if the field is selected, and all the leave requests will have the particular field (Approve or Reject field) selected. If desired, change the filters to modify the leave requests displayed in the Pending Leave Requests List.
- After all the desired leave requests have been selected to be approved or rejected, click the Process button.
- A prompt will appear stating the number of leave requests successfully processed of the total number selected; click **OK**.

**<u>Note</u>**: If there were any leave requests that had <u>not</u> been processed successfully, complete the steps above to process one leave request at a time.

*Tip:* If a leave request has a checkmark in the Has Warnings field (column) in the Pending Leave Requests List, complete the steps above to process one leave request at a time in order to see the details for the leave request; the warnings include the leave for the entry having a negative balance (or the main leave having a negative balance, if applicable) and/or the leave

request matching another entry for the employee for the particular leave with the specified start date.

8. If designated to do so in the Email Manager option (in the School Accounting System), notification emails will be sent at this time to the appropriate users with the next approval sequences as based on the approval paths for the leave request (or to the first approval sequence if the approval process needed to restart, if applicable), to the user who submitted the leave request if completely processed (received final approval or rejected), to the user (s) with rights to edit substitutes for leave requests that received final approval, and/or to the user who is designated to receive an email for leave requests (and FMLA leave requests, if applicable) that received final approval. If there were notification email messages that did <u>not</u> go through, an error will be tracked in the Activity Log option (on the System Log tab) in the School Accounting System and an alert will appear on the main School Accounting System screen. If an email is rejected, the rejection notice will be sent to the appropriate address for the designated email address in the Email Manager option.

**Note:** If approving leave requests out of the normal order of an approval path by using the Approve Leaves Out of Sequence field, the leave requests will still be pending for the other users with approval sequences preceding and following your sequence (or the user's being overridden, if applicable). If a leave request is rejected by one approver on the approval path, the leave request will <u>not</u> proceed to the next approval sequence on the approval path, and will instead be sent back to the submitter. If a change is made to a leave request (other than a change to the Substitute Needed field or the substitute information) and the Requires Restart of Approval field is selected in the Leave Request Options option in the School Accounting System, the leave request will be sent back to the first sequence on the approval path.

9. Repeat Step 7 to complete the approval process for all the desired leave requests.

# **Check History/Reimbursements**

The Check History/Reimbursements option displays the posted checks and direct deposit stubs (excluding voided ones) issued to the user (employee) from within the School Accounting System. The Check History/Reimbursements option includes the checks and direct deposit stubs with payroll earnings from Payroll, Individual Bank Account Deduction information from Payroll, and payments (such as reimbursements) from Accounts Payable. With the Check History/Reimbursements option, the checks and direct deposit stubs display only for the number of calendar years specified within the Web Link Setup Options option in the School Accounting System.

Within the Check History/Reimbursements option, each check or direct deposit stubs is listed showing the check (or stub) number, the check date, and the amount. A check or direct deposit stub can be viewed from within the option in order to print a copy of the check or direct deposit stub (on plain paper with a "Copy" overlay) or to view the detail information included on the check or direct deposit stub.

**<u>Note</u>:** In order for the Check History/Reimbursements option to be available in Web Link, a user must be defined with rights to view check history/reimbursements and have the Employee ID field completed (within the User Security option in the School Accounting System).

#### Viewing Check History/Reimbursements:

- 1. Select the Employee Information menu, Payroll and Compensation, and then Check History/ Reimbursements.
- The posted checks and direct deposit stubs (excluding voided ones) issued to the user (employee) from within the School Accounting System appear on the screen. Only the checks and direct deposit stubs within the number of calendar years specified in the Web Link Setup Options option in the School Accounting System display, with the most recent checks listed on the top. See **Diagram** A.

**<u>Note</u>:** The checks and direct deposit stubs with a zero balance will only display if zero balance checks are defined to be printed from within the School Accounting System (as based on the default format within the appropriate Check Setup option for the applicable checking account).

3. To print a copy of a check or direct deposit stub (on plain paper with a "Copy" overlay) or to view the detail information included on the check, click the **View** link located to the right of the desired check or stub, or double-click on the desired one.

<u>Note</u>: A PDF viewer, such as Adobe® Reader, must be installed on your computer prior to viewing (printing) a check; if you do <u>not</u> have a PDF viewer, download Adobe® Reader free of charge by

clicking the **Get Adobe® Reader** button or going to **http://get.adobe.com/reader/** and following the instructions.

- 4. The check displays on the screen using the default check format for the applicable checking account as defined in the applicable Check Setup option in the School Accounting System (or the Check Writing Software option, if applicable).
- 5. If desired, complete the print function as normal from within your Internet browser (for example, select the **File** menu and then **Print**) to print a hard copy of the check.

*Tip:* To save the report as a file, select the **File** menu and then **Save As**; when prompted, specify the name and location of the report file, and then click the **Save** button.

| Get ADOBE' READER' | Ŧ                     |                  |      |
|--------------------|-----------------------|------------------|------|
|                    | Checks                |                  |      |
| Check Number       | Check Date 🤝          | Amount           |      |
| 5119               | 10/20/2018            | 241.98           | View |
| 5108               | 09/20/2018            | 279.98           | View |
| 5078               | 05/20/2018            | 189.98           | View |
| 5070               | 04/20/2018            | 303.97           | View |
| 5063               | 03/20/2018            | 237.49           | View |
| 5053               | 02/20/2018            | 246.98           | View |
| 5046               | 01/20/2018            | 303.97           | View |
| 503 Double-clie    | k on the desired ch   | eck or click the | View |
|                    | o view the detail che |                  | View |
| 5020               | 10/20/2017            | 239.39           | View |
| 5013               | 09/20/2017            | 227.99           | View |

**Diagram A** 

# Leave Balance

The Leave Balance option displays the balances of the leaves for the user (employee). Within the Leave Balance option, only the applicable leave year(s) as specified in the Web Link Setup Options option in the School Accounting System can be viewed. The information that appears in the Leave Balance option for the leaves includes the Beginning Balance, Posted Earned, Posted Taken, and Posted Balance, along with the detail information from the posted entries for when the leave was earned or used. If the Display Unposted Leave Balances field is selected within the Web Link Setup Options option in the School Accounting System, the unposted entries also display in addition to the totals for Unposted or Approved, Pending Approval, Unsubmitted, and Total Balance. Posted entries are those included in a Payroll calculation batch that has been updated.

The leaves that appear for an employee in the Leave Balance option include only those that are defined to display within Web Link, as specified on the Web Link Leave Options screen in the Leave File in the School Accounting System, and can be overridden individually for an employee on the Leaves screen in the Employee File in the School Accounting System, if needed..

**<u>Note</u>:** In order for the Leave Balance option to be available in Web Link, a user must be defined with rights to view leaves and have the Employee ID field completed (within the User Security option in the School Accounting System).

#### Viewing Leave Balances:

- 1. Select the Employee Information menu, Leaves, and then Leave Balance.
- 2. At the Leave Balance screen, enter which year(s) to display for the leaves (Current Year or All Years) in the Leave Years to Display field, or click the down-arrow button to select the correct one, if applicable. To show only the current year for leaves (based on the current date of the web server and the Start/End Dates of the leaves), enter Current Year. To show multiple years of leaves (for all the years with a Start Date on or after the designated date specified within the Web Link Setup Options option in the School Accounting System), enter All Years. The display option of All Years is only available to users if Selective Years is specified in the Years to Display field in the Web Link Setup Options option in the School Accounting System. The default of Current Year will appear, but can be changed if applicable.
- 3. The balances for the applicable leaves and leave year(s) appear in the Leaves List.

*Tip:* The leaves that appear for an employee include only those that are defined to display within Web Link, as specified on the Web Link Leave Options screen in the Leave File in the School Accounting System, and can be overridden individually for an employee on the Leaves screen in the Employee File in the School Accounting System, if needed.

**Note:** The Posted Balance reflects the Beginning Balance amount, plus the Posted Earned amount, less the Posted Taken amount. If the Display Unposted Leave Balances field is selected within the Web Link Setup Options option in the School Accounting System, the totals for the unposted entries also appear for Unposted or Approved, Pending Approval, Unsubmitted, and Total Balance. The Unposted or Approved total includes all absence entries (including approved leave request entries) in unposted batches of Employee Absences, Pay Period Entries, and Time Cards, and approved leave request entries not yet brought into a batch. The Pending Approval total includes all the leave request entries that have been submitted but not yet approved. The Unsubmitted total includes the leave request entries that have not yet been submitted (and leave requests that have been rejected

| Leave Balance          |              |            |                  | ſ           | <u></u> |               |              |                |                                      |                  | ]           |               |
|------------------------|--------------|------------|------------------|-------------|---------|---------------|--------------|----------------|--------------------------------------|------------------|-------------|---------------|
| Leave Years to Display | All Years    | •          |                  |             |         |               |              |                | view the detail<br>re set to display |                  |             |               |
|                        |              |            |                  |             |         | Lea           | ives         |                |                                      |                  |             |               |
| Leave Description 🔺    | Start Date 👻 | End Date   | Unit of Tracking | Beginning   | Balance | Posted Earned | Posted Taken | Posted Balance | Unposted or Approved                 | Pending Approval | Unsubmitted | Total Balance |
| Family Leave           | 07/01/2018   | 06/30/2019 | Hours            | /           | 0.00    | 16.00         | 0.00         | 16.00          | 0.00                                 | 0.00             | 0.00        | 16.00         |
| Personal Leave         | 07/01/2018   | 06/30/2019 | Days             |             | 0.00    | 3.00          | 0.00         | 3.00           | 1.00                                 | 0.00             | 0.00        | 2.00          |
| Professional Leave     | 07/01/2018   | 06/30/2019 | Days             |             | 0.00    | 3.00          | 1.00         | 2.00           | 0.00                                 | 0.00             | 0.00        | 2.00          |
| Sick Leave             | 07/01/2018   | 06/30/2019 | Hours            |             | 44.00   | 96.00         | 8.00         | 132.00         | 0.00                                 | 0.00             | 0.00        | 132.00        |
|                        |              |            | /                |             |         | Lanu          | Detail       |                |                                      |                  |             |               |
| Start Date 👻           | End Date     | 1          | Earned           | Taken       | Commer  |               | Pos          | ted Per        | ding Approval                        | Leave Request C  | omments     |               |
| 10/05/2018             | 10/05/2018   | 3          |                  | 8.00        | FLU     |               | ~            |                |                                      |                  |             |               |
| 07/01/2018 07/01/2018  |              | 96.00      |                  | Earned Adju |         | ×             |              |                |                                      |                  |             |               |
| Diagram A              |              |            |                  |             |         |               |              |                |                                      |                  |             |               |

or recalled and not yet cancelled or deleted). The Total Balance reflects the Posted Balance, less the Unposted or Approved amount, less the Pending Approval amount, less the Unsubmitted amount.

- 4. To view the detail information for a leave (and for a specific year if multiple years are selected to display), click once on the appropriate leave (and year, if applicable).
- 5. All the entries made for the leave for the employee, including the absence entries in Employee Absences, Pay Period Entries, or Time Cards, entries posted from the Adjust Leave Balances option, and entries for leave requests (if applicable), display in the Leave Detail List. If the Display Unposted Leave Balances field is selected within the Web Link Setup Options option in the School Accounting System, the unposted entries also display in addition to the posted entries. Posted entries are those included in a Payroll calculation batch that has been updated.

**Note:** The absence entries included in posted batches of Employee Absences or Pay Period Entries (those processed as part of an updated Payroll check cycle) and the entries posted from the Adjust Leave Balances option display here with a checkmark in the Posted column. The absence entries in unposted batches of Employee Absences or Pay Period Entries (including approved leave request entries selected and brought into a batch of Employee Absences or Pay Period Entries) display here without a checkmark in the Posted or Pending Approval columns. The absence entries in unposted batches of Time Cards display here with a comment of "(Time Card Entry)" and without a checkmark in the Posted or Pending Approval columns. The leave request entries that have been approved but <u>not</u> yet selected and brought into a batch of Employee Absences or Pay Period Entries display here with a comment of "Leave Request Entry" and without a checkmark in the Posted or Pending Approval columns. The leave request entries that have been approved display here with a comment of "Leave Request Entry" and a checkmark in the Pending Approval column. The unsubmitted leave request entries display here with a comment of "Leave Request Entry Unsubmitted" and without a checkmark in the Posted or Pending Approval column.

6. To print the information, complete the print function as normal from within your Internet browser (for example, select the **File** menu and then **Print**).

# 1095s and W2s

The 1095s and W2s options allow the user (employee) to view and print their 1095s and W2s from within Web Link. With the 1095s and W2s options, the 1095s and W2s for only the calendar years specified within the Web Link Setup Options option (in the School Accounting System) are available to view and print. The 1095s in Web Link use the landscape format and generate the instructions normally included on the back of a 1095. The W2s in Web Link use the two W2s on page format (including one Copy B, one Copy C, and two Copy 2s), and also generate the instructions normally included on the back of a W2.

**<u>Note</u>**: In order for the 1095s and/or W2s options to be available in Web Link, a user must be defined with rights to view 1095s and/or view W2s, and have the Employee ID field completed (within the User Security option in the School Accounting System), in addition to having at least one calendar year selected for 1095s and/or W2s in the Web Link Setup Options in the School Accounting System.

#### Viewing 1095s or W2s:

- 1. Select the Employee Information menu, Payroll and Compensation, and then 1095s or W2s.
- 2. At the 1095 or W2 Consent Terms screen (see **Diagram A**), review the terms for consenting to use the 1095s or W2s option in Web Link at your district.
- 3. Complete the desired authorization option for using the 1095s or W2s option and then click the **Continue** button.
  - a. Select "I agree to the above Consent Terms and want to view and receive my 1095 or W2 through Web Link only (no paper copy)." option if you agree to the terms and want to only receive your 1095 or W2 electronically through Web Link (and do <u>not</u> want a paper copy). This option will be selected by default if it was previously selected when viewing 1095s or W2s in the past.
  - b. Select "I want to continue receiving my 1095 or W2 in paper form but would like to view my 1095 or W2 through Web Link." option if you want to view your 1095 or W2 electronically through Web Link and also receive a paper copy.

| Continue Continue button.                                                                                                    |
|----------------------------------------------------------------------------------------------------|
| I agree to the above Consent Terms and want to view and receive my W2 through Web Link only (no paper copy). I want to continue receiving my W2 in paper form but would like to view my W2 through Web Link                                                                                                    |
| The option to receive a W2 electronically using Web Link is valid for the duration of your employment unless revoked by you, you are no longer employed by the<br>District, or if this service is no longer supported in a future tax year.                                                                                                    |
| Consent to receive your W2 using Web Link and no longer receive a paper copy can be withdrawn by selecting the "I want to continue receiving my W2 in paper<br>form but would like to view my W2 through Web Link" option below and clicking the Continue button. Withdrawing consent must be done prior to December 31<br>and is applicable only to W2s not yet issued. |
| Electronic W2s will be posted in Web Link on or before January 31 of each calendar year and be accessible at least through October 15, as required by the IRS. If applicable, paper copies will be distributed by January 31 of each calendar year, as required by the IRS.                                                                                              |
| You are able to consent to view and receive your W2 electronically using Web Link and no longer receive a paper copy, or consent to view your W2 electronically<br>but still receive a paper copy. If you do not consent to view (or view and receive) your W2 electronically using Web Link, you will continue to receive a paper<br>copy of the W2.                    |
| The Internal Revenue Service (IRS) requires that you provide the District with your consent in order to receive your W2 in electronic format using Web Link.                                                                                                    |

**<u>Note</u>**: The 1095 or W2 Consent Terms screen only appears the first time accessing the 1095s or W2s option per session.

- 4. At the Print 1095s or W2s screen, enter the **4-digit** calendar year for the 1095 or W2 to view in the Year field, or click the **down-arrow** button to select the correct one. See **Diagram B**.
- 5. Click the View/Print 1095 or View/Print W2 button to view the 1095 or W2 on the screen, or else click the Save 1095 or Save W2 button to save the 1095 or W2 as a .PDF file to a specified location on your computer. If desired, then complete the print function as normal from within your Internet browser (for example, select the File menu and then Print) to print a copy of the 1095 or W2.

**Note:** A PDF viewer, such as Adobe® Reader, must be installed on your computer prior to viewing (printing) a 1095 or W2; if you do <u>not</u> have a PDF viewer, download Adobe® Reader free of charge by clicking the **Get Adobe® Reader** button or going to **http://get.adobe.com/reader/** and following the instructions.

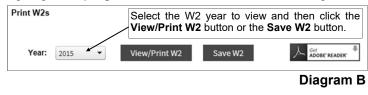

# **View/Edit Personal Information**

Personal information from the Employee File in Payroll (and Human Resources, if applicable) can be viewed and edited from within Web Link if defined to do so within the Web Link Setup Options in the School Accounting System. The personal information that can be viewed and edited includes: contact information, dependents, direct deposit, emergency contacts, federal W4, and medical information.

**Note:** In order for the personal information options to be available in Web Link, a user must be defined with rights to view/edit personal information and have the Employee ID field completed (within the User Security option in the School Accounting System); and also the Web Link Setup Options must be completed to allow the various categories of information to be viewed (and edited, if desired).

#### Viewing/Editing Personal Information:

- Select the Employee Information menu, Personal Information, and then the desired option: Contact Information, Dependents, Direct Deposit, Emergency Contacts, Federal W4, or Medical Information.
- 2. The information for your user (employee) as recorded in the Employee File in the School Accounting System displays on the screen. See **Diagram A**.
- 3. If the Web Link Setup Options are defined so the specific information can only be viewed, the fields are disabled (gray) and <u>cannot</u> be changed.
- 4. If the Web Link Setup Options are defined so the specific information can be edited, the fields are enabled; make the changes to the information as needed.

**Note:** If the Web Link Setup Options are defined so the changes to the information must be reviewed and processed in order to update the information in the Employee File in the School Accounting System, a status message stating "Change Pending" will appear to the right of the section name in which a change was made (saved) but <u>not</u> yet processed, or the Change Pending Status field (column) reflects the appropriate status if the information is in a grid; the status message or status will no longer display once the change is processed in the Employee File.

*Tip:* If the information is in a grid, click the **Add Row** button located in the upper left corner of the list (grid) to add a new record, or to delete a record, select the Remove field (column).

- 5. After all the changes have been made, click the **Save** button.
- 6. A message will appear stating the information was saved; click OK.
- 7. If designated to do so in the Web Link Setup Options (in the School Accounting System), notification emails for changes to the category of information will be sent to the appropriate users. If there were notification email messages that did <u>not</u> go through, an error will be tracked in the Activity Log option (on the System Log tab) in the School Accounting System and an alert will appear on the main School Accounting System screen. If an email is rejected, the rejection notice will be sent to the appropriate address for the designated email address in the Email Manager option.

**<u>Note</u>**: Only one notification email is sent for changes made to a category of information for a certain employee until the changes have been processed for that employee, if applicable.

| Medical Information<br>Medical Information<br>Allergies<br>Blood Type<br>Medical Conditions | Change Pending ←<br>Gluten and peanuts<br>B+ ▼ | ×                            | to the inf<br>Employee | ormation within the File (only applied in the Web Link | ne section but it has <u>no</u><br>cable if changes are o<br>Setup Options); for info | n name if a change was made<br><u>ot</u> yet been processed in the<br>defined to be reviewed and<br>prmation in grids, the Change<br>made but is <u>not</u> yet updated. |
|---------------------------------------------------------------------------------------------|------------------------------------------------|------------------------------|------------------------|--------------------------------------------------------|---------------------------------------------------------------------------------------|----------------------------------------------------------------------------------------------------|
|                                                                                             |                                                |                              |                        | Medical Contacts                                       |                                                                                       |                                                                                                    |
| + Add Row                                                                                   |                                                |                              |                        |                                                        |                                                                                       |                                                                                                    |
| Doctor                                                                                      |                                                | Phone Number                 |                        | Comments                                               | Remove                                                                                | Change Pending Status                                                                                                    |
| Dr. Alice Jefferson                                                                         |                                                | 944-0101                     |                        | Primary physician                                      |                                                                                       |                                                                                                    |
| Dr. Dan Smith                                                                               |                                                | 944-2499                     |                        | Specialist                                             |                                                                                       | Add New                                                                                                    |
|                                                                                             |                                                | The <b>Save</b> and <b>C</b> | ancel butto            | ns only appear if tl                                   | he information can be ed                                                              | ited.<br>Diagram A                                                                                                    |

# **View/Add File Documents**

The View/Add File Documents option is only available to organizations with the K12Docs module licensed. With the View/Add File Documents option, employees are able to view their employee documents in Web Link that were scanned and saved in K12Docs. Only the documents in the selected subfolders within the SUI\_PR\_Employees application in K12Docs (as designated within the Web Link Setup Options in the School Accounting System) can be viewed using the View/Add File Documents option.

If defined to do so within the Web Link Setup Options in the School Accounting System, employees are also able to use the View/Add File Documents option to upload documents in Web Link that need to be filed in their employee folder in K12Docs. Then the employee documents uploaded in Web Link are indexed and filed to K12Docs using the Process Employee Uploaded Documents option in Payroll and/ or Human Resources. The system can be set up to send notification emails to specific users when employee documents are uploaded and waiting to be processed (indexed and filed to K12Docs).

**Note:** In order for the View/Add File Documents option to be available in Web Link, a user must be defined with rights to view/add file documents and have the Employee ID field completed (within the User Security option in the School Accounting System); and also the Web Link Setup Options must be completed to allow access to the desired subfolders within the SUI\_PR\_Employees application in K12Docs and allow employee documents to be uploaded, if applicable.

#### **Viewing File Documents:**

- 1. Select the Employee Information menu, Personal Information, and then View/Add File Documents.
- At the View/Add File Documents screen, enter the name of the subfolder containing the document to view in the Subfolder to View field, or click the **down-arrow** button to select the correct one. See **Diagram A**.

*Tip:* If using the **down-arrow** button to search for the subfolder, the number of documents included in a subfolder for the user (employee) appears in parenthesis behind the subfolder name.

- 3. Click the **View Documents** button to see a list of the documents within the selected subfolder.
- 4. The View Documents screen will appear listing all the available documents for the user (employee).
- 5. Select the document to view by: 1) double-clicking on the desired document, 2) clicking on the document once and then clicking the **Select** button, or 3) clicking on the document once and then pressing the **Enter** key.

**<u>Note</u>**: Versioned documents (as defined in K12Docs or GX) <u>cannot</u> be viewed from within the School Accounting System or Web Link. If a selected document is versioned, a prompt will appear stating the document must be accessed from K12Docs or GX; click **OK**.

| View Documents |                      | 1                          |               | 1           | 1               |                                  |                 |                 |
|----------------|----------------------|----------------------------|---------------|-------------|-----------------|----------------------------------|-----------------|-----------------|
| Created Date 👻 | Content              | Document Description       | Document Date | Created By  | Page<br>Count   | Human Resources<br>Document Type | Expiration Date | Document Status |
| 7              | Y                    | Y                          | 7             | Y           |                 | Y                                | Y               |                 |
| 07/15/2021     | Images               | Kathy Jackson Application  |               |             | 2               | Employment Application           |                 |                 |
| 07/15/2021     | Images               | Kathy Jackson DL           |               |             | 1               | Drivers License                  |                 |                 |
| 07/15/2021     | JACKKAT Teaching Cer | Kathy Jackson Teacher Cert |               |             | 1               | Licenses/Certificates            | 06/30/2021      |                 |
|                |                      | Select                     | the document  | to view and | then<br>sired c | click the S                      | elect           |                 |

- 6. The document will appear in the K12Docs preview screen and can be printed by clicking the **Print** button, if desired.
- 7. When finished, close the K12Docs preview screen.
- After viewing all the desired documents within the selected subfolder, either click the Cancel button or the **X** in the upper right-hand corner to close the View Documents screen.

### Adding File Documents:

- 1. Select the Employee Information menu, Personal Information, and then View/Add File Documents.
- At the View/Add File Documents screen, click the Upload Documents for Review button. See Diagram B.
- 3. On the Add Document screen, enter the correct path (drive and folders) and file name of the document (file) to upload in the File Name field, or click the Select button to select the correct path and specify the file name. The file to upload can also be specified by clicking on the desired file, and then dragging and dropping it into the File Name field. Multiple files can be selected to upload, if desired.

*Tip:* Be sure to scan each document separately and save each as a separate file; do not scan multiple documents into one file to upload. The documents must be scanned separately with each saved as a separate file, and then the files uploaded in Web Link, in order for the Business Office to index and file each document properly to K12Docs.

**Note:** The file size of the document to upload cannot be greater than 50MB.

4. The index values for the employee folder (such as Employee ID, Last Name, and First Name) to which the document will be uploaded appear by default and cannot be changed.

Tip: The specified document will be uploaded to the Employee Uploaded (Pending) subfolder within the SUI PR Employees application in K12Docs for the designated employee.

- 5. Complete the attributes for the document as desired:
  - a. Enter a description (up to 100 characters) for the document in the Document Description field.
  - b. Enter the date of the document in the Document Date field. Use the mm/dd/yyyy format or click the **Calendar Search** button to select the desired date. The current date will appear by default but can be changed.
  - c. The User ID for the user currently logged in appears in the Created By field and cannot be changed.
- 6. Select the Convert Document to TIFF field to have the file saved as a .TIFF file when uploading. A checkmark will appear in the box if the field is selected. If the Automatically Convert Documents to TIFF field is selected in the System File within the School Accounting System, this field will be selected by default and cannot be changed.

Tip: If this field is selected, only .PDF, .DOC, .DOCX, .TXT, .RTF, .HTM, and .HTML documents are saved as .TIFF files; if a different type of file is being uploaded, a warning icon will appear noting the file will not be converted to a .TIFF file and will be uploaded in its original format.

- 7. Click the Save button to upload the document.
- 8. After the document is uploaded, the Add Document screen will close.

| iew/Add File Documents      | To add a document, click the <b>Upload</b><br><b>Documents for Review</b> button. |
|-----------------------------|-----------------------------------------------------------------------------------|
| Subfolder to View:          |                                                                                   |
| View Documents              | Upload Documents for Review                                                       |
| Add Document                |                                                                                   |
| Important Note: Upload each | document separately. Subfolder will be Employee Uploaded (Pending                 |
| File Name                   | JACKKAT CPR Card.pdf × Remove                                                     |
| Employee ID                 | JACKKAT                                                                           |
| Last Name                   | Jackson                                                                           |
| First Name                  | Kathy                                                                             |
| Active                      | Yes                                                                               |
| Location                    |                                                                                   |
| Document Description        | Kathy Jackson CPR Card                                                            |
| Document Date               |                                                                                   |
| Created By                  | JACKKAT                                                                           |
| Convert Document to TIFF    |                                                                                   |
|                             | Select the document to add, complete<br>the information as applicable, and then   |
|                             | click the <b>Save</b> button.                                                     |

#### **Diagram B**

9. If designated to do so in the Web Link Setup Options (in the School Accounting System), notification emails for uploaded employee documents that are pending will be sent to the appropriate users. If there were notification email messages that did not go through, an error will be tracked in the Activity Log option (on the System Log tab) in the School Accounting System and an alert will appear on the main School Accounting System screen. If an email is rejected, the rejection notice will be sent to the appropriate address for the designated email address in the Email Manager option.

# Reports

The Reports menu allows a user to print a report. Only the reports that are designated for the specific user within the User Security option in the School Accounting System are accessible to be printed in Web Link.

When generating reports in Web Link, the Payroll, Human Resources, and Negotiations reports containing employee information will only include data for the user currently logged into Web Link, unless the Employee Groups List is completed and selected for the applicable modules within the User Security option in the School Accounting System. This is applicable for all Payroll, Human Resources, and Negotiations reports containing Employee ID and Employee Group ID report parameters (or Substitute Employee ID and Substitute Employee Group ID report parameters, if applicable). If the user does <u>not</u> have the Employee Groups List completed within the User Security option, the Employee ID and Employee ID and Substitute Employee Group ID report parameters, if applicable) become hidden within Web Link and the Employee ID report parameter (or Substitute Employee ID report parameter, if applicable) is automatically completed with the user's employee ID.

When generating reports in Web Link, the Accounts Payable reports containing purchase orders or requisitions will only include data the user entered, unless the user has rights to approve requisitions and is defined as an approver in an approval tree. This is applicable for all Accounts Payable reports containing a User ID report parameter, as the User ID report parameter becomes hidden within Web Link and automatically completed with the user's ID if the user does <u>not</u> have rights to approve requisitions status Report for All Users is available and does <u>not</u> contain a User ID report parameter; thus a user can generate this report to view the status of all requisitions, including those entered by other users, as long as the report is assigned to the user within the User Security option in the School Accounting System.

**<u>Note</u>**: In order for the Reports menu to be available in Web Link, a user must be defined with rights to Web Link reports (within the User Security option in the School Accounting System).

#### Printing a Report:

1. Select the **Reports** menu.

**<u>Note</u>**: A user must be defined (within the School Accounting System) to have rights to reports in Web Link, or else the Reports menu will <u>not</u> be available in Web Link.

2. At the Report Search screen (see **Diagram A**), select the report to print by: 1) double-clicking on the desired report, 2) clicking on the report once and then clicking the **Select** button, or 3) clicking

on the report once and then pressing the Enter key. If all the available reports do not appear on the **Report Search** screen, advance to the page on which the desired report is included by clicking the First Page, Previous Page, Next Page. or Last Page button, or clicking the appropriate page number, or else click the View All button to view all the reports. It desired, change the filters to modify the reports displayed on the search screen.

| Report Search          | If desired, change the filters to modify the                                                                                                    |                                   |
|------------------------|----------------------------------------------------------------------------------------------------|-----------------------------------|
| Report Name 🔺          | reports displayed on the search screen.                                                                                                    | Standard Report                   |
| 7                      |                                                                                                    |                                   |
|                        | Range - Exclude Encumbra<br>e Range - Include Encumbra<br>e Range - Include Encumbra<br>report and then click the <b>Selec</b>                                                              | e on the e                        |
| Account Inquiry - Fise | al Year - Exclude Encumorances                                                                                                    | True                              |
| Account Inquiry - Fise | al Year - Include Englimbrances                                                                                                    | True                              |
| Activity Fund Balance  | Report - Accourt - Exclude Encumbrances                                                                                                    | True                              |
| Activity Fund Balance  | Report - Account - Include Encumbrances                                                                                                    | True                              |
| Activity Fund Balance  | Report - Detail - Exclude Encumbrances                                                                                                    | True                              |
| Activity Fund Balance  | e Report - Detail - Include Encumbrances                                                                                                    | True                              |
| Activity Fund Balance  | Peport - Summary - Exclude Encumbrances                                                                                                    | True                              |
| Activity Fund Balance  | Report - Summary - Include Encumbrances                                                                                                    | True                              |
| Balance Sheet          | If the desired report does not appear                                                                                                    | , do True                         |
| Cash Flow Report       | one of the following: 1) click the F                                                                                                    |                                   |
|                        | Page, Previous Page, Next Page,<br>Last Page button; 2) click the appropriate page number to advance to a differ page; or 3) click the View All button view all reports using a scroll bar. | riate 19 items in 2 pages<br>rent |

*Tip:* To sort the reports in ascending or descending order by a particular field (column), click

Diagram A

on the column heading (label) for the desired field; an up or down arrow will appear to the right of the field indicating the order of the reports (ascending or descending).

- 3. Complete the required report printing options, if applicable.
  - a. If applicable, specify the desired type of the report to print in the Report Selection Description field. For example, when printing the Balance Sheet in General Ledger, select either **Monthly** or **Annual**, depending on which type of balance sheet to print. The default report selection will appear in the Report Selection Description field but can be changed by clicking the **down-arrow** button and selecting the correct one. See **Diagram B**.
  - b. If applicable, specify the variable values for each field listed in the Variable Fields section to determine what information to print on the report. When entering the value for a date, month, or

year variable field, use the format of **mm/dd/yyyy** for a date, **mm/yyyy** for a month, or **yyyy** for a year; **be sure to key the slashes (or dashes), if applicable**.

- c. If applicable, specify the ranges or select only certain records for each field listed in the Report Parameters section to determine what information to print on the report. To select the desired records to include on the report for the parameter fields, complete one of the following:
  - Click the **Search** button to select

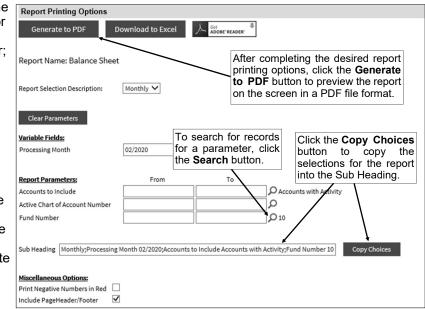

specific records. To select a record to include on the report, click the box in the first column located to the left of each desired record. A checkmark will appear in the box if the record is selected. To select all the records listed on the screen, click the box located in the first column at the top of the screen (to the left of the other column headings). If desired, change the filters to modify the records displayed here. After all the desired records are selected, click the **Select** button. When using the **Search** button, only the records applicable for the other specified selections will appear (for example, if a particular account type has been specified on a General Ledger report, only the account numbers of the particular account type will appear when clicking the **Search** button for the Chart of Account Number parameter).

*Tip:* If desired, while searching, click the **Selected Rows First** button to view all the selected records on the first page(s) of the search screen.

**<u>Note</u>:** If the **Search** button is used to select specific records, the number of records selected will appear to the right of the button on the report printing options screen (or if the description of the selected records will fit in the space allotted for the display, the description of those selected records will display instead).

- Enter the desired starting record to include on the report in the From field and the ending
  record to include in the To field. If the parameter field is for a date or month, use the format
  of mm/dd/yyyy when entering a date or mm/yyyy for a month; be sure to key the slashes
  (or dashes).
- Enter the records to include on the report using the wildcard characters (% or \_) as placeholders in your variable search information for the parameters in the From field. Use the percent sign (%) as a placeholder for an unlimited number of characters and the underscore (\_) as a placeholder for one character. For example, enter G% in the From field for a Vendor ID parameter to print all vendors defined with an ID starting with the letter G. When entering a mask for account numbers using the wildcard characters, be sure to key spaces between the account dimensions.
- Enter the particular range of records to include using a "z". To print a range, enter the beginning information of the first records to print in the range in the From field for the

desired parameter; then in the To field for that parameter, enter the beginning information of the last records to print in the range followed by a "z" at the end of the string. For example, to print all vendors defined with an ID starting with letters A through H, enter A in the From field for a Vendor ID parameter and enter Hz in the To field. When entering a range for account numbers using a "z", be sure to key spaces between the account dimensions.

*Tip:* If items have been selected for the parameters, click the **Clear Parameters** button, if desired, to clear the selections so that all records are selected for each item.

d. If desired, enter a description to use as a sub title for the report in the Sub Heading field. The sub heading can be up to **255** characters long.

*Tip:* Click the **Copy Choices** button to automatically copy the selections made to the report, such as the specified Report Selection and selected parameters, into the Sub Heading field.

- e. If applicable, complete the Miscellaneous Options with the desired options.
  - The Print Negative Numbers in Red field appears if the report contains numeric fields. If applicable, select the Print Negative Numbers in Red field to have the numeric values that are negative on the report appear in red on the preview screen and print in red (provided a color printer is utilized). A checkmark will appear in the box if the field is selected. The Print Negative Numbers in Red field will be selected by default if the Print Negative Numbers in Red field is selected within the User Options option in the School Accounting System for the specified user.
  - The Include Page Header/Footer field appears if the report contains the Page Header and Page Footer sections. If applicable, select the Include Page Header/Footer field to print the information included in the Page Header and Page Footer sections on the report. A checkmark will appear in the box if the field is selected. This field is selected by default.

*Tip:* This field is typically only unselected if the report will be exported to a format in which the page header and page footer sections should be omitted, such as when exporting to a Microsoft® Excel spreadsheet file.

• The Mask Federal ID field appears if the report contains the Federal ID field for employees or vendors. If applicable, select the Mask Federal ID field to print only the last 4 digits of the federal IDs on the report. If this field is selected, the first digits of the federal IDs will be masked (for example, XXX-XX-4321 or XX-XX1234). A checkmark will appear in the box if the field is selected. This field is selected by default.

**<u>Note</u>**: This field will be disabled if the user does <u>not</u> have the Print Federal ID field selected within the User Security option.

- The Mask Bank Account Number field appears if the report contains a bank account number field. If applicable, select the Mask Bank Account Number field to print only the last 4 digits of the bank account numbers on the report. If this field is selected, the first digits of the bank account numbers will be masked (for example, XXXXXX4321). A checkmark will appear in the box if the field is selected. This field is selected by default.
- f. If applicable, select the box for any optional field and the corresponding label field listed in the Optional Fields section to print the specified field on the report. A checkmark will appear in the box if the optional field is selected to print on the report.
- g. In the Payroll Sort section, if the [vprEmployeePersonnelReference].[NoCustomReferencedID] field appears (applicable for only certain Payroll reports), click the **Search** button to select the desired referenced custom field on which to sort the information included on the report.
- 4. Click the appropriate button for the desired output:
  - a. To preview the report on the screen in a PDF file format, click the Generate to PDF button.

**<u>Note</u>:** A PDF viewer, such as Adobe® Reader, must be installed on your computer prior to running the report; if you do <u>not</u> have a PDF viewer, download Adobe® Reader free of charge by clicking the **Get Adobe® Reader** button or going to **http://get.adobe.com/reader/** and following the instructions.

**Tip:** Once the report displays on the screen, complete the print function as normal from within your Internet browser (for example, select the **File** menu and then **Print**) to print a hard copy of the report, or to save the report as a file, select the **File** menu and then **Save As** (when prompted, specify the name and location of the report file, and then click the **Save** button).

b. To export the report to a Microsoft® Excel spreadsheet file (.XLS file), click the **Download to Excel** button.

# **Room Inventory**

The Room Inventory option is utilized by designated users to complete an annual or semi-annual inventory of the assets entered in the rooms in the Fixed Asset Inventory module. With the Room Inventory option, the users (employees) specify whether each asset in their assigned rooms are in the room, missing, disposed, or moved. New assets can also be added (with minimal information) using the Room Inventory option.

*Tip:* The Room Inventory option is one of the steps included on the Room Inventory Setup and Completion Checklist.

**Note:** In order for the Room Inventory option to be available in Web Link, a user must have rights to edit room inventory and be assigned to one or more rooms (within the User Security option in the School Accounting System), and also the inventory process must be opened for viewing within the Web Link Setup Options in the School Accounting System (refer to the Room Inventory Setup and Completion Checklist).

### **Completing Room Inventory:**

- 1. Select the **Data Entry** menu and then **Room Inventory**.
- 2. Enter the ID of the room for which to complete the inventory in the Room field, or click the **downarrow** button to select the correct one.

Note: Only the rooms that are assigned to the user can be entered in the field.

- 3. All the current assets in the specified room (as recorded in the Fixed Asset Inventory module) appear on the screen. See **Diagram A**. If desired, to change the assets that display on the screen, click the **down-arrow** button for the Status Filter field to specify to show only assets with a certain status or those that have or have <u>not</u> been inventoried; and/or enter text to search for in the Search field and then click the **Search** button.
- 4. For each asset, complete the Status of the asset:
  - a. Select **In Room** if the asset is still located in the room being inventoried.
  - b. Select Missing if the asset is no longer located in the room being inventoried.
  - c. Select **Moved** if the asset is no longer located in the room being inventoried and was permanently relocated to another room.
  - d. Select **Disposed** if the asset was disposed of and is no longer located in the room being inventoried.
- 5. To change the condition of the asset or enter comments for the asset, click the **Edit** link located to the left of the desired record and then complete the following:
  - a. Enter the condition of the asset in the Condition field, or click the **down-arrow** button to select the correct one.

| oom         | 305 (Computer Ro    | iom - High School) | Status Filter: All                       |            | •               |                   | ange the condition<br>er comments, clic |           |                  |          |
|-------------|---------------------|--------------------|------------------------------------------|------------|-----------------|-------------------|-----------------------------------------|-----------|------------------|----------|
|             | Status              | Asset Tag          | Description                              | Quantity   | Manufacturer    | Model Number      | Serial Number                           | Condition | Purchase<br>Date | Comments |
| <u>Edit</u> | In Room 🔻           | 1016               | Printer, Laserjet                        | 1.00       | Hewlett Packard | HP-4000           | H58797456                               | Excellent | 01/01/2015       |          |
| <u>Edit</u> | In Room 🔻           | 1018               | Computer, Dell Pentium II,<br>w/keyboard | 1.00       | Dell            | XPS D266          | 654987654987                            | Excellent | 08/01/2014       |          |
| <u>Edit</u> | In Room 🔻           | 1019               | Computer, Dell Pentium II,<br>w/keyboard | 1.00       | Dell            | XPS D266          | 465456S4579FD5                          | Excellent | 08/01/2014       |          |
| <u>Edit</u> | In Room 💌           | 1020               | Computer, Dell Pentium II,<br>w/keyboard | 1.00       | Dell            | XPS D266          | 4565465848798P                          | Excellent | 08/01/2014       |          |
| <u>Edit</u> | Missing 💌           | 1021               | Computer, Dell Pentium II,<br>w/keyboard | 1.00       | Dell            | XPS D266          | 5654897D56S4565457                      | Excellent | 08/01/2014       |          |
| <u>Edit</u> | Disposed 💌          | 1022               | Monitor, 17"                             | 1.00       |                 | wn-arrow butto    |                                         | Excellent | 08/01/2014       |          |
| Edit        | (Choose) 👻          | 1023               | Monitor, 17"                             | 1.00       |                 | ppropriate status |                                         | Excellent | 08/01/2014       |          |
| <u>Edit</u> | (Choose)<br>In Room | 1024               | Monitor, 17"                             | 1.00       | Dell            |                   | 77S64DV5                                | Excellent | 08/01/2014       |          |
| <u>Edit</u> | Missing             | 1025               | Monitor, 17"                             | 1.00       | Dell To enter a | new asset to th   | 1e 61112564S1235                        | Excellent | 08/01/2015       |          |
|             | Moved<br>Disposed   |                    |                                          |            | room, click the | Add New button    | l.                                      |           |                  |          |
|             | d New 🔺             | ete 🗌 🗲            |                                          | Print Repo | status assig    |                   | om is complete (a<br>oom Inventory Co   |           |                  | а        |

## Diagram A

- b. Enter any additional information to track for the asset being inventoried in the Comments field, if desired. The comment can be alphanumeric and up to **1,000** characters long.
- c. After making the desired changes, click the **Save** button.

**<u>Note</u>**: Only the Status, Condition, and Comments fields can be edited for an asset (unless the asset was manually added in Step 6 below and is <u>not</u> already recorded within the Fixed Asset Inventory module).

- 6. To add a new asset to the room, click the **Add New** button located at the bottom of the screen and then complete the following:
  - a. Enter the tag number (ID number) for the asset in the Asset Tag field. The tag number can be alphanumeric and up to **20** characters long.

**<u>Note</u>**: If the asset tag number is recorded in another room in the Fixed Asset Inventory module, a message will appear; to inventory (add) the asset in this room, click **OK** and then continue adding the asset (only the Condition and Comments fields can be completed for the asset, as the other information will default in from the Fixed Asset Inventory module and <u>cannot</u> be changed).

- b. The Status field will default to **New Asset** and <u>cannot</u> be changed.
- c. Enter the description of the asset in the Description field. The asset description can be up to **40** characters long.

**Note:** To optimize sorting on printed reports, be sure to enter all descriptions consistently. For example, enter a 6-foot folding table as "Table, folding, 6 foot", a 10-foot cafeteria table with benches as "Table, cafeteria with benches, 10 foot", and a 15-foot boat-shaped conference table as "Table, conference, boat-shaped, 15 foot", so that all the tables are grouped together on reports.

- d. Enter the quantity of the asset in the Quantity field. The default of **1.00** will appear, but can be changed. The quantity can be up to **14** digits long and will be rounded to **2** decimal places by the system if capable.
- e. Enter the name of the manufacturer for the asset in the Manufacturer field, if known. The name of the manufacturer can be up to **50** characters long.
- f. Enter the model number of the asset in the Model Number field, if applicable. The model number can be alphanumeric and up to **25** characters long.
- g. Enter the serial number of the asset in the Serial Number field, if applicable. The serial number can be alphanumeric and up to **25** characters long.
- h. Enter the condition of the asset in the Condition field, or click the **down-arrow** button to select the correct one.
- i. Enter the date the asset was purchased in the Purchase Date field. Use the **mm/dd/yyyy** format or click the **Calendar Search** button to select the desired date.
- j. Enter any additional information to track for the asset being inventoried in the Comments field, if desired. The comment can be alphanumeric and up to **1,000** characters long.
- k. Click the **Save** button.
- 7. To delete an asset from the room (only applicable if the asset was manually added in Step 6 above), click the **Edit** link located to the left of the desired record and then click the **Delete** button.
- 8. To print a report of the inventory for the room, click the **Print Report** button.

<u>Note</u>: A PDF viewer, such as Adobe® Reader, must be installed on your computer prior to running the report; if you do <u>not</u> have a PDF viewer, download Adobe® Reader free of charge by going to **http://get.adobe.com/reader/** and following the instructions.

9. Once all the assets in the room have been inventoried (the status assigned), select the Room Inventory Complete field located at the bottom of the screen (a checkmark will appear in the box if the field is selected). When prompted to close the inventory for the room, click **OK**. The name of the user and the date the inventory for the room was closed appear to the right of the Room Inventory Complete field.

*Tip:* If needed, the inventory for a room can be reopened by selecting the Room Inventory Complete field to remove the checkmark.